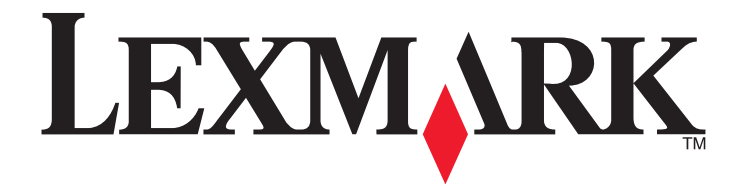

# **X500n, X502n**

**מדריך למשתמש**

**[www.lexmark.com](http://www.lexmark.com) 2007 אפריל**

Lexmark ו- Lexmark עם עיצוב היהלום הם סימנים מסחריים של .Inc ,International Lexmark, רשומים בארה"ב ו/או מדינות אחרות. כל הסימנים המסחריים האחרים נמצאים בבעלות של בעליהם בהתאמה.

**© 2007 Lexmark International, Inc.**

**כל הזכויות שמורות.** 740 West New Circle Road Lexington, Kentucky 40550

## תוכן העניינים

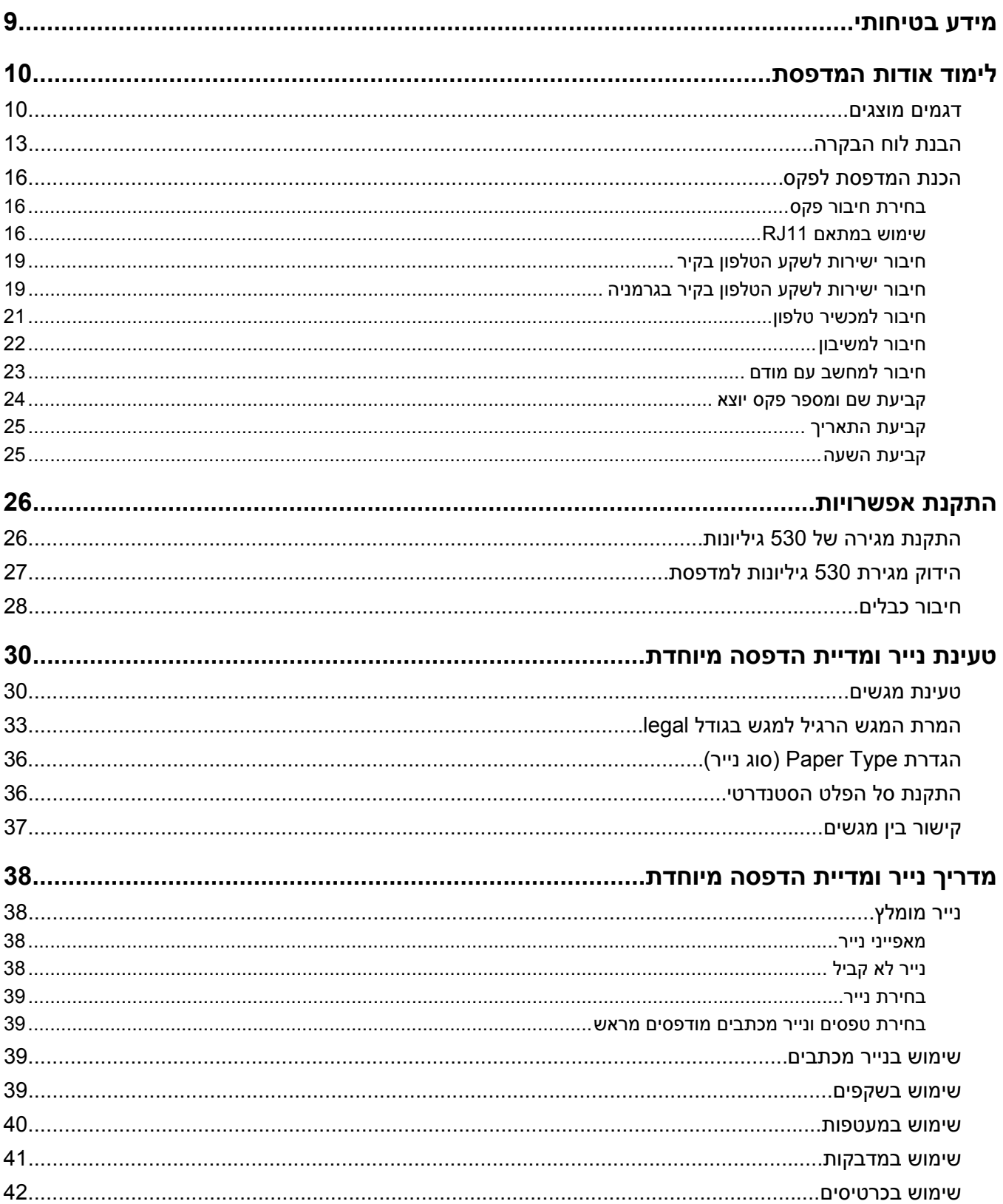

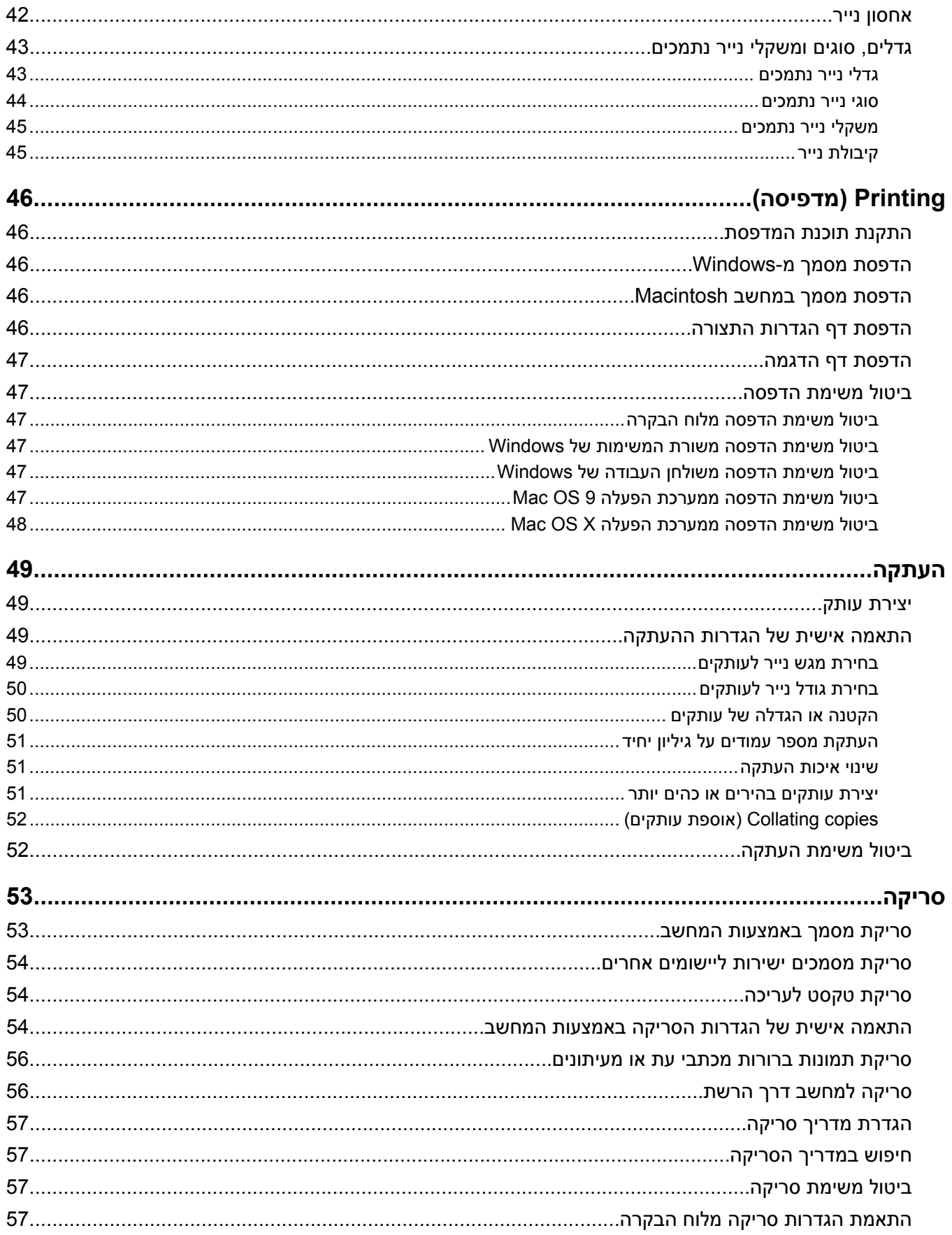

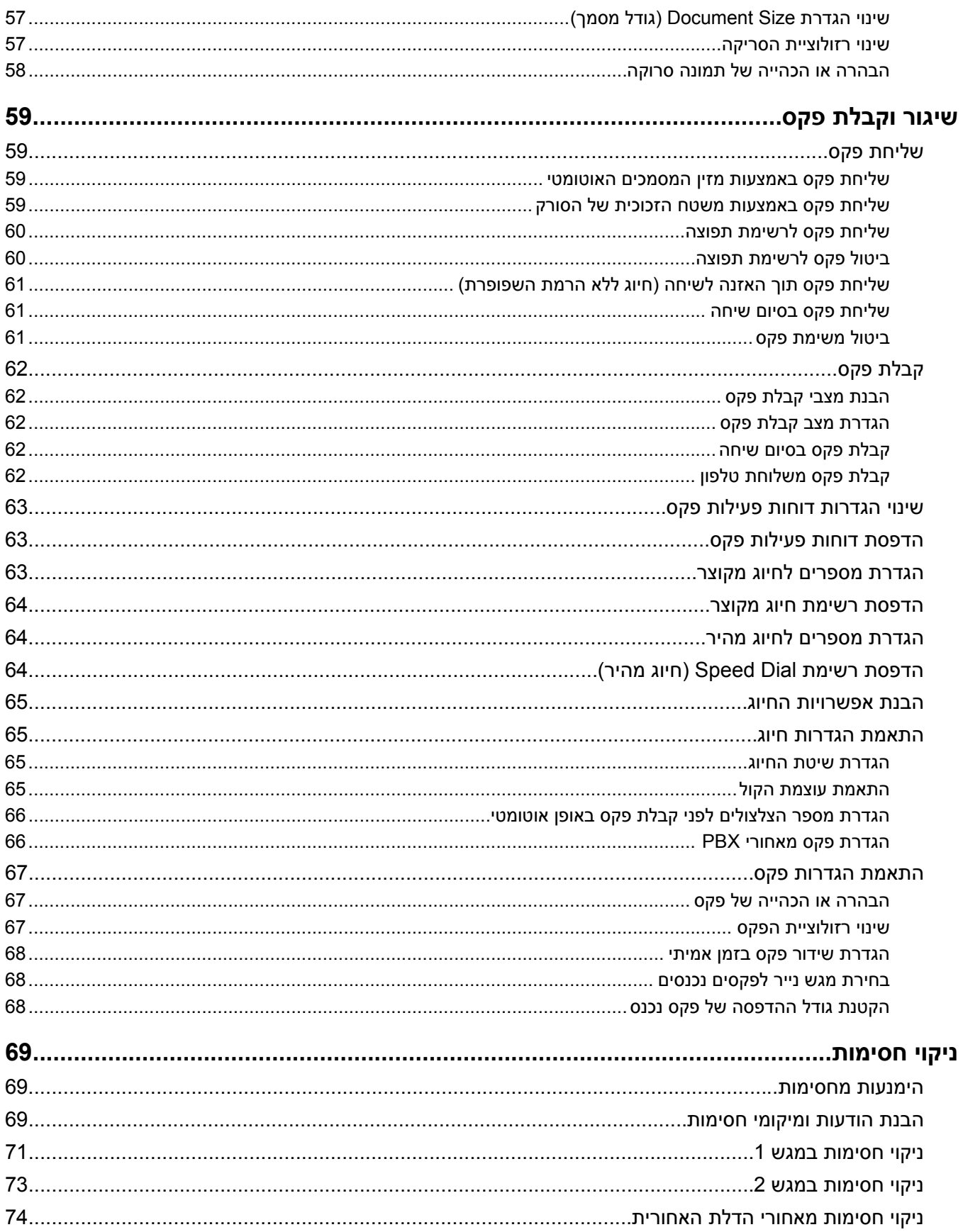

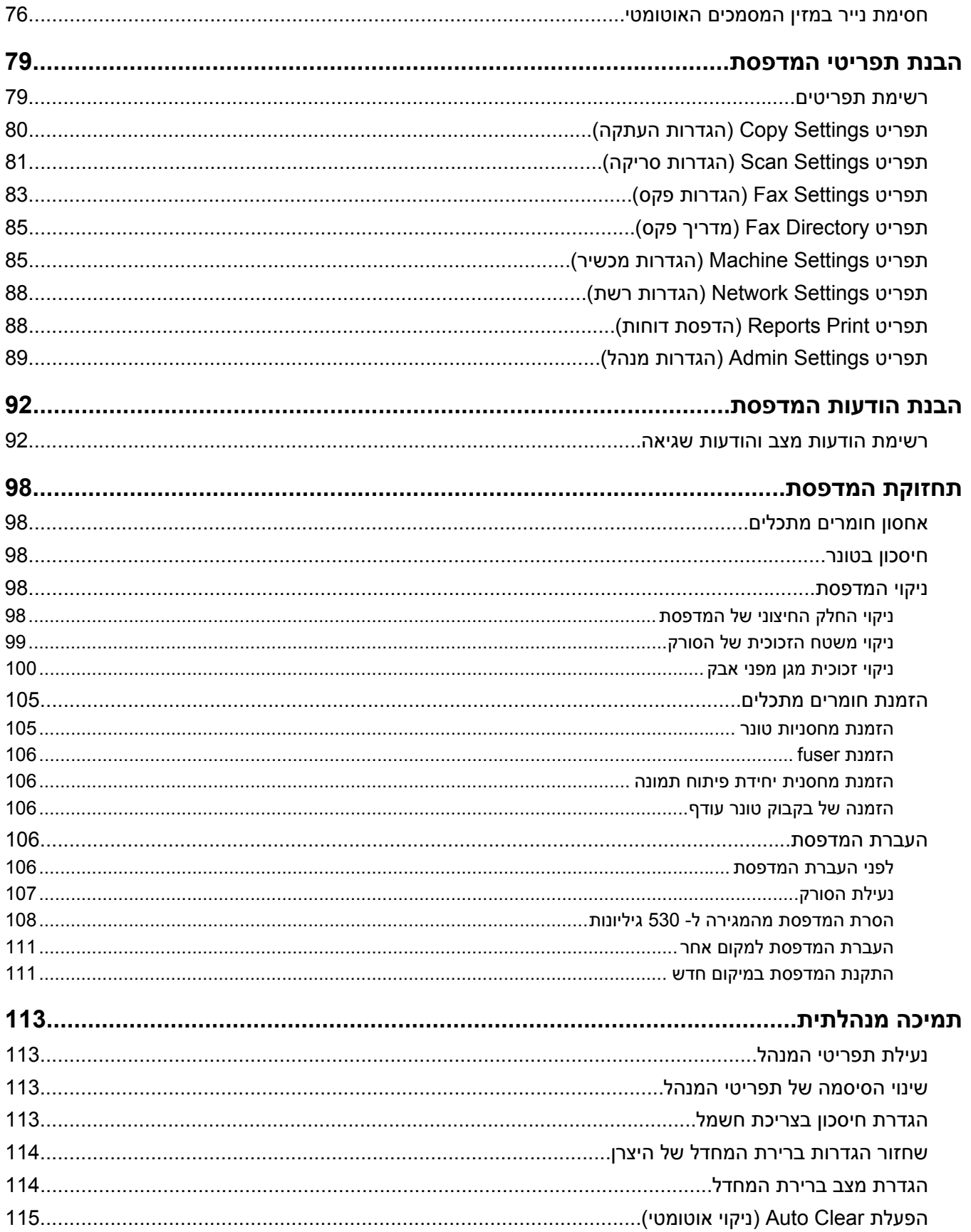

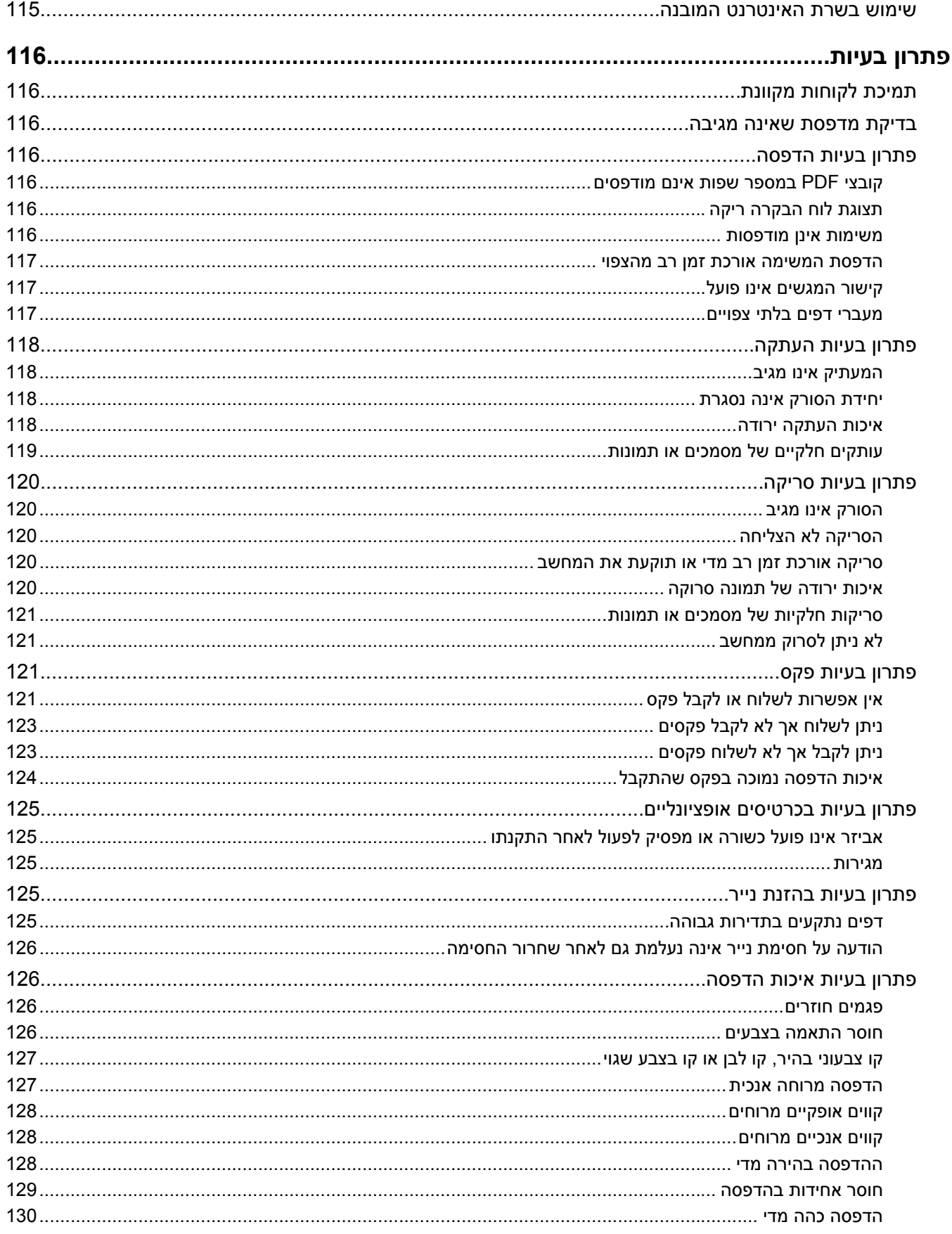

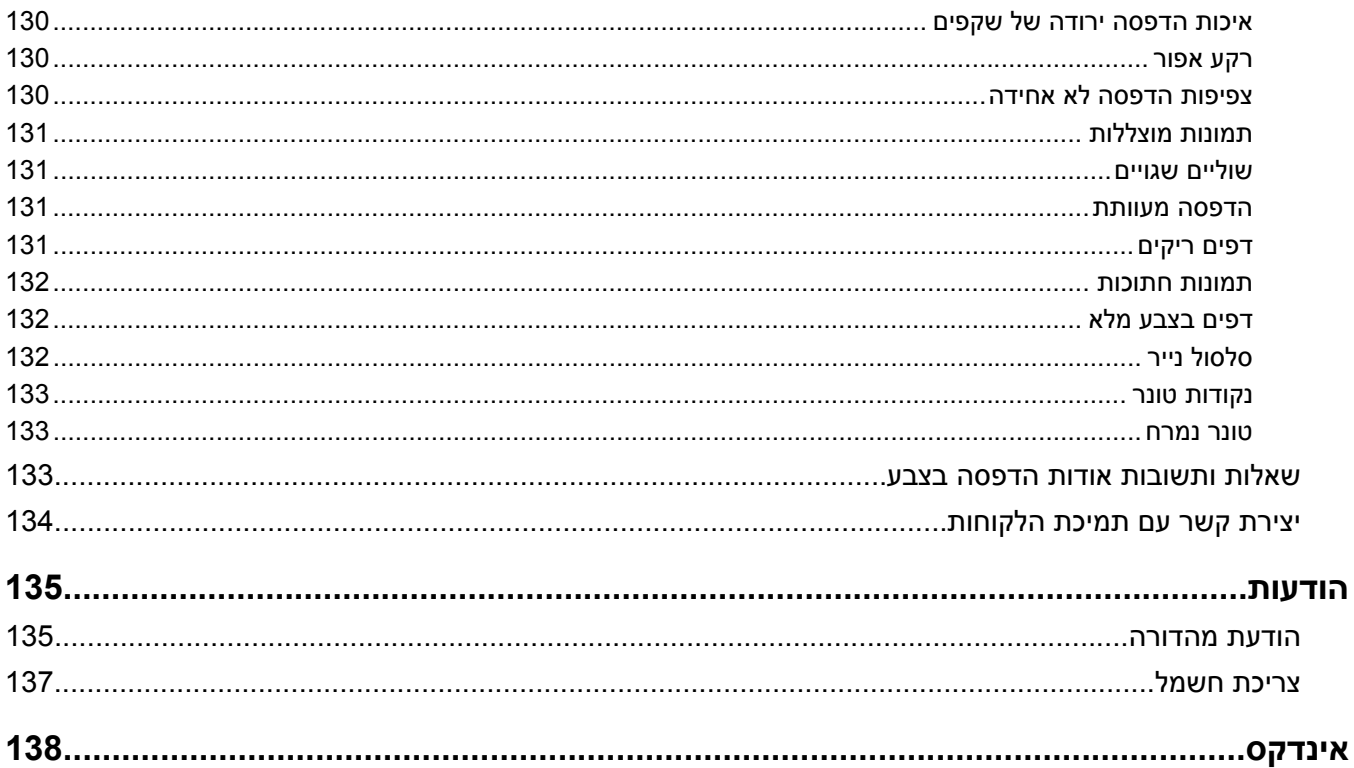

### **מידע בטיחותי**

חבר את כבל החשמל לשקע חשמל מוארק כנדרש ונגיש בקלות הנמצא בסמוך למוצר.

<span id="page-8-0"></span>השתמש רק בכבל תקשורת מסוג AWG 26 או מסוג נקוב גדול יותר (RJ-11) בעת חיבור מוצר זה לרשת טלפונים ציבורית.

לשירות ותיקונים, מלבד אלה המוזכרים בתיעוד למשתמש, פנה לספק שירות מקצועי.

מוצר זה מיועד, נבחן ואושר לעמוד בתקני בטיחות מחמירים וגלובליים בעת השימוש ברכיבי Lexmark ספציפיים. תכונות הבטיחות של חלקים מסוים אינן תמיד ברורה בהכרח. Lexmark אינה אחראית לשימוש בחלקים חליפיים אחרים.

**זהירות:** ודא שכל החיבורים החיצוניים (דוגמת Ethernet וחיבורי מערכת טלפון) מותקנים כהלכה ביציאות המסומנות המיועדות לחיבורם.

במוצר זה נעשה שימוש בלייזר.

**זהירות:** שימוש בפקדים או התאמות או ביצוע נהלים אחרים מאלה המצוינים בזאת עלול להסתיים בחשיפה לקרינה מסוכנת.

בתהליך ההדפסה, המוצר מחמם את חומרי ההדפסה והחום עשוי לגרום לשחרור פליטות מחומרי ההדפסה. עליך להבין את הסעיף בהוראות ההפעלה הדן בהנחיות לבחירת חומרי הדפסה כדי למנוע את האפשרות של פליטות מזיקות.

במנורה של מוצר זה יש כספית (<5 מ"ג Hg(. על השלכת מוצרים המכילים כספית עשויות לחול הגבלות משיקולי איכות הסביבה. למידע על השלכה או מחזור, צור קשר עם הרשויות המקומיות או עם Electronic Industries Alliance בכתובת www.eiae.org.

סימן זה מציין קיום משטח או רכיב חם.

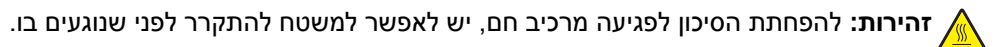

### <span id="page-9-0"></span>**לימוד אודות המדפסת**

#### **דגמים מוצגים**

#### *דגם בסיסי*

האיורים הבאים מציגים את דגם המדפסת הבסיסי.

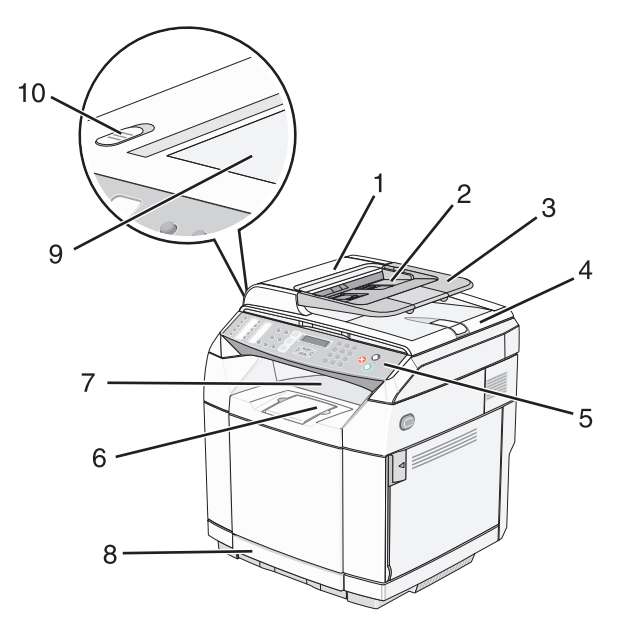

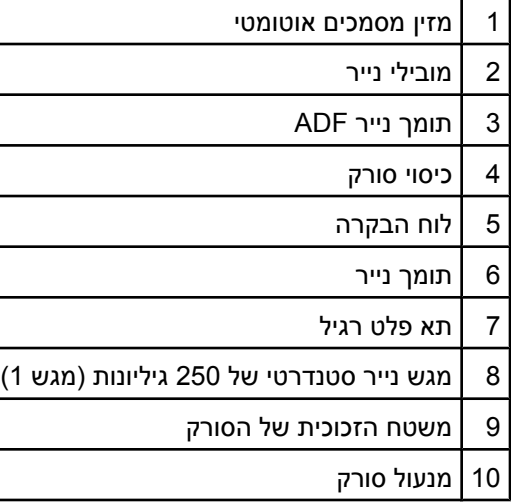

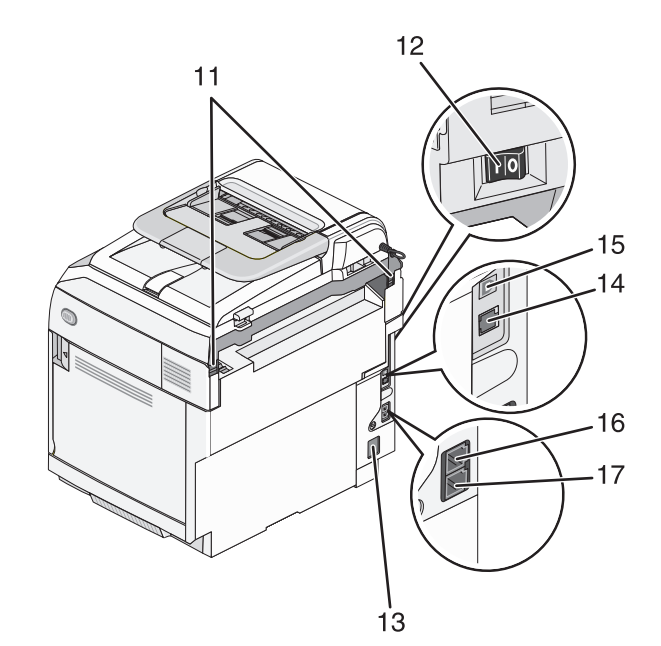

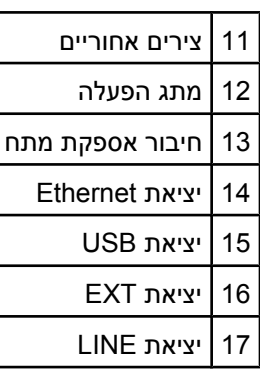

#### *דגם עם כל האפשרויות*

האיור הבא מציג את דגם המדפסת הכולל את כל האפשרויות. ניתן לשנות את התצורה של הדגם הבסיסי לתצורה מלאה על ידי הוספת מגירת נייר של 530 גיליונות. כוכבית (\*) מציינת שהמגירה היא אופציונלית.

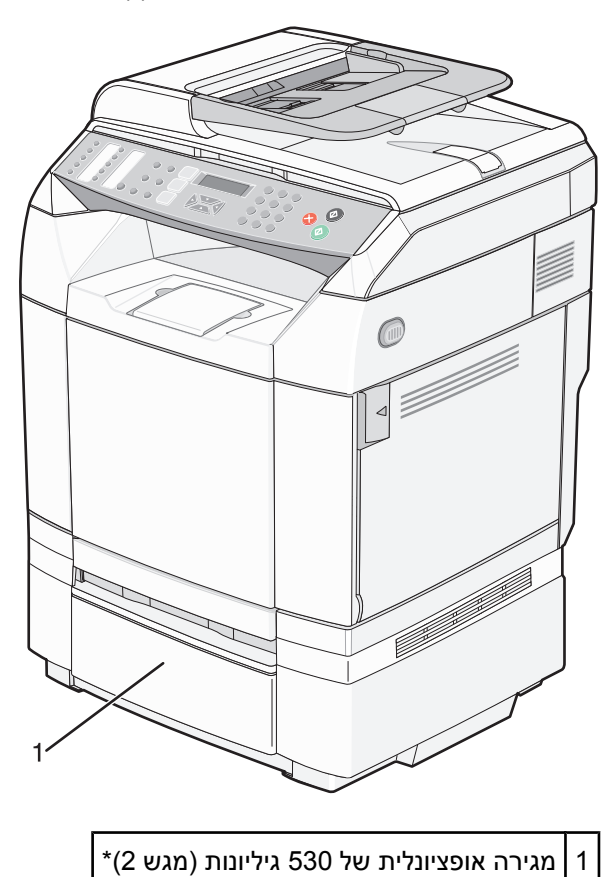

### **הבנת לוח הבקרה**

<span id="page-12-0"></span>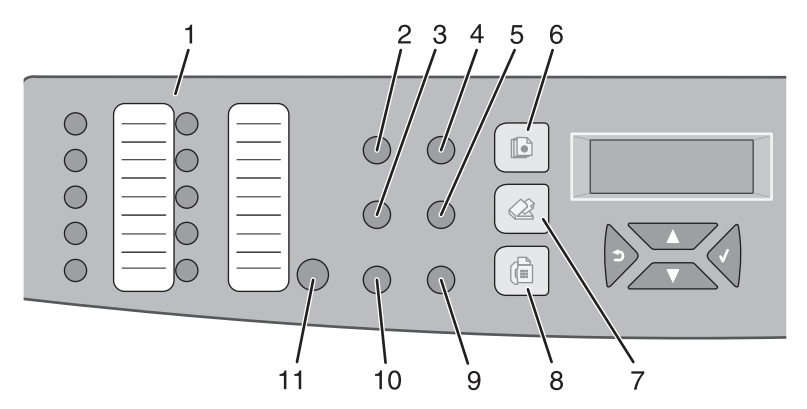

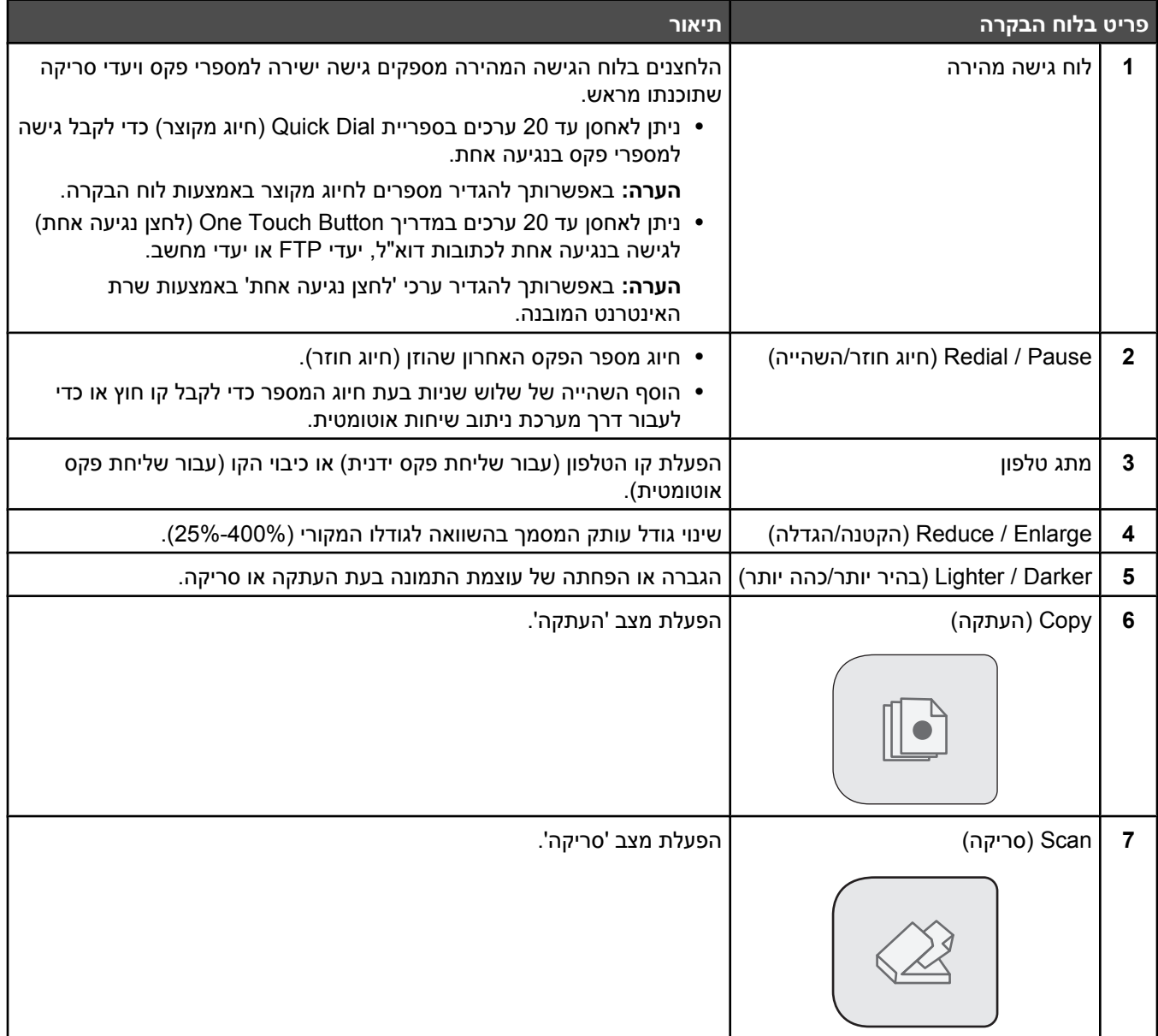

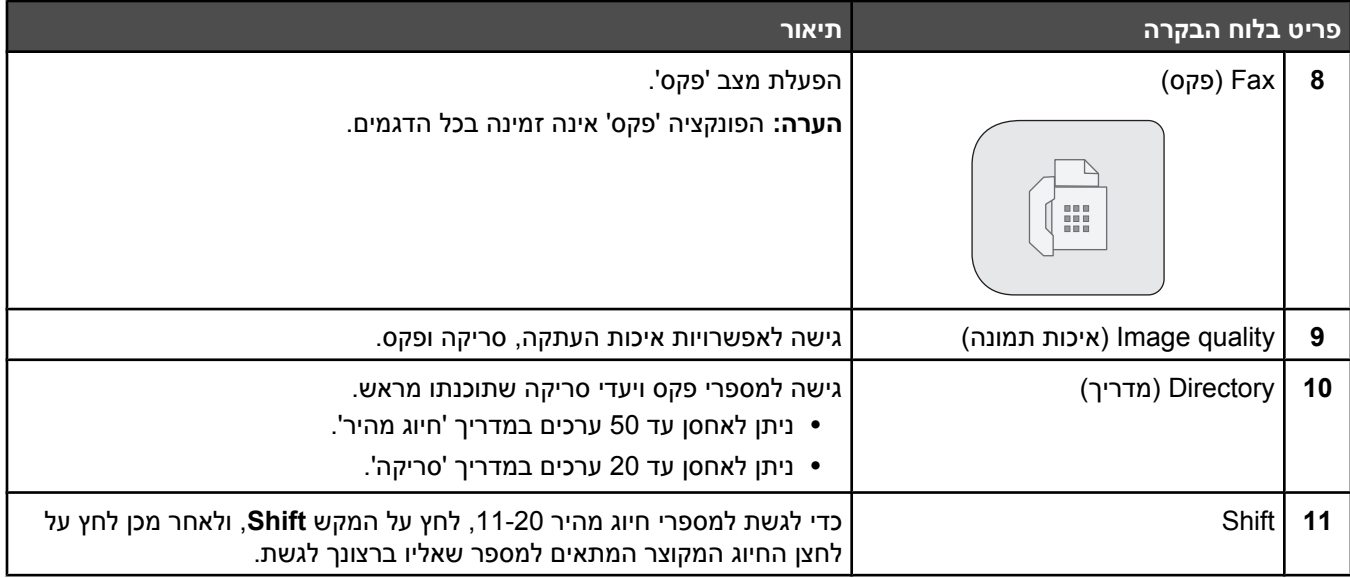

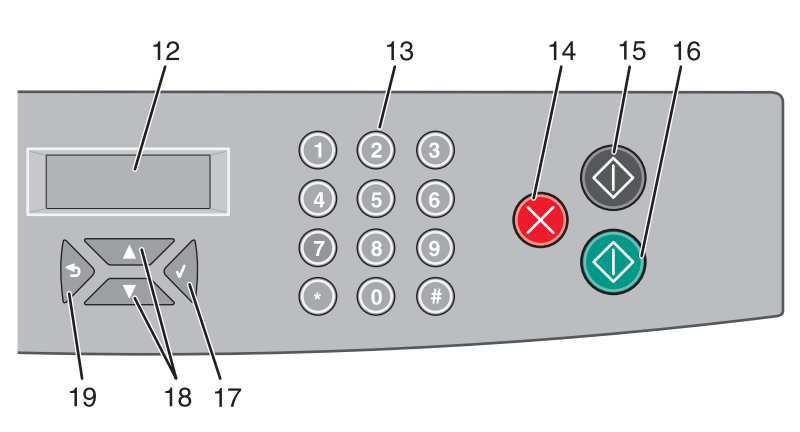

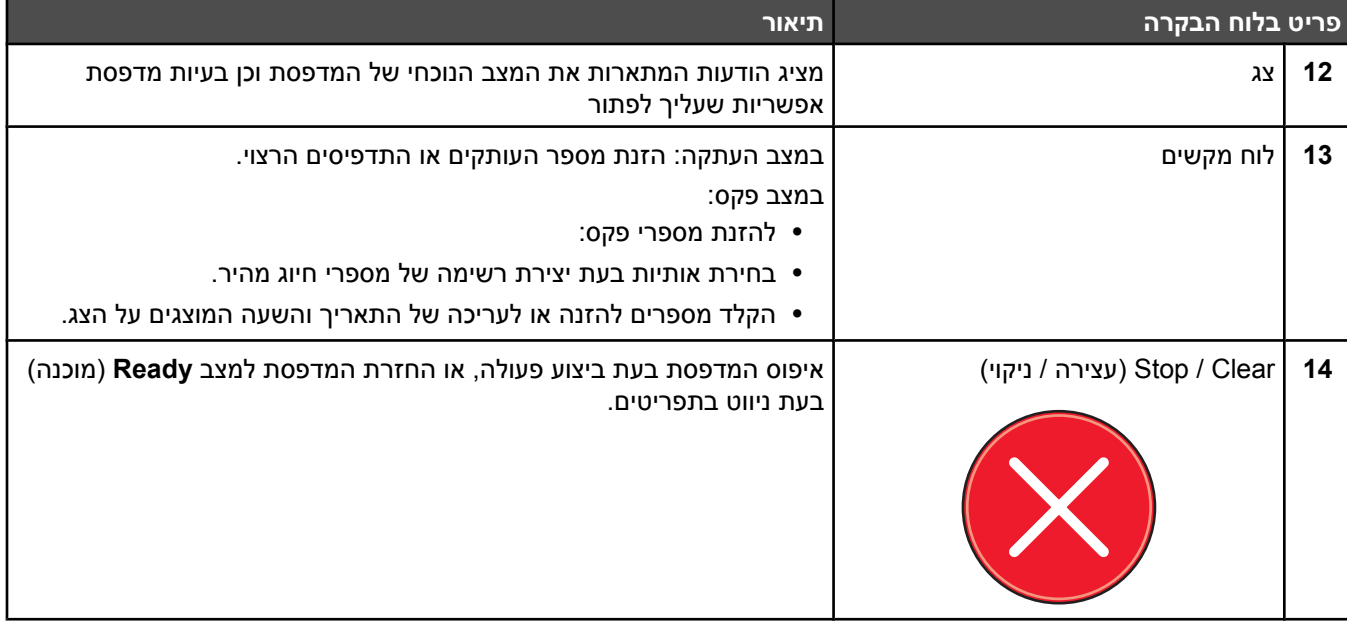

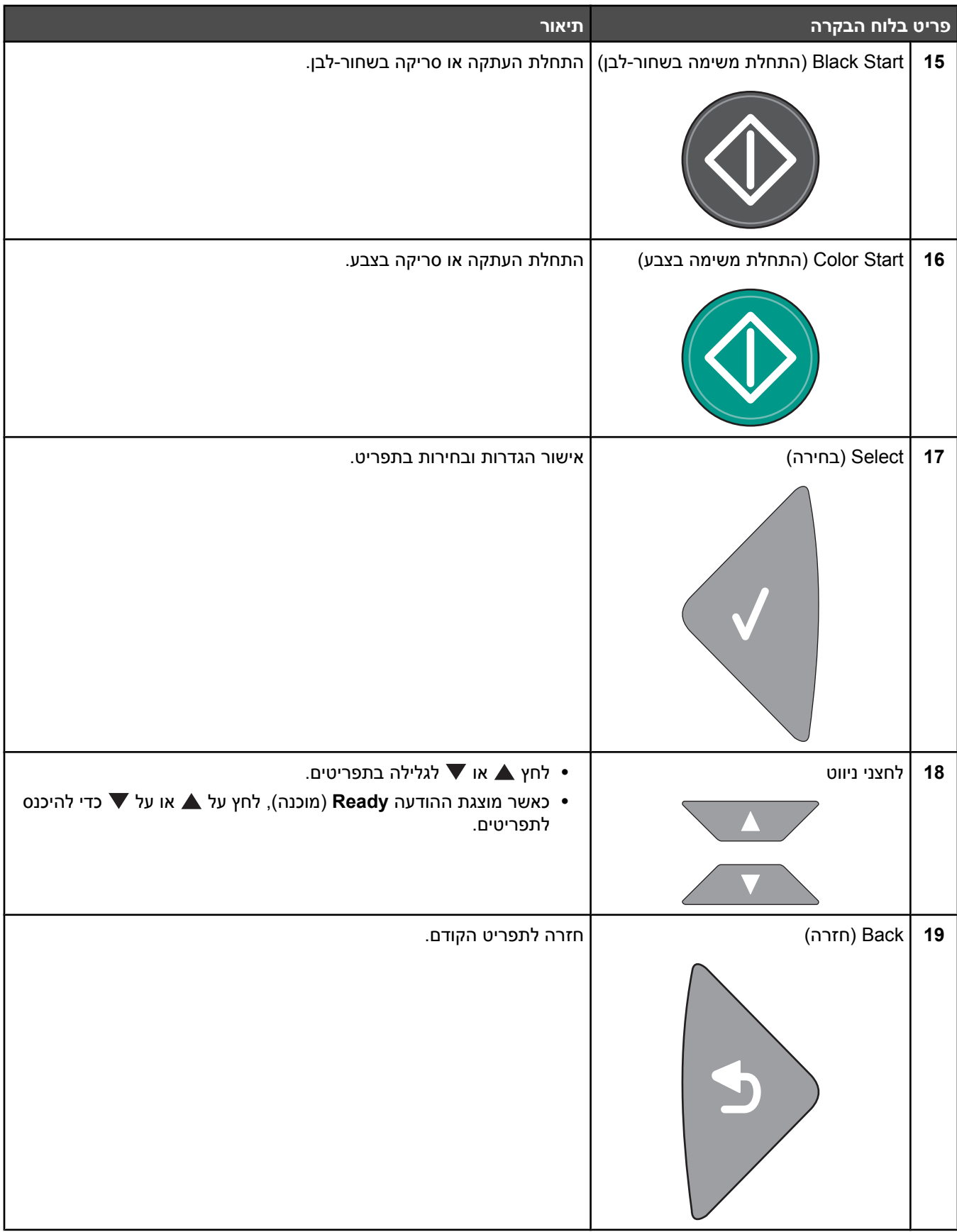

#### **הכנת המדפסת לפקס**

שיטות החיבור הבאות אינן בהכרח מתאימות בכל המדינות או האזורים.

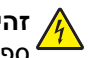

<span id="page-15-0"></span>**זהירות:** אל תשתמש בתכונת הפקס במהלך סופת ברקים. אל תתקין מוצר זה ואל תבצע חיבורי חוטים או חשמל כלשהם, כגון ספק כוח או טלפון, במהלך סופת ברקים.

#### *בחירת חיבור פקס*

באפשרותך לחבר את המדפסת לציוד כגון טלפון, משיבון או מודם של מחשב.

**הערה:** המדפסת היא מכשיר אנלוגי הפועל במיטבו כאשר הוא מחובר ישירות לשקע בקיר. מכשירים אחרים (כגון טלפון או משיבון) ניתן לחבר בהצלחה דרך המדפסת, כפי שמתואר בשלבי ההתקנה. אם ברצונך בחיבור דיגיטלי כגון ISDN, DSL או ADSL, יש צורך להשתמש במכשיר מגורם שלישי (כגון מסנן DSL(.

*אין צורך* לחבר את המדפסת למחשב, אך *יש צורך* לחבר אותה לקו טלפון כדי לשלוח ולקבל פקסים.

באפשרותך לחבר את המדפסת לציוד נוסף. עיין בטבלה הבאה כדי לקבוע מהי הדרך הטובה ביותר לחבר את המדפסת.

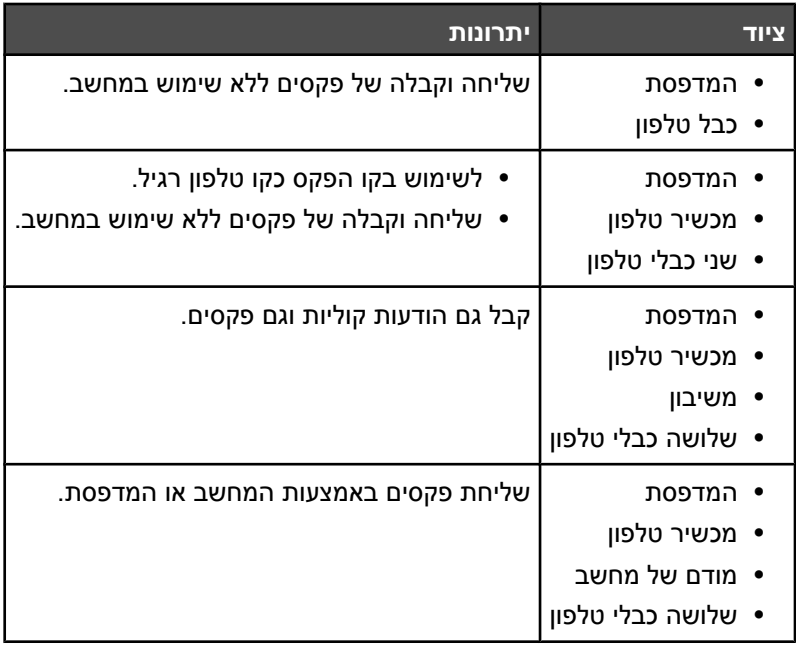

#### *שימוש במתאם 11RJ*

#### **מדינה/אזור**

- **•** בריטניה **•** איטליה
- **•** אירלנד **•** שוודיה
- **•** פינלנד **•** הולנד
- **•** נורווגיה **•** צרפת
- **•** דנמרק **•** פורטוגל

כדי לחבר את המדפסת למשיבון, לטלפון או לציוד תקשורת אחר, השתמש במתאם קו הטלפון שכלול באריזת המדפסת בחלק מהמדינות או האזורים. **הערה:** אם ברשותך DSL, אל תחבר את המדפסת באמצעות מפצל היות שתכונת הפקס עלולה שלא לפעול כשורה.

**1** חבר את המתאם לכבל הטלפון שמצורף למדפסת.

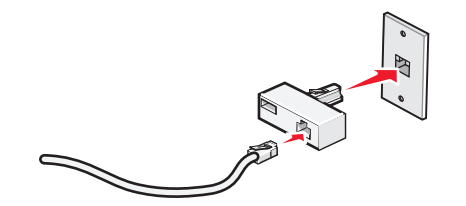

**הערה:** מוצג מתאם בריטי. ייתכן שהמתאם שלך ייראה אחרת, אולם הוא יתאים לשקע הטלפון המשמש במקומך.

**2** חבר את קו הטלפון של ציוד התקשורת שנבחר לשקע השמאלי של המתאם.

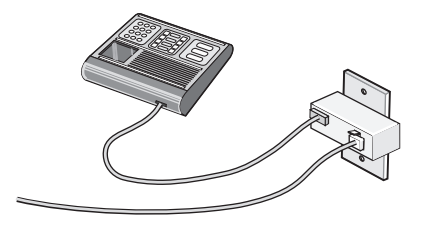

אם ציוד התקשורת שלך הוא קו טלפון בסגנון אמריקני (11RJ(, בצע שלבים אלה לחיבור הציוד:

**1** הסר את תקע ההגנה מהיציאה EXT בחלק האחורי של המדפסת.

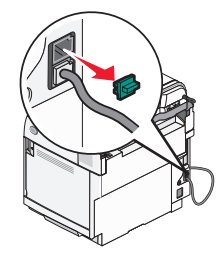

**הערה:** לאחר הסרת התקע, כל ציוד ספציפי למדינה או לאזור שתחבר למדפסת באמצעות התקע, כמוצג, לא יפעל כשורה.

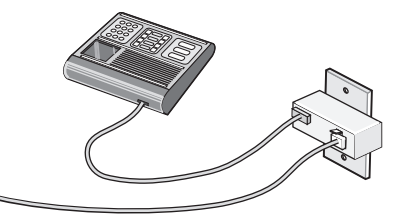

**2** חבר את ציוד התקשורת ישירות ליציאה EXT בחלקה האחורי של המדפסת.

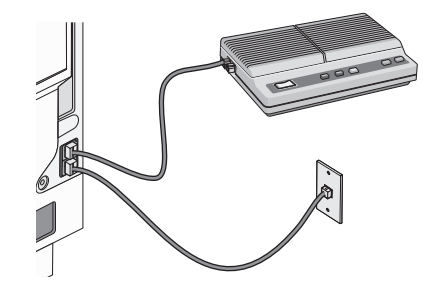

**אזהרה:** אל תיגע בכבלים או באזור המדפסת שמוצג במהלך שיגור או קבלת פקס פעילים.

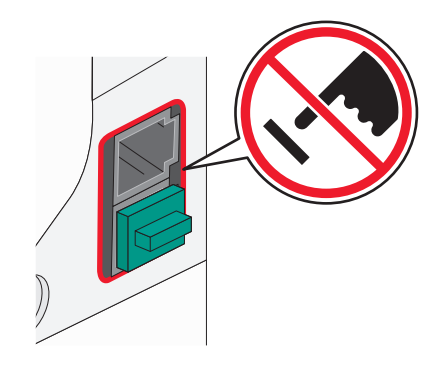

#### **מדינה/אזור**

- **•** ערב הסעודית **•** ישראל
- **•** איחוד האמירויות **•** הונגריה
	- **•** מצרים
	- **•** בולגריה
- **•** רומניה **•** רוסיה

**•** סלובניה **•** ספרד

**•** פולין

- **•** צ'כיה **•** בלגיה
- **•** אוסטרליה
- **•** דרום אפריקה **•** טורקיה
	- **•** יוון

כדי לחבר טלפון, משיבון או ציוד תקשורת אחר למדפסת:

**1** הסר את התקע בחלקה האחורי של המדפסת.

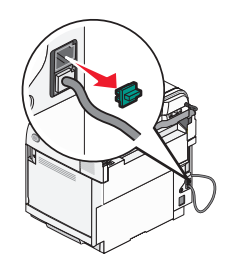

**2** חבר את ציוד התקשורת ישירות ליציאה EXT בחלקה האחורי של המדפסת.

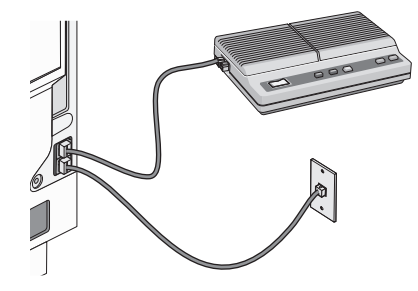

**הערה:** לאחר הסרת התקע, כל ציוד ספציפי למדינה או לאזור שתחבר למדפסת באמצעות התקע, כמוצג, לא יפעל כשורה.

<span id="page-18-0"></span>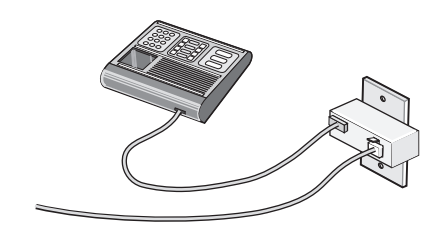

#### **מדינה/אזור**

- **•** גרמניה
- **•** אוסטריה
	- **•** שוויץ

קיים תקע מותקן ביציאה EXT של המדפסת. התקע נדרש לפעולה התקינה של המדפסת.

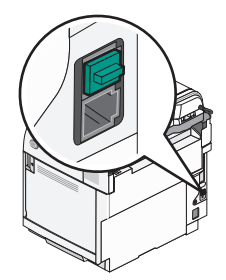

**הערה:** אל תסיר את התקע. אם תסיר אותו, ציוד תקשורת אחר בביתך (דוגמת טלפונים או משיבונים) עלול שלא לפעול.

#### *חיבור ישירות לשקע הטלפון בקיר*

חבר את המדפסת ישירות לשקע הטלפון בקיר כדי להכין העתקים או לשגר ולקבל פקסים ללא שימוש במחשב.

- **1** ודא שיש ברשותך חוט טלפון ושקע טלפון בקיר.
- **2** חבר קצה אחד של חוט הטלפון ליציאה LINE במדפסת.

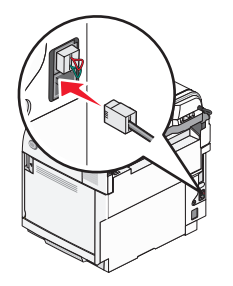

**3** חבר את הקצה השני של חוט הטלפון לשקע טלפון פעיל בקיר.

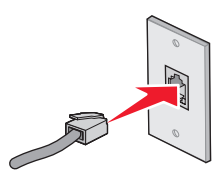

#### *חיבור ישירות לשקע הטלפון בקיר בגרמניה*

חבר את המדפסת ישירות לשקע הטלפון בקיר כדי לשגר ולקבל פקסים ללא שימוש במחשב.

**הערה:** בגרמניה (ובחלק מהמדינות האחרות), המדפסת משווקת עם תקע -11RJ מיוחד ביציאה EXT. אל תסיר את התקע -11RJ. הוא נדרש על מנת שהן הפקס והן הטלפון יפעלו כשורה.

- **1** ודא שיש ברשותך חוט טלפון (מסופק עם המוצר) ושקע טלפון בקיר.
	- **2** חבר קצה אחד של חוט הטלפון ליציאה LINE במדפסת.

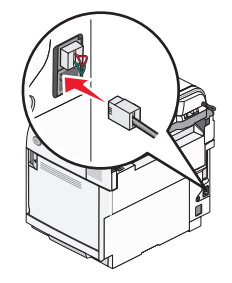

**3** חבר את הקצה השני של חוט הטלפון לחריץ N של שקע טלפון פעיל בקיר.

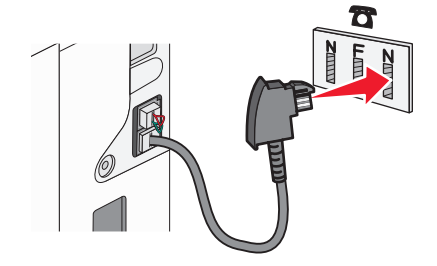

**4** אם ברצונך להשתמש באותו הקו הן עבור פקס והן עבור תקשורת טלפון, חבר את חוט הטלפון השני (לא מסופק) בין הטלפון לבין חריץ F של שקע טלפון פעיל בקיר.

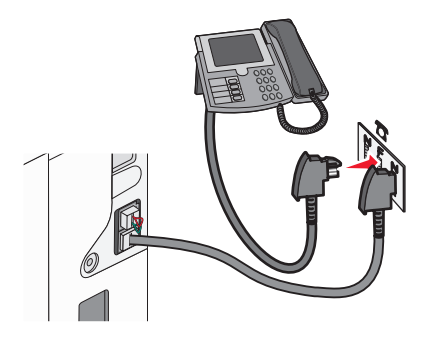

**5** אם ברצונך להשתמש באותו הקו להקלטת הודעות במשיבון, חבר את חוט הטלפון השני (לא מסופק) בין המשיבון לבין חריץ ה- N השני של שקע טלפון בקיר.

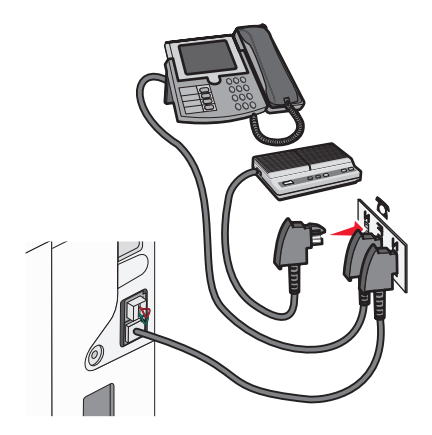

#### *חיבור למכשיר טלפון*

<span id="page-20-0"></span>חבר את המדפסת למכשיר טלפון לשימוש בקו הפקס כקו טלפון רגיל. לאחר מכן התקן את המדפסת ליד הטלפון כדי ליצור עותקים או כדי לשלוח ולקבל פקסים ללא שימוש במחשב.

**הערה:** צעדי ההתקנה עשויים להשתנות בהתאם למדינה או לאזור.

- **1** ודא שהפריטים הבאים נמצאים ברשותך:
	- **•** מכשיר טלפון
	- **•** שני כבלי טלפון
	- **•** שקע טלפון בקיר
- **2** חבר כבל טלפון אחד אל יציאת LINE של המדפסת, וחבר את הקצה השני לשקע טלפון פעיל בקיר.

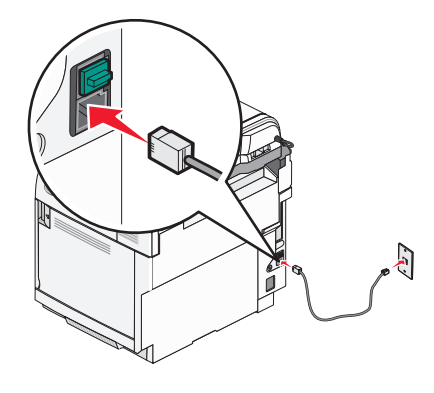

**3** הסר את התקע המגן מיציאת EXT שבמדפסת.

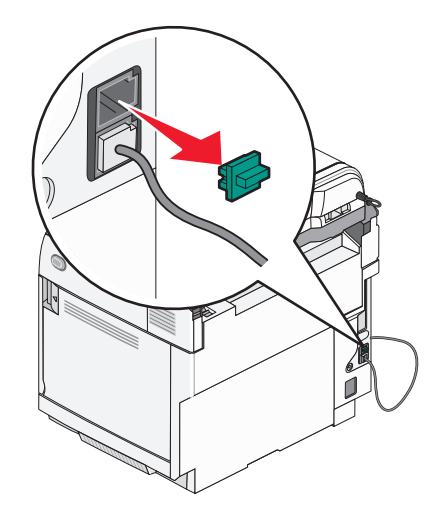

**4** חבר את כבל הטלפון השני לטלפון, ולאחר מכן חבר אותו ליציאת EXT של המדפסת.

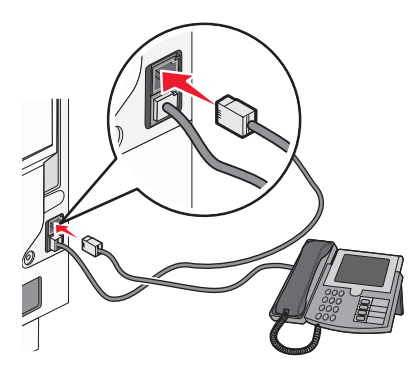

### *חיבור למשיבון*

חבר משיבון למדפסת כדי לקבל גם הודעות קוליות וגם פקסים.

**הערה:** צעדי ההתקנה עשויים להשתנות בהתאם למדינה או לאזור.

- **1** ודא שהפריטים הבאים נמצאים ברשותך:
	- **•** מכשיר טלפון
		- **•** משיבון
	- **•** שלושה כבלי טלפון
		- **•** שקע טלפון בקיר

<span id="page-21-0"></span>**2** חבר כבל טלפון אחד אל יציאת LINE של המדפסת, וחבר את הקצה השני לשקע טלפון פעיל בקיר.

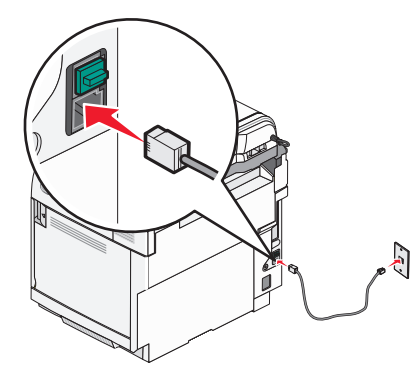

**3** הסר את התקע המגן מיציאת EXT שבמדפסת.

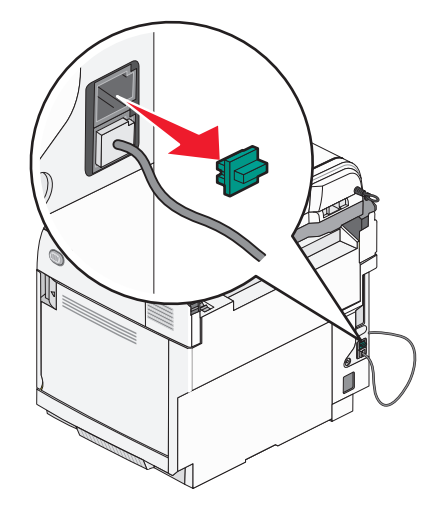

**4** חבר כבל טלפון שני ממכשיר הטלפון למשיבון.

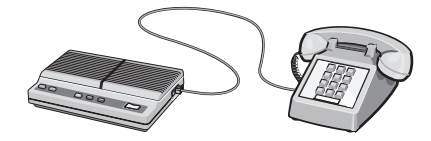

**5** חבר כבל טלפון שלישי מהמשיבון אל יציאת EXT של המדפסת.

<span id="page-22-0"></span>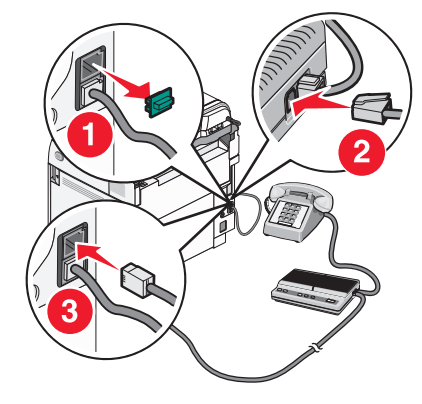

#### *חיבור למחשב עם מודם*

חיבור המדפסת למחשב עם מודם כדי לשלוח פקסים מיישומי תוכנה.

**הערה:** צעדי ההתקנה עשויים להשתנות בהתאם למדינה או לאזור.

**1** ודא שהפריטים הבאים נמצאים ברשותך:

- **•** מכשיר טלפון
- **•** מחשב עם מודם
- **•** שלושה כבלי טלפון
	- **•** שקע טלפון בקיר
- **2** חבר כבל טלפון אל יציאת LINE של המדפסת, וחבר את הקצה השני לשקע טלפון פעיל בקיר.

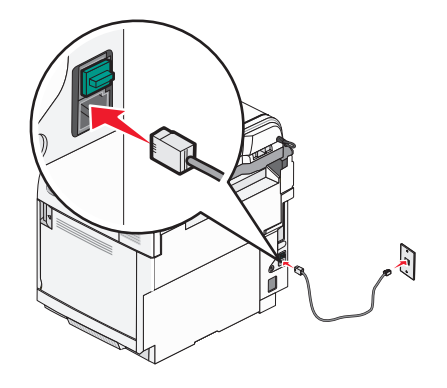

**3** הסר את התקע המגן מיציאת EXT שבמדפסת.

<span id="page-23-0"></span>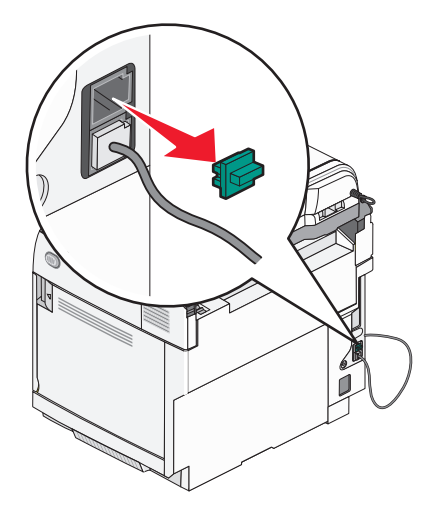

**4** חבר כבל טלפון שני ממכשיר הטלפון למודם שבמחשב.

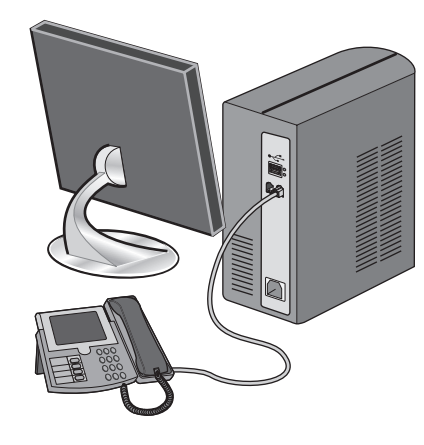

**5** חבר כבל טלפון שלישי מהמודם שבמחשב אל יציאת EXT של המדפסת.

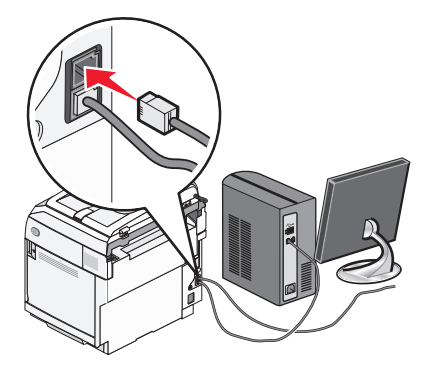

#### *קביעת שם ומספר פקס יוצא*

כדי ששם ומספר הפקס יודפסו על פקסים יוצאים:

- **1** בלוח הבקרה, לחץ על .
- **2** לחץ על או על מספר פעמים עד להצגת ההודעה **Settings Admin**) הגדרות מנהל), ולאחר מכן לחץ על .
- **3** לחץ על או על מספר פעמים עד להצגת ההודעה **Settings User**) הגדרות משתמש), ולאחר מכן לחץ על .
- <span id="page-24-0"></span>**4** לחץ על או על מספר פעמים עד להצגת ההודעה **Fax User #**) מספר פקס משתמש), ולאחר מכן לחץ על .
	- $\cdot \sqrt{\phantom{a}}$  היעזר בלוח המקשים להזנת מספר הפקס, ולאחר מכן לחץ על  $\,$
	- **6** לחץ על או על מספר פעמים עד להצגת **Name User**) שם משתמש), ולאחר מכן לחץ על .
		- $\vee$  היעזר בלוח המקשים להזנת שם המשתמש, ולאחר מכן לחץ על  $\vee$ .
			- **8** לחץ פעמיים על כדי לחזור למצב **Ready**) מוכנה).

#### *קביעת התאריך*

ניתן להגדיר את התאריך כדי שהתאריך הנכון יודפס על כל פקס שאתה שולח. אם יש הפסקת חשמל, ייתכן שתצטרך להגדיר מחדש את התאריך. כדי לקבוע את התאריך:

- **1** בלוח הבקרה, לחץ על .
- **2** לחץ על או על מספר פעמים עד להצגת ההודעה **Settings Admin**) הגדרות מנהל), ולאחר מכן לחץ על .
	- **3** לחץ על או על מספר פעמים עד להצגת התפריט **Setup Time/Date**) הגדרת תאריך/שעה), ולחץ על .
	- **4** לחץ על או על מספר פעמים עד להצגת ההודעה **Setting Date**) הגדרות תאריך), ולאחר מכן לחץ על .
- **5** לחץ על או על מספר פעמים עד להצגת **Year**) שנה), **Month**) חודש), **Date**) תאריך), או **Format Date**) תבנית תאריך), ולאחר מכן לחץ על .
- **6** לחץ על או על מספר פעמים, או השתמש בלוח המקשים, כדי להגדיר את פריט התאריך שנבחר, ולאחר מכן לחץ על .
	- **7** לחץ על כדי לכוון פריט אחר, אחרת לחץ על כדי לחזור למצב **Ready**) מוכן).

#### *קביעת השעה*

ניתן להגדיר את השעה כדי שהשעה הנכונה תודפס על כל פקס שאתה שולח. אם יש הפסקת חשמל, ייתכן שתצטרך להגדיר מחדש את השעה. כדי לקבוע את השעה:

- **1** בלוח הבקרה, לחץ על .
- **2** לחץ על או על מספר פעמים עד להצגת ההודעה **Settings Admin**) הגדרות מנהל), ולאחר מכן לחץ על .
	- **3** לחץ על או על מספר פעמים עד להצגת התפריט **Setup Time/Date**) הגדרת תאריך/שעה), ולחץ על .
	- **4** לחץ על או על מספר פעמים עד להצגת ההודעה **Setting Time**) הגדרות שעה), ולאחר מכן לחץ על .
- **5** לחץ על או על מספר פעמים עד להצגת **Format Time**) תבנית זמן), **Hour**) שעה), או **Minute**) דקה), ולאחר מכן לחץ על .
	- **6** לחץ על או על מספר פעמים, או השתמש בלוח המקשים, כדי להגדיר את פריט הזמן שנבחר, ולאחר מכן לחץ על .
		- **7** כדי לכוון פריט אחר, לחץ על , אחרת לחץ על כדי לחזור למצב **Ready**) מוכן).

### **התקנת אפשרויות**

### **התקנת מגירה של 530 גיליונות**

המדפסת תומכת במגירה אופציונלית אחת המאפשרת לטעון עד 530 גיליונות נייר נוספים.

<span id="page-25-0"></span>**זהירות:** אם אתה מתקין מגרה של 530 גיליונות לאחר הגדרת המדפסת, כבה את המדפסת ונתק את כבל החשמל מהשקע, לפני שתמשיך.

- **1** הוצא את המגירה של 530 הגיליונות מאריזתה והסר ממנה את כל חומרי האריזה.
	- **2** הנח את המגירה במקום שבחרת עבור המדפסת.
	- **3** ישר את המדפסת עם המגירה של 530 הגיליונות, והורד את המדפסת למקומה.

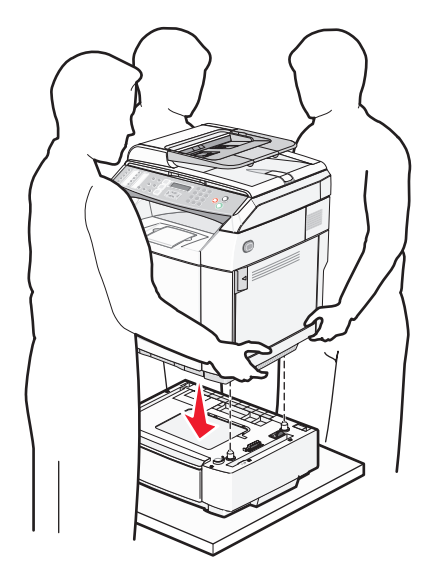

### **הידוק מגירת 530 גיליונות למדפסת**

<span id="page-26-0"></span>**1** יישר תומך אחד עם החור שבצד ימין של המדפסת כפי שמוצג. לחץ את התומך אל המדפסת, והדק את בורג הכנפיים.

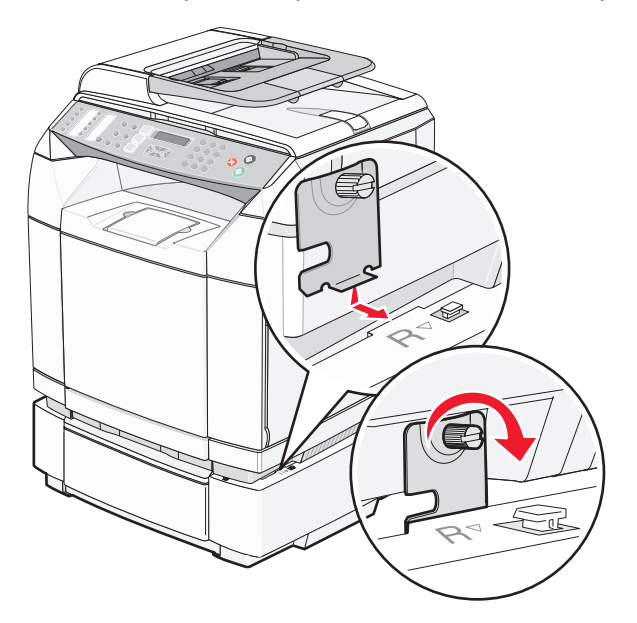

**2** החל בצד הקדמי של המדפסת, דחוף את כיסוי הצד הימני אל המדפסת תוך שאתה מתאים כל חריץ בכיסוי מעל הלשונית המתאימה במגירה כדי לכסות על המרווח בין המדפסת למגירה.

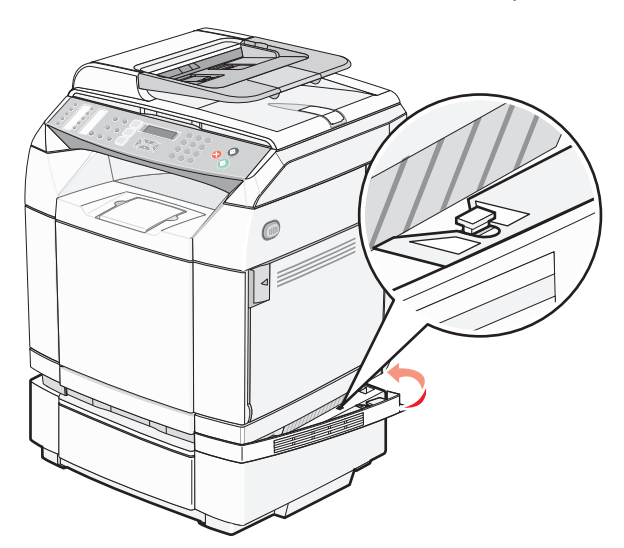

<span id="page-27-0"></span>**3** יישר את התומך השני עם החור שבצד שמאל של המדפסת כפי שמוצג. לחץ את התומך אל המדפסת, והדק את בורג הכנפיים.

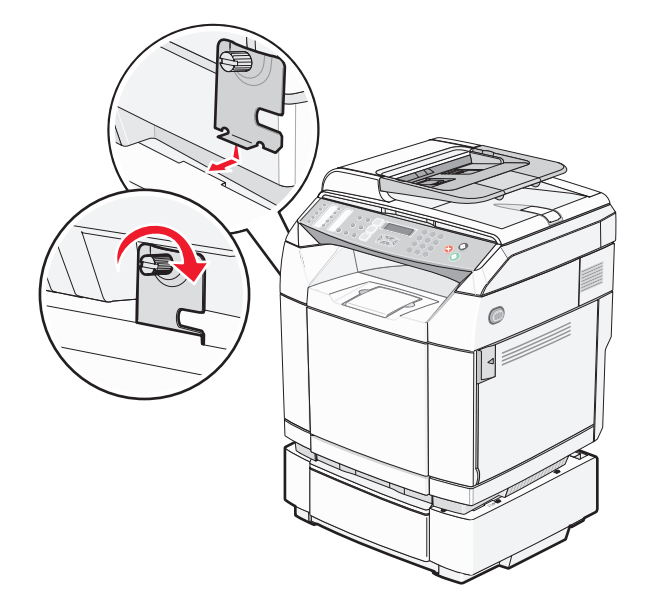

**4** החל בצד הקדמי של המדפסת, דחוף את כיסוי הצד השמאלי אל המדפסת תוך שאתה מתאים כל חריץ בכיסוי מעל הלשונית המתאימה במגירה כדי לכסות על המרווח בין המדפסת למגירה.

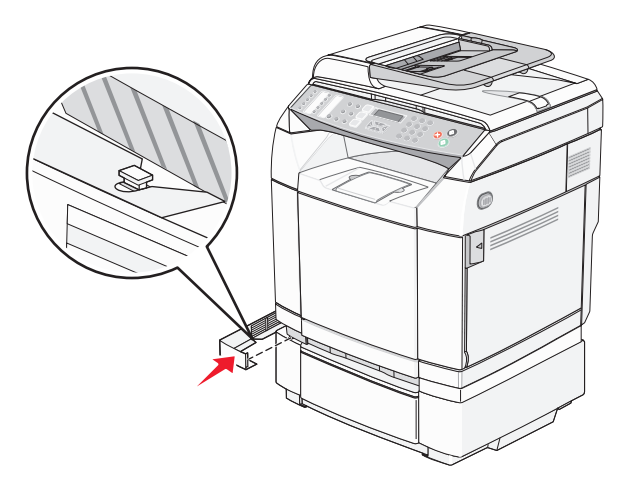

#### **חיבור כבלים**

חבר את המדפסת למחשב בעזרת כבל USB או כבל Ethernet.

- **•** יציאת USB דורשת כבל USB. הקפד שסמל USB שעל הכבל יתאים לסמל USB שעל המדפסת.
	- **•** חבר כבל Ethernet ליציאת ה- Ethernet המוצגת.

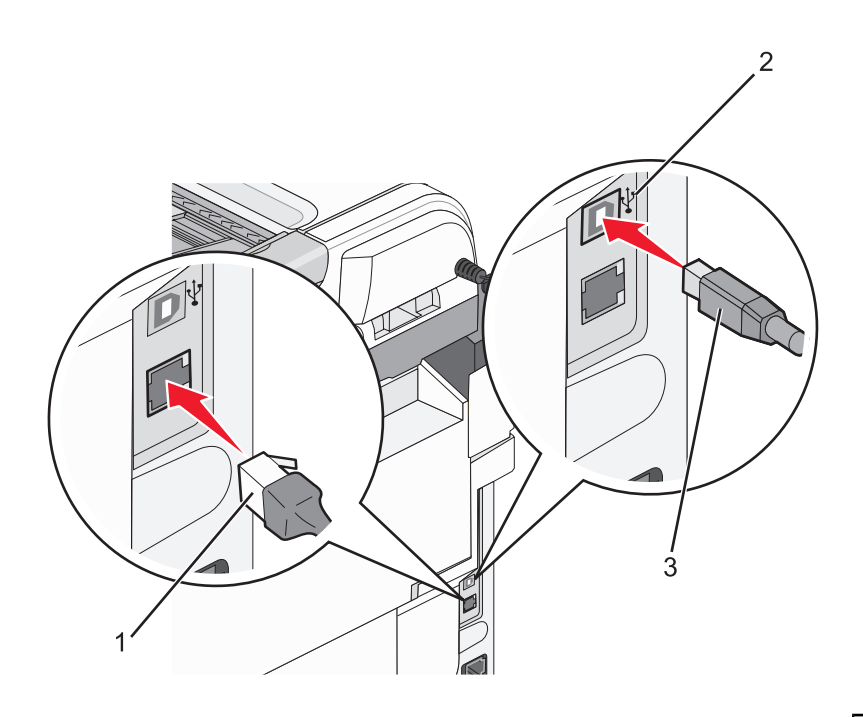

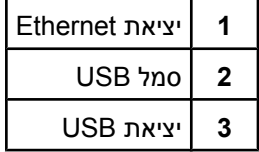

### **טעינת נייר ומדיית הדפסה מיוחדת**

<span id="page-29-0"></span>בסעיף זה תראה כיצד לטעון את המגש הרגיל (מגש ל- 250 גיליונות) ואת המגש האופציונלי ל- 530 גיליונות המהווה חלק מהמגירה האופציונלית ל- 530 גיליונות. הוא כולל גם מידע אודות תא הפלט הרגיל.

#### **טעינת מגשים**

המדפסת מאפשרת לבחור בין שני מגשים: המגש הסטנדרטי (מגש 1), המוכר גם כמגש של 250 גיליונות, והמגש האופציונלי של 530 גיליונות (מגש 2), המהווה חלק מהמגירה של 530 גיליונות ונכנס לתוך יחידת התמיכה. טען במגש 1 את הנייר או המדיה המיוחדת המשמשים למרבית עבודות ההדפסה. טעינת נייר נכונה מונעת חסימות ומסייעת להדפסה ללא בעיות.

**הערה:** ניתן להשתמש במגש 1 כמגש בגודל letter או להאריך אותו כך שיתאים לגודל legal.

טען את המגש הסטנדרטי או המגשים האופציונליים באותו אופן. לשוניות מובילי הרוחב והאורך נראות שונה; אולם כולן נלחצות וזזות באותו אופן.

**1** אחוז בידית ומשוך את המגש החוצה. הוצא לגמרי את המגש.

**הערה:** אין להסיר מגשים במהלך הדפסה, או כשההודעה **Wait Please) נא המתן)** מהבהבת בתצוגה. פעולה זו עלולה לגרום לחסימות.

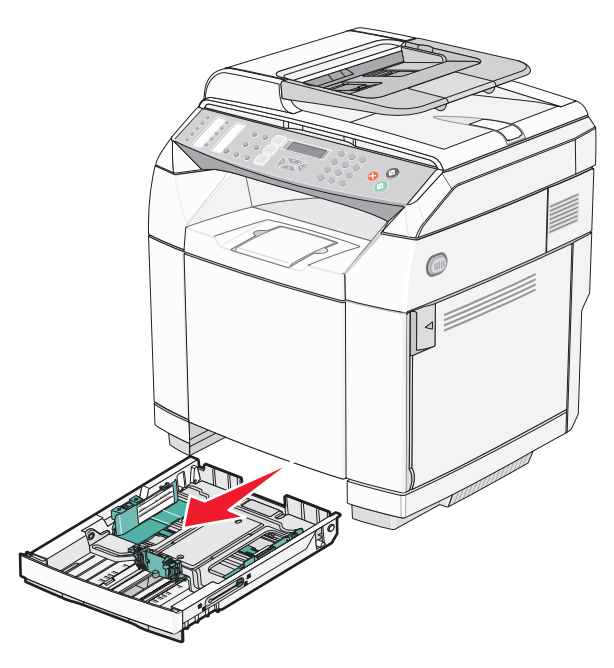

**2** לחץ את לשוניות מובילי האורך יחד כפי שמוצג. החלק את המוביל למיקום הנכון עבור גודל הנייר הנטען.

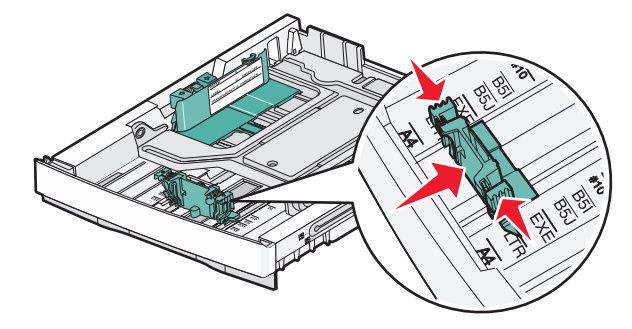

**הערה:** שים לב לסימוני הגודל בתחתית המגש משני צידי המחוון. היעזר במחוונים אלה בעת מיקום המוביל.

האיור השני מציג את הלשוניות ואת מחווני הגודל במגש האופציונלי של 530 גיליונות.

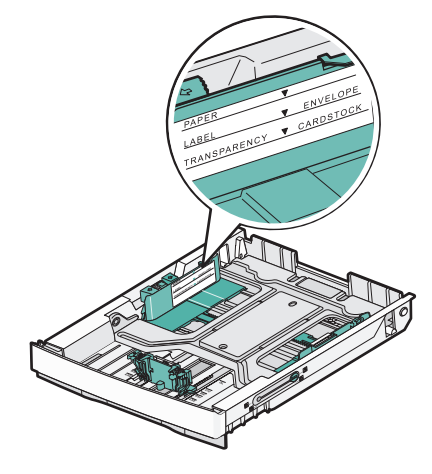

**3** לחץ יחד את לשוניות מובילי הרוחב כפי שמוצג, והחלק את מוביל הרוחב אל המיקום הנכון עבור גודל הנייר הנטען.

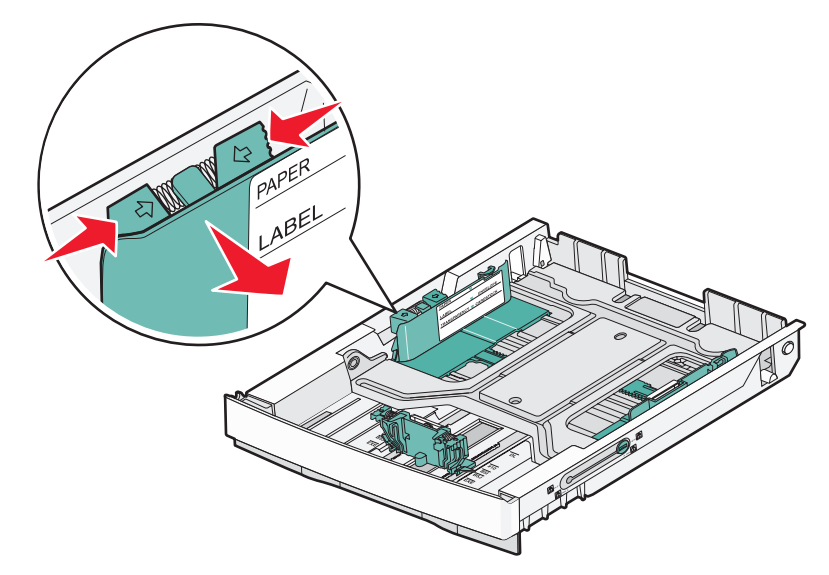

**הערה:** שים לב למחווני הגודל בחלק השמאלי התחתון של המגש. היעזר במחוונים אלה בעת מיקום המוביל. שים לב לתווית קו הטעינה בצד המגש אשר מציינת את הגובה המרבי של ערימת הנייר. האיור השני מציג את הלשוניות, את מחווני הגודל, ואת קו הטעינה במגש אופציונלי של 530 גיליונות.

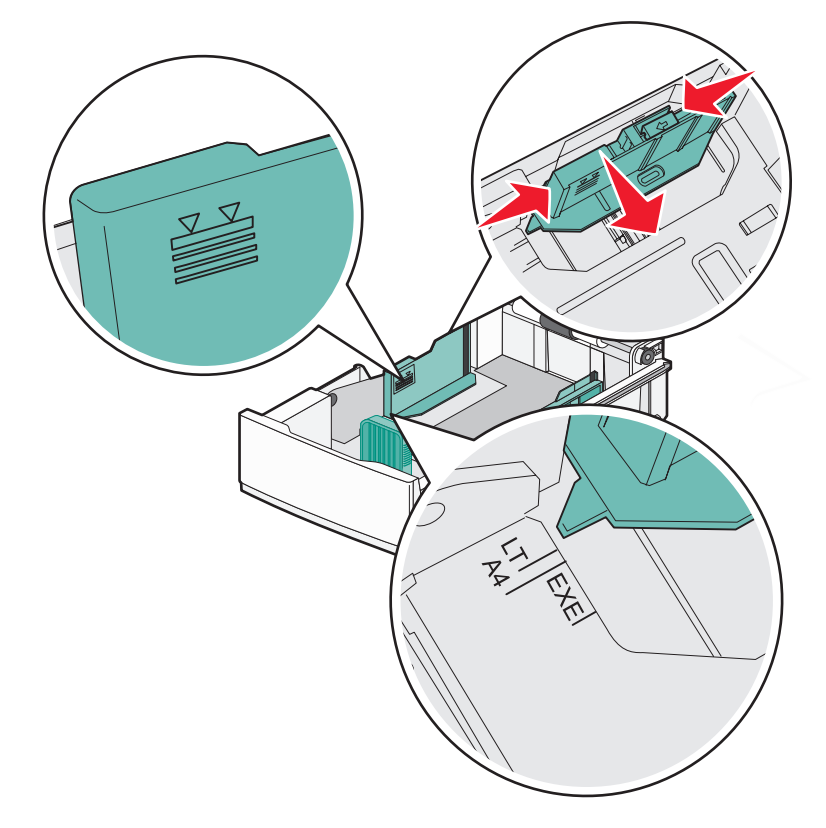

**4** כופף מעט את הדפים קדימה ואחורה כדי לשחררם, ואוורר אותם. אל תקפל את הנייר ואל תקמט אותו. ישר את הקצוות על משטח ישר.

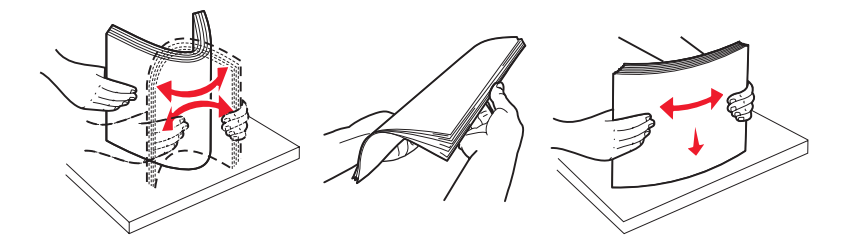

**5** טען את ערימת הנייר כאשר הצד המומלץ להדפסה פונה כלפי מעלה. טען את ערימת הנייר לכיוון החלק האחורי של המגש כפי שמוצג.

בעת טעינת נייר מכתבים מודפס מראש, הנח את הכותרת לכיוון החלק האחורי של המגש.

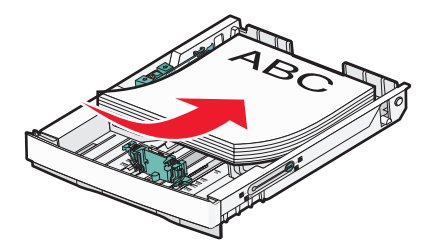

**6** ישר את המגש והכנס אותו.

<span id="page-32-0"></span>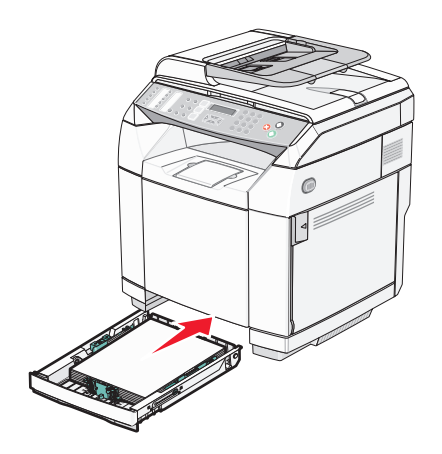

### **המרת המגש הרגיל למגש בגודל legal**

ניתן להאריך את המגש הרגיל (מגש 1), הידוע גם כמגש של 250 גיליונות, כך שיהיה מגש של 250 גיליונות בגודל legal) מגש1).

**הערה:** לא בכל הדגמים יש מגש בגודל אוניברסלי. ייתכן שתצטרך לרכוש בנפרד מגש בגודל legal.

כדי להאריך את המגש הרגיל:

**1** אחוז בידית ומשוך את המגש החוצה. הוצא לגמרי את המגש.

**הערה:** אין להסיר מגשים במהלך הדפסה, או כשההודעה **Wait Please**) נא המתן) מהבהבת בתצוגה. פעולה זו עלולה לגרום לחסימות.

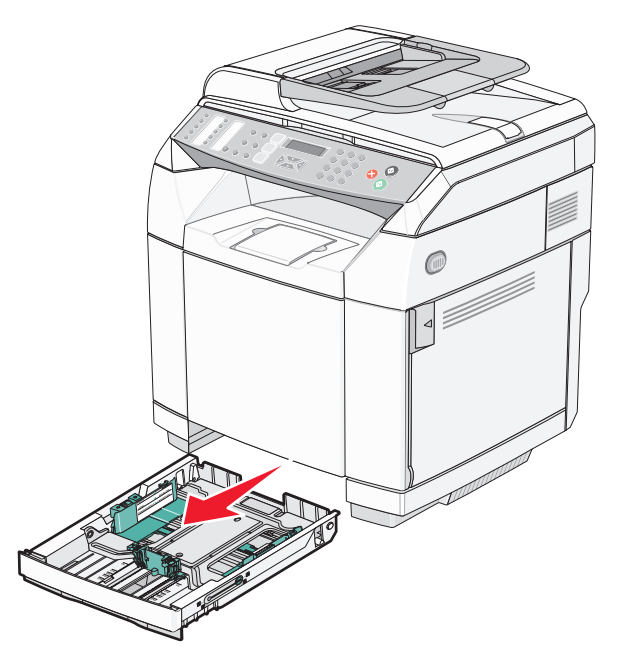

**2** תוך שימוש במטבע או במברג שטוח, פתח את הנעילה של המגש בשני הצדדים.

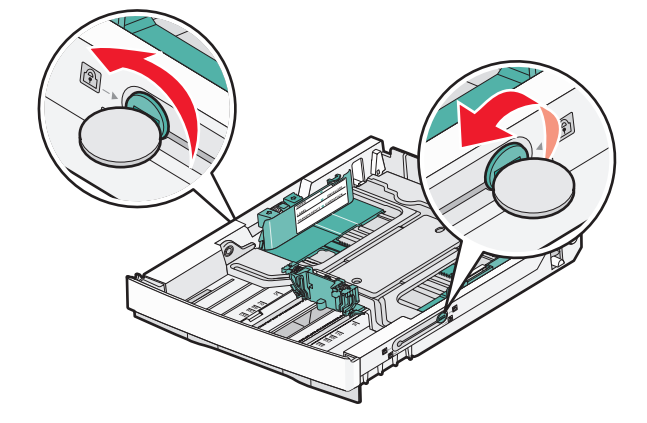

**3** משוך החוצה את המגש עד שלשוניות הנעילה יהיו במצב LGL.

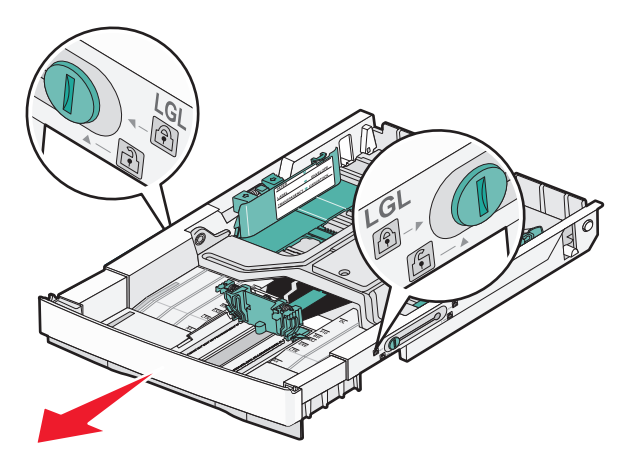

**4** נעל את המגש בשני הצדדים.

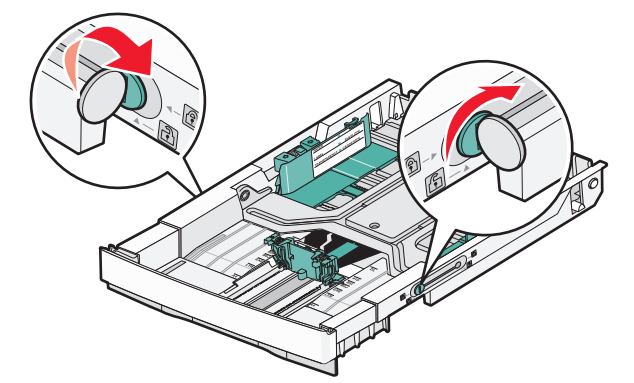

**5** העבר את מוביל הנייר למיקום legal.

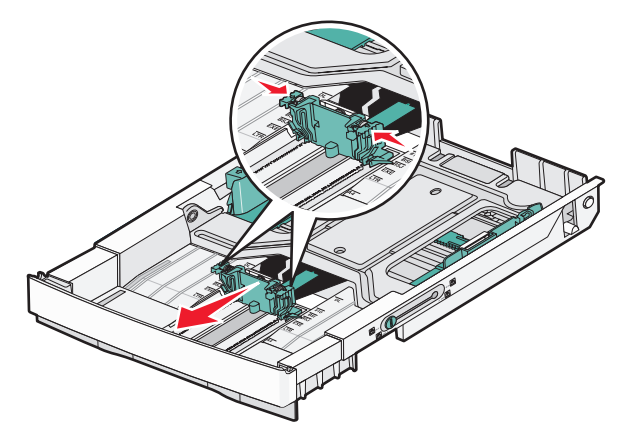

**6** חבר את הכיסוי נגד אבק.

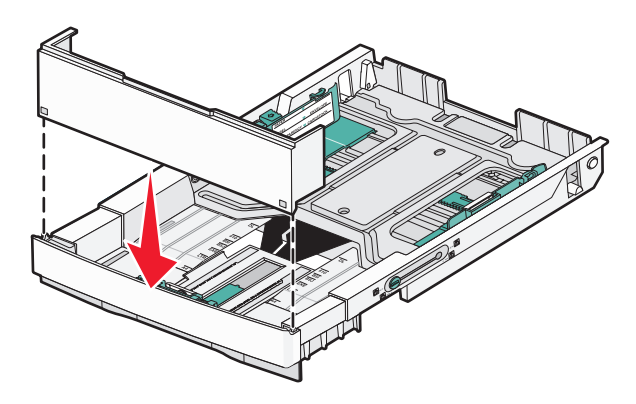

**7** טען את ערימת הנייר כאשר הצד המומלץ להדפסה פונה כלפי מעלה, וסגור את הכיסוי נגד אבק. בעת טעינת נייר מכתבים מודפס מראש, הנח את הכותרת לכיוון החלק האחורי של המגש.

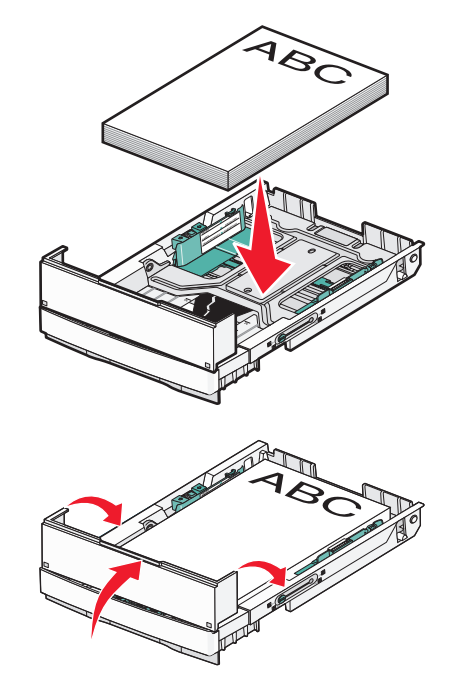

**8** ישר את המגש והכנס אותו.

<span id="page-35-0"></span>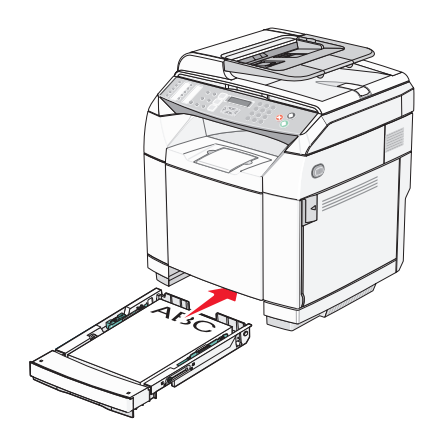

### **הגדרת Type Paper) סוג נייר)**

- **1** ודא שהמדפסת מופעלת ושמוצגת ההודעה **Ready) מוכנה)**.
	- **2** בלוח הבקרה, לחץ על .
- **3** לחץ על או על מספר פעמים עד להצגת ההודעה **Settings Machine**) הגדרות מכשיר), ולאחר מכן לחץ על .
	- **4** לחץ על או על מספר פעמים עד להצגת ההודעה **Settings Paper**) הגדרות נייר), ולאחר מכן לחץ על .
		- **5** לחץ על או על מספר פעמים עד להצגת ההודעה **Type Paper**) סוג נייר), ולאחר מכן לחץ על .
- **6** לחץ על או על מספר פעמים כדי לבחור **Paper 1Tray**) נייר מגש 1) או **Paper 2Tray**) נייר מגש 2), ולאחר מכן לחץ על .
	- **7** לחץ על או על מספר פעמים עד להצגת סוג הנייר הרצוי, ולאחר מכן לחץ על .
		- **8** לחץ פעמיים על כדי לחזור למצב **Ready**) מוכנה).

#### **התקנת סל הפלט הסטנדרטי**

סל הפלט הסטנדרטי מכיל עד 250 גיליונות של נייר 1b 20. הוא אוסף עבודות הדפסה עם הפנים כלפי מטה. סל הפלט הסטנדרטי אוסף כל סוג של נייר או מדיית הדפסה מיוחדת, בהם תומכת המדפסת. להתקנת סל הפלט הסטנדרטי:

- **1** אחוז בקצות תומך הנייר בשקעים שבסל הפלט.
	- **2** הרם את תומך הנייר.
**3** הורד את תומך הנייר למקומו כך שיהיה כעת בזווית.

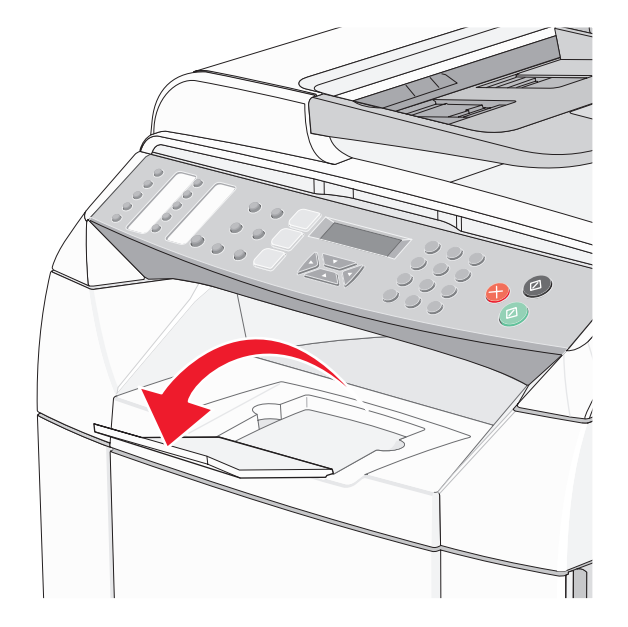

תומך הנייר נמצא בזווית כך שכעת הנייר נערם בערימה מסודרת יותר בסל הפלט הסטנדרטי.

**הערה:** אל תשאיר את תומך הנייר בזווית בעת הדפסת שקפים. מצב זה עלול לגרום לקמטים בשקפים.

## **קישור בין מגשים**

קישור מגשים מאפשר קישור אוטומטי בין מגשים כאשר אותו סוג וגודל נייר טעון במספר מקורות. על ידי קישור מגשים תוכל להגיע לקיבולת גדולה יותר בפלט. כאשר מגש 1 ריק, הנייר מוזן אוטומטית ממגש 2 כדי לסיים את ההדפסה.

כדי להגדיר קישור מגשים:

- **•** טען נייר מאותו גודל ומאותו סוג בשני המגשים, מגש 1 ומגש .2
- **•** מתוך Properties Print) מאפייני הדפסה), שנה את source Paper) מקור הנייר) לערך select Auto) אוטומטי).

## **נייר מומלץ**

בעת הדפסה על מדיה מיוחדת, השתמש בלוח הבקרה של המדפסת להגדרת סוג הנייר הנכון.

#### *מאפייני נייר*

מאפייני הנייר הבאים משפיעים על איכות ואמינות ההדפסה. קח מאפיינים אלה בחשבון כשאתה עומד לרכוש מלאי חדש של נייר.

#### **משקל**

המדפסת יכולה להזין אוטומטית נייר במשקל 60 עד 176 גרם/מטר<sup>2</sup> (16to47lb bond)מרקם לאורך. נייר במשקל נמוך מ- 60 גרם/ מטר<sup>2</sup> (16lb) אולי לא יהיה נוקשה מספיק ולא יוזן כהלכה, ועלול לגרום לחסימות נייר. לקבלת התוצאות הטובות ביותר, השתמש בנייר במשקל 90 גרם/מטר<sup>2</sup> נייר (24lb bond)מרקם לאורך. לנייר קטן יותר מ- 182x257 מ"מ (7.2x10.1 אינץ'), אנו ממליצים על משקל של 90 גרם/מטר<sup>2</sup> ומעלה.

#### **הסתלסלות**

הסתלסלות היא הנטייה של נייר להסתלסל בקצוות. הסתלסלות יתרה עלולה לגרום לבעיות בהזנת נייר. הסתלסלות עלולה להופיע לאחר שהנייר עובר דרך המדפסת, שבה הוא נחשף לטמפרטורות גבוהות. אחסון נייר שלא באריזתו המקורית בסביבה חמה, לחה, קרה או יבשה, גם במגשי הנייר, עלול לגרום להסתלסלות הנייר לפני ההדפסה ולגרום לבעיות בהזנת הנייר.

#### **רמת חלקות**

רמת החלקות של הנייר משפיעה ישירות על איכות ההדפסה. אם הנייר מחוספס מדי, הטונר אינו יכול להיצמד אליו כהלכה. אם הנייר חלק מדי, הוא עלול לגרום לבעיות בהזנת הנייר או באיכות ההדפסה. השתמש תמיד בנייר מסוג 100 עד 300 נקודות שפילד. עם זאת, רמת חלקות בין 150 ל- 200 נקודות שפילד מפיקה את איכות ההדפסה הטובה ביותר.

#### **תכולת לחות**

תכולת הלחות של הנייר משפיעה על איכות ההדפסה ועל היכולת של המדפסת להזין כהלכה את הנייר. השאר את הנייר באריזתו המקורית עד לשימוש. הדבר מגביל את חשיפת הנייר לשינויי לחות העלולים לפגום בביצועי ההדפסה.

הכן את הנייר להדפסה בכך שתחזיקו באריזתו המקורית באותה סביבה שבה נמצאת המדפסת במשך 24 עד 48 שעות לפני ההדפסה. הארך את הזמן למספר ימים אם סביבת האחסון או המשלוח שונה מאד מהסביבה שבה נמצאת המדפסת. נייר עבה דורש זמני הכנה ארוכים יותר.

#### **כיוון מרקם הנייר**

מרקם מתייחס לכיוון של סיבי הנייר בדף הנייר. המרקם יכול להיות *מרקם לאורך*, כשהסיבים הם לאורך הדף, או *מרקם לרוחב*, כשהסיבים הם לרוחב הדף.

לנייר במשקל 60 עד 90 גרם/מטר<sup>2</sup> נייר (16to24lb bond), השתמש בסיבים לאורך.

#### **תכולת סיבים**

רוב הנייר באיכות גבוהה או נייר למכונות צילום עשוי מסיבי עץ כתושים שעברו טיפול כימי מלא. חומר זה מעניק לנייר רמת יציבות גבוהה הגורמת לפחות בעיות בהזנת הנייר ולאיכות הדפסה טובה יותר. נייר המכיל סיבים כגון סיבי כותנה משפיע לרעה על הטיפול בנייר.

### *נייר לא קביל*

סוגי הנייר הבאים אינם מומלצים לשימוש במדפסת:

- **•** נייר שעבר טיפול כימי לצורך ביצוע עותקים ללא שימוש בנייר העתקה, הידוע גם כנייר כימי, נייר העתקה ללא פחמן (CCP (או נייר ללא צורך בפחמן (NCR).
	- **•** נייר מודפס מראש עם כימיקלים העלולים לזהם את המדפסת
	- **•** נייר מודפס מראש העלול להיות מושפע מהטמפרטורה ב- fuser של המדפסת
- **•** נייר מודפס מראש המחייב התאמה (מיקום ההדפסה המדויק בעמוד) גדולה מ- 3.2± מ"מ (9.0± אינץ'), כדוגמת טפסים של זיהוי תווים אופטי (OCR(
	- בחלק מהמקרים, ניתן לבצע התאמה באמצעות יישום תוכנה להדפסה מוצלחת על טפסים מסוג זה.
		- **•** ניירות מצופים (נייר מודבק הניתן להפרדה), ניירות סינטטיים, ניירות תרמיים
		- **•** ניירות עם קצוות מחוספסים, ניירות עם מרקם מחוספס או כבד, או ניירות מסולסלים
		- **•** ניירות ממוחזרים המכילים יותר מ- 25% חומרים ממוחזרים שאינם עומדים בתקן 19309 DIN
			- (lb16 (2 **•** נייר במשקל פחות מ- 60 גרם/מטר
				- **•** טפסים או מסמכים מרובי חלקים

#### *בחירת נייר*

שימוש בנייר מתאים מונע חסימות נייר ומסייע להבטיח הדפסה ללא תקלות.

כדי להימנע מחסימות נייר ומאיכות הדפסה ירודה:

- **•** *תמיד* השתמש בנייר חדש ולא פגום.
- **•** לפני הזנת הנייר, אתר את הצד המומלץ להדפסה של הנייר. מידע זה מצוין בדרך-כלל על העטיפה של חבילת הנייר.
	- **•** *אין* להשתמש בנייר שנחתך או נגזר ביד.
	- **•** *אין* לערבב נייר בגדלים או במשקלים שונים באותו מקור נייר. ערבוב סוגי נייר שונים עלול לגרום לחסימות נייר.
		- **•** *אין* להשתמש בנייר מצופה, אלא אם כן הוא מיועד בפירוש להדפסה אלקטרו-פוטוגרפית.

### *בחירת טפסים ונייר מכתבים מודפסים מראש*

היעזר בהנחיות הבאות בעת בחירת טפסים ונייר מכתבים מודפסים מראש:

- **•** השתמש בנייר במרקם לאורך לקבלת התוצאות הטובות ביותר לנייר במשקל 60 עד 90 גרם/מ"ר
	- **•** השתמש רק בטפסים ובנייר מכתבים שהודפסו בתהליך הדפסה אופסט ליתוגרפי או מגולף.
		- **•** הימנע מניירות עם משטחים מחוספסים או מרקמים גסים.

השתמש בנייר המודפס בדיו עמיד בפני חום, שנועד לשימוש במכונות צילום. הדיו חייב לעמוד בטמפרטורות של עד C180°) F356°( מבלי שיימס או יפלוט חומרים מסוכנים. השתמש בסוגי דיו שאינם מושפעים מהחומר הממיס בטונר. צבעי דיו המבוססים על חמצון או על שמן עונים בדרך-כלל על דרישות אלה. צבעי לטקס אינם עונים בדרך-כלל על דרישות אלה. במקרה של ספק, התייעץ עם ספק הנייר.

נייר מודפס מראש, כגון נייר מכתבים, חייב להיות עמיד בטמפרטורות של עד C180°) F356° (מבלי שיימס או יפלוט חומרים מסוכנים.

### **שימוש בנייר מכתבים**

בדוק עם היצרן או הספק כדי לקבוע אם נייר המכתבים המודפס מראש שנבחר מתאים למדפסות לייזר.

כיוון הנייר הוא חשוב בעת הדפסה על נייר מכתבים. היעזר בטבלה הבאה בעת הזנת נייר מכתבים:

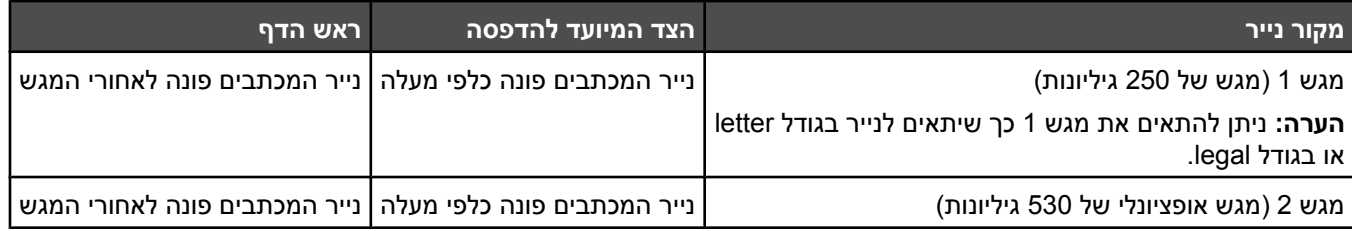

### **שימוש בשקפים**

הדפס דוגמאות על השקפים שאתה שוקל להשתמש בהם לפני רכישת כמויות גדולות מהשקפים.

בעת הדפסת שקפים:

**•** מתוך Properties Print) מאפייני הדפסה) או לוח הבקרה, הגדר את Type Paper) סוג נייר) ל- Transparency) שקף).

**אזהרה:** הימנעות מהגדרת סוג הנייר לשקף עלולה להזיק למדפסת.

- **•** הזן שקפים מהמגש הרגיל (מגש 1).
- **•** השתמש בשקפים שנועדו במיוחד למדפסות לייזר. בדוק עם היצרן או הספק כדי לוודא שהשקפים עמידים בטמפרטורות של עד C180°) F356° (מבלי שיימסו, ישנו את צבעם או יפלטו חומרים מסוכנים.
- **•** השתמש בשקפים בעובי 0.12–0.14 מ"מ (4.8–5.4 מיל' אינץ') או במשקל 161–179 גרם/מ"ר. איכות ההדפסה ועמידות הדיו תלויים בשקפים שנעשה בהם שימוש.
	- **•** למניעת בעיות באיכות ההדפסה, הימנע מהשארת טביעות אצבעות על השקפים.
		- **•** אוורר את ערמת השקפים לפני הזנתם כדי למנוע מהם להידבק זה לזה.
- **•** אנו ממליצים להשתמש בשקפים של Lexmark מק"ט 8240A12 לשקפים בגודל letter ובשקפים של Lexmark מק"ט 8241A12 לשקפים בגודל 4A.

### **שימוש במעטפות**

ניתן לטעון עד 10 מעטפות במגש הרגיל. הדפס דוגמאות על המעטפות שאתה שוקל להשתמש בהן לפני רכישת כמויות גדולות מהמעטפות.

בעת הדפסת מעטפות:

- **•** מתוך Properties Print) מאפייני הדפסה) או לוח הבקרה, הגדר את size Paper) גודל נייר) ו-Type Paper) סוג נייר).
- **•** השתמש במעטפות המיועדות במיוחד למדפסות לייזר. בדוק עם היצרן או הספק כדי לוודא שמעטפות עמידות בטמפרטורות של עד C180°) F356° (מבלי שיימסו, יתקמטו, יסתלסלו יתר על המידה או יפלטו חומרים מסוכנים.
- **•** לקבלת התוצאות הטובות ביותר, השתמש במעטפות העשויות מנייר במשקל 90 גרם/מ"ר (lb 24 (השתמש במשקל עד 105 גרם/ מ"ר (bond lb28 (עבור מעטפות כל עוד תכולת הכותנה היא 25% או פחות. מעטפות מכותנה בלבד לא יעלו על משקל 90 גרם/ מ"ר (24 lb bond).
	- **•** השתמש רק במעטפות חדשות.
- **•** אם הנייר מתקמט או שההדפסה נמרחת, השתמש ב- Properties Print) מאפייני הדפסה) כדי לסובב את כיוון המעטפה ב- 180 מעלות, ונסה להדפיס שנית.
	- **•** לקבלת הביצועים הטובים ביותר ולמניעת חסימות, אין להשתמש במעטפות אשר:
		- **–** יש בהן סלסול או עיוות מוגזמים
		- **–** דבוקות זו לזו או ניזוקו בדרך כלשהי
		- **–** מכילות חלונות, חורים, ניקוב, חיתוכים או תבליטים
		- **–** כוללות מהדקי מתכת, קשירת שרוכים או פסי סגירה ממתכת
			- **–** בעלות עיצוב משתלב
			- **–** מודבקים עליהן בולי דואר
			- **–** יש להן דבק גלוי כלשהו כאשר הדש נמצא במצב סגור
				- **–** כוללות פינות מכופפות
				- **–** בעלות גימור מחוספס או בולט
				- **•** התאם את מחוון רוחב הנייר לרוחב המעטפות.
- **•** טען במגש מעטפות בגודל אחד בלבד בכל פעם. ניתן לטעון מעטפות במגש הרגיל בלבד. טען אותן עם הדש כלפי מטה ולכיוון צד שמאל של המגש.

**•** השתמש רק במעטפות שהדש שלהן מכסה את האזור שבו נפגשים התפרים. לקבלת מידע נוסף, עיין בתרשימים הבאים:

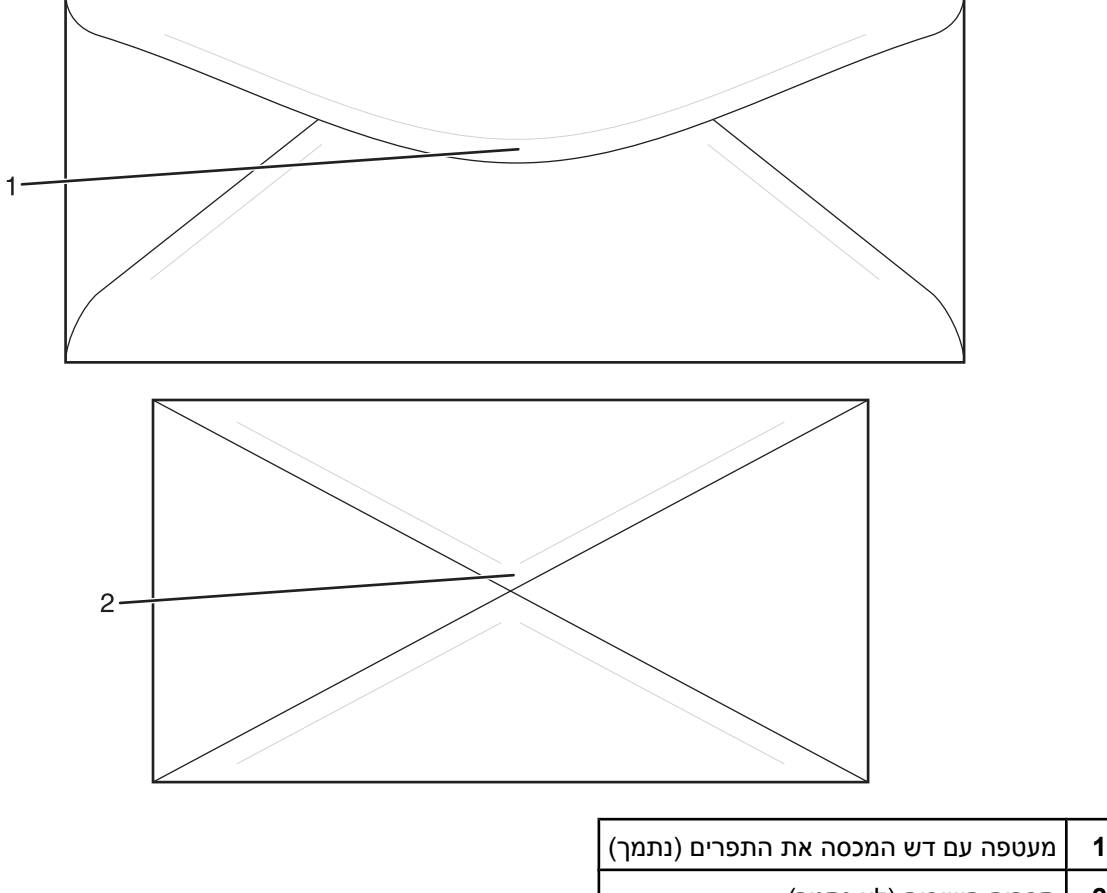

**2** תפרים חשופים (לא נתמך)

**הערה:** שילוב של לחות גבוהה (מעל 60%) וטמפרטורות הדפסה גבוהות עלול לקמט או לאטום מעטפות.

### **שימוש במדבקות**

הדפס דוגמאות על המדבקות שאתה שוקל להשתמש בהן לפני רכישת כמויות גדולות של המדבקות.

למידע נוסף על הדפסה, תכונות ועיצוב מדבקות, ראה *Guide Label & Stock Card) מדריך לכרטיסים ולמדבקות)* הזמין באתר .**[www.lexmark.com/publications](http://www.lexmark.com/publications)** בכתובת Lexmark של האינטרנט

בעת הדפסת מדבקות:

- **•** מתוך מאפייני ההדפסה או לוח הבקרה, הגדר את type Paper) סוג נייר) ל- Labels) מדבקות).
- **•** אל תטען מדבקות ביחד עם נייר או שקפים באותו מקור; ערבוב חומרי הדפסה עלול לגרום לבעיות הזנה.
	- **•** השתמש רק בגיליונות מדבקות בגודל 4A ,letter ו- legal.
- **•** השתמש במדבקות שנועדו במיוחד למדפסות לייזר, מלבד מדבקות ויניל. בדוק עם היצרן או הספק כדי לוודא שהדבק של המדבקות, הגיליון והציפויים עמידים בטמפרטורות של עד C180°) F356° (ובלחץ של עד psi 30 מבלי להתקלף, מבלי שהדבק ייזל בקצוות ומבלי לפלוט חומרים מסוכנים. אין להשתמש במדבקות ויניל.
	- **•** אין להשתמש במדבקות עם חומר חלק בגב הגיליון.
- **•** השתמש בגיליונות שלמים של מדבקות. גיליונות שחסרות בהם מדבקות עלולים לגרום למדבקות להתקלף במהלך ההדפסה, דבר העלול לגרום לחסימה. גיליונות שחסרות בהם מדבקות עלולים גם ללכלך את המדפסת ואת המחסנית בדבק, ועלולים לגרום לתפוגת האחריות על המדפסת והמחסנית.
	- **•** אין להדפיס במרחק של פחות מ- 1 מ"מ (0.04 אינץ') משולי המדבקה, חורי הניקוב או בין קווי החיתוך של המדבקות.
- **•** ודא שציפוי הדבק שבגב הגיליון אינו מגיע עד שולי הגיליון. מומלץ שציפוי הדבק יהיה במרחק של לפחות 1 מ"מ (04.0 אינץ') משולי הגיליון. הדבק עלול ללכלך את המדפסת ולגרום לתפוגת האחריות.
- **•** אם תחימת אזור ציפוי הדבק אינה אפשרית, הסר רצועה של 3 מ"מ (125. אינץ') משולי הגיליון והשתמש בדבק שאינו מבעבע.
	- **•** הדפסה לאורך היא מומלצת, במיוחד בעת הדפסת ברקודים.
		- **•** אין להשתמש במדבקות עם דבק חשוף.

### **שימוש בכרטיסים**

כרטיסים הם מדיית הדפסה חד-שכבתית כבדה. רבות מהתכונות, כגון תכולת לחות, עובי ומרקם, יכולות להשפיע בצורה משמעותית על איכות ההדפסה.

הדפס דוגמאות על הכרטיסים שאתה שוקל להשתמש בהם לפני רכישת כמויות גדולות של כרטיסים.

בעת הדפסת כרטיסים:

**•** מתוך Properties Print) מאפייני הדפסה), או מלוח הבקרה, הגדר את סוג הנייר ל-cardstock Light, Cardstock או Heavy .cardstock

**הערה:** השתמש בהגדרה cardstock Heavy עבור כרטיסים במשקל של יותר מ- 163 גרם למ"ר.

- **•** שים לב כי הדפסה מראש, ניקוב וקיפול עלולים להשפיע בצורה משמעותית על איכות ההדפסה ולגרום לחסימות או לבעיות אחרות בטיפול בנייר.
- **•** בדוק עם היצרן או הספק כדי לוודא שהכרטיסים עמידים בטמפרטורות של עד C180°) F356° (מבלי שיפלטו חומרים מסוכנים.
	- **•** אל תשתמש בכרטיסים מודפסים מראש המיוצרים עם חומרים כימיים העלולים לזהם את המדפסת. הדפסה מראש מחדירה למדפסת רכיבים נוזליים למחצה ונדיפים.
		- **•** השתמש במלאי כרטיסים עם מרקם לאורך, במידת האפשר.

### **אחסון נייר**

פעל בהתאם להנחיות אחסון הנייר כדי לסייע במניעת חסימות ואיכות הדפסה לא אחידה:

- **•** לקבלת התוצאות הטובות ביותר, אחסן נייר בטמפרטורה של C21° ובלחות יחסית של .40% מרבית יצרני המדבקות ממליצים להדפיס בתחום טמפרטורות של 18 עד C24° ובלחות יחסית בין 40 ל- .60%
	- **•** אחסן נייר בקרטונים היכן שניתן, על משטח או מדף, ולא על הרצפה.
		- **•** אחסן חבילות בודדות על משטח ישר.
		- **•** אל תאחסן דבר על חבילות נייר בודדות.

## **גדלים, סוגים ומשקלי נייר נתמכים**

בטבלה הבאה תמצא מידע על מקורות נייר רגילים ואופציונליים ועל סוגי הנייר הנתמכים בכל מקור.

**הערה:** עבור גודל נייר שאינו רשום, בחר בגודל הקרוב ביותר *שהוא גדול יותר* ורשום.

למידע אודות כרטיסים ומדבקות, ראה מדריך *Guide Label & Stock Card*

#### *גדלי נייר נתמכים*

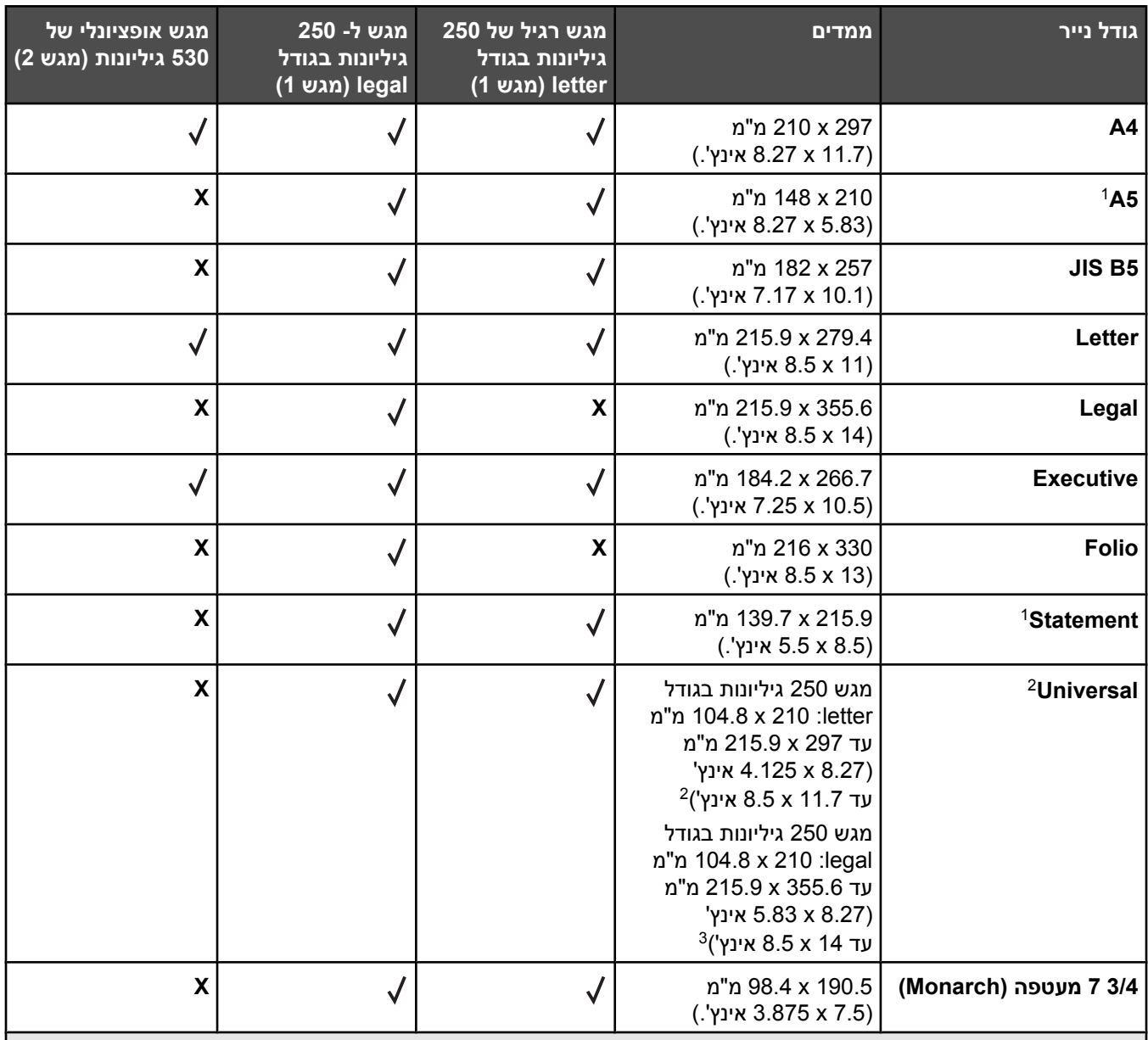

מומלץ לשימוש מדי פעם בלבד.  $^1$ 

הגדרת גודל זו מעצבת את הדף או המעטפה לגודל 297 x 215.9 מ"מ (11.7 x 8.5 אינץ') למגש 250 גיליונות בגודל letter <sup>2</sup> או 355.6 x 215.9 מ"מ (14 x 8.5 אינץ') למגש 250 גיליונות בגודל legal בהתאם לסוג המגש המותקן, אלא אם הגודל נקבע ביישום התוכנה.

מידות חלות על הדפסה חד-צדדית בלבד. $^3$ 

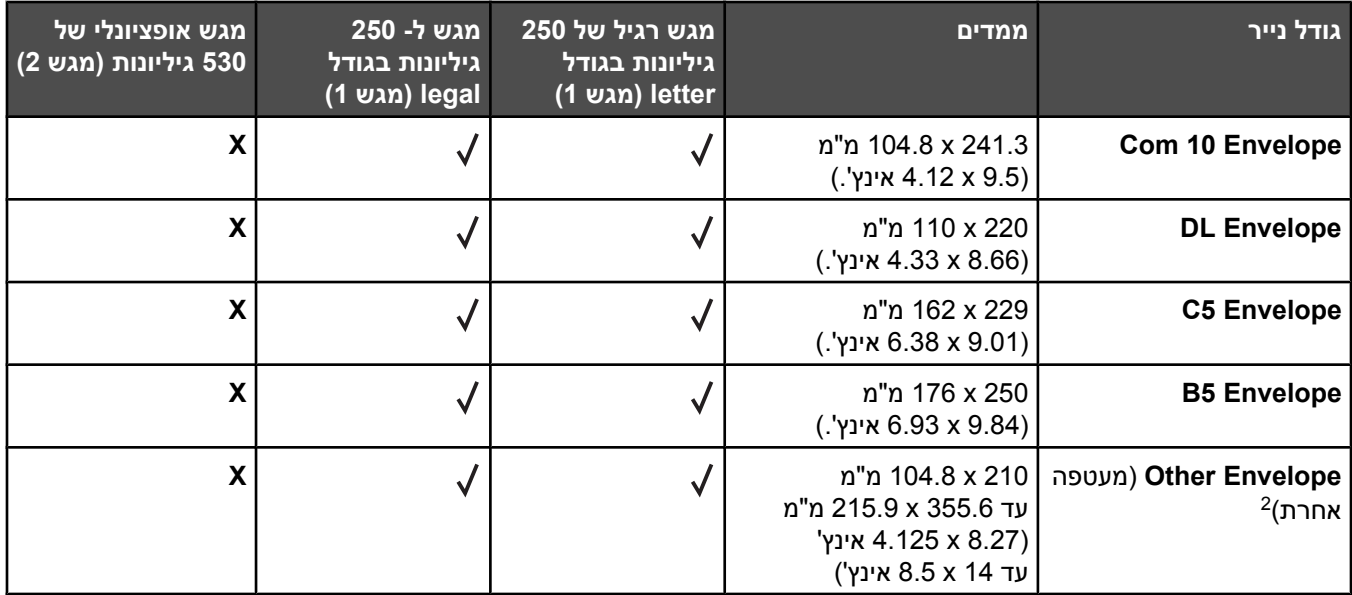

מומלץ לשימוש מדי פעם בלבד.  $1$ 

הגדרת גודל זו מעצבת את הדף או המעטפה לגודל 297 x 215.9 מ"מ (11.7 א 8.5 אינץ') למגש 250 גיליונות בגודל letter או 355.6 x 215.9 מ"מ (14 x 8.5 אינץ') למגש 250 גיליונות בגודל legal בהתאם לסוג המגש המותקן, אלא אם הגודל נקבע ביישום התוכנה.

מידות חלות על הדפסה חד-צדדית בלבד.  $^3$ 

#### *סוגי נייר נתמכים*

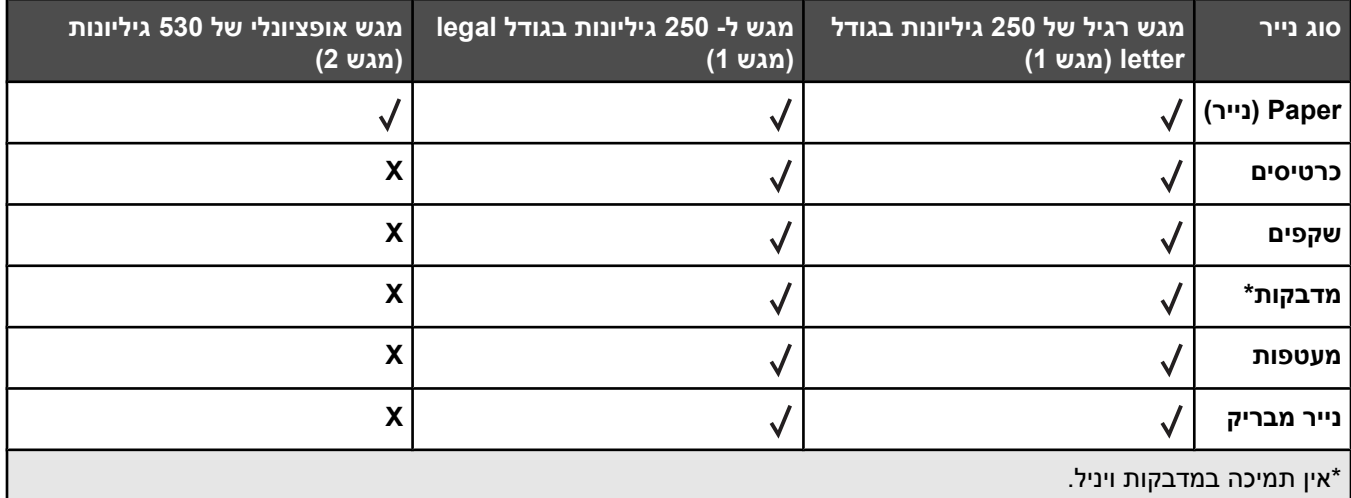

### *משקלי נייר נתמכים*

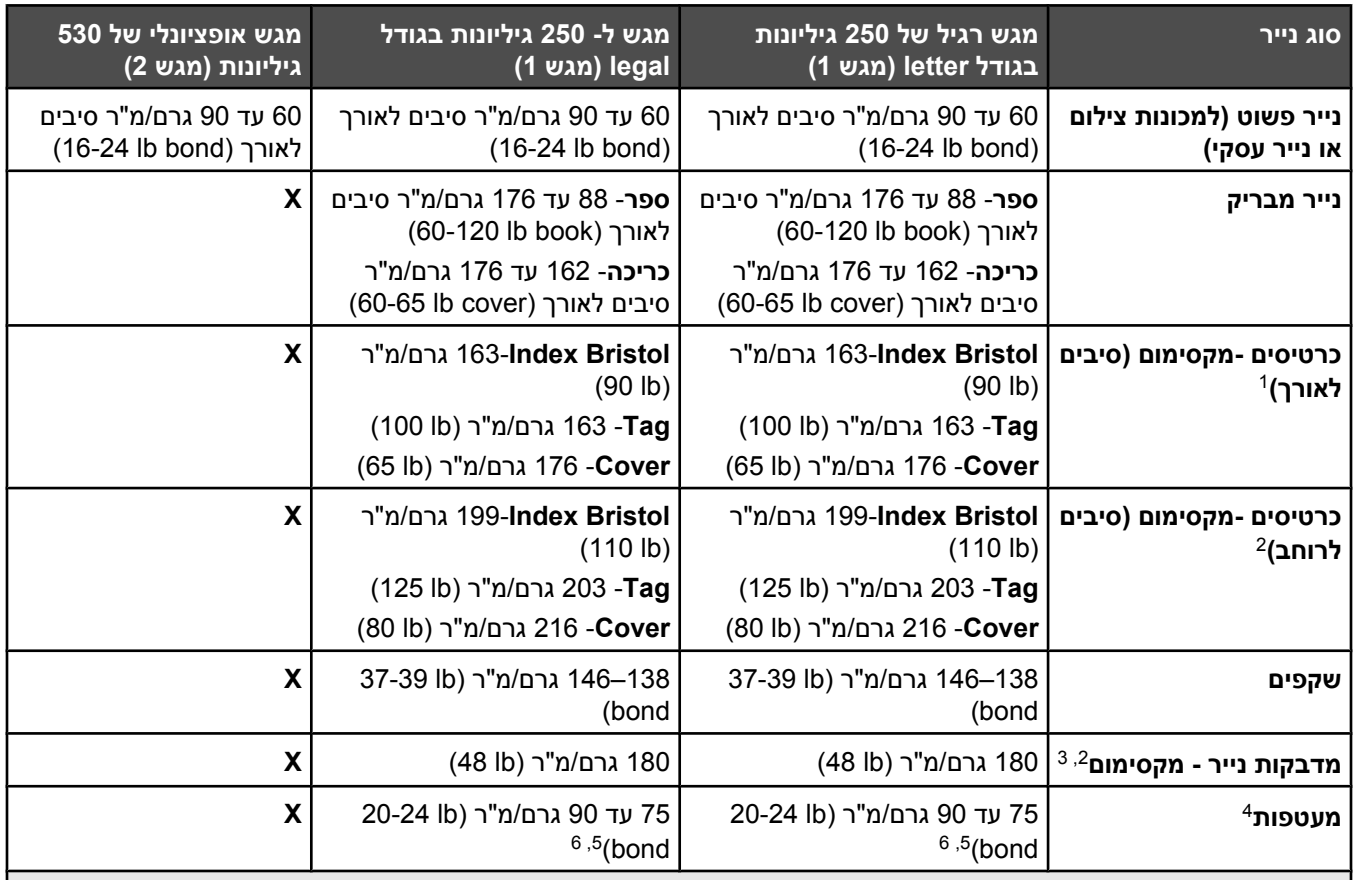

עבור נייר במשקל 60 עד 135 גרם/מ"ר, מומלץ להשתמש בנייר עם סיבים לאורך. לנייר במשקל כבד מ- 135 גרם/מ"ר, מומלץ נייר <sup>1</sup> עם סיבים לרוחב.

האזור הרגיש ללחץ חייב להיכנס למדפסת תחילה.  $^{\text{2}}$ 

. אין תמיכה במדבקות ויניל

השתמש במעטפות סולפיט, נטולות עץ, או עם תכולת כותנה של עד 001%.

משקל מרבי למעטפות 001% כותנה הוא 90 גרם/מ"ר.

מעטפות 105 גרם/מ"ר (28lb bond) לא יכילו יותר מ- 52% כותנה.

## *קיבולת נייר*

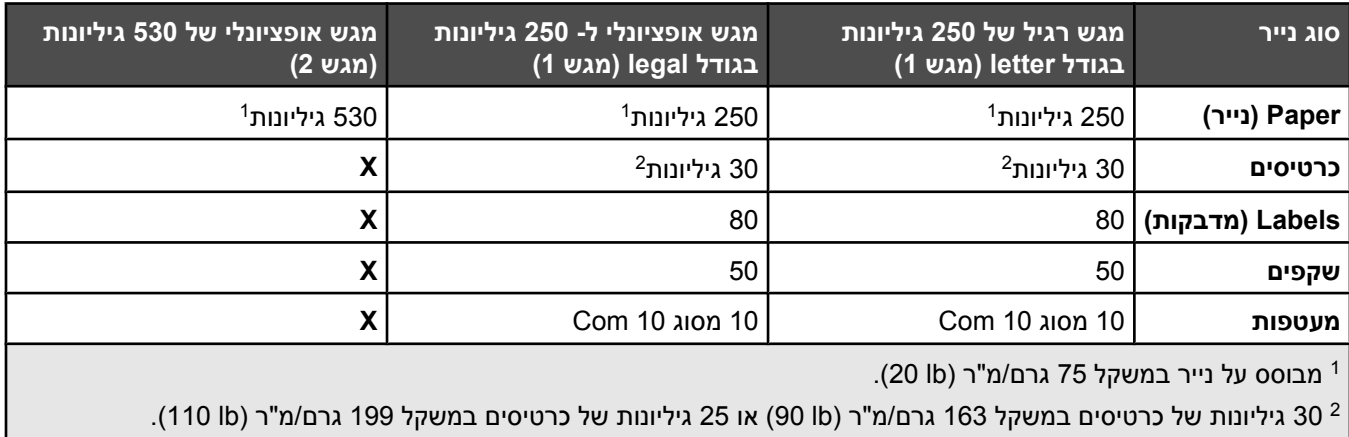

# **Printing) מדפיסה)**

פרק זה עוסק בהדפסה, דוחות מדפסת, וביטול משימות. בחירה וטיפול בנייר ובמדיית הדפסה מיוחדת עשויים להשפיע על אמינות הדפסת מסמכים. לקבלת מידע נוסף, ראה 'הימנעות מחסימות' ו'אחסון מדיית הדפסה'.

## **התקנת תוכנת המדפסת**

מנהל התקן המדפסת הוא תוכנה אשר מאפשרת יצירת קשר בין המחשב למדפסת. לרוב, תוכנת המדפסת מותקנת בהתקנה הראשונית של המדפסת. למידע נוסף, עיין בגיליון *Setup) התקנה)*או *Guide Setup) מדריך התקנה)* המצורף למדפסת, או לחץ על .*(ותיעוד תוכנה (Software and Documentation* בתקליטור**) ותוכנה מדפסת התקן (Install printer and software**

כאשר נבחרת האפשרות **Print) הדפסה)** מיישום תוכנה, תיפתח תיבת דו שיח המייצגת את מנהל ההתקן של המדפסת. לחץ על **Properties) מאפיינים)**, **Preferences) העדפות)**, **Options) אפשרויות)** או **Setup) הגדרה)** מתיבת הדו שיח הראשונית Print (הדפסה) כדי לפתוח את Properties Print) מאפייני הדפסה) ולצפות בכל הגדרות המדפסת הזמינות שעשויות היו להשתנות. אם נתקלת בתכונה לא מוכרת ב-Properties Print) מאפייני הדפסה), פתח את העזרה המקוונת לקבלת מידע נוסף.

**הערה:** הגדרות ההדפסה הנבחרות ממנהל ההתקן דורסות תמיד את הגדרות ברירת המחדל שנבחרו בלוח הבקרה.

## **הדפסת מסמך מ-Windows**

- **1** כאשר מסמך פתוח, בחר באפשרות **File) קובץ) Print) הדפסה)**.
- **2** לחץ על **Properties) מאפיינים)**, **Preferences) העדפות)**, **Options) אפשרויות)**, או **Setup) הגדרות)**.
	- **3** התאם את ההגדרות.
	- **4** לחץ על **OK) אישור)**.
	- **5** לחץ על **OK) אישור)** או על **Print) הדפסה)**.

## **הדפסת מסמך במחשב Macintosh**

- **1** כאשר מסמך פתוח, בחר באפשרות **File) קובץ) Print) הדפס)**.
- **2** מהתפריט המוקפץ Pages & Copies) עותקים ודפים) או General) כללי), כוונן את ההגדרות.
	- **3** לחץ על **OK) תקין)** או **Print) הדפס)**.

### **הדפסת דף הגדרות התצורה**

דף הגדרות התצורה מפרט מידע אודות המדפסת כגון רמות חומרים מתכלים, מידע אודות חומרת המדפסת, ומידע אודות הרשת.

- **1** ודא שהמדפסת מופעלת ושמוצגת ההודעה **Ready) מוכנה)**.
	- **2** בלוח הבקרה, לחץ על .
- **3** לחץ על או על מספר פעמים עד להצגת ההודעה **Print Reports**) הדפסת דוחות), ולאחר מכן לחץ על .
- **4** לחץ על או על מספר פעמים עד להצגת ההודעה **Page Configuration**) דף הגדרות תצורה), ולאחר מכן לחץ על . לאחר הדפסת דף הגדרות התצורה, תוצג ההודעה **Ready**) מוכנה).

## **הדפסת דף הדגמה**

הדפס דף הדגמה כדי לבודד בעיות באיכות הדפסה.

- **1** ודא שהמדפסת מופעלת ושמוצגת ההודעה **Ready) מוכנה)**.
	- **2** בלוח הבקרה, לחץ על .
- **3** לחץ על או על מספר פעמים עד להצגת ההודעה **Print Reports**) הדפסת דוחות), ולאחר מכן לחץ על .
	- **4** לחץ על או על מספר פעמים עד להצגת ההודעה **Page Demo**) דף הדגמה), ולאחר מכן לחץ על .

לאחר הדפסת דף ההדגמה, תוצג ההודעה **Ready**) מוכנה).

## **ביטול משימת הדפסה**

קיימות מספר דרכים לביטול משימת הדפסה. בסעיף הבא מוסבר כיצד לבטל משימת הדפסה מלוח הבקרה, או ממחשב בהתאם למערכת ההפעלה.

#### *ביטול משימת הדפסה מלוח הבקרה*

כדי לבטל משימת הדפסה, לחץ על בכל עת.

**הערה:** אם משימת ההדפסה ממשיכה להדפיס, ייתכן שחלק מהעבודה כבר שודר למאגר המשימות במדפסת לפני שפקודת העצירה נשלחה. ההודעה **Job Print Cancel**) ביטול משימת הדפסה) מופיעה על הצג, ושאר הדפים שבמאגר מודפסים לפני שהמשימה מבוטלת.

### *ביטול משימת הדפסה משורת המשימות של Windows*

כאשר אתה שולח משימה להדפסה, יוצג סמל מדפסת קטן בפינה הימנית של שורת המשימות.

**1** לחץ לחיצה כפולה על סמל המדפסת.

רשימה של כל המשימות מוצגת בחלון המדפסת.

- **2** בחר משימה לביטול.
- **3** הקש **Delete) מחיקה)** במקלדת.

### *ביטול משימת הדפסה משולחן העבודה של Windows*

- **1** מזער את כל התוכניות כדי לחשוף את שולחן העבודה.
- **2** לחץ לחיצה כפולה על הסמל **Computer My) המחשב שלי)**.
	- **3** לחץ לחיצה כפולה על הסמל **Printers) מדפסות)**.
		- **4** לחץ לחיצה כפולה על סמל המדפסת.
			- **5** בחר משימה לביטול.
			- **6** הקש **Delete) מחיקה)** במקלדת.

### *ביטול משימת הדפסה ממערכת הפעלה 9 OS Mac*

סמל המדפסת שבחרת מופיע על שולחן העבודה כאשר אתה שולח משימה להדפסה.

**1** לחץ לחיצה כפולה על סמל המדפסת.

רשימה של כל המשימות מוצגת בחלון המדפסת.

**2** בחר משימה לביטול.

**3** לחץ על סמל פח האשפה.

### *ביטול משימת הדפסה ממערכת הפעלה X OS Mac*

- **1** בחר **Applications) יישומים) כלי שירות**, ולאחר מכן לחץ לחיצה כפולה על **Center Print** או **Utility Setup Printer (כלי הגדרות מדפסת)**.
	- **2** לחץ לחיצה כפולה על המדפסת שאליה אתה מדפיס.
	- **3** בחלון המדפסת, בחר את משימת ההדפסה שברצונך לבטל.
	- **4** מסרגל הסמלים שבחלק העליון של החלון, לחץ על **Delete) מחק)** .

# **העתקה**

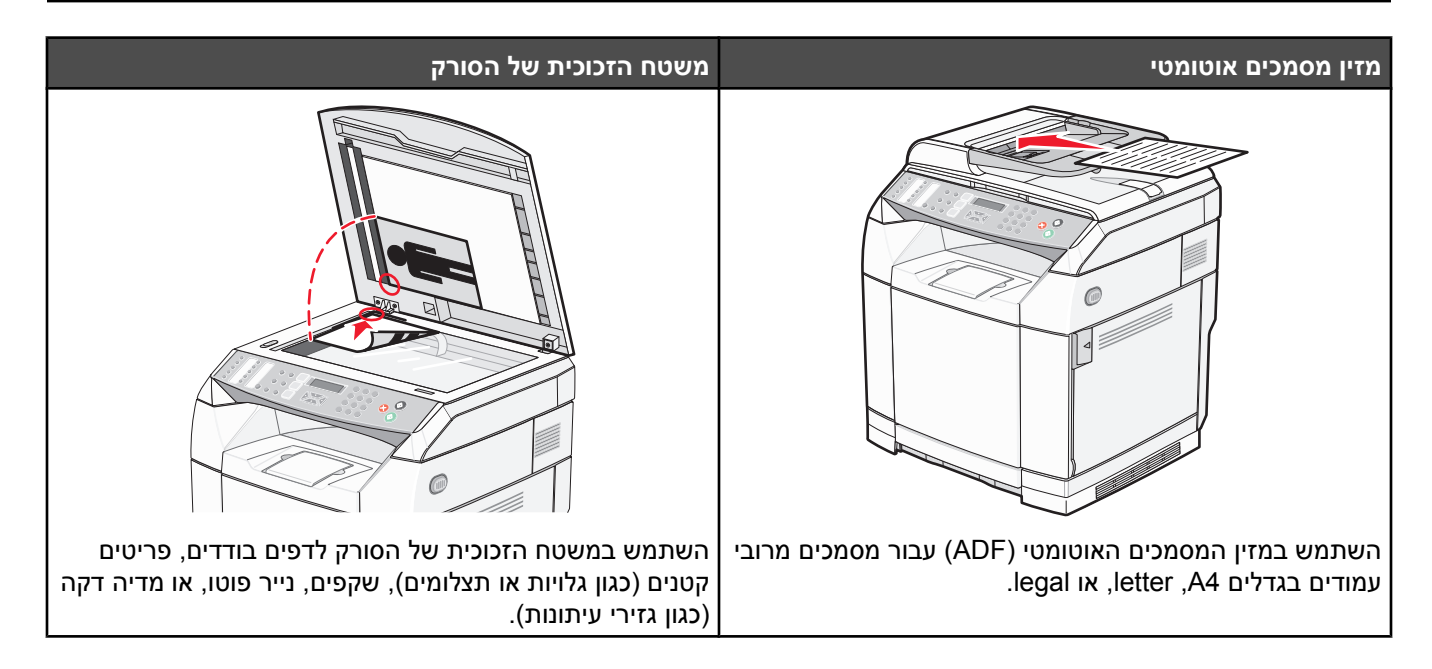

### **יצירת עותק**

**1** טען מסמך מקור כך שצידו הרצוי פונה כלפי מעלה והקצה הצר נכנס ראשון לתוך מזין המסמכים האוטומטי (ADF (או כלפי מטה על משטח הזכוכית של הסורק.

**הערה:** אל תטען גלויות, תצלומים, פריטים קטנים, שקפים, נייר פוטו, או מדיה דקה (כגון גזירי עיתונות) לתוך ה- ADF. הנח פריטים אלה על משטח הזכוכית של הסורק.

- **2** אם אתה טוען את המסמך ב-ADF, כוונן את מובילי הנייר.
	- **3** בלוח הבקרה, לחץ על .
	- **4** היעזר בלוח המקשים להזנת מספר העותקים.
- **5** לחץ על כדי להתחיל להעתיק בשחור-לבן, או לחץ על כדי להתחיל להעתיק בצבע.

**הערה:** כדי לבטל את פעולת ההעתקה, לחץ על בכל עת.

## **התאמה אישית של הגדרות ההעתקה**

לחץ על כדי לגשת לאפשרויות ההעתקה מתוך מצב העתקה.

#### *בחירת מגש נייר לעותקים*

כדי לבחור מגש נייר שונה ממגש ברירת המחדל הנוכחי:

- **1** בלוח הבקרה, לחץ על **▲**.
- **2** לחץ על או על מספר פעמים עד להצגת ההודעה **Settings Copy**) הגדרות העתקה), ולאחר מכן לחץ על .
	- **3** לחץ על או על מספר פעמים עד להצגת ההודעה **Select Paper**) בחירת נייר), ולאחר מכן לחץ על .
- **4** לחץ על או על מספר פעמים עד להצגת מגש הנייר הרצוי, ולאחר מכן לחץ על .
	- **5** לחץ פעמיים על כדי לחזור למצב **Ready**) מוכנה).

### *בחירת גודל נייר לעותקים*

אם מותקנים מספר מגשים, ניתן לטעון שני גדלי נייר שונים. כך תוכל לבחור עד שני גדלי נייר שונים לעותקים. כדי לבחור גודל נייר שונה מגודל ברירת המחדל הנוכחי (הטעון במגש 1):

- **1** בלוח הבקרה, לחץ על **▲**.
- **2** לחץ על או על מספר פעמים עד להצגת ההודעה **Settings Copy**) הגדרות העתקה), ולאחר מכן לחץ על .
	- **3** לחץ על או על מספר פעמים עד להצגת ההודעה **Select Paper**) בחירת נייר), ולאחר מכן לחץ על .
		- . לחץ על  $\blacktriangle$  או על $\blacktriangledown$  מספר פעמים עד להצגת הגודל הרצוי, ולאחר מכן לחץ על  $\blacktriangle$

**הערה:** בתפריט יוצגו רק גודלי הנייר הטעונים במגשים.

**5** לחץ על כדי לחזור למצב **Ready**) מוכנה).

## *הקטנה או הגדלה של עותקים*

לשינוי ברירת המחדל של קנה המידה לעותקים:

- **1** בלוח הבקרה, לחץ על .
- **2** לחץ על או על מספר פעמים עד להצגת ההודעה **Settings Copy**) הגדרות העתקה), ולאחר מכן לחץ על .
- **3** לחץ על או על מספר פעמים עד להצגת ההודעה **Enlarge/Reduce**) הקטנה/הגדלה), ולאחר מכן לחץ על .
	- **4** לחץ שוב ושוב על או עד להצגת קנה המידה הרצוי. ערכי קנה המידה האפשריים הם:
		- %001 **•**
		- 2in1 A4-LTR-LGL **•**
		- 4in1 A4-LTR-LGL **•**
			- %002 **•**
			- %004 **•**
		- **•** 25-400% Custom) מותאם אישית)
			- %52 **•**
			- %05 **•**
			- LGL>LTR %87 **•**
				- LGL>A4 %38 **•**
				- A4>LTR %49 **•**
				- LTR>A4 %79 **•**
					- **5** לחץ על .
		- **6** לחץ פעמיים על כדי לחזור למצב **Ready**) מוכנה).

**הערה:** ניתן גם לשנות זמנית את גודל העותק על ידי לחיצה על הלחצן Enlarge/Reduce) הקטנה/הגדלה) בלוח הבקרה. עם איפוס המדפסת, או ניתוק מהחשמל, המדפסת חוזרת להגדרות ברירת המחדל.

### *העתקת מספר עמודים על גיליון יחיד*

כדי לחסוך בנייר, ניתן להעתיק שניים או ארבעה דפים עוקבים של מסמך מרובה עמודים אל גיליון נייר יחיד.

#### **הערות:**

- **•** יש להגדיר את Size Paper) גודל נייר) לערכים Letter, Legal, 4A, או JIS 5B.
	- **•** יש להגדיר את Size Copy) גודל עותק) ל- .%001
	- **•** תכונה זו זמינה רק בעת יצירת עותקים עם מזין המסמכים האוטומטי.
- **1** טען מסמך מקור כך שצידו הרצוי פונה כלפי מעלה והקצה הצר נכנס ראשון למזין המסמכים האוטומטי.

**הערה:** אל תטען גלויות, תצלומים, פריטים קטנים, שקפים, נייר פוטו, או מדיה דקה (כגון גזירי עיתונות) לתוך ה- ADF.

- **2** כוונן את מובילי הנייר.
- **3** בלוח הבקרה, לחץ על .
- **4** היעזר בלוח המקשים להזנת מספר העותקים.
	- **5** לחץ על .
- **6** לחץ על או על מספר פעמים עד להצגת ההודעה **Settings Copy**) הגדרות העתקה), ולאחר מכן לחץ על .
- **7** לחץ על או על מספר פעמים עד להצגת ההודעה **Enlarge/Reduce**) הקטנה/הגדלה), ולאחר מכן לחץ על .
- **8** לחץ מספר פעמים על או עד להצגת **LGL-LTR4-A 1in2** או **LGL-LTR4-A 1in**,**4** ולאחר מכן לחץ על .
	- **9** לחץ על או על מספר פעמים לבחירת כיוון הנייר, ולאחר מכן לחץ על .
		- **10** לחץ על כדי לחזור למצב **Ready**) מוכנה).
	- **11** לחץ על כדי להתחיל להעתיק בשחור-לבן, או לחץ על כדי להתחיל להעתיק בצבע.

#### *שינוי איכות העתקה*

שינוי הגדרות איכות ההעתקה משנה את איכות העותקים. בחר בין Photo) תצלומים - האיכות הגבוהה ביותר), לבין Text) טקסט - המהירות הגבוהה ביותר), או Mixed) מעורב - מהירות רגילה). לשינוי הגדרת ברירת המחדל לאיכות:

- **1** בלוח הבקרה, לחץ על .
- **2** לחץ על או על מספר פעמים עד להצגת ההודעה **Settings Copy**) הגדרות העתקה), ולאחר מכן לחץ על .
	- . לחץ על **A או על**  $\blacktriangledown$  מספר פעמים עד להצגת ההודעה **Quality**) ולאחר מכן לחץ על  $\blacktriangledown$ .
- **4** לחץ על או על מספר פעמים עד להצגת **Mixed**) מעורב), **Text**) טקסט), או **Photo**) תצלומים), ולאחר מכן לחץ על .
	- **5** לחץ פעמיים על כדי לחזור למצב **Ready**) מוכנה).

**הערה:** ניתן גם לשנות זמנית את איכות ההעתקה על ידי לחיצה על הלחצן Quality Image) איכות תמונה) בלוח הבקרה. עם איפוס המדפסת, או ניתוק מהחשמל, המדפסת חוזרת להגדרות ברירת המחדל.

#### *יצירת עותקים בהירים או כהים יותר*

שינוי הגדרות הצפיפות הופך את העותקים לכהים או בהירים יותר. לשינוי הגדרת ברירת המחדל לצפיפות:

- **1** בלוח הבקרה, לחץ על **▲**.
- **2** לחץ על או על מספר פעמים עד להצגת ההודעה **Settings Copy**) הגדרות העתקה), ולאחר מכן לחץ על .
	- **3** לחץ על או על מספר פעמים עד להצגת ההודעה **Density**) צפיפות), ולאחר מכן לחץ על .
- $\vee$  לחץ על $\blacktriangle$  או על $\blacktriangledown$  מספר פעמים לשינוי הצפיפות, ולאחר מכן לחץ על  $\blacktriangle$  .
	- **5** לחץ פעמיים על כדי לחזור למצב **Ready**) מוכנה).

**הערה:** ניתן גם לשנות זמנית את הצפיפות על ידי לחיצה על הלחצן Darker/Lighter) בהיר/כהה) בלוח הבקרה. עם איפוס המדפסת, או ניתוק מהחשמל, המדפסת חוזרת להגדרות ברירת המחדל.

## *copies Collating) אוספת עותקים)*

אם מודפסים מספר עותקים של מסמך, ניתן לבחור להדפיס כל עותק אסוף או להדפיס את העותקים כקבוצות של עמודים (לא אסוף).

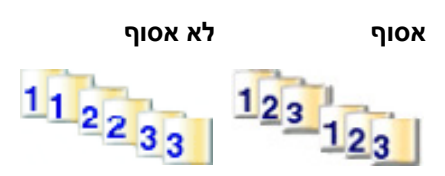

**1** טען מסמך מקור כך שצידו הרצוי פונה כלפי מעלה והקצה הצר נכנס ראשון לתוך מזין המסמכים האוטומטי (ADF (או כלפי מטה על משטח הזכוכית של הסורק.

**הערה:** אל תטען גלויות, תצלומים, פריטים קטנים, שקפים, נייר פוטו, או מדיה דקה (כגון גזירי עיתונות) לתוך ה- ADF. הנח פריטים אלה על משטח הזכוכית של הסורק.

- **2** אם אתה טוען את המסמך ב-ADF, כוונן את מובילי הנייר.
	- **3** בלוח הבקרה, לחץ על .
	- **4** היעזר בלוח המקשים להזנת מספר העותקים.
		- **5** לחץ על .
- **6** לחץ על או על מספר פעמים עד להצגת ההודעה **Settings Copy**) הגדרות העתקה), ולאחר מכן לחץ על .
	- **7** לחץ על או על מספר פעמים עד להצגת ההודעה **Sort**) מיון), ולאחר מכן לחץ על .
	- $\cdot$ לחץ על  $\blacktriangle$  או על $\blacktriangledown$  מספר פעמים עד להצגת ההודעה **On**) מופעל), ולאחר מכן לחץ על  $\blacktriangledown$ .
		- **9** לחץ על כדי לחזור למצב **Ready**) מוכנה).
		- **10** לחץ על כדי להתחיל להעתיק בשחור-לבן, או לחץ על כדי להתחיל להעתיק בצבע.

## **ביטול משימת העתקה**

כדי לבטל משימת העתקה, לחץ על בכל עת.

**הערה:** אם משימת ההעתקה ממשיכה להדפיס, ייתכן שחלק מהעבודה כבר שודר למאגר המשימות במדפסת לפני שפקודת העצירה נשלחה. ההודעה **Job Copy Cancel**) ביטול משימת העתקה) מופיעה על הצג, ושאר הדפים שבמאגר מודפסים לפני שהמשימה מבוטלת.

# **סריקה**

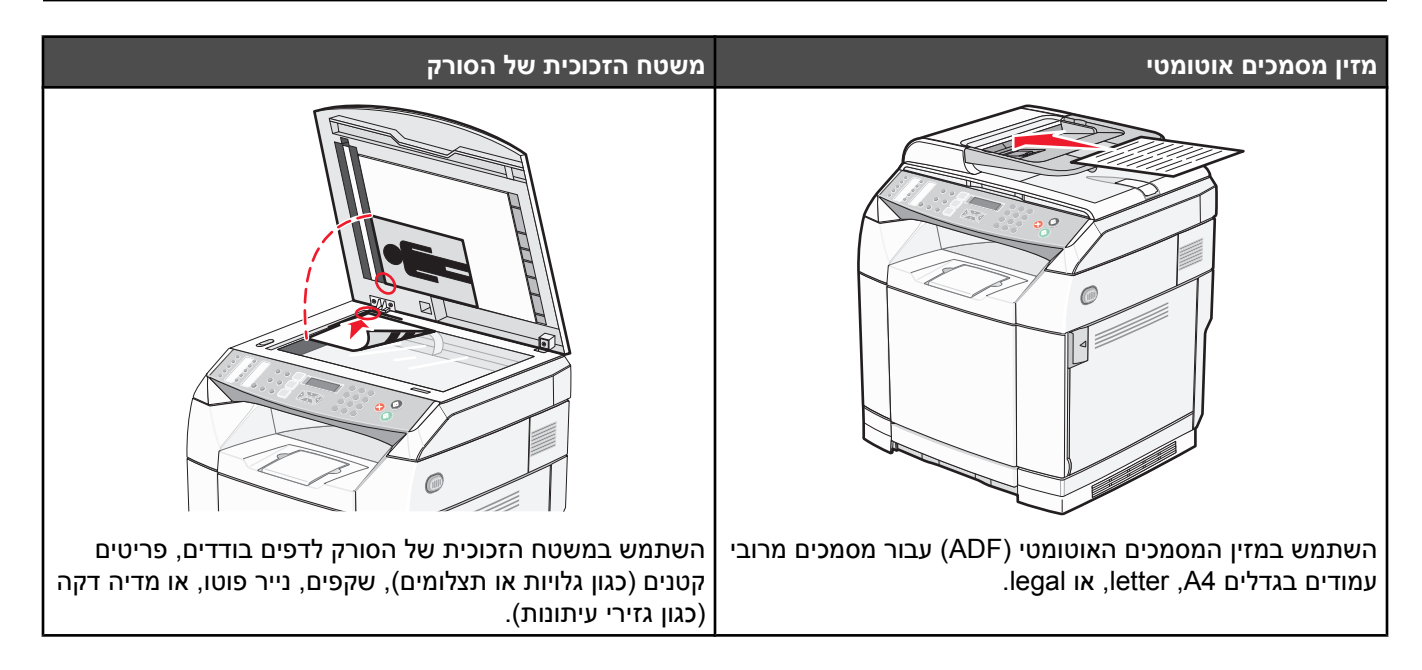

## **סריקת מסמך באמצעות המחשב**

- **1** ודא שהמדפסת מחוברת למחשב, ושהן המדפסת והן המחשב מופעלים.
- **2** טען מסמך מקור כך שצידו הרצוי פונה כלפי מעלה לתוך מזין המסמכים האוטומטי (ADF (או כלפי מטה על משטח הזכוכית של הסורק.

**הערה:** אל תטען גלויות, תצלומים, פריטים קטנים, שקפים, נייר פוטו, או מדיה דקה (כגון גזירי עיתונות) לתוך ה- ADF. הנח פריטים אלה על משטח הזכוכית של הסורק.

- **3** אם אתה טוען את המסמך ב-ADF, כוונן את מובילי הנייר.
- **4** לחץ על **Start) התחל) Programs) תוכניות)** או על **Programs All) כל התוכניות) Applications Lexmark** .**Presto! PageManager**

מוצגת תיבת הדו-שיח Presto! Scan Buttons.

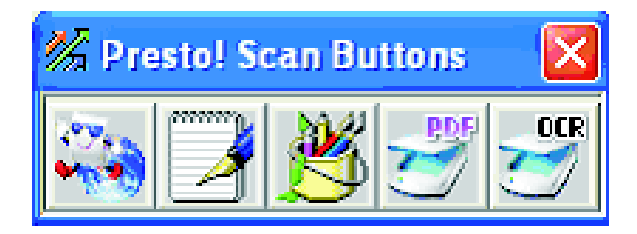

**הערה:** אם תיבת הדו-שיח Buttons Scan! Presto אינה מוצגת, לחץ על **9F**.

- **5** בסרגל הכלים של Buttons Scan! Presto, לחץ על היישום שאליו יש לסרוק.
- **6** כאשר מוצגת תיבת הדו-שיח של הגדרות סריקה, לחץ על **Preview**) תצוגה מקדימה).

**הערה:** אם אתה משתמש במזין המסמכים האוטומטי, הפונקציה Preview) תצוגה מקדימה) אינה נתמכת. אם אתה משתמש במשטח הזכוכית של הסורק, תוכל לצפות בתצוגה המקדימה בדף אחד בכל פעם.

**7** שנה את הגדרות הסריקה, ולאחר מכן לחץ על **Scan**) סריקה).

## **סריקת מסמכים ישירות ליישומים אחרים**

ניתן לסרוק מסמכים ישירות ליישומים תואמי TWAIN ו- WIA. לקבלת מידע נוסף, ראה עזרה של היישום.

## **סריקת טקסט לעריכה**

השתמש בתוכנת זיהוי תווים אופטי (OCR (כדי להפוך תמונות סרוקות לטקסט שאותו ניתן לערוך באמצעות יישום עיבוד תמלילים.

- **1** ודא כי:
- **•** המדפסת מחוברת למחשב, ושהן המדפסת והן המחשב מופעלים.
	- .ABBYY Fine Reader התוכנה מותקנת**•**
- **2** טען מסמך מקור כך שצידו הרצוי פונה כלפי מעלה לתוך מזין המסמכים האוטומטי (ADF (או כלפי מטה על משטח הזכוכית של הסורק.

**הערה:** אל תטען גלויות, תצלומים, פריטים קטנים, שקפים, נייר פוטו, או מדיה דקה (כגון גזירי עיתונות) לתוך ה- ADF. הנח פריטים אלה על משטח הזכוכית של הסורק.

- **3** אם אתה טוען את המסמך ב-ADF, כוונן את מובילי הנייר.
- **4** לחץ על **Start) התחל) Programs) תוכניות)** או על **Programs All) כל התוכניות) 6.0 FineReader ABBYY** .**ABBYY FineReader 6.0 Sprint Sprint**
	- **5** בסרגל הכלים, לחץ על **Read&Scan**) סריקה וקריאה).
	- **6** כאשר מוצגת תיבת הדו-שיח של הגדרות סריקה, לחץ על **Preview**) תצוגה מקדימה).

**הערה:** אם אתה משתמש במזין המסמכים האוטומטי, הפונקציה Preview) תצוגה מקדימה) אינה נתמכת. אם אתה משתמש במשטח הזכוכית של הסורק, תוכל לצפות בתצוגה המקדימה בדף אחד בכל פעם.

- **7** לקבלת התוצאות הטובות ביותר, בחר **(OCR (Text Editing**, לאחר מכן לחץ על **Scan**) סריקה).
	- **8** לאחר טעינת התמונה, לחץ על **Save**) שמירה).
	- **9** בחר את היעד שבו ברצונך לשמור, ולאחר מכן לחץ על **OK**) אישור).
		- **10** ערוך ושמור את המסמך.

### **התאמה אישית של הגדרות הסריקה באמצעות המחשב**

- **1** ודא שהמדפסת מחוברת למחשב, ושהן המדפסת והן המחשב מופעלים.
- **2** טען מסמך מקור כך שצידו הרצוי פונה כלפי מעלה לתוך מזין המסמכים האוטומטי (ADF (או כלפי מטה על משטח הזכוכית של הסורק.

**הערה:** אל תטען גלויות, תצלומים, פריטים קטנים, שקפים, נייר פוטו, או מדיה דקה (כגון גזירי עיתונות) לתוך ה- ADF. הנח פריטים אלה על משטח הזכוכית של הסורק.

- **3** אם אתה טוען את המסמך ב-ADF, כוונן את מובילי הנייר.
- **4** לחץ על **Start) התחל) Programs) תוכניות)** או על **Programs All) כל התוכניות) Applications Lexmark** .**Presto! PageManager**
	- **5** בסרגל הכלים של Buttons Scan! Presto, לחץ על היישום שאליו יש לסרוק.

**הערה:** אם תיבת הדו-שיח Buttons Scan) לחצני סריקה) אינה מוצגת, לחץ על **9F**.

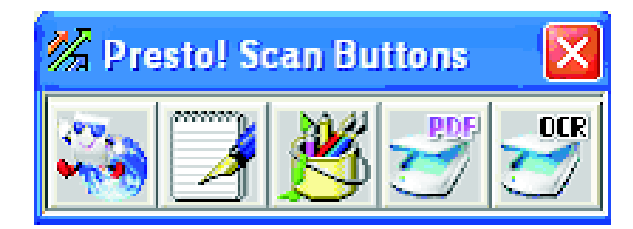

**6** לחץ על **Preview**) תצוגה מקדימה). המתן להצגת התמונה על המסך.

**הערה:** אם אתה משתמש במזין המסמכים האוטומטי, הפונקציה Preview) תצוגה מקדימה) אינה נתמכת. אם אתה משתמש במשטח הזכוכית של הסורק, תוכל לצפות בתצוגה המקדימה בדף אחד בכל פעם.

- **7** אם ברצונך לסרוק רק חלק מהמסמך, לחץ וגרור את המסגרת עם הקו המקווקו לבחירת אזור מסוים לסריקה מתוך התצוגה המקדימה.
	- **8** בחר את סוג המסמך שנסרק.
	- **9** התאם את הגדרות הסריקה מתוך הכרטיסייה General) כללי) או הכרטיסייה Advanced) מתקדם):

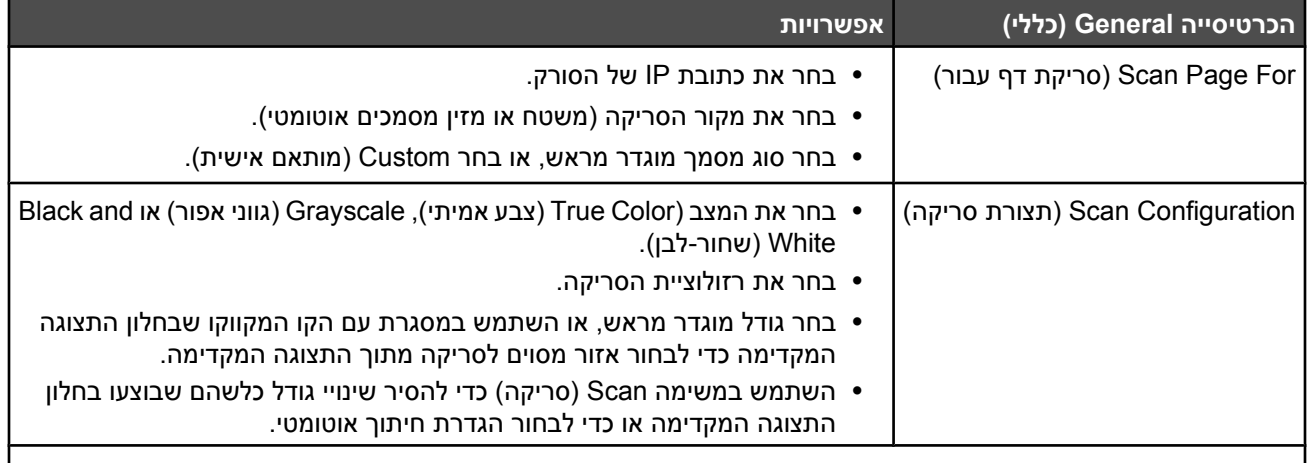

**הערה:** למידע נוסף, לחץ על **Help**) עזרה) בתחתית המסך.

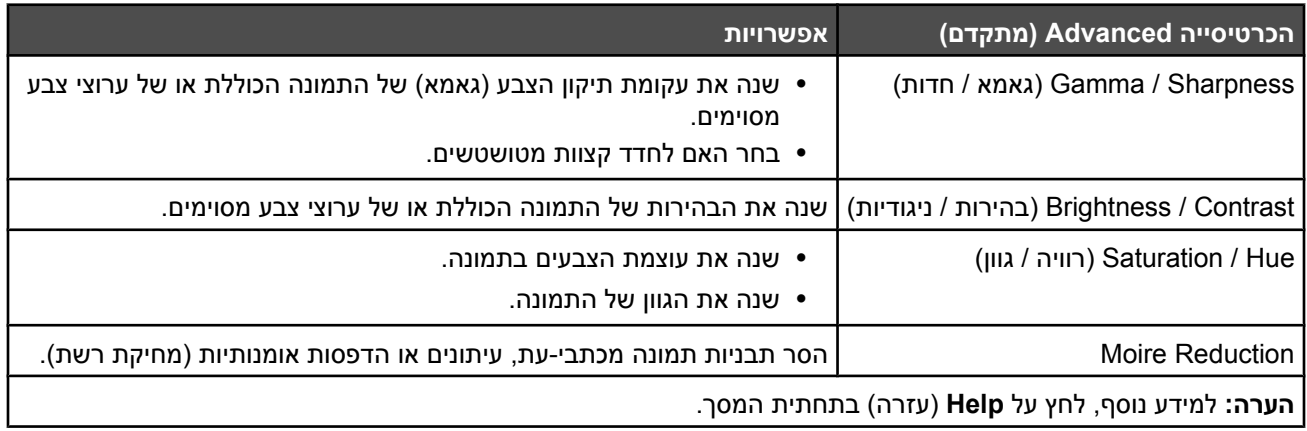

**10** לחץ על **Scan**) סרוק).

## **סריקת תמונות ברורות מכתבי עת או מעיתונים**

השתמש בתכונה Reduction Moire כדי לסייע בהסרת תבניות גלים מתמונות שנסרקו מכתבי עת או מעיתונים.

- **1** ודא שהמדפסת מחוברת למחשב, ושהן המדפסת והן המחשב מופעלים.
- **2** טען מסמך מקור כך שצידו הרצוי פונה כלפי מעלה לתוך מזין המסמכים האוטומטי (ADF (או כלפי מטה על משטח הזכוכית של הסורק.

**הערה:** אל תטען גלויות, תצלומים, פריטים קטנים, שקפים, נייר פוטו, או מדיה דקה (כגון גזירי עיתונות) לתוך ה- ADF. הנח פריטים אלה על משטח הזכוכית של הסורק.

- **3** אם אתה טוען את המסמך ב-ADF, כוונן את מובילי הנייר.
- **4** לחץ על **Start) התחל) Programs) תוכניות)** או על **Programs All) כל התוכניות) Applications Lexmark** .**Presto! PageManager**

מוצגת תיבת הדו-שיח Buttons Scan! Presto.

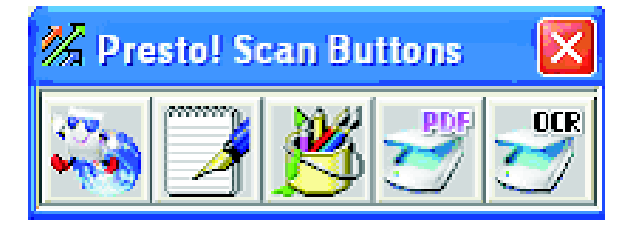

**הערה:** אם תיבת הדו-שיח Buttons Scan! Presto אינה מוצגת, לחץ על **9F**.

- **5** בסרגל הכלים של Buttons Scan! Presto, לחץ על היישום שאליו יש לסרוק.
- **6** כאשר מוצגת תיבת הדו-שיח של הגדרות סריקה, לחץ על **Preview**) תצוגה מקדימה).

**הערה:** אם אתה משתמש במזין המסמכים האוטומטי, הפונקציה Preview) תצוגה מקדימה) אינה נתמכת. אם אתה משתמש במשטח הזכוכית של הסורק, תוכל לצפות בתצוגה המקדימה בדף אחד בכל פעם.

- **7** לחץ על הלשונית **Advanced**) מתקדם).
	- .**Moire Reduction** בחר **8**
- **9** בחר **Magazine**) כתב עת), או **Newspaper**) עיתון) או **Print Art**) דבר דפוס), ולאחר מכן לחץ על **Scan**) סריקה).

## **סריקה למחשב דרך הרשת**

- **1** ודא שהמדפסת מחוברת לרשת דרך שרת הדפסה, ושהמדפסת, שרת ההדפסה והמחשב שיקבל את הסריקה פועלים.
- **2** טען מסמך מקור כך שצידו הרצוי פונה כלפי מעלה לתוך מזין המסמכים האוטומטי (ADF (או כלפי מטה על משטח הזכוכית של הסורק.

**הערה:** אל תטען גלויות, תצלומים, פריטים קטנים, שקפים, נייר פוטו, או מדיה דקה (כגון גזירי עיתונות) לתוך ה- ADF. הנח פריטים אלה על משטח הזכוכית של הסורק.

- **3** אם אתה טוען את המסמך ב-ADF, כוונן את מובילי הנייר.
	- **4** בלוח הבקרה, לחץ על .
- **5** השתמש בלוח הגישה המהירה כדי לבחור את יעד הסריקה (1-02), או לחץ על הלחצן **Directory**) מדריך) כדי לחפש אחר שם שמור.
	- **6** לחץ על כדי להתחיל לסרוק בשחור-לבן, או לחץ על כדי להתחיל לסרוק בצבע.

**הערה:** כדי לבטל את פעולת הסריקה, לחץ על בכל עת.

## **הגדרת מדריך סריקה**

- **1** פתח את הדפדפן.
- **2** בשורת הכתובת, הקלד את כתובת ה-IP של המדפסת, ולאחר מכן לחץ על **Enter**. אם מופיע מסך יישום Java, לחץ על **Yes**) כן).
	- **3** לחץ על **Destination Scan**) יעד סריקה).
- **4** תחת Destination New) יעד חדש), מתוך התפריט הנפתח, בחר **Email**, **FTP** או **PC**.
	- **5** הזן את הגדרות הסריקה שלך, ולאחר מכן לחץ על **Submit**) שלח).

**הערה:** אם יש צורך באישור, הזן את סיסמת המנהל לפני לחיצה על **Submit**) שלח).

### **חיפוש במדריך הסריקה**

- **1** בלוח הבקרה, לחץ על .
- **2** לחץ על הלחצן **Directory**) מדריך).
- $\cdot$  היעזר בלוח המקשים להזנת השם שאתה מחפש, ולאחר מכן לחץ על  $\cdot$ .

#### **הערות:**

- **•** אם ידוע מספר הלחצן (20-1) המוקצה לשם זה, ניתן לבחור את השם בקלות באמצעות לוח הגישה המהירה.
	- **•** כדי לחזור למצב **Ready**) מוכנה), לחץ על בכל עת.

## **ביטול משימת סריקה**

לביטול משימת סריקה, לחץ על בכל עת.

## **התאמת הגדרות סריקה מלוח הבקרה**

לחץ על כדי לגשת להגדרות סריקה מתוך מצב סריקה.

### *שינוי הגדרת Size Document) גודל מסמך)*

הגדרת Size Document) גודל מסמך) מגדירה את הגודל של המסמך המקורי שנסרק.

- **1** בלוח הבקרה, לחץ על .
- **2** לחץ על או על מספר פעמים עד להצגת ההודעה **Settings Scan**) הגדרות סריקה), ולאחר מכן לחץ על .
	- **3** לחץ על או על מספר פעמים עד להצגת ההודעה **Size Document**) גודל מסמך), ולאחר מכן לחץ על .
		- **4** לחץ על או על מספר פעמים עד להצגת הגודל הרצוי, ולאחר מכן לחץ על .
			- **5** לחץ על כדי לחזור למצב **Ready**) מוכנה).

### *שינוי רזולוציית הסריקה*

- **1** בלוח הבקרה, לחץ על .
- **2** לחץ על או על מספר פעמים עד להצגת ההודעה **Settings Scan**) הגדרות סריקה), ולאחר מכן לחץ על .
	- **3** לחץ על או על מספר פעמים עד להצגת ההודעה **Resolution**) רזולוציה), ולאחר מכן לחץ על .
- **4** לחץ על או על מספר פעמים עד להצגת הרזולוציה הרצויה, ולאחר מכן לחץ על .
	- **5** לחץ על כדי לחזור למצב **Ready**) מוכנה).

**הערה:** ניתן גם לשנות זמנית את רזולוציית הסקירה על ידי לחיצה על הלחצן Quality Image) איכות תמונה) בלוח הבקרה. עם איפוס המדפסת, או ניתוק מהחשמל, המדפסת חוזרת להגדרות ברירת המחדל.

#### *הבהרה או הכהייה של תמונה סרוקה*

שינוי הגדרות הצפיפות הופך את התמונות הסרוקות לכהות או בהירות יותר. לשינוי הגדרת ברירת המחדל לצפיפות:

- **1** בלוח הבקרה, לחץ על .
- **2** לחץ על או על מספר פעמים עד להצגת ההודעה **Settings Scan**) הגדרות סריקה), ולאחר מכן לחץ על .
	- **3** לחץ על או על מספר פעמים עד להצגת ההודעה **Density**) צפיפות), ולאחר מכן לחץ על .
		- . $\sqrt{\ }$  לחץ על  $\blacktriangle$  או על $\blacktriangledown$  מספר פעמים לשינוי הצפיפות, ולאחר מכן לחץ על  $\blacktriangle$ 
			- **5** לחץ על כדי לחזור למצב **Ready**) מוכנה).

**הערה:** ניתן גם לשנות זמנית את הצפיפות על ידי לחיצה על הלחצן Darker/Lighter) בהיר/כהה) בלוח הבקרה. עם איפוס המדפסת, או ניתוק מהחשמל, המדפסת חוזרת להגדרות ברירת המחדל.

# **שיגור וקבלת פקס**

#### **הערות:**

- **•** הפונקציה 'פקס' אינה זמינה בכל הדגמים.
- **•** אין תמיכה בפקס צבעוני. לחץ על כדי להתחיל משימת פקס בשחור-לבן.

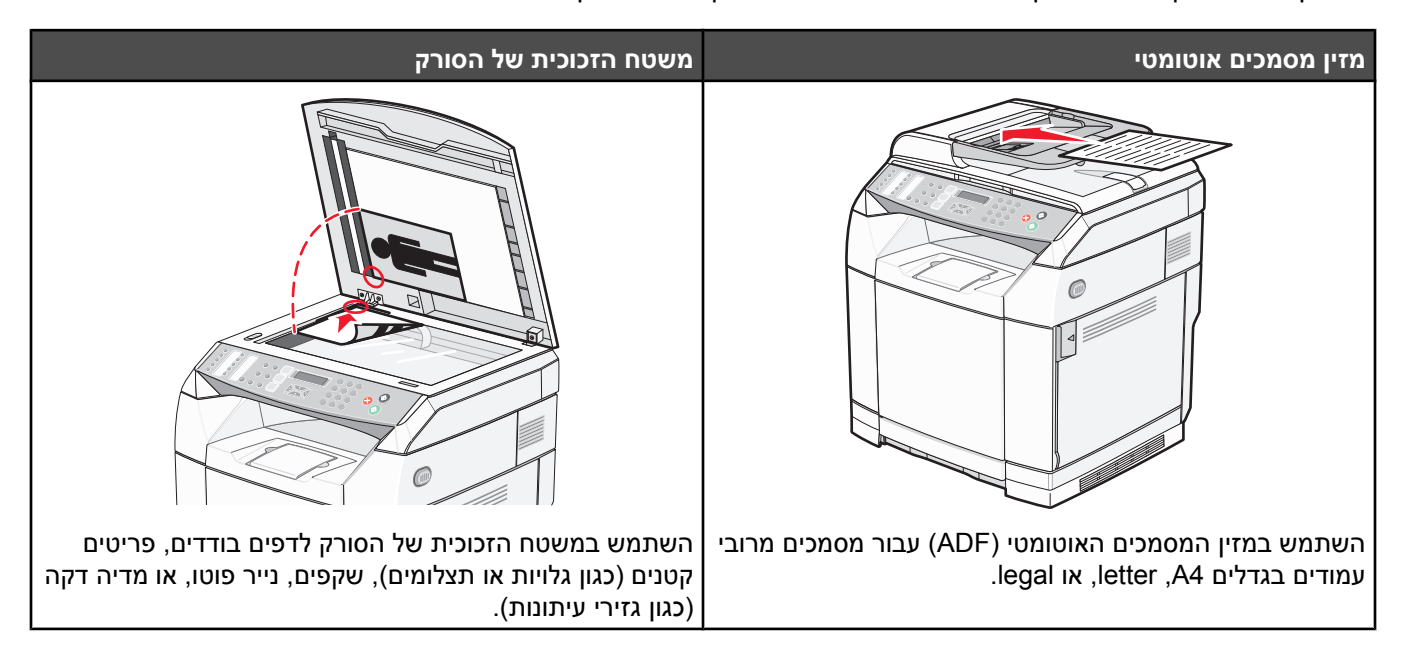

## **שליחת פקס**

**הערה:** משתמשי טלקום בניו-זילנד: אם חיוב עבור שיחות מקומיות אינו מקובל, *אל* תשתמש בלחצן "חיוג" לשיחות מקומיות. עליך לחייג רק את שבע הספרות של המספר המקומי מהטלפון שלך. *אל* חייג את ספרת קידומת האזור או את הקידומת "0".

#### *שליחת פקס באמצעות מזין המסמכים האוטומטי*

- **1** ודא שהמדפסת מופעלת ושהיא מחוברת לקו טלפון פעיל.
- **2** טען מסמך מקור כך שצידו הרצוי פונה כלפי מעלה והקצה הצר נכנס ראשון למזין המסמכים האוטומטי.

**הערה:** אל תטען גלויות, תצלומים, פריטים קטנים, שקפים, נייר פוטו, או מדיה דקה (כגון גזירי עיתונות) לתוך ה- ADF. הנח פריטים אלה על משטח הזכוכית של הסורק.

- **3** כוונן את מובילי הנייר.
- **4** בלוח הבקרה, לחץ על .
- **5** הזן מספר פקס באמצעות חיוג מהיר, חיוג מקוצר או חיוג ידני.
	- **6** לחץ על כדי להתחיל במשימת הפקס.

**הערה:** אם הזיכרון מלא, המסמך נשלח בזמן אמיתי.

#### *שליחת פקס באמצעות משטח הזכוכית של הסורק*

- **1** ודא שהמדפסת מופעלת ושהיא מחוברת לקו טלפון פעיל.
- **2** הנח את הדף הראשון כשפניו כלפי מטה על משטח הזכוכית של הסורק.

- **3** בלוח הבקרה, לחץ על .
- **4** הזן מספר פקס באמצעות חיוג מהיר, חיוג מקוצר או חיוג ידני.
	- **5** לחץ על כדי להתחיל במשימת הפקס.

לאחר סריקת הדף הראשון, מוצגות האפשרויות **NO 2. YES 1.? PAGE NEXT**) הדף הבא? .1 כן, .2 לא).

- **6** אם ברצונך לשלוח דף יחיד, לחץ על **2** כדי להתחיל במשימת הפקס.
- **7** אם ברצונך לשלוח מספר דפים, לחץ על **1** כדי לסרוק את הדף הבא. הנח את הדף הבא על משטח הזכוכית של הסורק ולחץ על .
	- **8** חזור על צעד 7 עבור יתר הדפים, ולחץ על **2** כדי להתחיל במשימת הפקס.

**הערה:** אם הזיכרון מלא, המסמך נשלח בזמן אמיתי.

### *שליחת פקס לרשימת תפוצה*

ניתן לשלוח פקס אחד לכמה מספרי פקס. ניתן לכלול מספרי חיוג מהיר, מספרי חיוג מקוצר, ועד 50 מספרי חיוג ידני ברשימת תפוצה אחת.

- **1** ודא שהמדפסת מופעלת ושהיא מחוברת לקו טלפון פעיל.
- **2** טען מסמך מקור כך שצידו הרצוי פונה כלפי מעלה והקצה הצר נכנס ראשון לתוך מזין המסמכים האוטומטי (ADF (או כלפי מטה על משטח הזכוכית של הסורק.

**הערה:** אל תטען גלויות, תצלומים, פריטים קטנים, שקפים, נייר פוטו, או מדיה דקה (כגון גזירי עיתונות) לתוך ה- ADF. הנח פריטים אלה על משטח הזכוכית של הסורק.

- **3** אם אתה טוען את המסמך ב-ADF, כוונן את מובילי הנייר.
	- **4** בלוח הבקרה, לחץ על .
- **5** הזן מספר פקס באמצעות חיוג מהיר, חיוג מקוצר או חיוג ידני.
	- **6** לחץ על לאחר כל מספר.
	- **7** לחץ על כדי להתחיל במשימת הפקס.

הדפים נסרקים אוטומטית ונשלחים לפי הסדר שבו נטענו.

### *ביטול פקס לרשימת תפוצה*

**1** בלוח הבקרה, לחץ על .

מוצג השם או מספר הפקס שאליהם מתבצע חיוג.

- **2** לחץ על .
	- **3** לחץ על .**1**
- **4** לחץ על כדי לבטל את הפקס.

## *שליחת פקס תוך האזנה לשיחה (חיוג ללא הרמת השפופרת)*

תכונת החיוג הידני מאפשרת לך לחייג מספר פקס תוך האזנה לשיחה דרך רמקול במדפסת. הדבר שימושי בעת ניווט במערכת מענה קולי אוטומטית או לצורך הזנת מספר כרטיס חיוג לפני שליחת פקס.

- **1** ודא שהמדפסת מופעלת ושהיא מחוברת לקו טלפון פעיל.
- **2** טען מסמך מקור כך שצידו הרצוי פונה כלפי מעלה והקצה הצר נכנס ראשון לתוך מזין המסמכים האוטומטי (ADF (או כלפי מטה על משטח הזכוכית של הסורק.

**הערה:** אל תטען גלויות, תצלומים, פריטים קטנים, שקפים, נייר פוטו, או מדיה דקה (כגון גזירי עיתונות) לתוך ה- ADF. הנח פריטים אלה על משטח הזכוכית של הסורק.

- **3** אם אתה טוען את המסמך ב-ADF, כוונן את מובילי הנייר.
	- **4** בלוח הבקרה, לחץ על .
- **5** הרם את השפופרת של הטלפון החיצוני והאזן לצליל חיוג, או לחץ על **Hook** והאזן לצליל חיוג.
- **6** בטלפון החיצוני, חייג את מספר הפקס שאליו ברצונך להתקשר. אם לחצת על Hook, חייג את המספר באמצעות לוח המקשים.
	- **7** עם הישמע צליל פקס, לחץ על .
	- **8** אם הרמת את השפופרת של טלפון חיצוני, הנח אותה בחזרה במקומה.

#### *שליחת פקס בסיום שיחה*

בסיום שיחת טלפון, תוכל לשלוח פקס לבן השיח שלך לפני ששניכם מנתקים את השיחה.

- **1** ודא שהמדפסת מופעלת ושהיא מחוברת לקו טלפון פעיל.
- **2** טען מסמך מקור כך שצידו הרצוי פונה כלפי מעלה והקצה הצר נכנס ראשון לתוך מזין המסמכים האוטומטי (ADF (או כלפי מטה על משטח הזכוכית של הסורק.

**הערה:** אל תטען גלויות, תצלומים, פריטים קטנים, שקפים, נייר פוטו, או מדיה דקה (כגון גזירי עיתונות) לתוך ה- ADF. הנח פריטים אלה על משטח הזכוכית של הסורק.

- **3** אם אתה טוען את המסמך ב-ADF, כוונן את מובילי הנייר.
- **4** בקש מבן השיח להמתין להישמע צלילי פקס, ואז ללחוץ על לחצן 'התחל' או 'שלח' לפני ניתוק השיחה.
	- **5** בלוח הבקרה, לחץ על .
		- **6** לחץ על .
	- **7** אם הנחת את המסמך על זכוכית הסורק, לחץ על **1** כדי לשלוח את הפקס.
		- **8** הנח את שפופרת הטלפון החיצוני.

#### *ביטול משימת פקס*

לחץ על בכל עת אם ברצונך לבטל משימת פקס כאשר המדפסת סורקת, מחייגת או שולחת את הפקס.

## **קבלת פקס**

### *הבנת מצבי קבלת פקס*

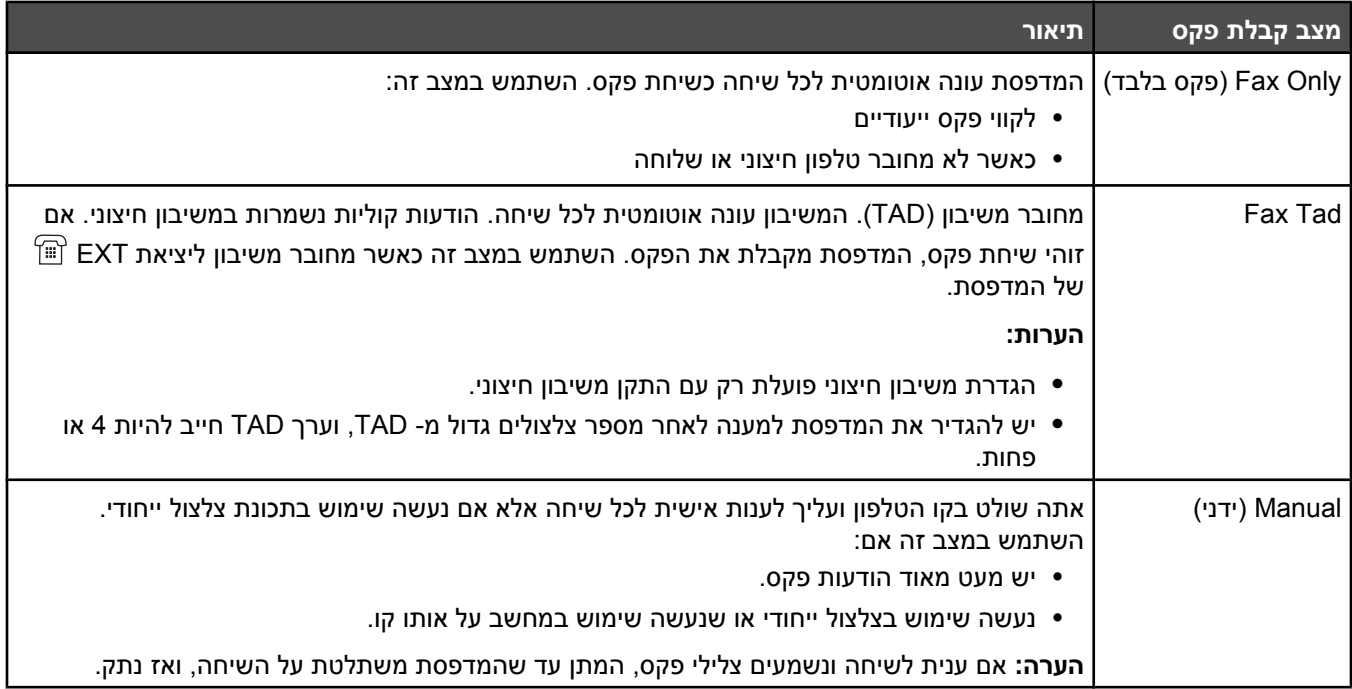

### *הגדרת מצב קבלת פקס*

- **1** בלוח הבקרה, לחץ על **▲**.
- **2** לחץ על או על מספר פעמים עד להצגת ההודעה **Settings Fax**) הגדרות פקס), ולאחר מכן לחץ על .
- **3** לחץ על או על מספר פעמים עד להצגת ההודעה **Settings RX**) הגדרות קבלה), ולאחר מכן לחץ על .
	- **4** לחץ על או על מספר פעמים עד להצגת ההודעה **Mode RX**) מצב קבלה), ולאחר מכן לחץ על .
		- **5** לחץ על או על מספר פעמים עד להצגת מצב קבלת הפקס הרצוי, ולאחר מכן לחץ על .
			- **6** לחץ פעמיים על כדי לחזור למצב **Ready**) מוכנה).

### *קבלת פקס בסיום שיחה*

בסיום שיחת טלפון, ניתן לבקש מבן השיח לשלוח לך מידע בפקס לפני ששניכם מנתקים את השיחה.

- **1** לפני ניתוק השיחה, בקש מבן השיח ללחוץ על לחצן 'התחל' או 'שלח'.
	- $2$  עם הישמע צלילי הפקס של מכשיר הפקס, לחץ על  $\bullet$ .
		- **3** לחץ על **2** כדי לקבל את הפקס.
		- **4** הנח את שפופרת הטלפון החיצוני.

### *קבלת פקס משלוחת טלפון*

אם ענית לשיחת פקס בשלוחה או בטלפון חיצוני המחובר ליציאת EXT של המדפסת, תוכל לגרום למדפסת לענות לשיחה באמצעות קוד קבלת פקס. כאשר לוחצים את קוד קבלת הפקס (51), המדפסת מתחילה לקבל את הפקס. הקש **51** והמתן לצפצוף או עד שיוצג **Receiving**) מקבל) בתצוגה, ואז הנח את השפופרת.

## **שינוי הגדרות דוחות פעילות פקס**

ניתן להגדיר את המדפסת להדפסה אוטומטית של דוח פעילות פקס בכל 100 פקסים (Print Auto(, או באופן ידני לאחר כל פקס (Not Printed(. ניתן להדפיס דוחות של פקסים שנשלחו ו/או התקבלו.

- **1** בלוח הבקרה, לחץ על **▲**.
- **2** לחץ על או על מספר פעמים עד להצגת ההודעה **Settings Fax**) הגדרות פקס), ולאחר מכן לחץ על .
	- **3** לחץ על או על מספר פעמים עד להצגת **Settings Report**) הגדרות דוח), ולאחר מכן לחץ על .
		- **4** לחץ על או על מספר פעמים עד להצגת **Report Activity**) דוח פעילות), ולאחר מכן לחץ על .
- **5** לחץ על או על מספר פעמים עד להצגת **Print Auto**) הדפסה אוטומטית) או **Printed Not**) לא מודפס), ולאחר מכן לחץ על .
	- **6** לחץ פעמיים על כדי לחזור למצב **Ready**) מוכנה).

## **הדפסת דוחות פעילות פקס**

ניתן להדפיס דוחות של פקסים שנשלחו ו/או התקבלו.

- **1** בלוח הבקרה, לחץ על .
- **2** לחץ על או על מספר פעמים עד להצגת ההודעה **Print Reports**) הדפסת דוחות), ולאחר מכן לחץ על .
	- $\vee$  לחץ על ه $\blacktriangleright$  או על $\blacktriangleright$  מספר פעמים עד להצגת **Activity Report** (דוח פעילות), ולאחר מכן לחץ על  $\blacktriangleright$ .

לאחר הדפסת דוח הפעילות, תוצג ההודעה **Ready**) מוכנה).

### **הגדרת מספרים לחיוג מקוצר**

קיימים 20 מספרי חיוג מקוצר שבהם ניתן לאחסן מספרי פקס לחיוג אוטומטי. כדי לגשת למספרי חיוג מקוצר 1 עד ,10 לחץ על לחצן Dial Quick) 1-10 (המתאים למספר שאליו ברצונך לגשת. כדי לגשת למספרים ,11-20 לחץ על הלחצן **Shift**, ולאחר מכן לחץ על Dial Quick המתאים למספר שאליו ברצונך לגשת. כדי להגדיר מספרים לחיוג מקוצר:

**1** מלוח הבקרה,

לחץ על .

- **2** לחץ על או על מספר פעמים עד להצגת ההודעה **Directory Fax**) מדריך פקס), ולאחר מכן לחץ על .
	- $1$ לחץ על ه $\blacktriangleright$  או על $\blacktriangleright$  מספר פעמים עד להצגת **Quick Dial Entry (**הזנת חיוג מקוצר), ולחץ על  $3$
- **4** לחץ על או על מספר פעמים כדי לבחור מספר חיוג מקוצר (20-1), או השתמש בלוח המקשים להזנת המספר ישירות, ולאחר מכן לחץ על .
	- **5** לחץ על או על מספר פעמים עד להצגת **Entry # Fax**) הזנת מספר פקס), ולאחר מכן לחץ על .
		- **6** היעזר בלוח המקשים להזנת מספר הפקס, ולאחר מכן לחץ על .
	- **7** לחץ על או על מספר פעמים עד להצגת **Entry Name Fax**) הזנת שם פקס), ולאחר מכן לחץ על .
		- **8** היעזר בלוח המקשים להזנת השם, ולאחר מכן לחץ על .
			- **9** לחץ פעמיים על כדי לחזור למצב **Ready**) מוכנה).

**הערה:** ניתן לערוך או להחליף שם או מספר של חיוג מקוצר קיים באמצעות אותן פעולות.

## **הדפסת רשימת חיוג מקוצר**

- **1** בלוח הבקרה, לחץ על .
- **2** לחץ על או על מספר פעמים עד להצגת ההודעה **Print Reports**) הדפסת דוחות), ולאחר מכן לחץ על .
	- $1$ לחץ על ه $\blacktriangleright$  או על $\blacktriangleright$  מספר פעמים עד להצגת **Quick Dial List** (רשימת חיוג מקוצר), ולחץ על .

לאחר הדפסת רשימת החיוג המקוצר, תוצג ההודעה **Ready**) מוכנה).

## **הגדרת מספרים לחיוג מהיר**

קיימים 50 מספרי חיוג מהיר שבהם ניתן לאחסן מספרי פקס לחיוג אוטומטי. כדי לגשת למספרי החיוג המהיר, לחץ על הלחצן **Directory**) מדריך) ולאחר מכן על ערך לחיוג מהיר (1–50).

- **1** בלוח הבקרה, לחץ על .
- **2** לחץ על או על מספר פעמים עד להצגת ההודעה **Directory Fax**) מדריך פקס), ולאחר מכן לחץ על .
	- **3** לחץ על או על מספר פעמים עד להצגת **Entry Dial Speed**) הזנת חיוג מהיר), ולחץ על .
- **4** לחץ על או על מספר פעמים כדי לבחור מספר חיוג מהיר (50-1), או השתמש בלוח המקשים להזנת המספר ישירות, ולאחר מכן לחץ על .
	- **5** לחץ על או על מספר פעמים עד להצגת **Entry # Fax**) הזנת מספר פקס), ולאחר מכן לחץ על .
		- **6** היעזר בלוח המקשים להזנת מספר הפקס, ולאחר מכן לחץ על .
	- **7** לחץ על או על מספר פעמים עד להצגת **Entry Name Fax**) הזנת שם פקס), ולאחר מכן לחץ על .
		- $\vee$  היעזר בלוח המקשים להזנת השם, ולאחר מכן לחץ על  $\vee$ .
			- **9** לחץ פעמיים על כדי לחזור למצב **Ready**) מוכנה).

**הערה:** ניתן לערוך או להחליף שם או מספר של חיוג מהיר קיים באמצעות אותן פעולות.

## **הדפסת רשימת Dial Speed) חיוג מהיר)**

פריטים ברשימת החיוג המהיר מודפסים לפי הסדר שתבחר. בחר למיין לפי מספר חיוג מהיר (Sort No) ללא מיון)) או למיין בסדר אלף-בית של שמות (Name By Sort) מיון לפי שם)).

- **1** בלוח הבקרה, לחץ על **▲**.
- **2** לחץ על או על מספר פעמים עד להצגת ההודעה **Print Reports**) הדפסת דוחות), ולאחר מכן לחץ על .
	- **3** לחץ על או על מספר פעמים עד להצגת **List Dial Speed**) רשימת חיוג מהיר), ולחץ על .
- **4** לחץ על או על מספר פעמים עד להצגת **Sort No**) ללא מיון) או **Name By Sort**) מיון לפי שם), ולאחר מכן לחץ על . לאחר הדפסת רשימת החיוג המהיר, תוצג ההודעה **Ready**) מוכנה).

## **הבנת אפשרויות החיוג**

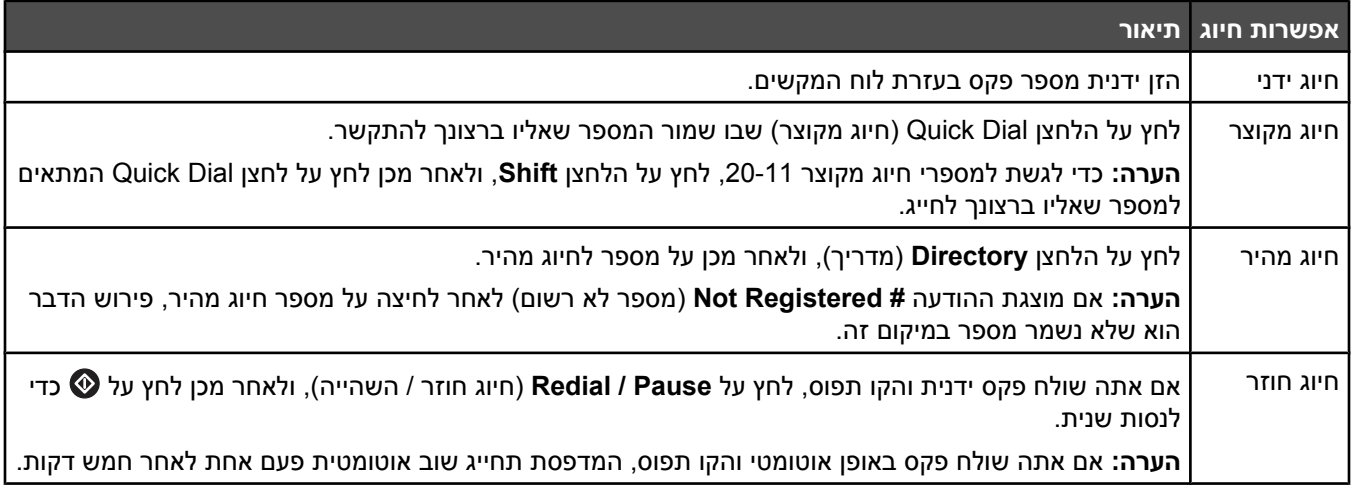

### **התאמת הגדרות חיוג**

#### *הגדרת שיטת החיוג*

בהתאם לסוג קו הטלפון שבשימוש, ניתן להגדיר את המדפסת לחיוג צלילים או חיוג מתקפים. הגדרת ברירת המחדל של היצרן היא חיוג צלילים.

- **1** בלוח הבקרה, לחץ על .
- **2** לחץ על או על מספר פעמים עד להצגת ההודעה **Settings Admin**) הגדרות מנהל), ולאחר מכן לחץ על .
	- **3** לחץ על או על מספר פעמים עד להצגת ההודעה **Type Line TEL**) סוג קו טלפון), ולאחר מכן לחץ על .
		- **4** לחץ על או על מספר פעמים עד להצגת שיטת החיוג הרצויה, ולאחר מכן לחץ על .
			- **5** לחץ פעמיים על כדי לחזור למצב **Ready**) מוכנה).

### *התאמת עוצמת הקול*

את עוצמת הקול ניתן להתאים עבור לוח המקשים, צלצול הטלפון, צלצול הקו בחיוג, צליל ניתוק והתראה.

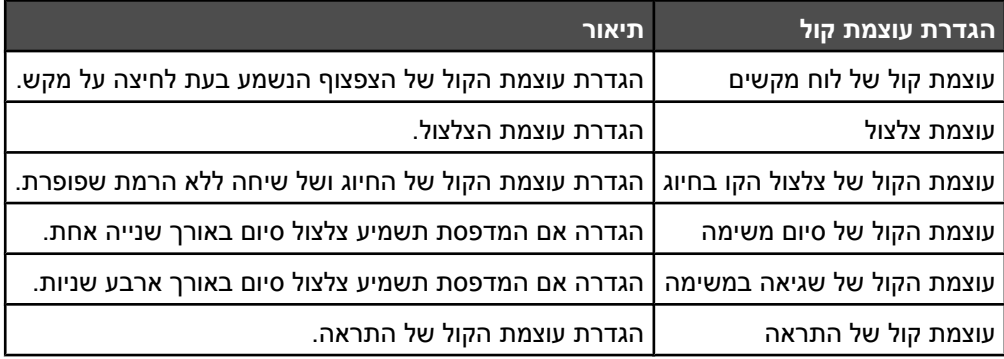

כדי להגדיר את עוצמת הקול לכל אחת מההגדרות לעיל:

- **1** בלוח הבקרה, לחץ על **▲**.
- **2** לחץ על או על מספר פעמים עד להצגת ההודעה **Settings Machine**) הגדרות מכשיר), ולאחר מכן לחץ על .
- $\vee$  לחץ על ▲ או על ▼ מספר פעמים עד להצגת ההודעה **Speaker Volume** (עוצמת הקול של הרמקול), ולאחר מכן לחץ על √.
	- **4** לחץ על או על מספר פעמים עד להצגת הגדרת עוצמת הקול הרצויה, ולאחר מכן לחץ על .
	- **5** לחץ על או על מספר פעמים עד להצגת הגדרת רמת עוצמת הקול הרצויה, ולאחר מכן לחץ על .

**הערה:** דרגות עוצמת הקול נעות בין ,3-0 כאשר 0 הוא מושתק ו- 3 היא עוצמת הקול הגבוהה ביותר. הגדרת ברירת המחדל של היצרן היא .0

**6** לחץ פעמיים על כדי לחזור למצב **Ready**) מוכנה).

### *הגדרת מספר הצלצולים לפני קבלת פקס באופן אוטומטי*

Delay Count Ring) עיכוב מניית צלצולים) מגדיר את מספר הצלצולים על קו הטלפון לפני שהמדפסת עונה במצב Only Fax) פקס בלבד). אם יש שלוחות טלפון המחוברות לאותו קו כמו המדפסת, או אם אתה מנוי לשירות חיוג ייחודי של חברת הטלפון, הגדר את Ring Delay Count) עיכוב מניית צלצולים) לערך .4

- **1** בלוח הבקרה, לחץ על .
- **2** לחץ על או על מספר פעמים עד להצגת ההודעה **Settings Fax**) הגדרות פקס), ולאחר מכן לחץ על .
- **3** לחץ על או על מספר פעמים עד להצגת ההודעה **Settings RX**) הגדרות קבלה), ולאחר מכן לחץ על .
- **4** לחץ על או על מספר פעמים עד להצגת ההודעה **Delay Count Ring**) עיכוב מניית צלצולים), ולאחר מכן לחץ על .
	- **5** לחץ מספר פעמים על או על כדי להגדיר את מספר הצלצולים לפני שהמדפסת עונה (0-99), ולאחר מכן לחץ על .
		- **6** לחץ על כדי לחזור למצב **Ready**) מוכנה).

לאחר שהמדפסת מזהה את מספר הצלצולים שהוגדר, היא מקבלת אוטומטית את הפקס הנכנס. הגדר את Delay Count Ring (עיכוב מניית צלצולים) ל- 0 כדי למנוע מקו הטלפון לצלצל.

### *הגדרת פקס מאחורי PBX*

אם המדפסת בשימוש של משרד או עסק, ייתכן שהיא תחובר למערכת טלפונים מסוג PBX. בעבודה רגילה, בעת חיוג מספר פקס, המדפסת ממתינה לזיהוי צליל חיוג ואז מחייגת את מספר הפקס. עם זאת, שיטת חיוג זו עלולה לא לפעול אם מערכת טלפונית מסוג PBX משתמשת בצליל חיוג שרוב מכשירי הפקס לא מזהים. תכונת Selection PBX מאפשרת למדפסת לחייג את מספר הפקס ללא המתנה לזיהוי צליל חיוג.

- **1** בלוח הבקרה, לחץ על **▲**.
- **2** לחץ על או על מספר פעמים עד להצגת ההודעה **Settings Admin**) הגדרות מנהל), ולאחר מכן לחץ על .
	- **3** לחץ על או על מספר פעמים עד להצגת ההודעה **Selection PBX**) בחירת PBX(, ולאחר מכן לחץ על .
		- **4** לחץ על או על מספר פעמים עד שסוג חיבור ה- PBX הרצוי מופיע, ולאחר מכן לחץ על .
			- **5** לחץ על כדי לצאת מתפריט בחירת PBX.
- **6** לחץ על או על מספר פעמים עד להצגת ההודעה **Digit Access PBX**) ספרת גישה ל-PBX(, ולאחר מכן לחץ על .
	- **7** לחץ על או על מספר פעמים עד להצגת מספר הגישה הרצוי ל- PBX) 999-1(, ולאחר מכן לחץ על .
		- **8** לחץ פעמיים על כדי לחזור למצב **Ready**) מוכנה).

## **התאמת הגדרות פקס**

#### *הבהרה או הכהייה של פקס*

אם מסמך המקור בהיר מאוד או כהה מאוד, תוכל לשנות את הניגודיות.

- **1** ודא שהמדפסת מופעלת ושהיא מחוברת לקו טלפון פעיל.
- **2** טען מסמך מקור כך שצידו הרצוי פונה כלפי מעלה והקצה הצר נכנס ראשון לתוך מזין המסמכים האוטומטי (ADF (או כלפי מטה על משטח הזכוכית של הסורק.

**הערה:** אל תטען גלויות, תצלומים, פריטים קטנים, שקפים, נייר פוטו, או מדיה דקה (כגון גזירי עיתונות) לתוך ה- ADF. הנח פריטים אלה על משטח הזכוכית של הסורק.

- **3** אם אתה טוען את המסמך ב-ADF, כוונן את מובילי הנייר.
	- **4** בלוח הבקרה, לחץ על .
		- **5** לחץ על .
- **6** לחץ על או על מספר פעמים עד להצגת ההודעה **Settings Fax**) הגדרות פקס), ולאחר מכן לחץ על .
- **7** לחץ על או על מספר פעמים עד להצגת ההודעה **Settings TX**) הגדרות שידור), ולאחר מכן לחץ על .
	- **8** לחץ על או על מספר פעמים עד להצגת ההודעה **Density**) צפיפות), ולאחר מכן לחץ על .
		- $\vee$  לחץ על  $\blacktriangle$  או על  $\blacktriangledown$  לשינוי הניגודיות, ולאחר מכן לחץ על  $\blacktriangledown$ .
		- **10** לחץ על כדי לחזור למצב **Ready**) מוכנה) ושלח פקס כרגיל.

#### *שינוי רזולוציית הפקס*

שינוי הגדרת הרזולוציה משנה את איכות הפקס. בחר בין Standard) המהירות הגבוהה ביותר), Photo) מהירות איטית ביותר, איכות תמונה טובה ביותר), אוFine) מהירות נמוכה יותר, יותר פרטים). לשינוי הגדרת ברירת המחדל לרזולוציה:

- **1** ודא שהמדפסת מופעלת ושהיא מחוברת לקו טלפון פעיל.
- **2** טען מסמך מקור כך שצידו הרצוי פונה כלפי מעלה והקצה הצר נכנס ראשון לתוך מזין המסמכים האוטומטי (ADF (או כלפי מטה על משטח הזכוכית של הסורק.

**הערה:** אל תטען גלויות, תצלומים, פריטים קטנים, שקפים, נייר פוטו, או מדיה דקה (כגון גזירי עיתונות) לתוך ה- ADF. הנח פריטים אלה על משטח הזכוכית של הסורק.

- **3** אם אתה טוען את המסמך ב-ADF, כוונן את מובילי הנייר.
	- **4** בלוח הבקרה, לחץ על .
		- **5** לחץ על .
- **6** לחץ על או על מספר פעמים עד להצגת ההודעה **Settings Fax**) הגדרות פקס), ולאחר מכן לחץ על .
- **7** לחץ על או על מספר פעמים עד להצגת ההודעה **Settings TX**) הגדרות שידור), ולאחר מכן לחץ על .
	- **8** לחץ על או על מספר פעמים עד להצגת ההודעה **Resolution**) רזולוציה), ולאחר מכן לחץ על .
		- **9** לחץ על או על מספר פעמים לשינוי הרזולוציה, ולאחר מכן לחץ על .
			- **10** לחץ פעמיים על כדי לחזור למצב **Ready**) מוכנה).

#### *הגדרת שידור פקס בזמן אמיתי*

בעת שליחת פקס, המדפסת סורקת בדרך כלל את המסמכים לתוך הזיכרון לפני שליחתם. מייד כאשר קו הטלפון פנוי, המדפסת מתחילה לחייג ולשלוח. עם זאת, אם הזיכרון מלא, המדפסת שולחת את המסמך מייד. לעתים, תרצה לשלוח מסמך מייד, בלי להמתין לשליחה מהזיכרון. ניתן להגדיר שליחת פקס בזמן אמיתי למצב On) מופעל) עבור כל הפקסים או למצב Only Fax Next) הפקס הבא בלבד) עבור הפקס הנוכחי.

**1** בלוח הבקרה, לחץ על .

- **2** לחץ על .
- **3** לחץ על או על מספר פעמים עד להצגת ההודעה **Settings Fax**) הגדרות פקס), ולאחר מכן לחץ על .
	- **4** לחץ על או על עד להצגת ההודעה **Settings TX**) הגדרות שידור), ולאחר מכן לחץ על .
- **5** לחץ על או על מספר פעמים עד להצגת ההודעה **TX Immediate**) שליחה מיידית), ולאחר מכן לחץ על .
- **6** לחץ על או על מספר פעמים עד להצגת ההודעה **On**) מופעל) או **Only Fax Next**) הפקס הבא בלבד), ולאחר מכן לחץ על .
	- **7** לחץ פעמיים על כדי לחזור למצב **Ready**) מוכנה).

### *בחירת מגש נייר לפקסים נכנסים*

הגדרת ברירת המחדל של היצרן (Auto (מאפשרת למדפסת לבחור נייר ממגש 2 אם נגמר הנייר במגש 1 או אם הפקסים הנכנסים יתאימו טוב יותר על הנייר הטעון במגש .2

לשינוי הגדרת מגש הנייר:

- **1** בלוח הבקרה, לחץ על .
- **2** לחץ על או על מספר פעמים עד להצגת ההודעה **Settings Fax**) הגדרות פקס), ולאחר מכן לחץ על .
- **3** לחץ על או על מספר פעמים עד להצגת ההודעה **Settings Tray**) הגדרות מגשים), ולאחר מכן לחץ על .
- **4** לחץ על או על מספר פעמים עד להצגת ההודעה **Fax :Use Tray**) מגש לשימוש: פקס), ולאחר מכן לחץ על .
	- **5** לחץ על או על מספר פעמים עד להצגת אפשרות המגש הרצויה, ולאחר מכן לחץ על .
		- **6** לחץ פעמיים על כדי לחזור למצב **Ready**) מוכנה).

### *הקטנת גודל ההדפסה של פקס נכנס*

Auto Reduction (הקטנה אוטומטית) מאפשרת למדפסת להקטין אוטומטית פקס נכנס כדי שיתאים על דף אחד של נייר בגודל letter, legal או 4A. יחס ההקטנה מחושב באמצעות גודל הדף של הפקס וגודל הנייר שבמגש.

- **1** בלוח הבקרה, לחץ על .
- **2** לחץ על או על מספר פעמים עד להצגת ההודעה **Settings Fax**) הגדרות פקס), ולאחר מכן לחץ על .
- **3** לחץ על או על מספר פעמים עד להצגת ההודעה **Settings RX**) הגדרות קבלה), ולאחר מכן לחץ על .
- **4** לחץ על או על מספר פעמים עד להצגת ההודעה **Reduction Auto**) הקטנה אוטומטית), ולאחר מכן לחץ על .
	- **5** לחץ על או על כדי להפעיל **On** או לכבות **Off** את ההקטנה האוטומטית, ולאחר מכן לחץ על .
		- **6** לחץ על כדי לחזור למצב **Ready**) מוכנה).

# **ניקוי חסימות**

### **הימנעות מחסימות**

העצות הבאות עשויות לסייע במניעת חסימות:

**•** השתמש בנייר או במדית הדפסה מומלצים בלבד.

למידע נוסף, עיין במדריך *Guide Label & Stock Card* אותו ניתן למצוא באתר האינטרנט של Lexmark בכתובת .**[www.lexmark.com/publications](http://www.lexmark.com/publications)**

- **•** אין לטעון כמות רבה מדי של נייר. ודא שגובה הערימה אינו חורג מהגובה המרבי המצוין.
	- **•** אין לטעון נייר מקומט, מקופל, לח או מסולסל.
		- **•** כופף, אוורר וישר את הנייר לפני הטעינה.
		- **•** אין להשתמש בנייר שנחתך או קוצץ ידנית.
	- **•** אין לערבב גדלים, משקלים או סוגים של נייר באותה ערימה.
		- **•** אחסן את הנייר בסביבה מתאימה.
		- **•** אין להסיר מגשים במהלך ההדפסה.
		- **•** דחף את כל המגשים היטב למקומם לאחר טעינת נייר.
	- **•** ודא שהמובילים במגשים ממוקמים נכון, ואינם לוחצים באופן הדוק מדי על הנייר.
- **•** ודא שכל כבלי המדפסת מחוברים נכון. לקבלת מידע נוסף, ראה תיעוד Setup) התקנה).

### **הבנת הודעות ומיקומי חסימות**

לצורך גישה אל מיקומי חסימה, פתח דלתות ומכסים, והסר מגשים. האיור מציג מיקומי חסימות אפשריים. לפתרון הודעות חסימה, יש לנקות את כל הנייר מנתיב הנייר.

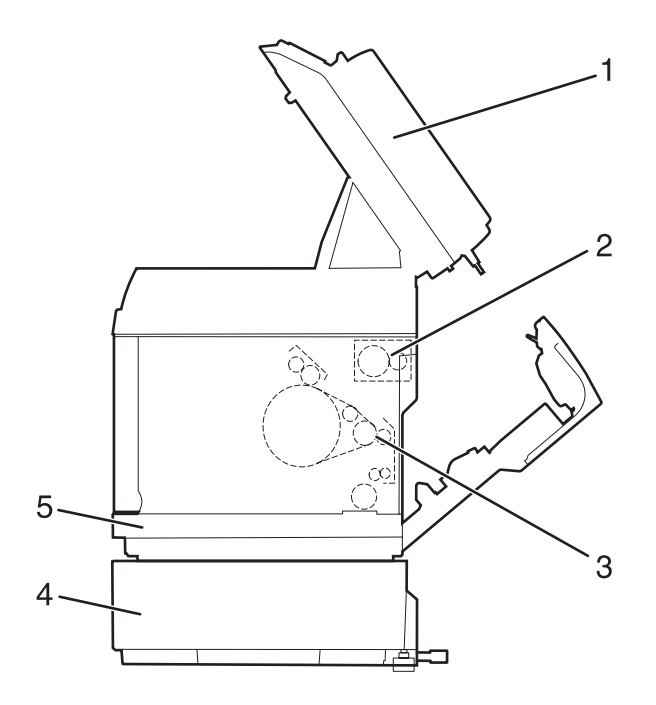

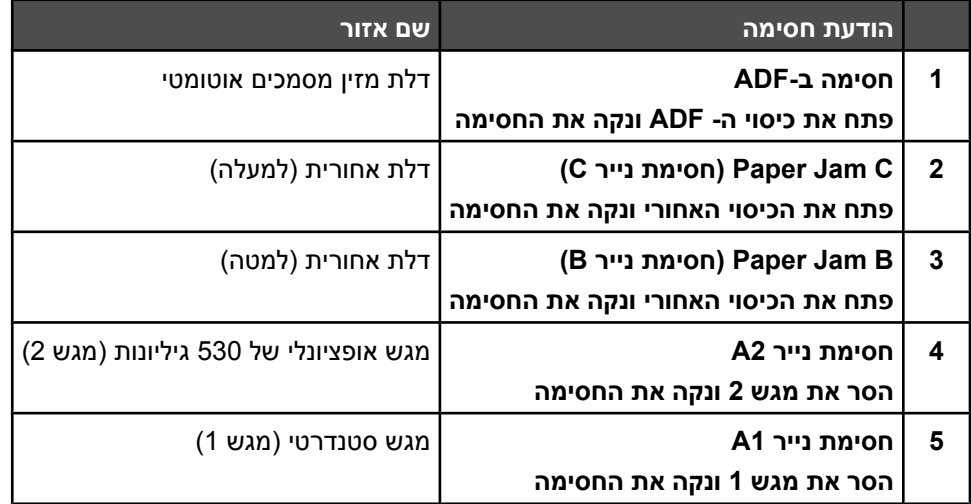

## **ניקוי חסימות במגש 1**

אם הנייר לא הוזן נכון ממגש 1, החסימה היא במגש. מוצגת ההודעה **Paper Jam A1: Remove Tray1 and Clear Jam** (חסימת נייר 1A: הסר את מגש 1 ונקה את החסימה). מגש 1 יכול להיות מגש של 250 גיליונות בגודל letter או מגש של 250 גיליונות בגודל legal.

1 משוך החוצה את מגש 1. הוצא לגמרי את המגש.

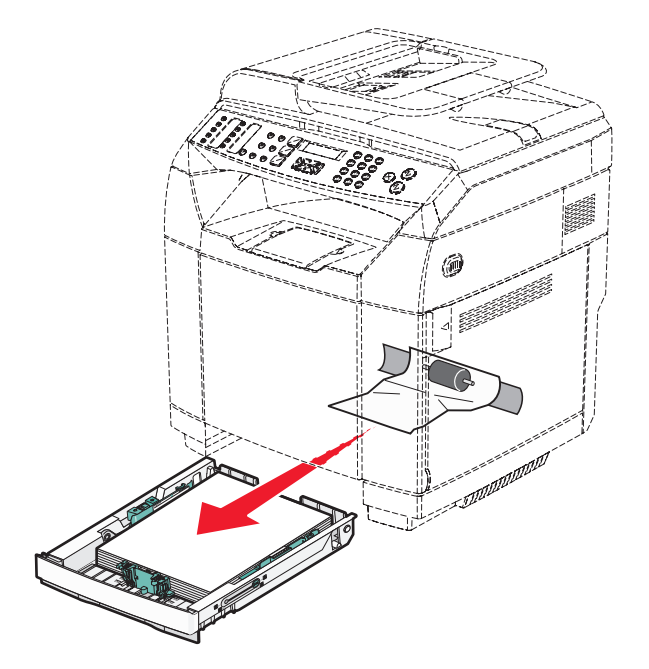

- **2** הסר את החסימה. החסימה יכולה להיות במגש או מאחורי אזור המגש.
- **• חסימות במגש**—מצא את דף הנייר הבודד המונח על הערימה. משוך אותו ישר החוצה.

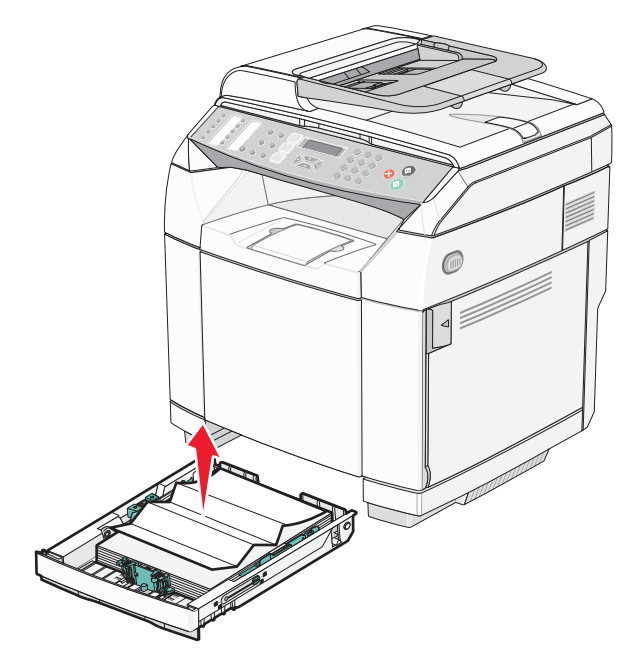

**• חסימות מאחורי אזור המגש**—מצא את הנייר התקוע על המשטח התחתון של בית המגש. ייתכן ותידרש להגיע רחוק מתחת למדפסת למציאת הנייר התקוע, כפי שמוצג בתרשים הבא. משוך את הנייר שנתקע ישר החוצה.

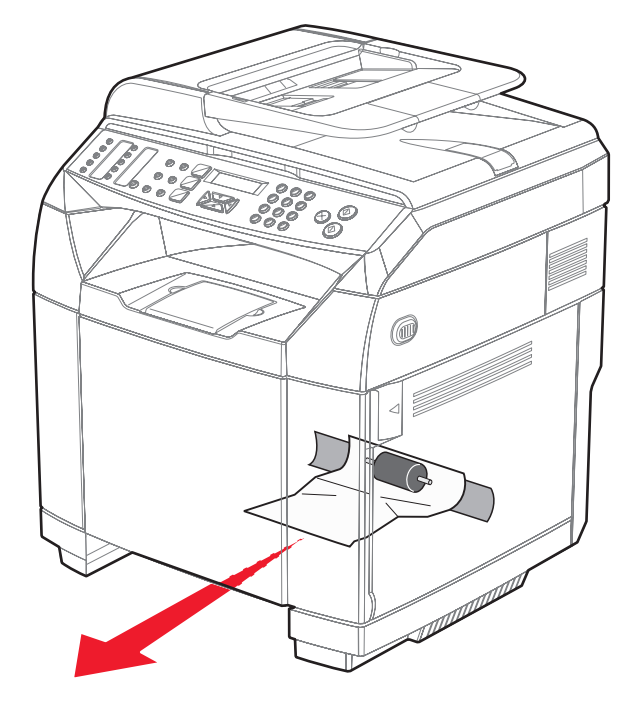

**3** הכנס את המגש.
# **ניקוי חסימות במגש 2**

אם הנייר לא הוזן נכון ממגש ,2 החסימה היא במגש. מוצגת ההודעה **Jam Clear and 2Tray Remove 2:A Jam Paper** (חסימת נייר 2A: הסר את מגש 2 ונקה את החסימה).

- **1** משוך החוצה את מגש .2 הוצא לגמרי את המגש.
- **2** הסר את החסימה. החסימה יכולה להיות במגש או מאחורי אזור המגש.
- **• חסימות במגש**—מצא את דף הנייר הבודד המונח על הערימה. משוך אותו ישר החוצה.

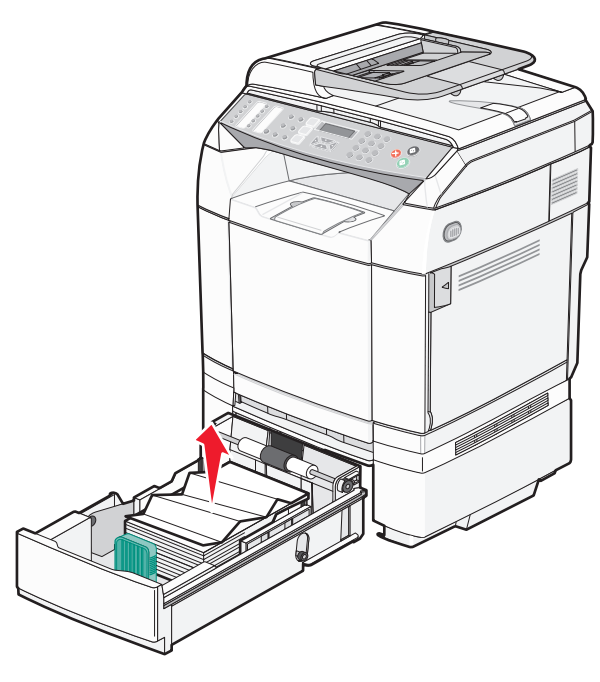

**• חסימות מאחורי אזור המגש**—מצא את הנייר התקוע על המשטח התחתון של בית המגש. ייתכן ותידרש להגיע רחוק מתחת למדפסת למציאת הנייר התקוע, כפי שמוצג בתרשים הבא. משוך את הנייר שנתקע ישר החוצה.

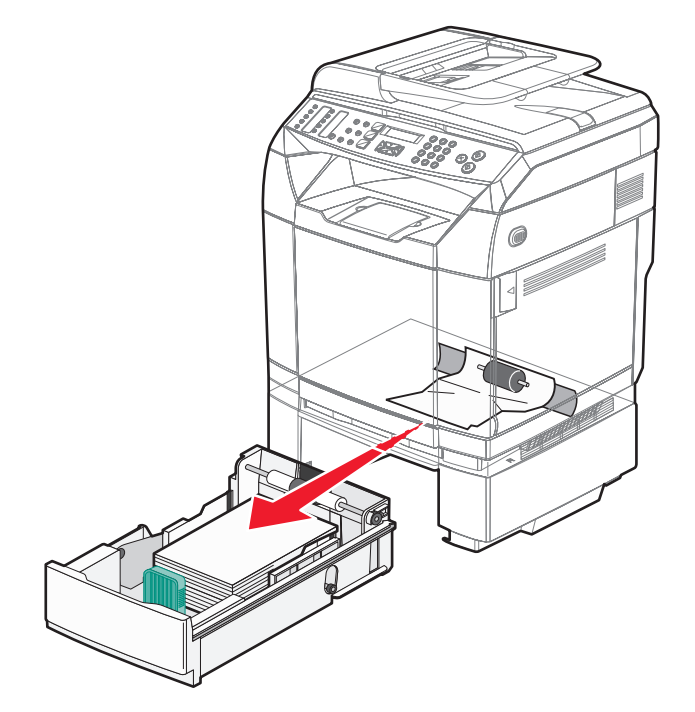

**3** הכנס את המגש.

# **ניקוי חסימות מאחורי הדלת האחורית**

אם נתקע נייר מאחורי הדלת האחורית, מוצגת ההודעה **<x <Jam Paper**) חסימת נייר <x(<. ההודעה **<x <Jam** מצביעה על האזור המושפע. הודעה **B Jam Paper** מציינת שנתקע נייר מאחורי הדלת האחורית מתחת ל- fuser. הודעה **C Jam Paper** מציינת שנתקע נייר מאחורי הדלת האחורית מעל ה- fuser.

**זהירות:** להפחתת הסיכון לפגיעה מרכיב חם, יש לאפשר למשטח להתקרר לפני שנוגעים בו.

**1** דחוף את תפס שחרור הדלת האחורית.

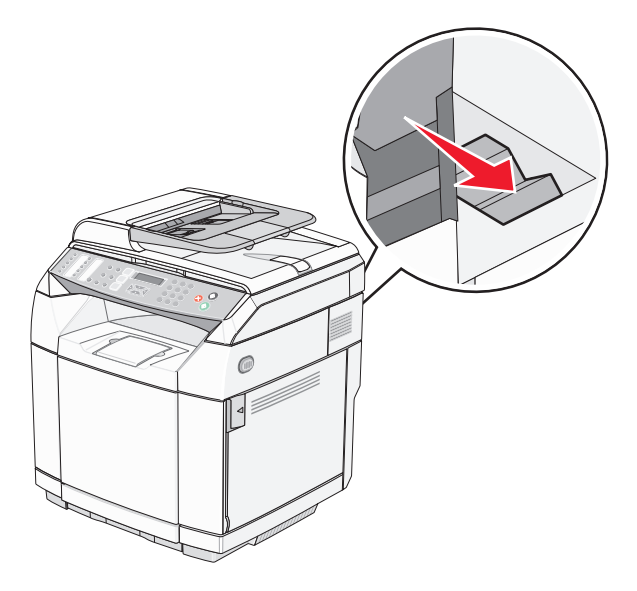

**2** הורד את הדלת האחורית בעדינות.

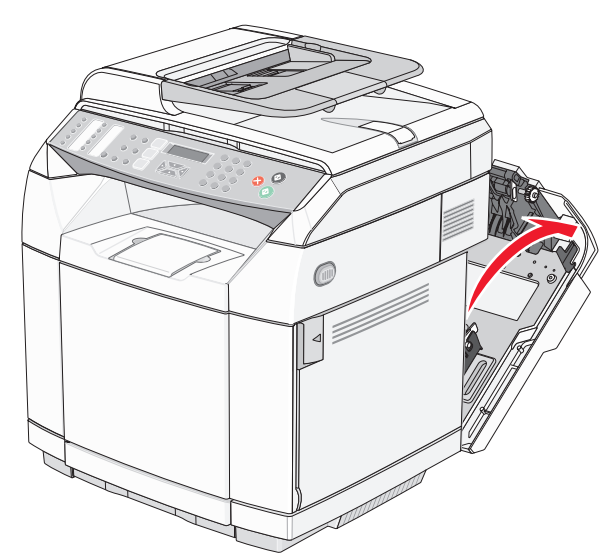

**3** משוך את ידיות שחרור הלחץ של ה- fuser לשחרור הלחץ על הנייר.

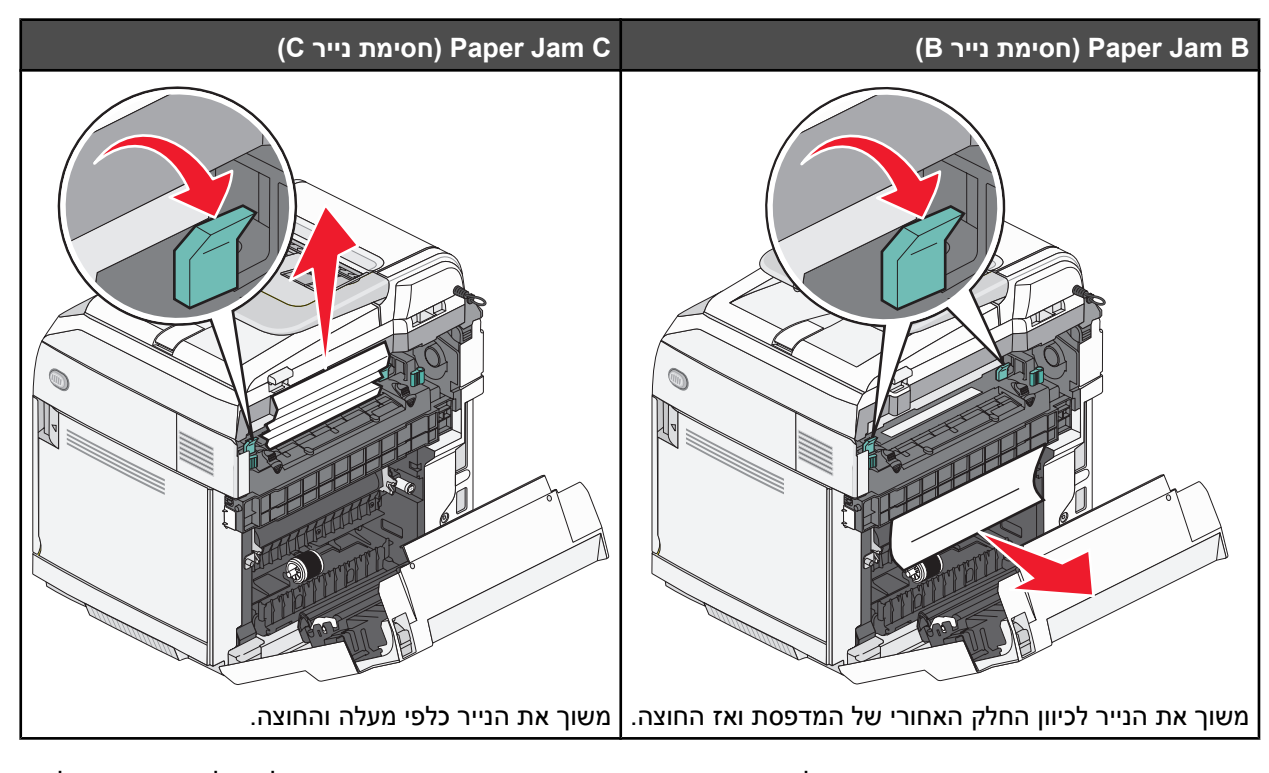

m

n

**הערה:** משוך את הנייר החוצה בעדינות כדי להימנע מקריעת הנייר. כאשר ניתן, משוך את הנייר כלפי חלקה התחתון של המדפסת כדי למנוע זיהום של ה- fuser.

**5** סגור את הדלת האחורית.

**1** ידיות שחרור לחץ

**4** אחוז בשני הצדדים של הנייר שנתקע.

 $\overline{\mathbf{1}}$ 

## **חסימת נייר במזין המסמכים האוטומטי**

אם נתקע נייר במזין המסמכים האוטומטי, מוצגת ההודעה **Jam Clear and Cover ADF Open :Jam ADF**) חסימה במזין מסמכים אוטומטי: פתח את כיסוי מזין המסמכים האוטומטי ונקה את חסימת הנייר).

**אזהרה:** אין למשוך את הנייר התקוע לפני שמרימים את ידית שחרור המתיחות המרימה את מכלול גלגלת האיסוף.

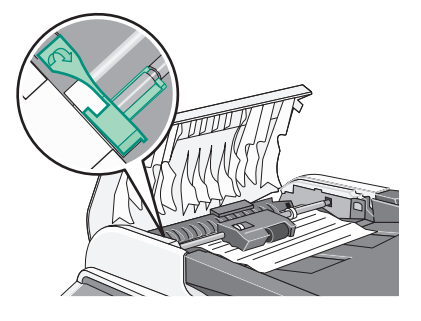

**אזהרה:** אין למשוך את הנייר התקוע החוצה דרך תחתית מזין המסמכים האוטומטי.

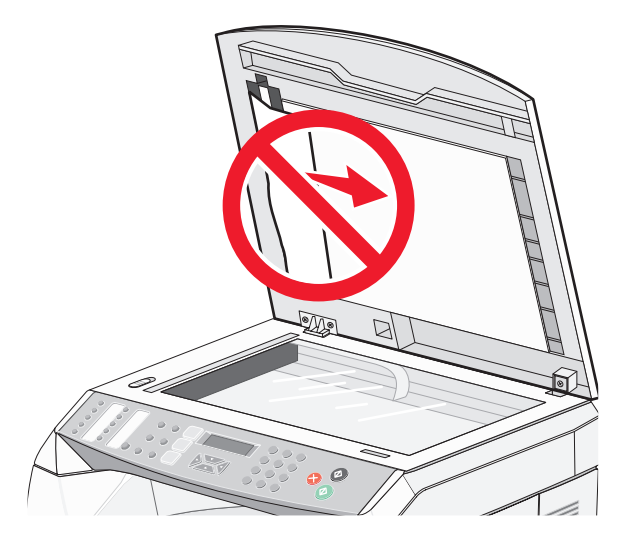

**1** פתח את מכסה מזין המסמכים האוטומטי.

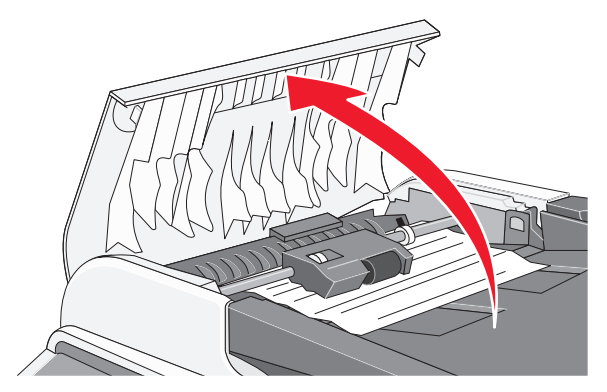

**2** הרם את ידית שחרור המתיחות כך שתישאר למעלה.

**הערה:** אל תסיר לחלוטין את מכלול גלגלת האיסוף. חזרה על פעולות אלה פעמים רבות עלולה להזיק למזין המסמכים האוטומטי.

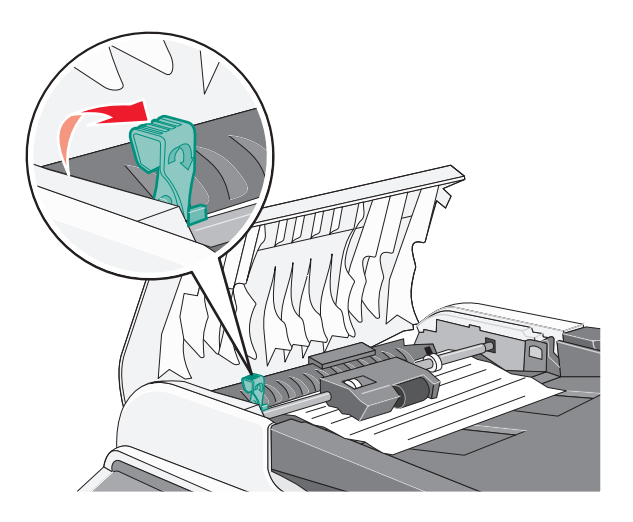

**3** אחוז בנייר בחוזקה, ומשוך אותו החוצה בעדינות.

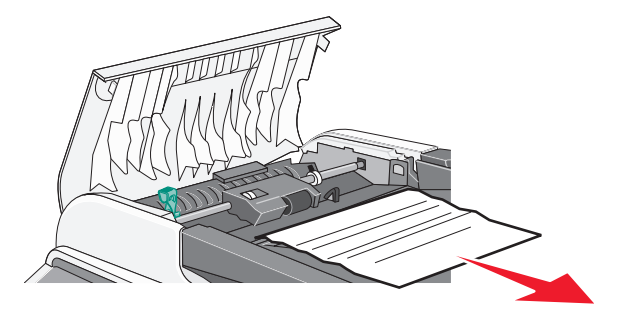

**4** הורד את ידית שחרור המתיחות בחזרה למקומה עד לנעילה.

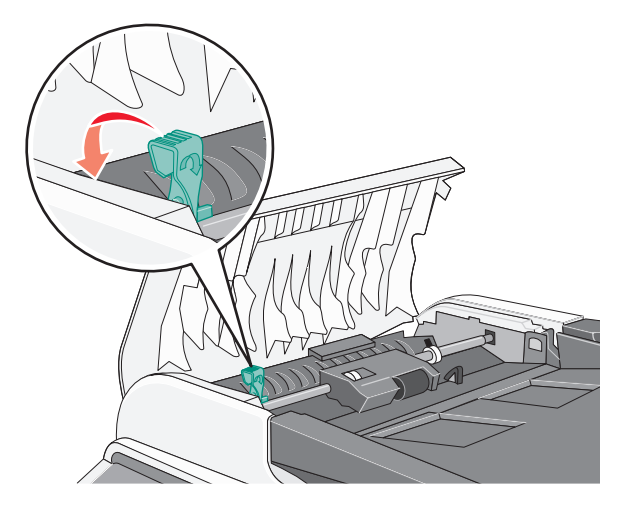

**5** סגור את מכסה מזין המסמכים האוטומטי.

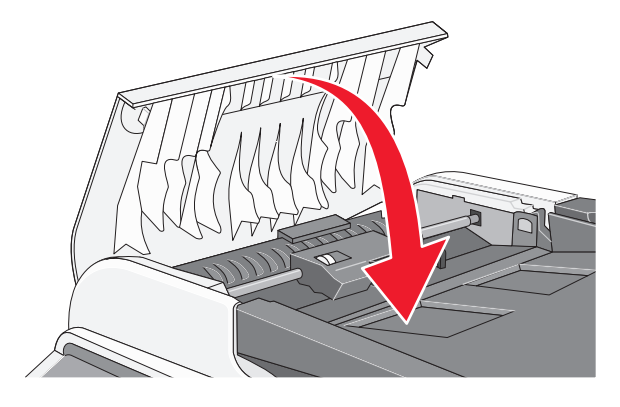

**6** לחץ על .

# **הבנת תפריטי המדפסת**

#### **רשימת תפריטים**

מספר תפריטים זמינים כדי להקל עליך לשנות את הגדרות המדפסת:

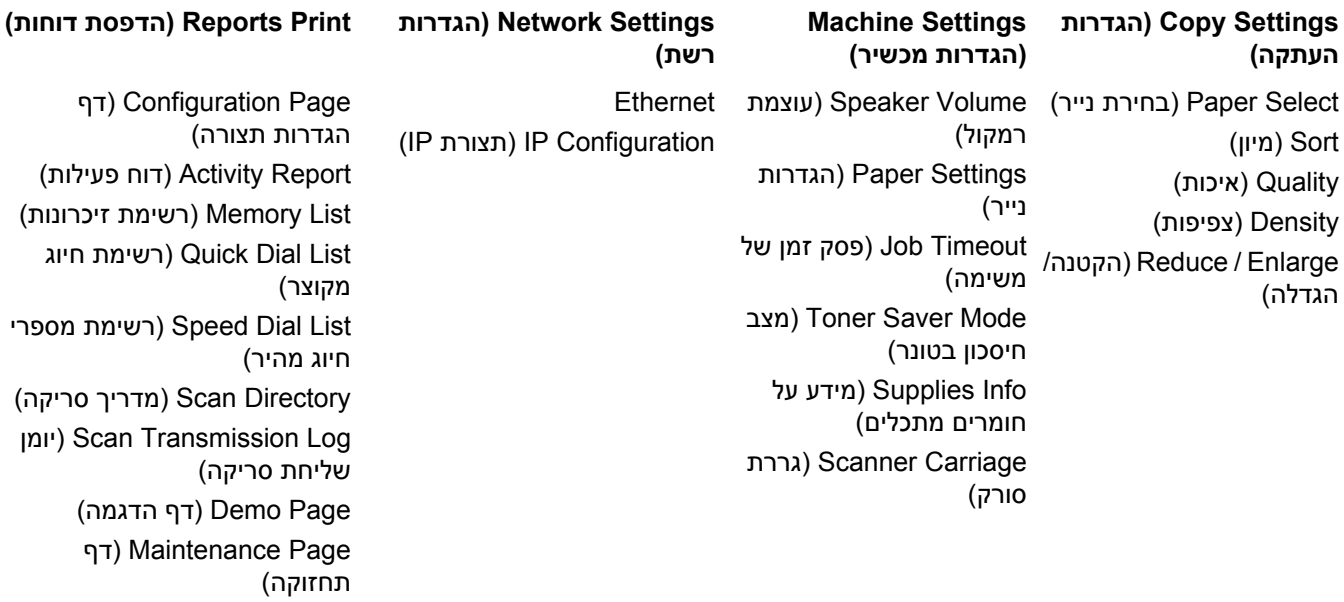

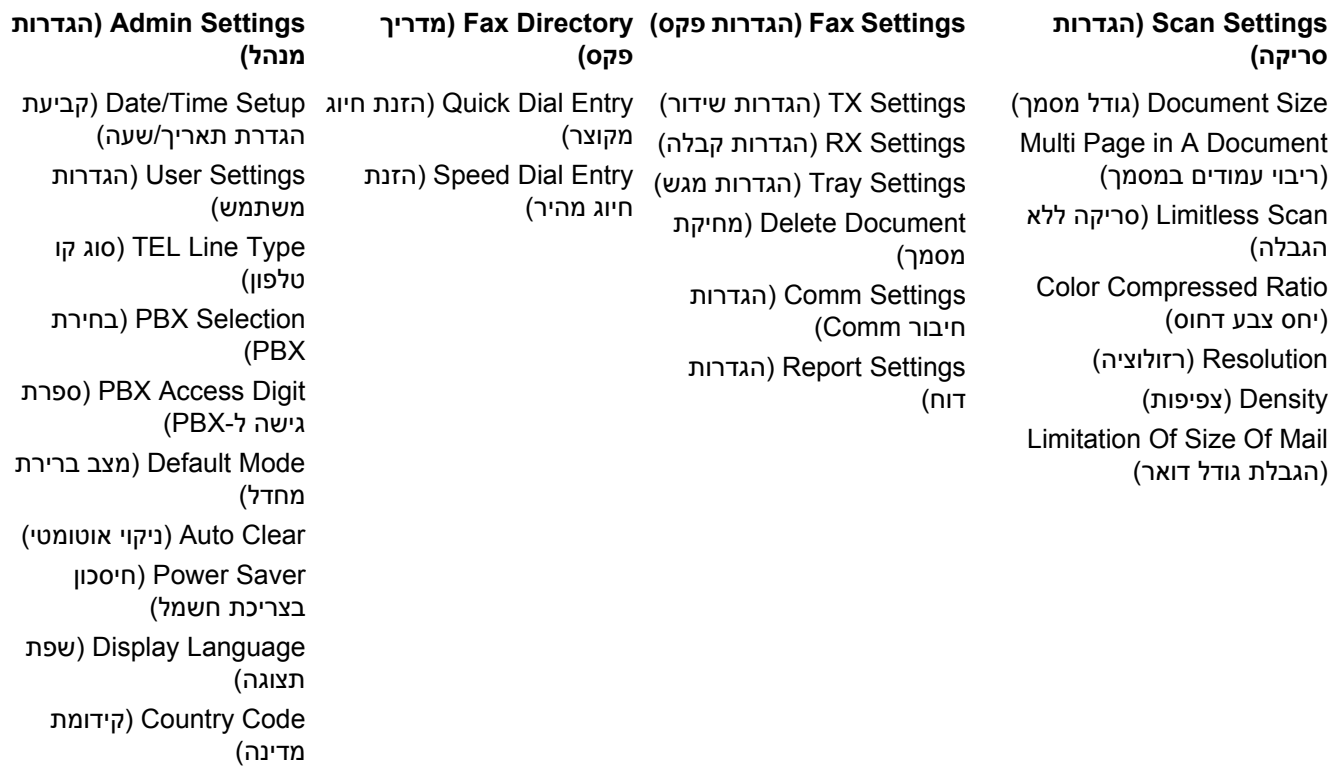

הגדרת (Setting Default

נעילת) Admin Menu Lock

ברירת מחדל)

תפריטי מנהל)

# **תפריט Settings Copy) הגדרות העתקה)**

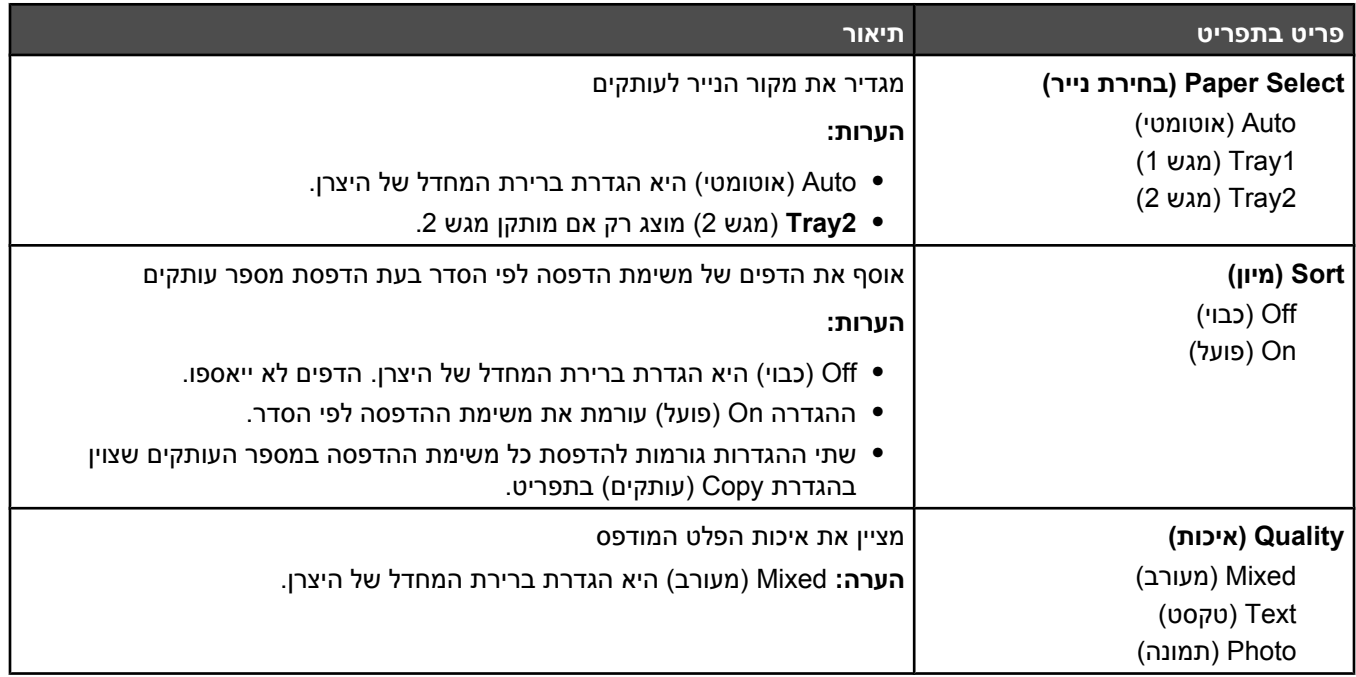

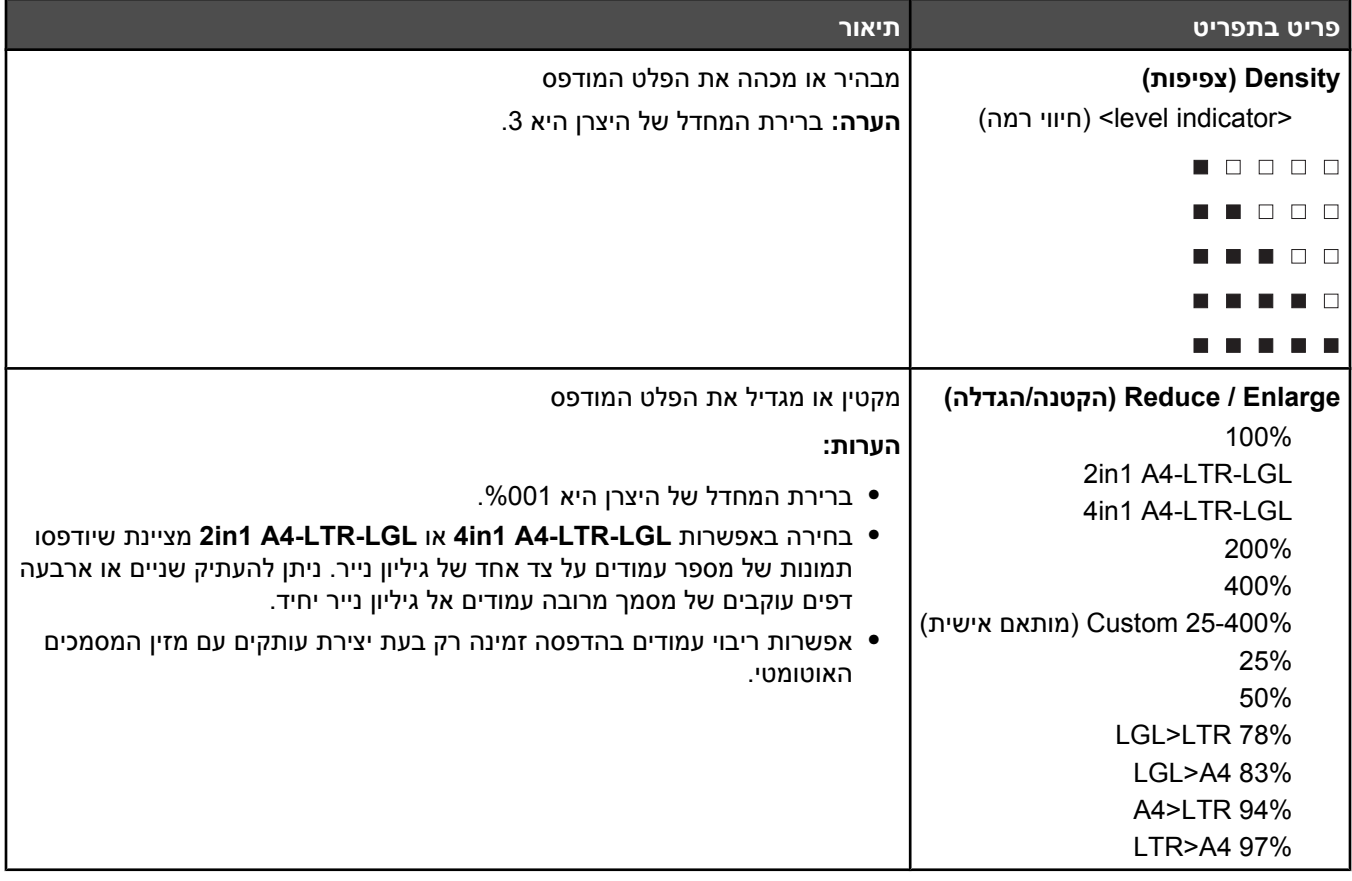

# **תפריט Settings Scan) הגדרות סריקה)**

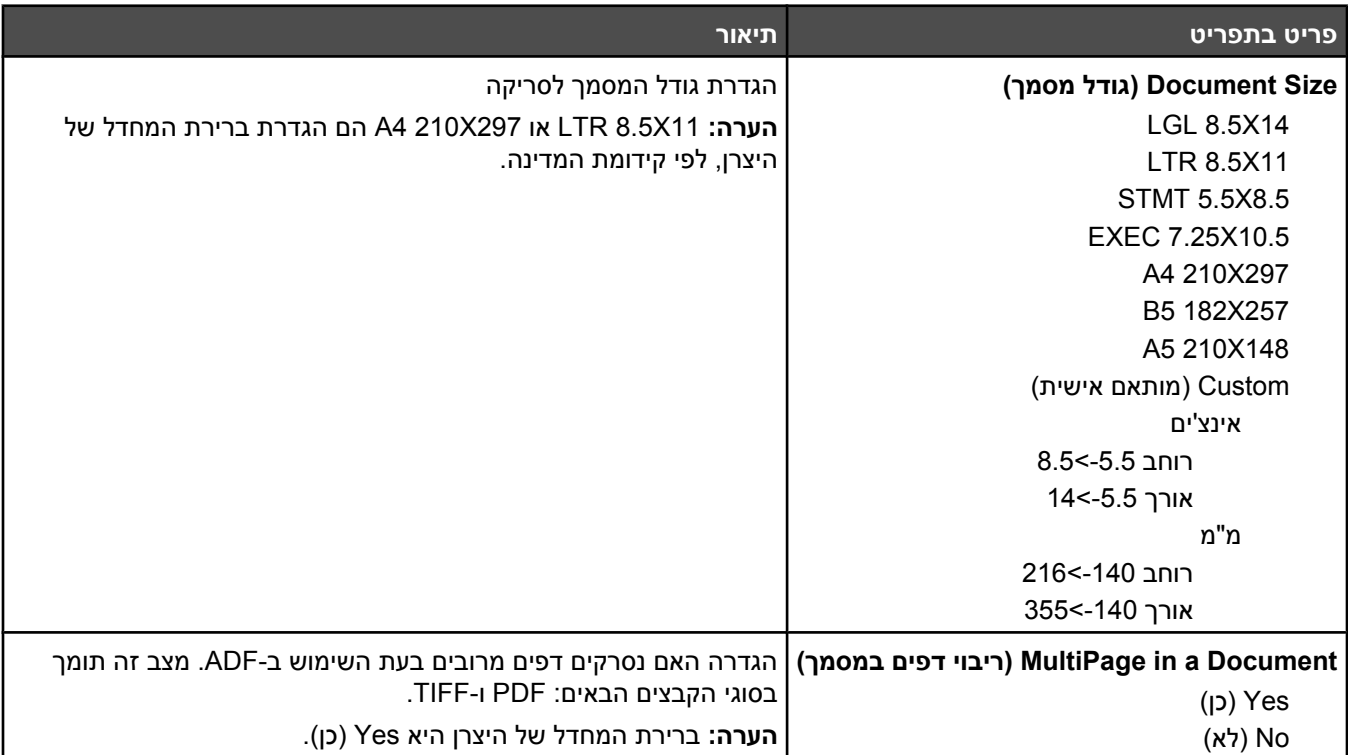

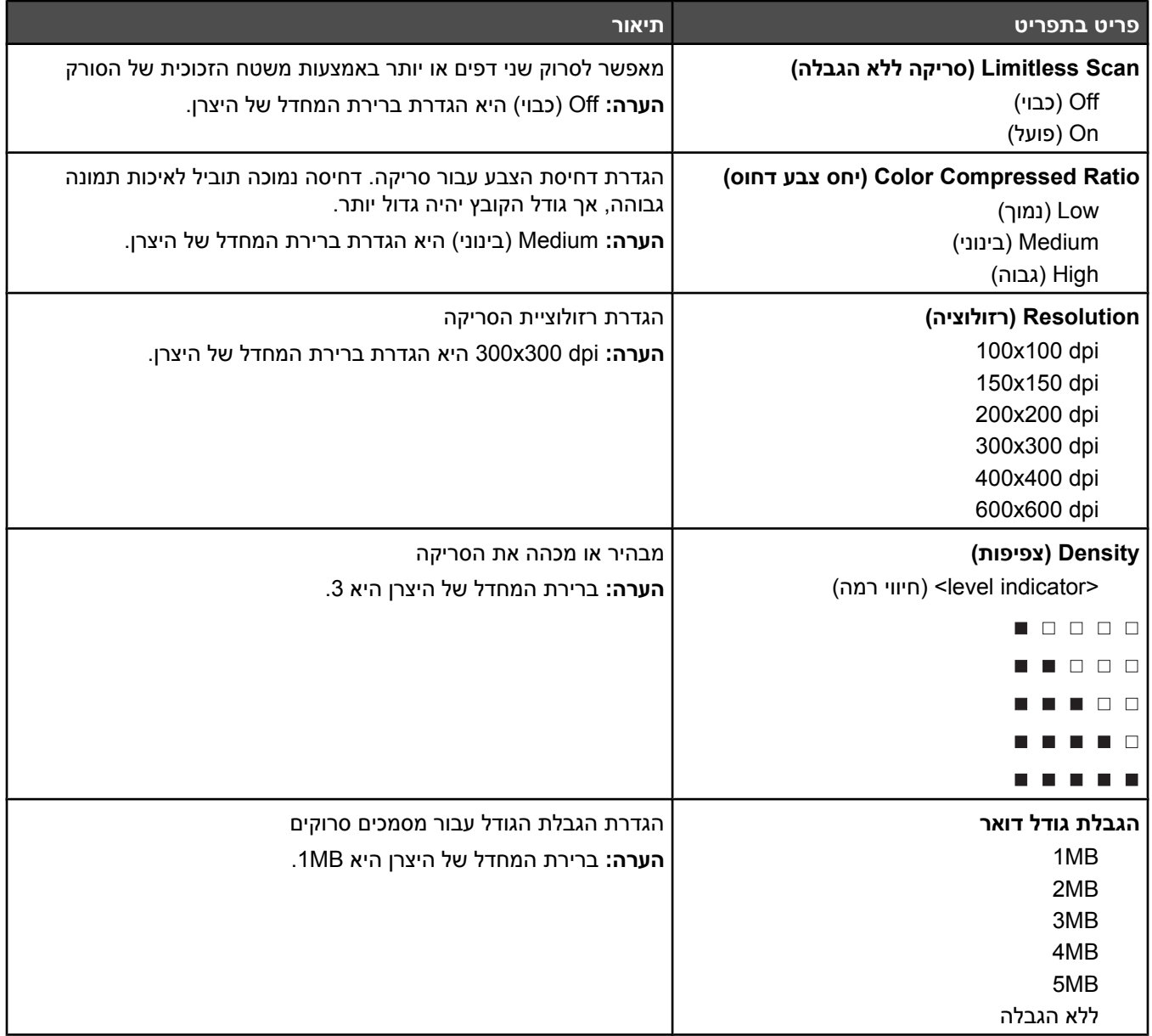

# **תפריט Settings Fax) הגדרות פקס)**

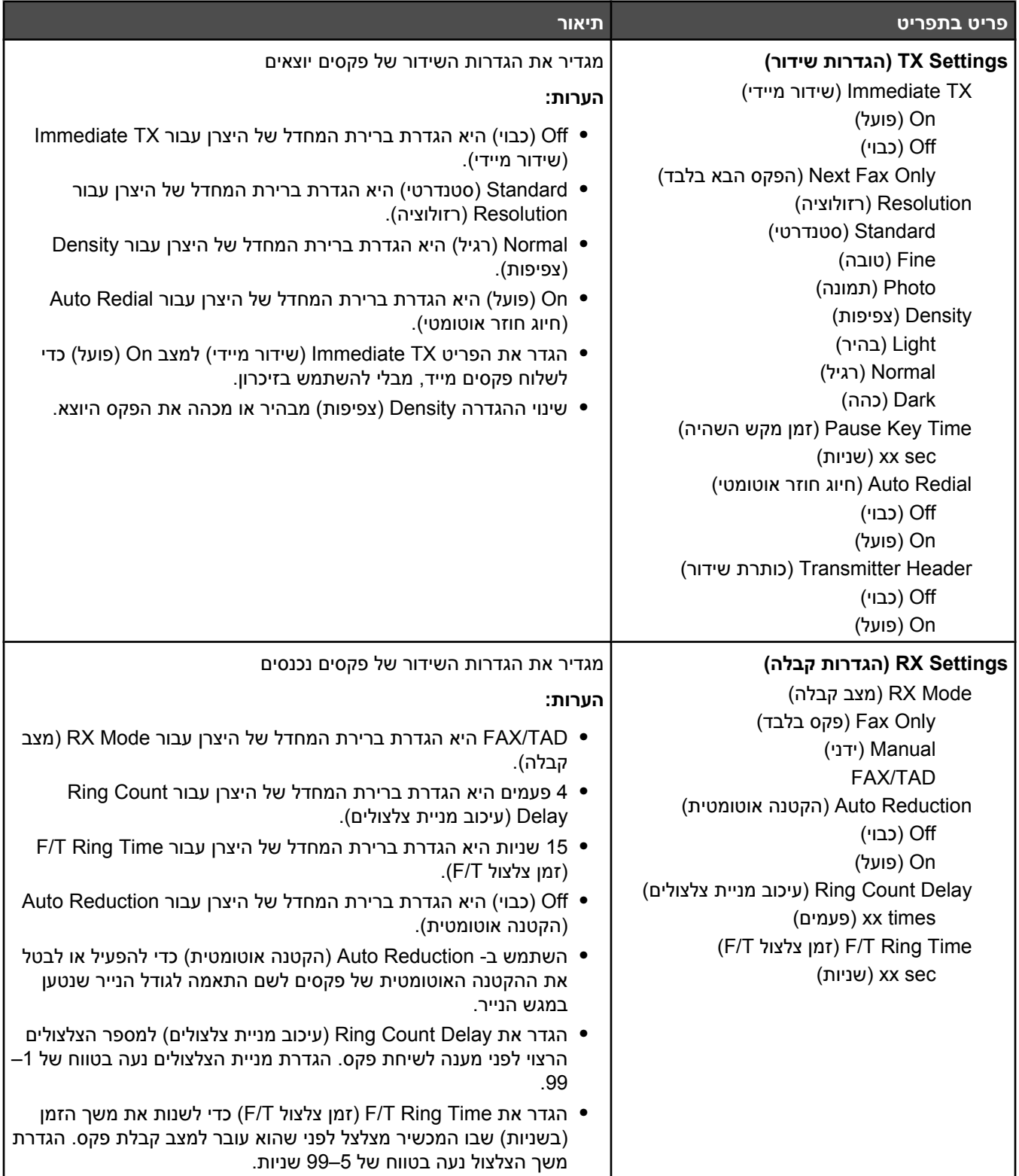

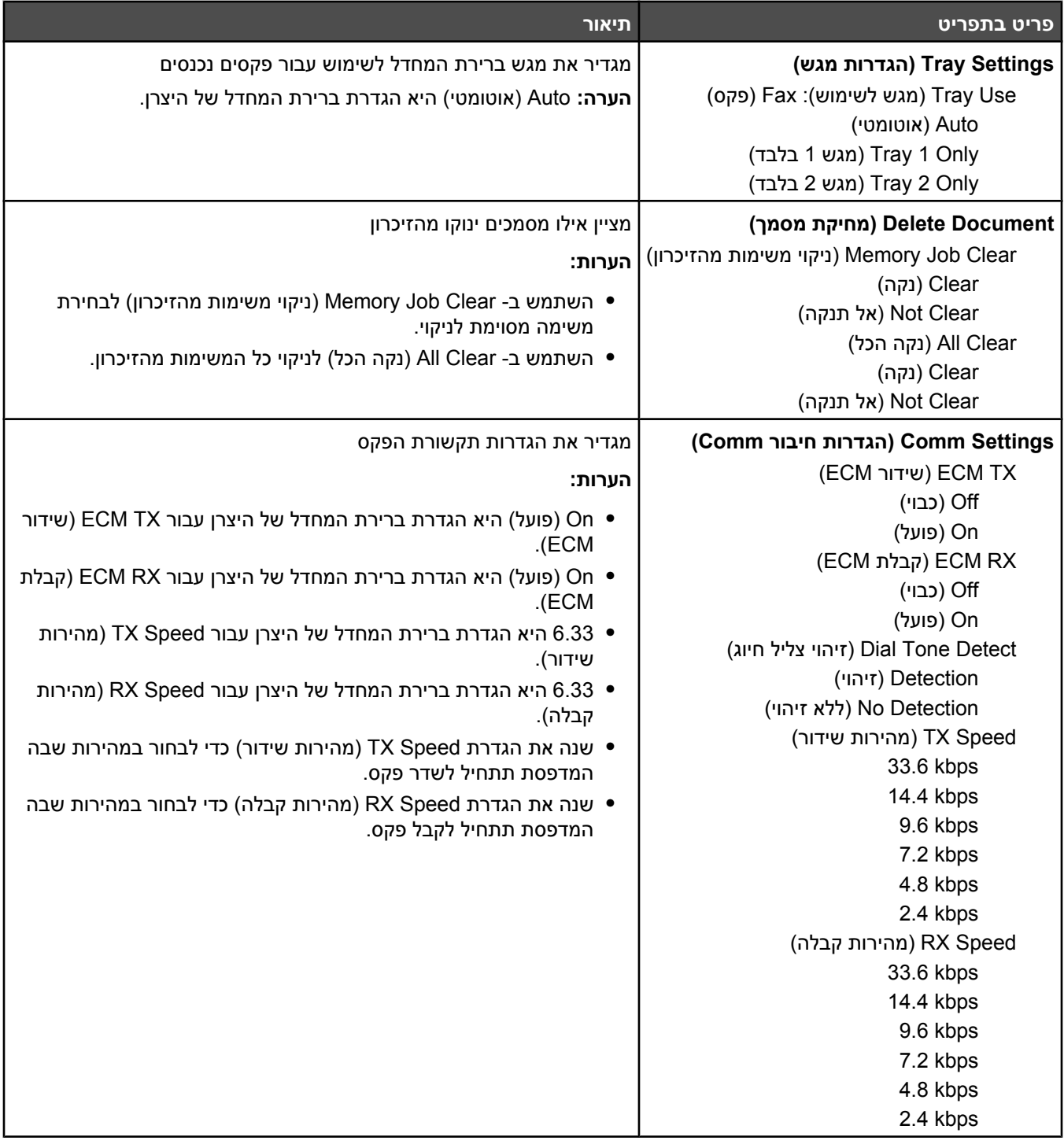

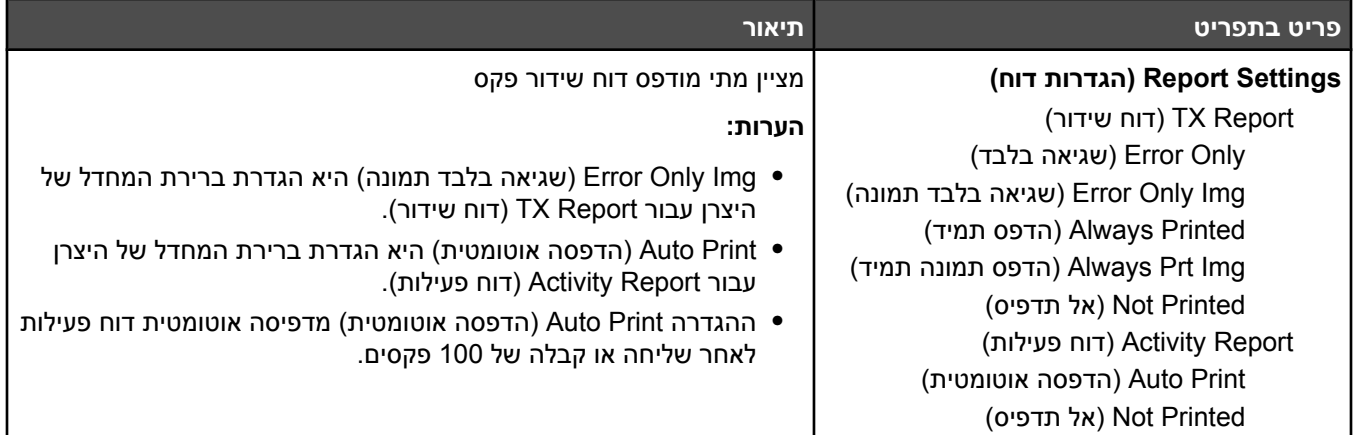

# **תפריט Directory Fax) מדריך פקס)**

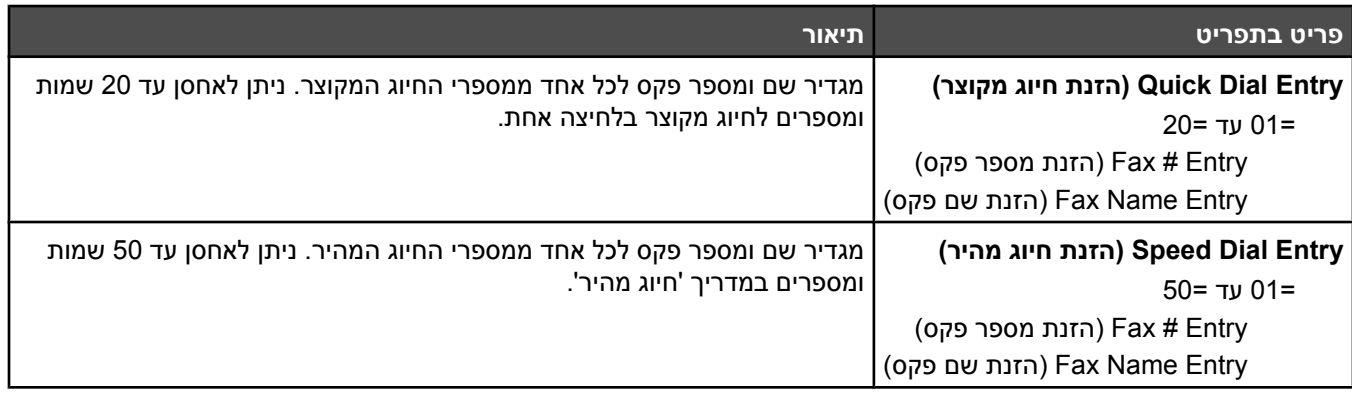

# **תפריט Settings Machine) הגדרות מכשיר)**

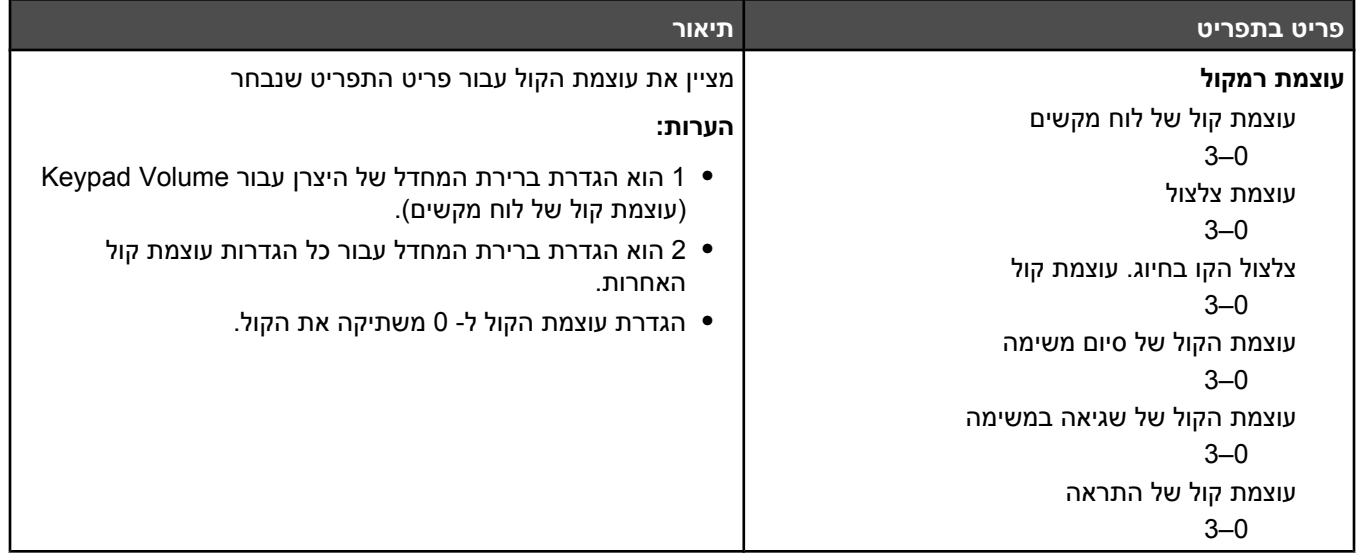

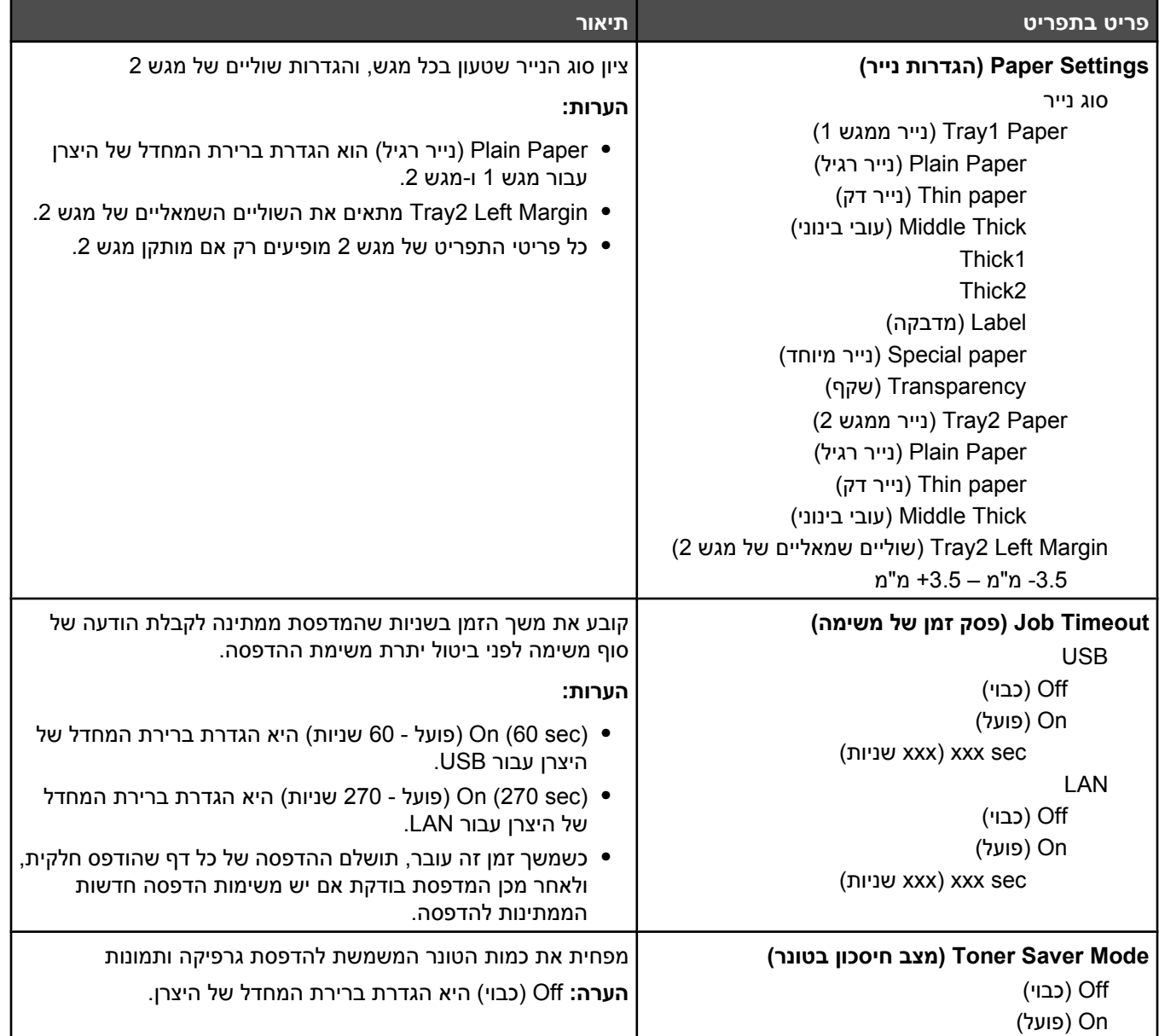

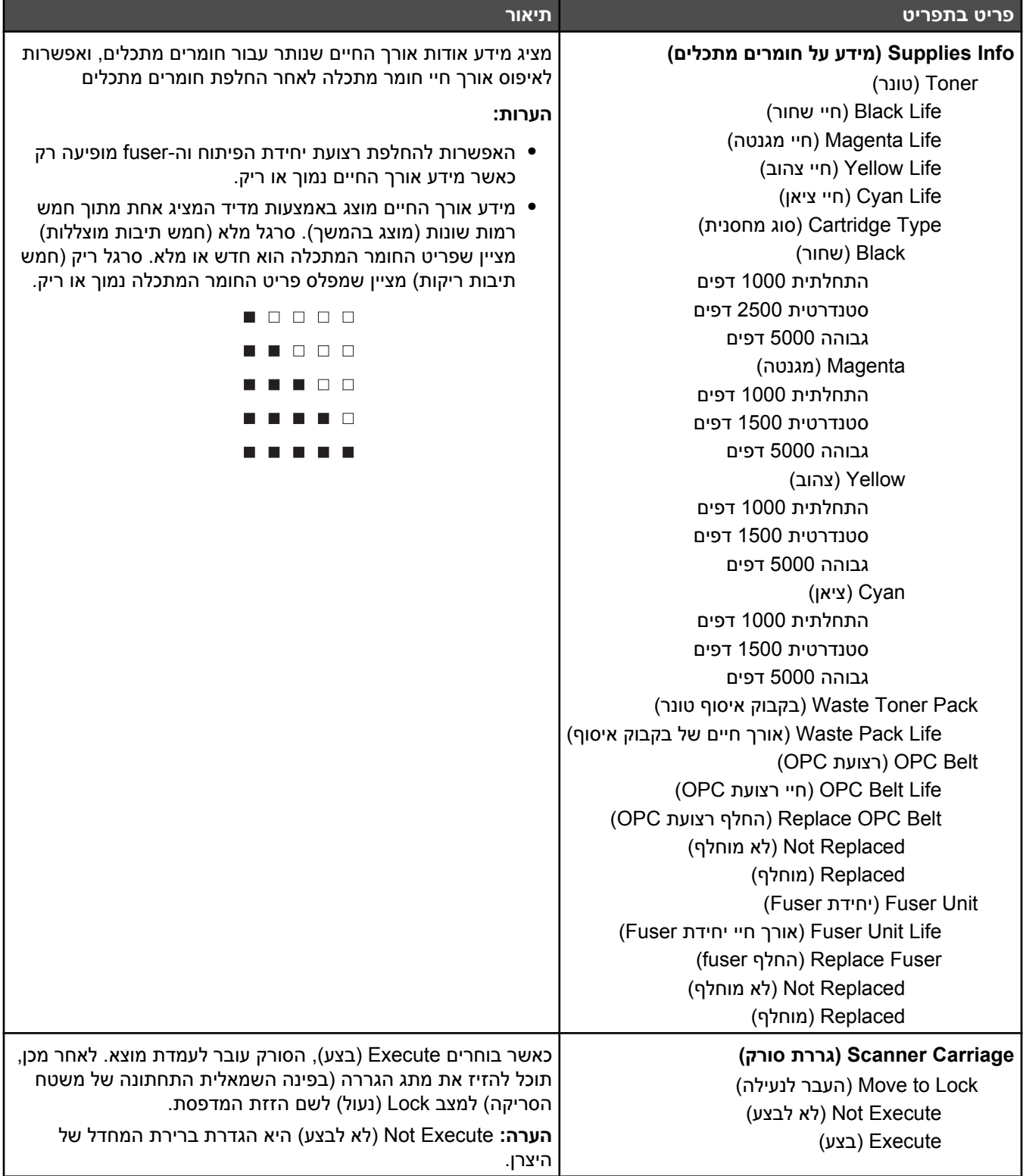

# **תפריט Settings Network) הגדרות רשת)**

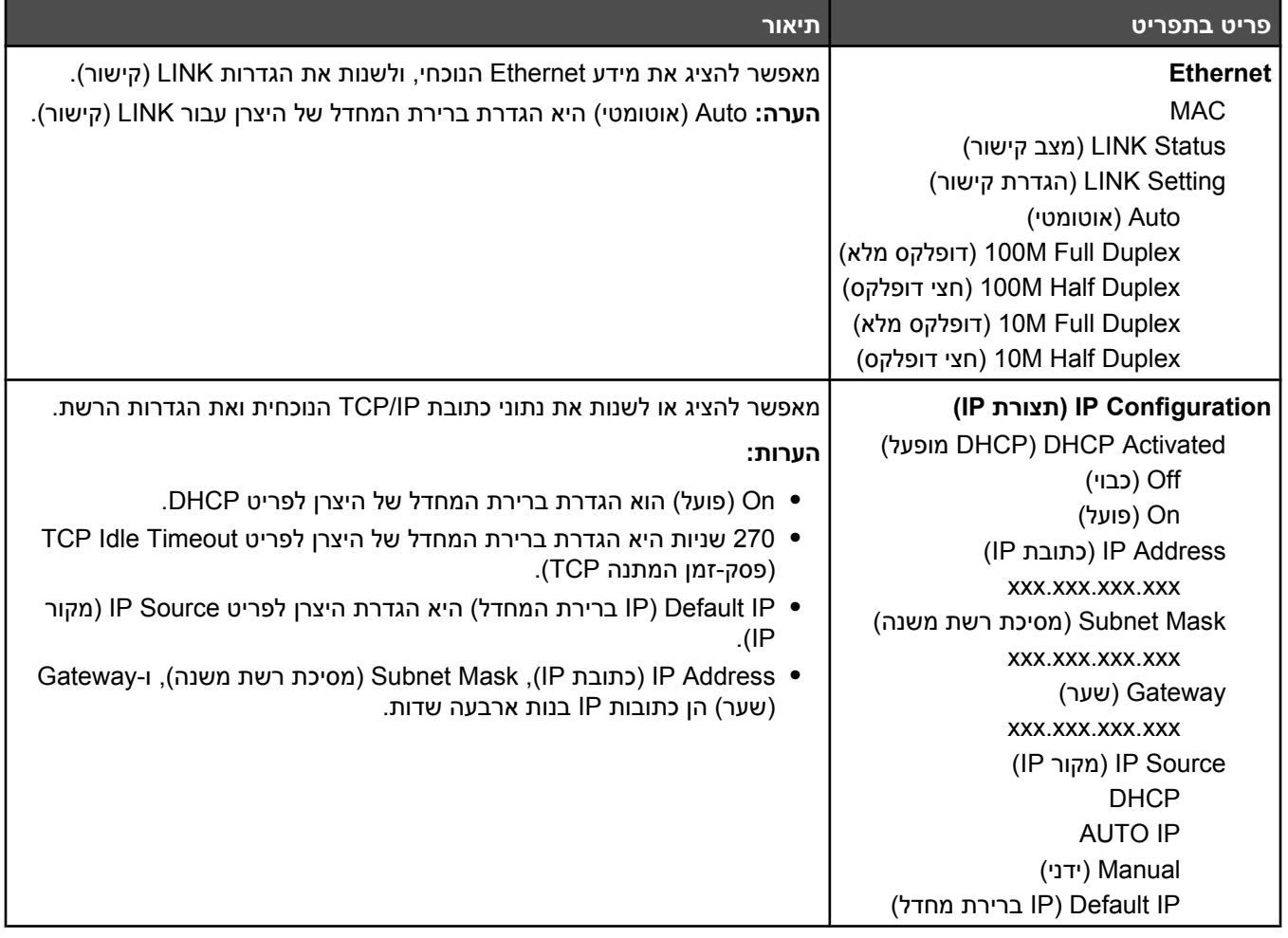

# **תפריט Print Reports) הדפסת דוחות)**

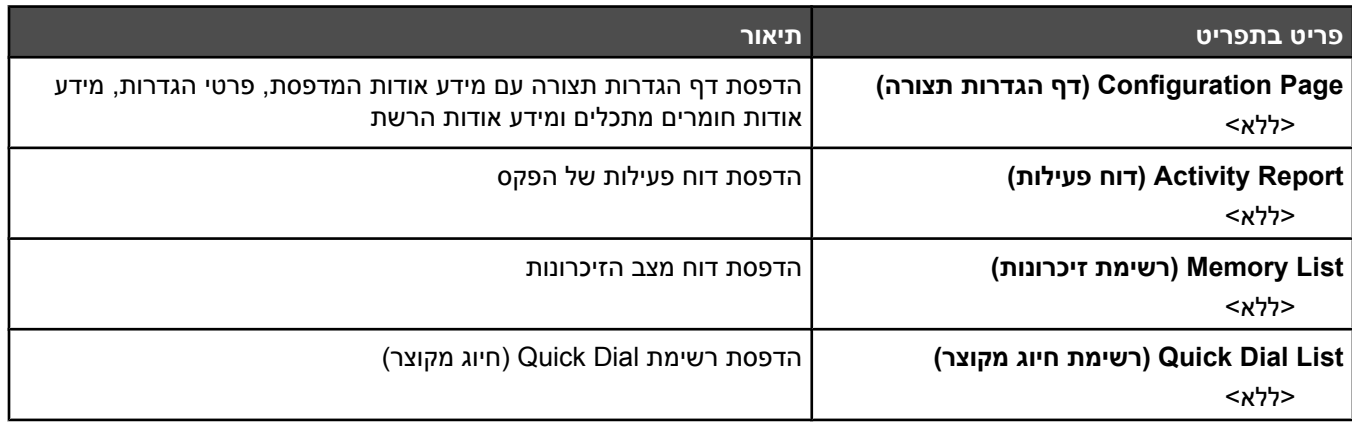

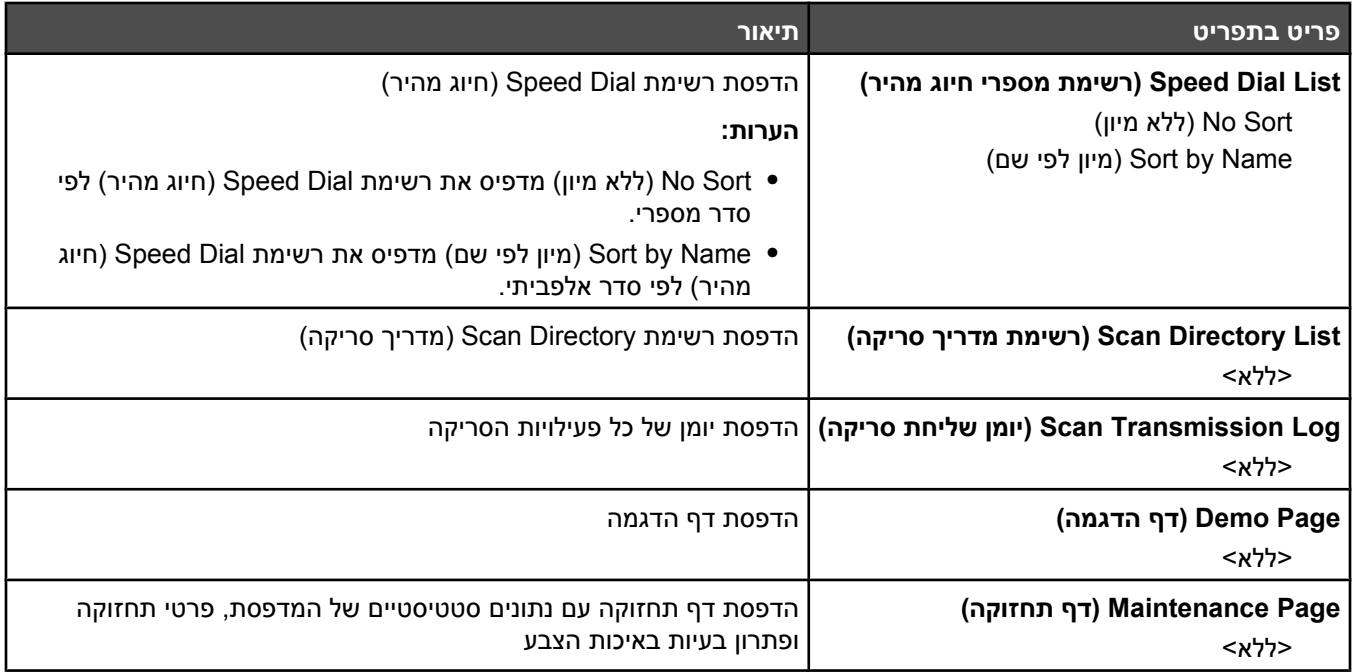

# **תפריט Settings Admin) הגדרות מנהל)**

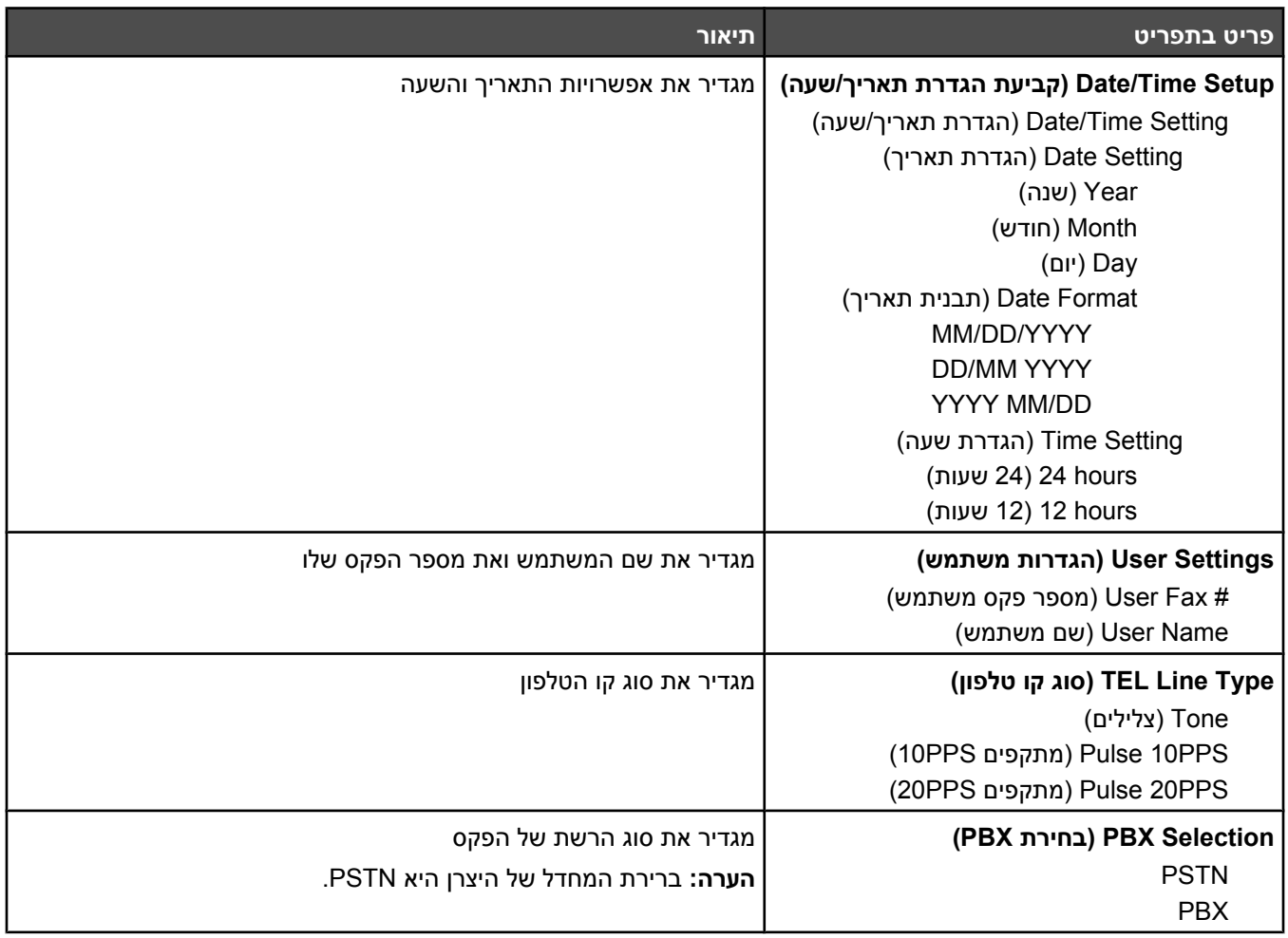

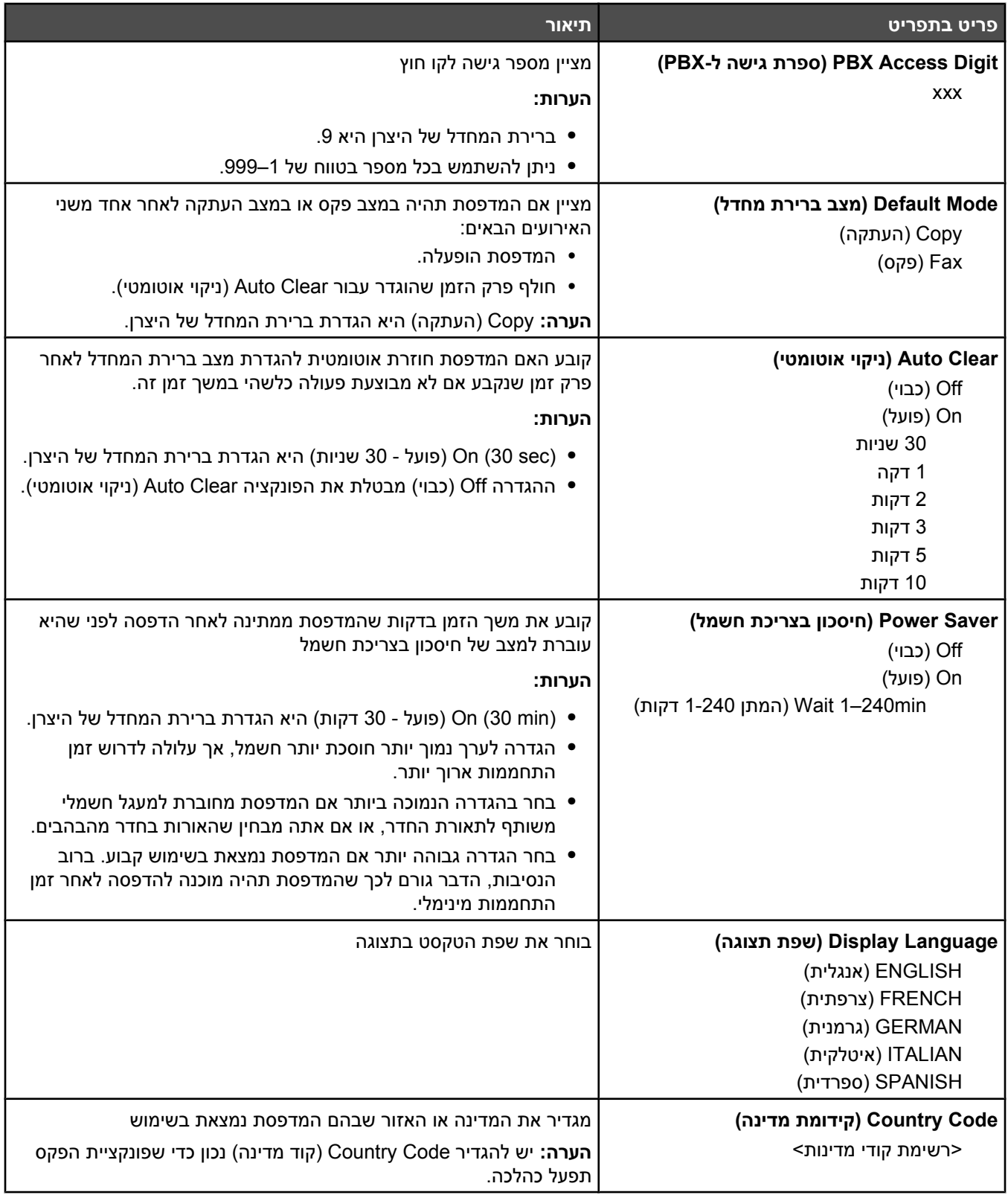

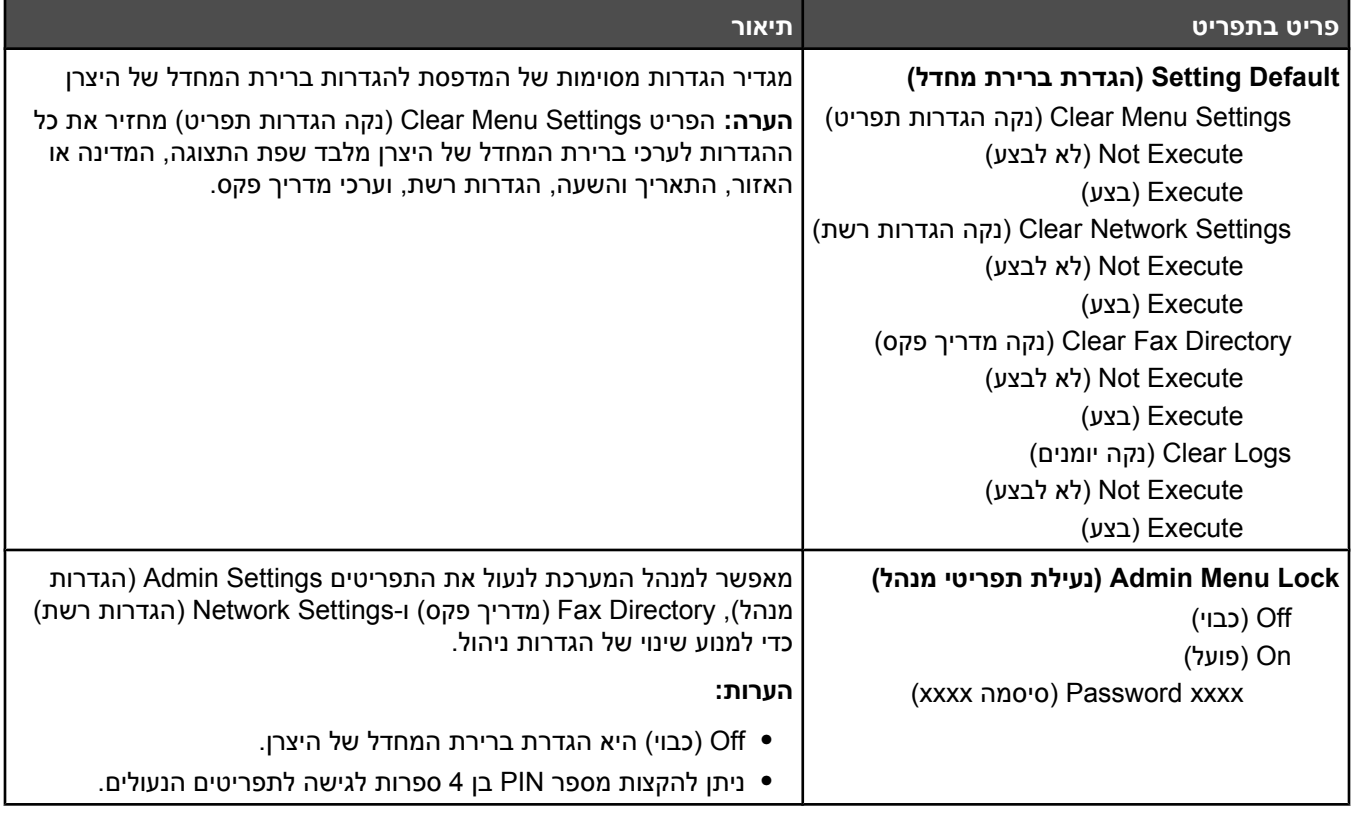

# **הבנת הודעות המדפסת**

#### **רשימת הודעות מצב והודעות שגיאה**

# **(<x> טונר החלף :ריק> x> טונר> (x> Toner Empty: Replace Toner <x>**

מחסנית הטונר הרשומה ריקה. הסר את המחסנית הרשומה, ולאחר מכן התקן מחסנית חדשה.

## **(<הודעה <:שירות קריאת> (xx> Service Call: <message>**

- **1** כבה את המדפסת.
- **2** נתק את כבל המתח משקע החשמל.
	- **3** בדוק את כל חיבורי הכבלים.
- **4** חבר את כבל המתח לשקע מוארק היטב.
	- **5** הפעל את המדפסת מחדש.

אם הודעת השירות מוצגת שנית, צור קשר עם תמיכת לקוחות, ודווח מה הייתה ההודעה.

## **Cover ADF Close :Open Cover ADF) כיסוי מזין המסמכים האוטומטי פתוח: סגור אותו)**

סגור את כיסוי מזין המסמכים האוטומטי למחיקת ההודעה.

## **:האוטומטי המסמכים במזין חסימה (ADF Jam: Open ADF Cover and Clear Jam פתח את הכיסוי ונקה את החסימה)**

נקה את מזין המסמכים האוטומטי כדי להמשיך בהדפסה.

# **Answering) מענה)**

המדפסת עונה לשיחת פקס. המתן עד שההודעה תיעלם.

# **Redial Awaiting) ממתינה לחיוג חוזר)**

המדפסת מתכוננת לחייג שוב מספר פקס לאחר ניסיון חיוג כושל או קו תפוס. המתן עד שההודעה תיעלם.

# **Busy) תפוס)**

לאחר שחויג מספר פקס, המדפסת קיבלה אות של קו תפוס. מספר הפקס יחוייג שנית.

# **Calibrating) מבצע כיול)**

המתן עד למחיקת ההודעה.

## **העתקה בטל :להעתיק ניתן לא (Cannot Copy: Cancel 2in1/4in1-Copy to Exec/B5 (Exec/B5 אל 2in1/4in1 של**

בעת שימוש באפשרויות ההעתקה "LGL-LTR4-A 1in2 "ו- "LGL-LTR4-A 1in4 "אין תמיכה בגדלי נייר executive ו- 5B.

## **לנייר העתקה בטל :להעתיק ניתן לא (Cannot Copy: Cancel Copy to Small Paper קטן)**

אין תמיכה בגדלי נייר קטנים למשימות העתקה. בעת העתקה יש תמיכה בגדלי הנייר 4A, letter, legal, ו5-B בלבד.

# **Cover Front Close :Open Cover) כיסוי פתוח: סגור כיסוי קדמי)**

סגור את הדלת הקדמית למחיקת ההודעה.

# **(OPC כיסוי סגור :פתוח כיסוי (Cover Open: Close OPC Cover**

הדלת (כיסוי OPC (מתחת ליחידת הסורק, פתוחה. סגור את דלת OPC למחיקת ההודעה.

## **Cover Rear Close :Open Cover) כיסוי פתוח: סגור כיסוי אחורי)**

סגור את הדלת האחורית למחיקת ההודעה.

# **Error Communication) שגיאת תקשורת)**

אירעה שגיאת תקשורת ברשת. בדוק את הגדרות וחיבורי הרשת.

## **Fail Dial) החיוג כשל)**

המדפסת ניסתה לחייג את מספר הפקס ולשלוח את הפקס מספר פעמים אולם לא הצליחה ליצור קשר עם מכשיר פקס היעד. נסה לשלוח את הפקס שנית.

# **Dialing) מחייגת)**

המדפסת מחייגת מספר פקס. המתן עד שההודעה תיעלם.

# **(כפולה IP כתובת נמצאה :כפול IP) Duplicate IP: Duplicate IP Address Found**

כתובת ה-IP הוכפלה.

נתק את כבל ה-LAN, שנה את כתובת ה-IP באמצעות תפריט Settings Network) הגדרות רשת), ואז חבר מחדש את כבל ה-LAN.

## **חריגה :חריג אלקטרוני דואר גודל (Email Size Over: Email Size Limit Exceeded מהגבלת גודל דואר אלקטרוני)**

משימת הסריקה גדולה מדי לשליחה. הגדל את ההגדרה של Mail Of Size Of Limitation) הגבלת גודל דואר), וסרוק את המשימה שנית. אם ההודעה מוצגת שוב, הפחת את רזולוציית הסריקה כדי להקטין את גודל המשימה.

# **:לשרת בחיבור כשל (Fail to Connect to Server: Server Connection Failed החיבור לשרת נכשל)**

אירעה שגיאת תקשורת ברשת. בדוק את הגדרות וחיבורי הרשת.

# **(fuser-ה את החלף :fuser-ה חיי (Fuser Life: Replace Fuser**

- **1** החלף את יחידת ה- fuser.
- **2** מתוך תפריט Settings Machine) הגדרות מכשיר), אפס את מונה ה-fuser.

## **Call Incoming) שיחה נכנסת)**

המדפסת מתכוננת למענה לשיחת פקס. המתן עד שההודעה תיעלם.

#### **Initializing) מתבצע אתחול)**

מופעלים תהליכי אבחון של אתחול. המתן עד שההודעה תיעלם.

#### **# Job) מספר משימה)**

הסורק תפוס. המתן עד שההודעה תיעלם.

#### **הזיכרון מלא**

אין מספיק זיכרון כדי להשלים את משימת ההעתקה הנוכחית. בטל את המשימה, ולאחר מכן נסה להעתיק אותה שוב.

# **Full Near Memory) זיכרון כמעט מלא)**

ייתכן שלא יהיה מספיק זיכרון כדי להשלים את משימת ההדפסה הנוכחית. אם המשימה אינה מודפסת כראוי, בטל את המשימה, ואז נסה לשלוח אותה שוב.

## **(Fuser יחידת התקן :חסר (Missing: Install Fuser Unit**

יחידת ה-Fuser חסרה. התקן את יחידת ה-Fuser.

## **(OPC רצועת התקן :חסר (Missing: Install OPC Belt**

מחסנית יחידת פיתוח התמונה חסרה או שאינה מותקנת כראוי. התקן או התקן מחדש את מחסנית יחידת פיתוח התמונה.

# **(<x> טונר התקן :חסר (Missing: Install Toner <x>**

מחסנית הטונר הרשומה חסרה. התקן את מחסנית הטונר שצוינה.

# **Roller Transfer Install :Missing) חסר: התקן גלגלת העברה)**

גלגלת ההעברה חסרה או שאינה מותקנת כראוי. התקן או התקן מחדש את גלגלת ההעברה.

## **(זיכרון חסר :זיכרון אין (No Memory: Out of Memory**

אין מספיק זיכרון כדי להשלים את משימת ההדפסה הנוכחית. בטל את המשימה, ולאחר מכן נסה לשלוח אותה שוב.

# **Response No) אין תגובה)**

לא התקבל אות ממכשיר פקס היעד. מספר הפקס יחוייג שנית.

# **(OPC רצועת את החלף :OPC רצועת חיי (OPC Belt Life: Replace OPC Belt**

- **1** החלף את מחסנית פיתוח התמונה.
- **2** מתוך תפריט Settings Machine) הגדרות מכשיר), אפס את מונה מחסנית יחידת הפיתוח (רצועת OPC(.

# **(OPC רצועת החלף :נגמר OPC) OPC Exhausted: Replace OPC Belt**

- **1** החלף את מחסנית פיתוח התמונה.
- **2** מתוך תפריט Settings Machine) הגדרות מכשיר), אפס את מונה מחסנית יחידת הפיתוח (רצועת OPC(.

## **סוג<ב> x> מגש טען :נייר החלף (Paper Change: Load Tray<x> <paper type> נייר>)**

המדפסת מוגדרת להדפסה על סוג נייר שהוא שונה מהנייר הטעון במגש 1. טען את סוג הנייר המתאים במגש 1, או שנה את הגדרות סוג הנייר בתפריט Machine Settings (הגדרות מכשיר) או Print Properties (מאפייני הדפסה) כך שיתאימו לנייר הטעון במגש 1.

# **(<x> במגש> נייר סוג <טען :נייר חסר (Paper Empty: Load Tray <x> <paper type>**

מגש הנייר הרשום ריק, או שטעון סוג נייר לא מתאים. טען את המגש הרשום בסוג הנייר הרשום.

# **<type paper <1 Tray Load :Error Paper) שגיאת נייר: טען <סוג נייר> במגש 1)**

המדפסת מוגדרת להדפסה על סוג נייר שהוא שונה מהנייר הטעון במגש 1. טען את סוג הנייר המתאים במגש 1, או שנה את הגדרות סוג הנייר בתפריט Settings Machine) הגדרות מכשיר) כך שיתאימו לנייר הטעון במגש .1

#### **,B ,A2 ,A1 נייר חסימת (Paper Jam A1/Paper Jam A2/Paper Jam B/Paper Jam C (C**

נקה את נתיב הנייר כדי להמשיך בהדפסה.

# **Printing PC) הדפסה מהמחשב)**

המתן עד שההודעה תיעלם.

# **(PF <x> ערכת החלף :PF<x> ערכת חיי (PF<x> Kit Life: Replace PF Kit <x>**

גלגלת הזנת הנייר ורפידת ההפרדה במגש <x <קרובים לסיום חייהם. החלף את גלגלת הזנת הנייר ואת רפידת ההפרדה במגש הרשום.

# **Set Press Then :Page Next Place) הנח את הדף הבא: ולחץ על 'קבע')**

 $\vee$  הנח את הדף הבא לסריקה על משטח הזכוכית של הסורק ולחץ על  $\vee$ .

## **Wait Please) נא המתן)**

המתן עד שההודעה תיעלם.

# **Printing) מדפיסה)**

המדפסת מדפיסה פקס. המתן עד שההודעה תיעלם.

#### **מוכן**

המדפסת מוכנה לקבל משימות הדפסה.

# **Receiving) מקבלת)**

המדפסת מקבלת פקס. המתן עד שההודעה תיעלם.

# **(RX Comm שגיאת (RX Comm Error**

אירעה שגיאה בהעברת פקס נכנס. המתן לשליחה מחודשת של הפקס.

# **Error Calibration Scan) שגיאת כיול סריקה)**

- **•** ודא שנעילת הסורק אינה מופעלת, ואפס את המדפסת.
- **•** בדוק האם יש לכלוך על משטח הזכוכית של הסורק (הן זכוכית המסמכים והן זכוכית מזין המסמכים האוטומטי), ואז אפס את המדפסת.

אם ההודעה שירות מוצגת שנית, צור קשר עם תמיכת לקוחות, ודווח מה הייתה ההודעה.

## **Scanner Unlock :Error Lock Scan) שגיאת נעילת סורק: שחרר את נעילת הסורק)**

הסורק נעול. פתח את כיסוי הסורק, ושחרר את הנעילה של הסורק.

# **Full Near Memory Scan) זיכרון הסריקה כמעט מלא)**

ייתכן שלא יהיה מספיק זיכרון כדי להשלים את משימת הסריקה הנוכחית. אם המשימה אינה נסרקת כראוי, בטל את המשימה, ואז נסה לסרוק אותה שוב.

# **Disconnect Network Scan) הסורק מנותק מהרשת)**

בדוק את חיבור כבלי הרשת. ודא שכבל הרשת מחובר כהלכה למחשב ולמדפסת.

# **Disconnect USB Scan) חיבור USB של הסורק מנותק)**

בדוק את חיבור כבל USB. ודא שכבל USB מחובר כהלכה למחשב ולמדפסת.

# **Page Scanning) סורקת דף)**

הסורק תפוס. המתן עד שההודעה תיעלם.

# **Notification Email Send :Notify Email Send) שליחת הודעת דוא"ל: שליחת הודעת דוא"ל)**

הופעלה במדפסת התראה המבקשת לשלוח הודעה בדואר האלקטרוני.

# **File Sending) שולח קובץ)**

התמונה הסרוקה נשלחת ליעד שנבחר. המתן עד שההודעה תיעלם.

# **Paper Correct Set) הכנס נייר מתאים)**

לא כל גדלי הנייר נתמכים עבור פקס. במגש טעון נייר בגודל שאינו נתמך. טען נייר בגודל נתמך.

# **Sleep) שינה)**

המדפסת תעבור למצב חיסכון בצריכת חשמל בעת ההמתנה למשימת ההדפסה הבאה.

# **(TAD מענה (TAD Answering**

השיחה נענתה על ידי משיבון. המתן עד שההודעה תיעלם.

#### **טונר מחסנית התקן :טונר שגיאת (Toner Error: Install Supported Toner Cartridge נתמכת)**

מותקנת מחסנית טונר שאינה מתאימה. הסר את מחסנית הטונר, ולאחר מכן התקן מחסנית נתמכת.

# **Transmitting) משדרת)**

המדפסת התחברה למכשיר הפקס המקבל והיא כעת שולחת פקס. המתן עד שההודעה תיעלם.

## **<xxxx <Low Toner) כמות טונר נמוכה)**

מחסניות הטונר בצבע "x—"K) שחור), M) מגנטה),Y) צהוב), או C) ציאן)—כמעט ריקות. מחסנית הטונר הרשומה יכולה להדפיס כ- 100-125 עמודים לאחר הופעת הודעה זו בפעם הראשונה, בהתאם לאחוזי הכיסוי של צבע טונר זה.

כאשר מוצגת ההודעה **<xxxx <Low Toner**) כמות טונר נמוכה <xxxx (<או כאשר ההדפסה נעשית דהויה, בצע את הפעולות הבאות כדי להאריך את חיי מחסניות הטונר:

- **1** הסר את מחסניות הטונר.
- **2** נער היטב את המחסניות מספר פעמים מצד לצד וקדימה ולאחור כדי לפזר מחדש את הטונר.
	- **3** החזר את מחסניות הטונר והמשך בהדפסה.

**הערה:** חזור על תהליך זה מספר פעמים עד שההדפסה נותרת דהויה, ואז החלף את מחסניות הטונר.

## **(מגש הכנס :חסר> x> מגש (Tray <x> Missing: Insert Tray**

מגש 1 ו/או מגש 2 חסרים. הכנס את המגשים המתאימים למדפסת.

#### **Belt Transfer Replace :Life Belt TR) חיי רצועת העברה: החלף את רצועת ההעברה)**

רצועת ההעברה בלויה. התקן רצועת העברה חדשה.

## **(PQ ערכת החלף :TR ערכת חיי (TR Kit Life: Replace PQ Kit**

גליל ההעברה וגליל ניקוי רצועת ההעברה גמורים. התקן גליל העברה חדש וגליל ניקוי רצועת העברה חדש.

## **TX Comm Error**

אירעה שגיאה בשידור פקס יוצא. שלח את הפקס מחדש.

# **(מתחממת (Warming up**

המתן עד שההודעה תיעלם.

# **Full Pack Waste) בקבוק איסוף מלא)**

בקבור איסוף פסולת הטונר מלא או חסר. אם הבקבוק מלא, החלף אותו תוך שימוש בדף ההוראות שהגיע עם בקבוק איסוף פסולת הטונר החליפי. אם הבקבוק חסר, התקן אותו.

# **תחזוקת המדפסת**

לשמירה על איכות הדפסה מיטבית יש לבצע משימות תקופתיות מסוימות.

# **אחסון חומרים מתכלים**

לאחסון חומרים מתכלים של המדפסת, בחר מקום אחסון קריר ונקי. אחסן את החומרים המתכלים עם הצד הנכון כלפי מעלה ובאריזה המקורית עד שתהיה מוכן להשתמש בהם.

אל תחשוף חומרים מתכלים ל:

- **•** אור שמש ישיר.
- **•** טמפרטורות הגבוהות מ- C35°
	- **•** לחות גבוהה מעל 80%
		- **•** אוויר מלוח
		- **•** גזים מאכלים
			- **•** אבק רב

#### **חיסכון בטונר**

מצב Saver Toner) חיסכון בטונר) מאפשר לחסוך טונר. כאשר מופעל מצב Saver Toner) חיסכון בטונר), ההדפסה עשויה להיות בהירה יותר. להפעלת מצב Saver Toner) חיסכון בטונר):

- **1** בלוח הבקרה, לחץ על **▲**.
- **2** לחץ על או על מספר פעמים עד להצגת ההודעה **Settings Machine**) הגדרות מכשיר), ולאחר מכן לחץ על .
- **3** לחץ על או על מספר פעמים עד להצגת ההודעה **Mode Saver Toner**) מצב חיסכון בטונר), ולאחר מכן לחץ על .
	- **4** לחץ על או על מספר פעמים עד להצגת ההודעה **On**) מופעל), ולאחר מכן לחץ על .
		- **5** לחץ פעמיים על כדי לחזור למצב **Ready**) מוכנה).

**הערה:** מצב Saver Toner) חיסכון בטונר) אינו מומלץ בעת הדפסת תצלומים או תמונות בגווני אפור.

#### **ניקוי המדפסת**

אם מתרחשות בעיות באיכות הדפסה כגון מריחות, בצע את פעולות הניקוי הבאות.

**אזהרה:** אין להרטיב את המדפסת במים או להשתמש בחומרי ניקוי על בסיס אמוניה או ממסים נדיפים, כגון מדלל.

#### *ניקוי החלק החיצוני של המדפסת*

**1** ודא שהמדפסת מכובה ומנותקת מהשקע בקיר.

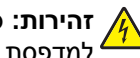

**זהירות:** כדי להימנע מסכנת התחשמלות, נתק את כבל החשמל מהשקע בקיר ונתק את כל הכבלים המחוברים למדפסת לפני שתמשיך.

- **2** הסר נייר מתומך הנייר וממגש יציאת הנייר.
	- **3** לחלח מטלית נקייה נטולת סיבים במים.

**אזהרה:** אל תשתמש בחומרי ניקוי ביתיים או דטרגנטים, היות שהם עלולים לפגום בגימור של המדפסת.

- **4** נגב רק את החלק החיצוני של המדפסת. הקפד להסיר משקעי דיו כשלהם המצטברים במגש יציאת הנייר. **אזהרה:** שימוש במטלית לחה לניקוי החלק הפנימי של המדפסת עלול לגרום נזק למדפסת.
	- **5** ודא שתומך הנייר ומגש יציאת הנייר יבשים לפני שתתחיל עבודת הדפסה חדשה.

#### *ניקוי משטח הזכוכית של הסורק*

נקה את משטח הזכוכית של הסורק אם מתעוררות בעיות באיכות ההדפסה, כגון מריחות על תמונות מועתקות או סרוקות.

- **1** הרטב במעט מים מטלית רכה ונטולת סיבים או מגבת נייר.
	- **2** פתח את מכסה הסורק.

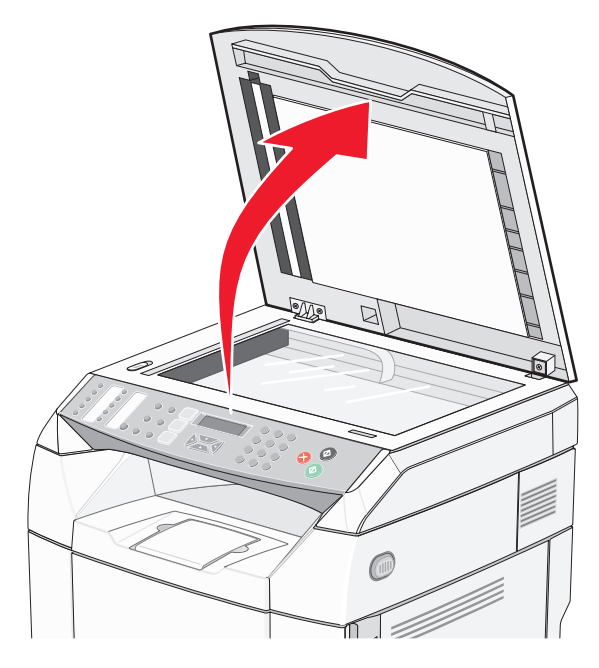

- **3** נגב את משטח הזכוכית של הסורק (הכולל את זכוכית המסמכים וזכוכית מזין המסמכים האוטומטי) עד שהוא נקי ויבש.
	- **4** נגב את הצד התחתון הלבן של כיסוי הסורק ואת מובילי הקלט הלבנים מפלסטיק עד שהם נקיים ויבשים. **הערה:** מובילי הקלט הלבנים ממוקמים על כיסוי הסורק מתחת למזין המסמכים האוטומטי מצד שמאל.
		- **5** סגור את מכסה הסורק.

#### *ניקוי זכוכית מגן מפני אבק*

נקה את זכוכית המגן מפני אבק אם התגלו בעיות באיכות ההדפסה.

- **1** כבה את המדפסת.
- **2** משוך את תפס השחרור של הדלת הקדמית, והורד את הדלת הקדמית בעדינות.

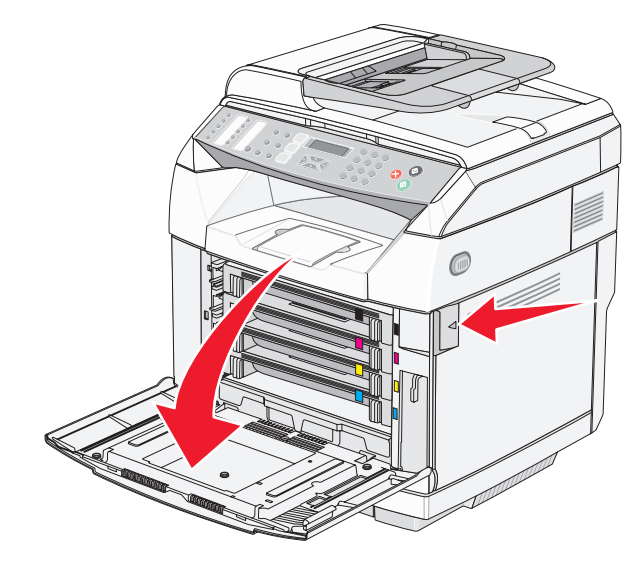

**3** הסר את מחסניות הטונר אחת אחרי השנייה.

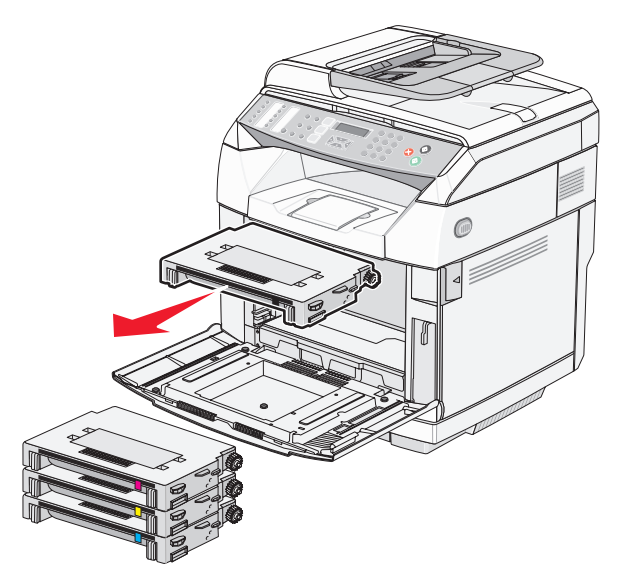

#### **4** פתח את הדלת העליונה.

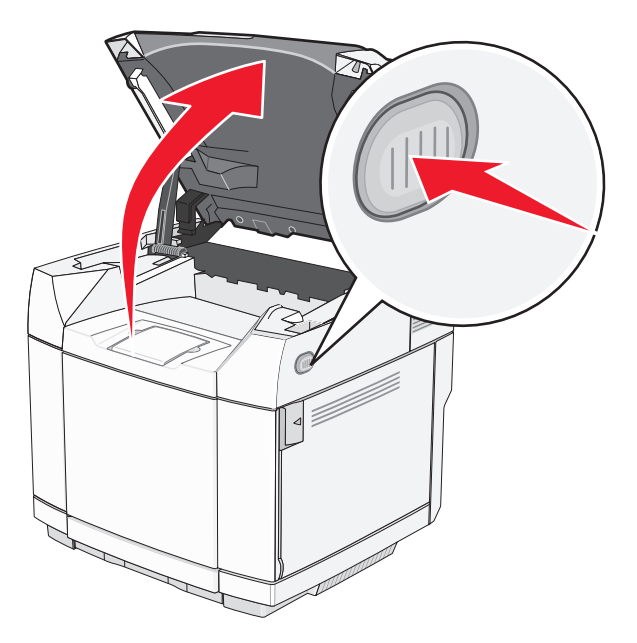

**5** דחף את התפסים אחד כלפי השני לשחרור מחסנית פיתוח התמונה.

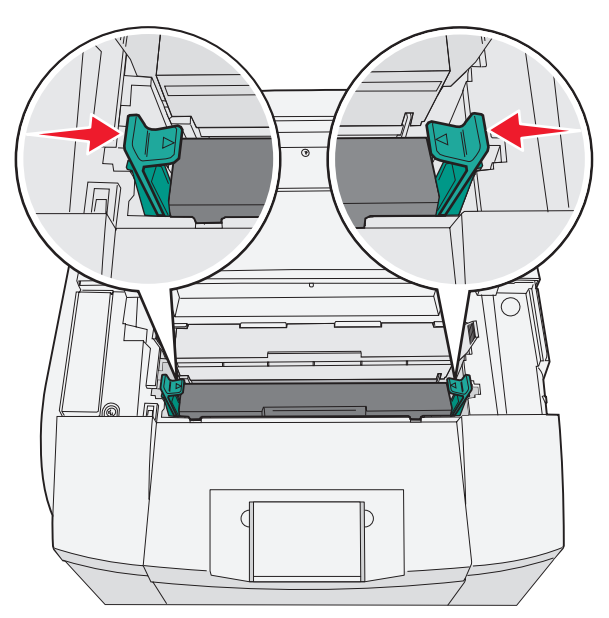

**6** אחוז בידית, ומשוך את מחסנית פיתוח התמונה ישר כלפי מעלה והחוצה.

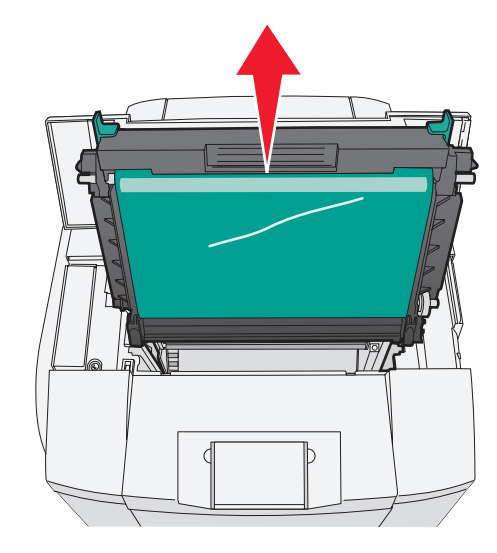

**7** משוך את הלשוניות להרמת כיסוי הזכוכית המגן מפני אבק.

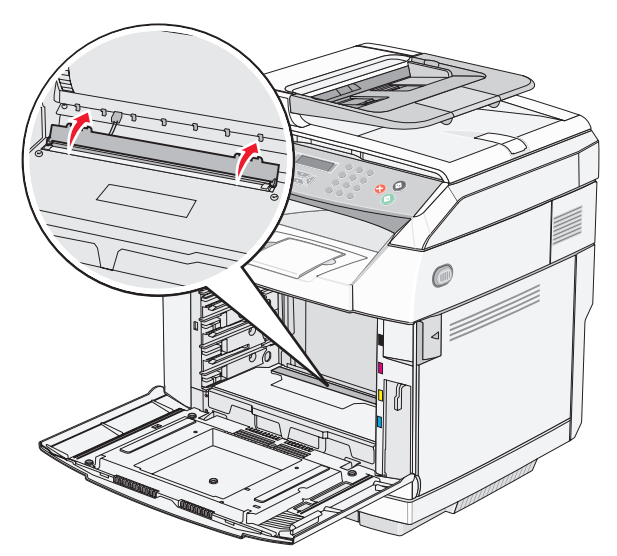

**8** נגב בעדינות את הזכוכית המגינה מפני אבק במטלית נקייה, יבשה, נטולת סיבים.

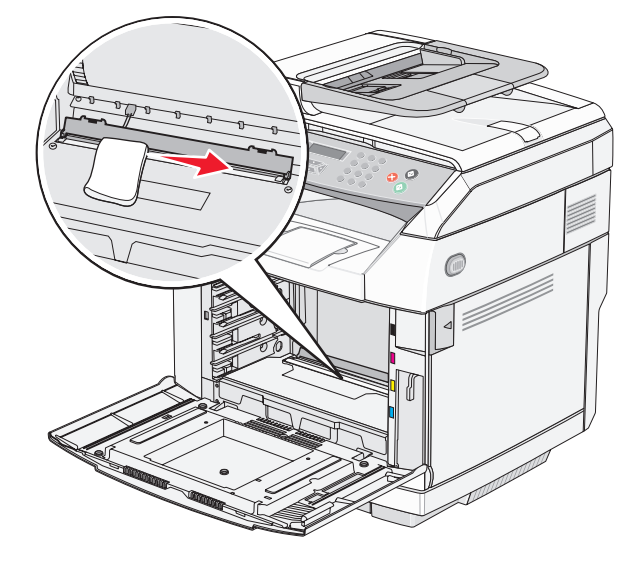

**9** דחוף מטה את כיסוי הזכוכית המגן מפני אבק.

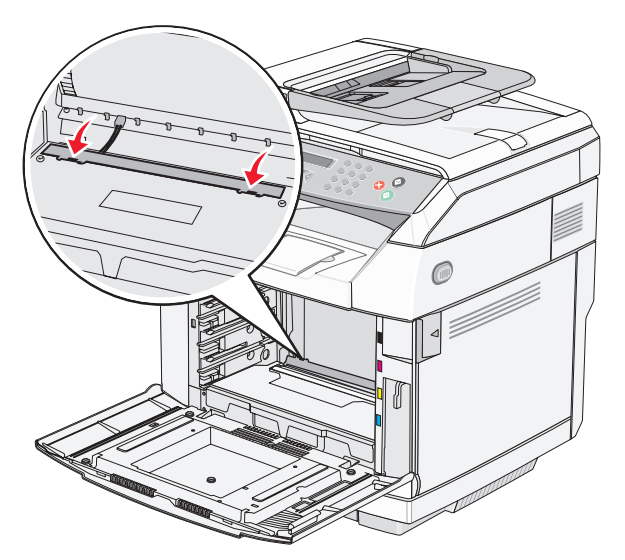

**10** החלף את מחסנית פיתוח התמונה.

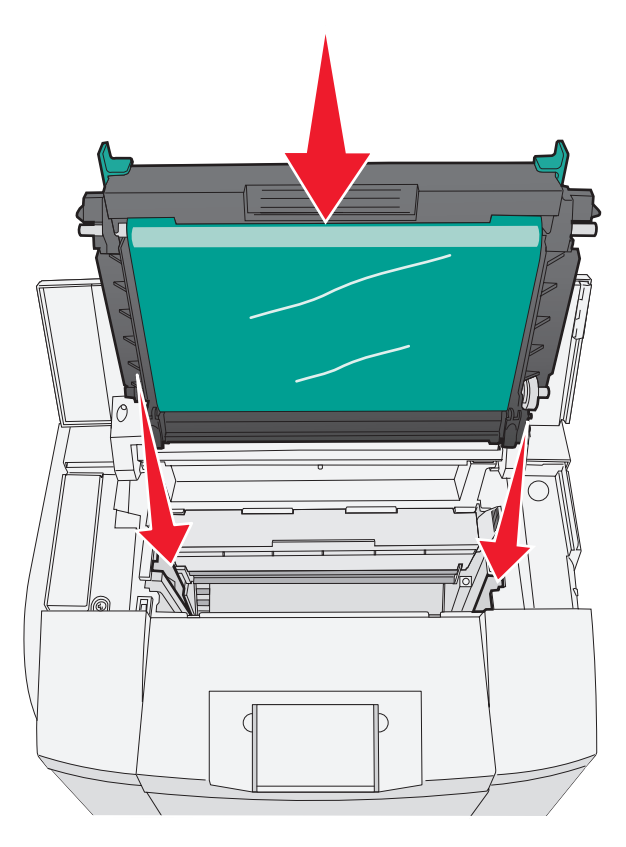

**11** דחף את התפסים והרחק אותם זה מזה כדי לנעול את מחסנית פיתוח התמונה במקומה.

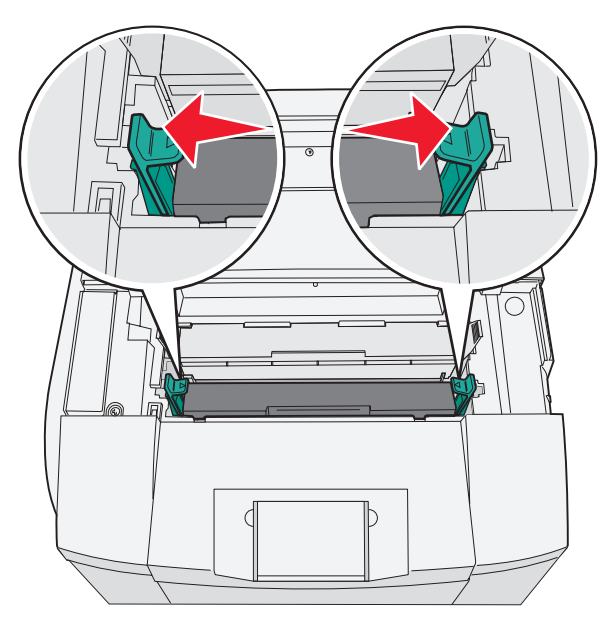

**12** סגור את הדלת העליונה.

#### **13** התקן את מחסניות הטונר אחת אחרי השנייה.

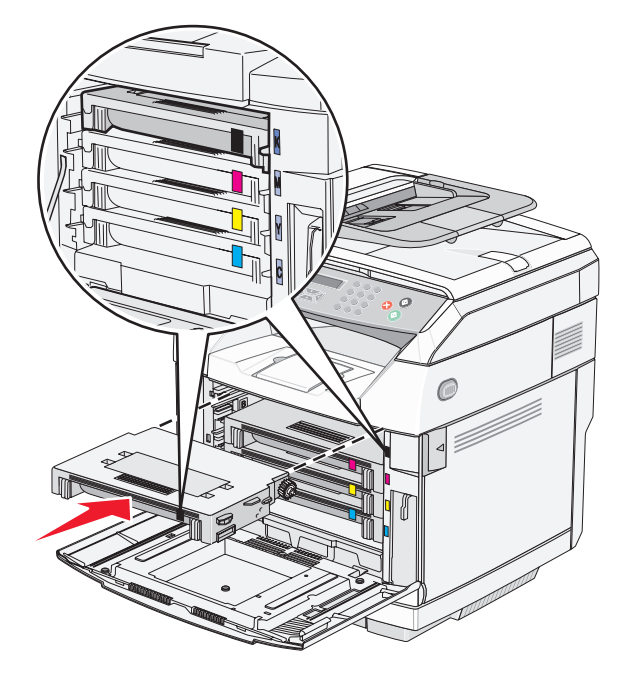

- **14** סגור את הדלת הקדמית.
	- **15** הפעל את המדפסת.

#### **הזמנת חומרים מתכלים**

להזמנת חומרים מתכלים בארה"ב, צור קשר עם Lexmark במספר 1-800-539-6275 למידע על מפיצים מורשים של חומרים מתכלים באזורך. במדינות אחרות ובאזורים אחרים, בקר באתר האינטרנט של Lexmark בכתובת com.lexmark.www או פנה למקום שבו רכשת את המדפסת.

**הערה:** כל הערכות אורך החיים של חומרים מתכלים למדפסת מתבססות על הדפסה על נייר רגיל בגודל letter או 4A.

#### *הזמנת מחסניות טונר*

כאשר מוצגת ההודעה **<xxxx <Low Toner**) כמות טונר נמוכה <xxxx(<, הזמן מחסניות טונר חדשות לפי הפירוט. מחסניות הטונר בצבע "x—"K) שחור), Y) צהוב), M) מגנטה), או C) ציאן)—כמעט ריקות. מחסנית הטונר הרשומה יכולה להדפיס כ- 100-125 עמודים לאחר הופעת הודעה זו בפעם הראשונה, בהתאם לאחוזי הכיסוי של צבע טונר זה.

כאשר מוצגת ההודעה **<xxxx <Low Toner**) כמות טונר נמוכה <xxxx (<או כאשר ההדפסה דהויה, ייתכן ותוכל להאריך את חיי מחסנית הטונר:

- **1** הסר את מחסניות הטונר.
- **2** נער היטב את המחסניות מספר פעמים מצד לצד וקדימה ולאחור כדי לפזר מחדש את הטונר.
	- **3** החזר את מחסניות הטונר והמשך בהדפסה.

**הערה:** חזור על תהליך זה מספר פעמים עד שההדפסה נותרת דהויה, ואז החלף את המחסניות.

#### **להלן מחסניות הטונר המומלצות, שתוכננו במיוחד למדפסת:**

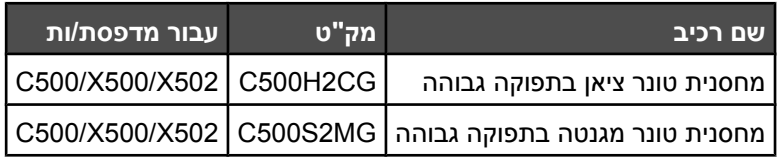

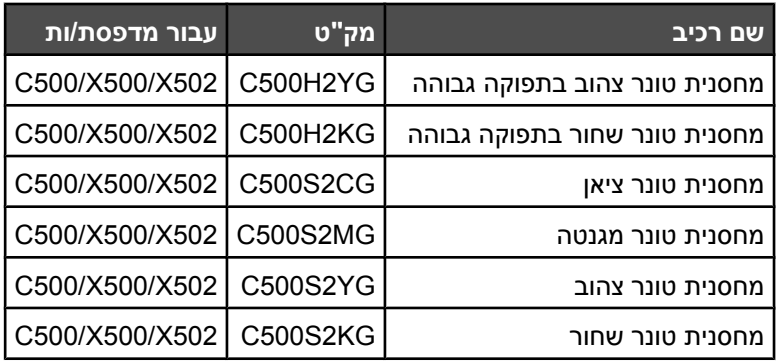

#### *הזמנת fuser*

כאשר מוצגת ההודעה **Fuser Replace :Life Fuser**) חיי fuser: החלף fuser(, עליך להחליף את ה- fuser מייד. להוראות התקנה, עיין בתיעוד המצורף ל- fuser.

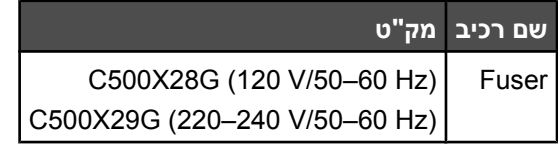

#### *הזמנת מחסנית יחידת פיתוח תמונה*

כאשר מוצגת ההודעה **Belt OPC Replace :Life Belt OPC) חיי רצועת OPC: החלף את רצועת OPC(**, החלף את מחסנית יחידת פיתוח התמונה (רצועת OPC (מייד. להוראות התקנה, עיין בתיעוד המצורף למחסנית יחידת פיתוח התמונה.

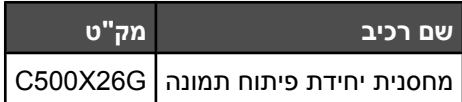

#### *הזמנה של בקבוק טונר עודף*

כאשר מוצגת ההודעה, **Pack Toner Waste Replace :Full Pack Waste**) בקבוק איסוף מלא: החלף בקבוק איסוף פסולת טונר), הזמן בקבוק איסוף פסולת חליפי.

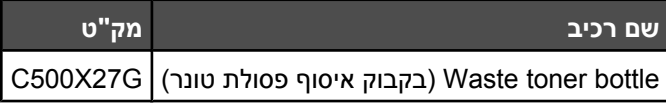

## **העברת המדפסת**

#### *לפני העברת המדפסת*

**זהירות:** המדפסת שוקלת 35 ק"ג (lb 77 ;(משום כך דרושים לפחות שלושה בני אדם כדי לשאת אותה בבטחה. הרם את המדפסת באמצעות הידיות שבצידיה, וודא שאצבעותיך לא תיתפסנה מתחת למדפסת כשתניח אותה.

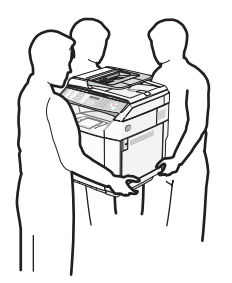

פעל בהתאם להנחיות כדי למנוע פציעה או גרימת נזק למדפסת:

- **•** ודא שלפחות שני אנשים מרימים את המדפסת.
	- **•** לפני העברת המדפסת:
	- **–** כבה אותה באמצעות מתג הכיבוי.
	- **–** נתק את כבל המתח משקע החשמל.
- **–** נתק את כל הכבלים והחוטים מהמדפסת.
	- **–** הסר את כל הרכיבים האופציונליים.

**אזהרה:** נזק שייגרם למדפסת כתוצאה מהעברה בצורה לא מתאימה לא יכוסה באחריות הניתנת לה.

#### *נעילת הסורק*

- **1** בלוח הבקרה, לחץ על .
- **2** לחץ על או על מספר פעמים עד להצגת ההודעה **Settings Machine**) הגדרות מכשיר), ולאחר מכן לחץ על .
	- **3** לחץ על או על מספר פעמים עד להצגת ההודעה **Carriage Scanner**) גררת סורק), ולאחר מכן לחץ על .
		- **4** לחץ על או על מספר פעמים עד להצגת ההודעה **Lock to Move**) העבר לנעילה), ולאחר מכן לחץ על .
			- **5** לחץ על או על מספר פעמים עד להצגת ההודעה **Execute**) בצע), ולאחר מכן לחץ על .

הסורק עובר לעמדת המוצא.

- **6** לחץ על כדי לחזור למצב **Ready**) מוכנה).
	- **7** פתח את מכסה הסורק.

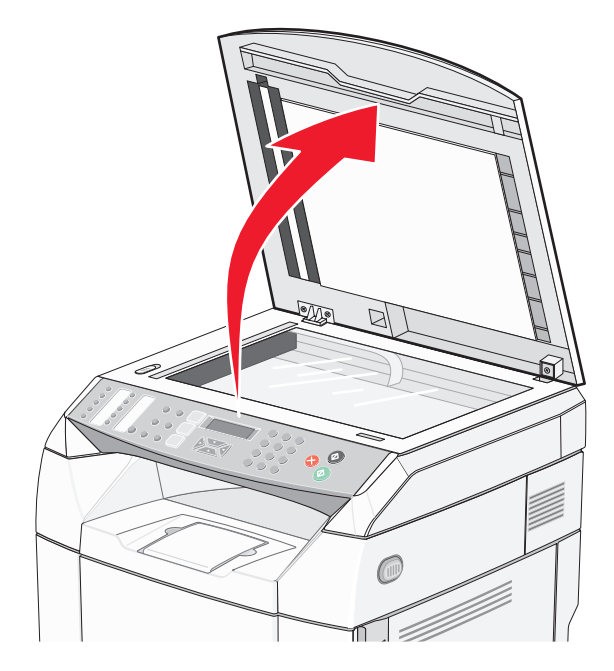

**8** העבר את מתג נעילת הסורק למצב נעול.

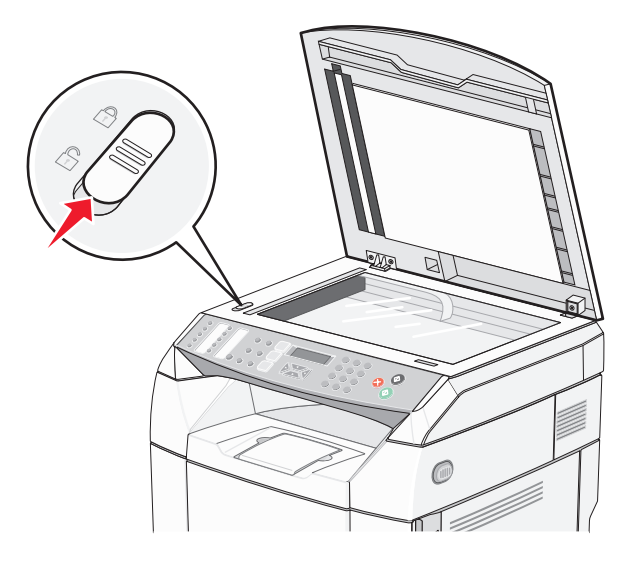

**9** סגור את מכסה הסורק.

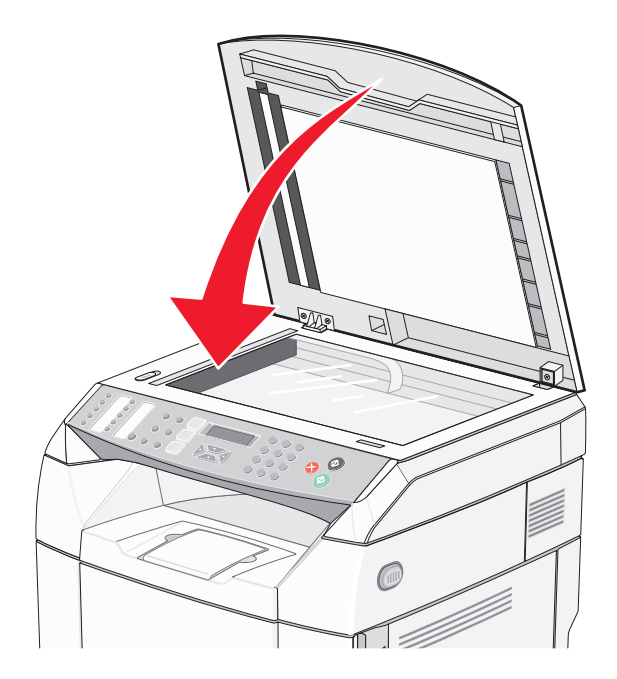

# *הסרת המדפסת מהמגירה ל- 530 גיליונות*

- **1** כבה את המדפסת ונתק את כבל החשמל מהשקע שבקיר.
	- **2** נתק את כל הכבלים מגב המדפסת.
**3** הסר את הכיסוי הימני, התחל בצידה האחורי של המדפסת ומשוך בעדינות כל אחד מארבעת החריצים מהלשונית המתאימה. התקדם כך אל צידה הקדמי של המדפסת.

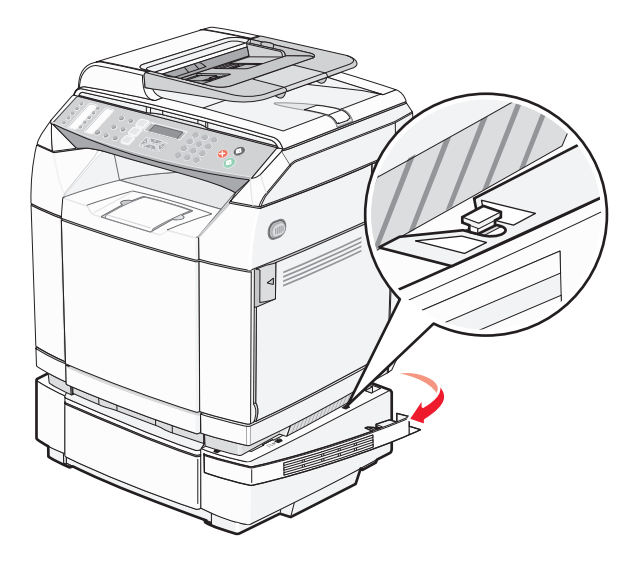

**4** הסר את הכיסוי השמאלי, התחל בצידה האחורי של המדפסת ומשוך בעדינות כל אחד מארבעת החריצים מהלשונית המתאימה. התקדם כך אל צידה הקדמי של המדפסת.

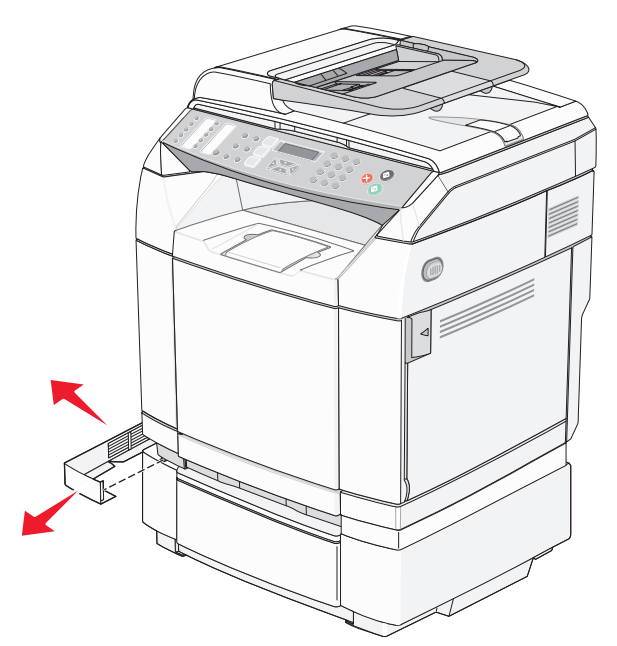

**5** שחרר את בורג הכנפיים הימני והסר את התומך הימני.

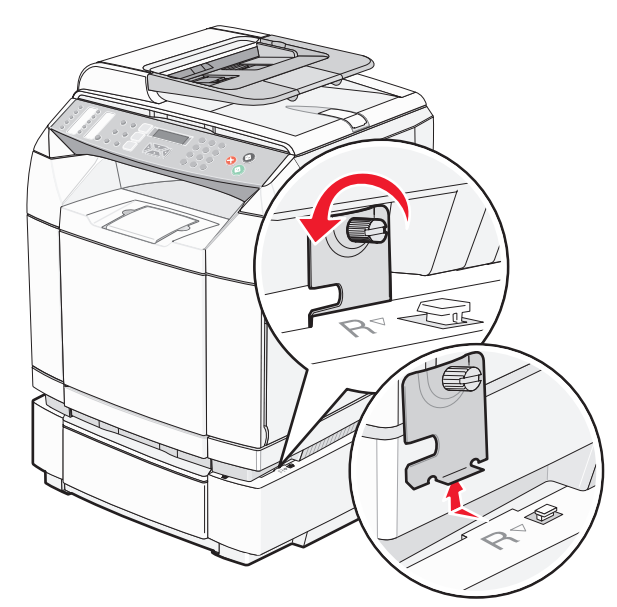

**6** שחרר את בורג הכנפיים השמאלי והסר את התומך השמאלי.

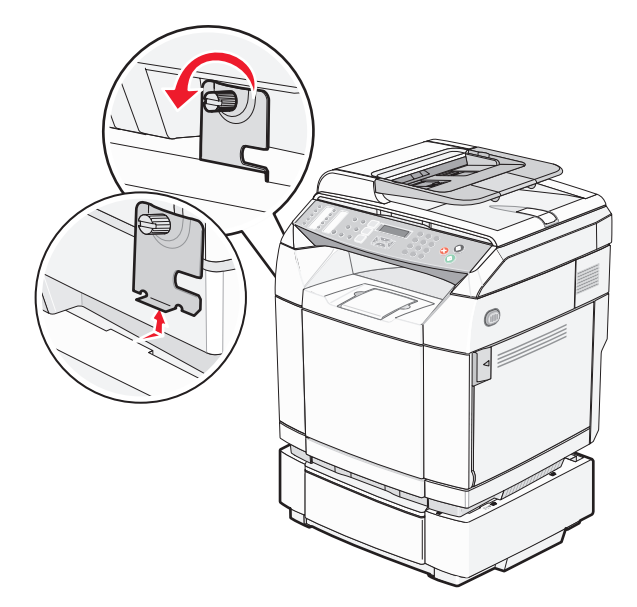

**7** הרם את המדפסת מהמגירה, והנח אותה בצד.

**זהירות:** המדפסת שוקלת 35 ק"ג (lb 77(, ומשום כך דרושים לפחות שלושה בני אדם כדי לשאת אותה בבטחה. הרם את יוניו ווג. חמדפסת באמצעות הידיות שבצידיה, וודא שאצבעותיך לא תיתפסנה מתחת למדפסת כשתניח אותה.<br>המדפסת באמצעות הידיות שבצידיה, וודא שאצבעותיך לא תיתפסנה מתחת למדפסת כשתניח אותה.

<span id="page-110-0"></span>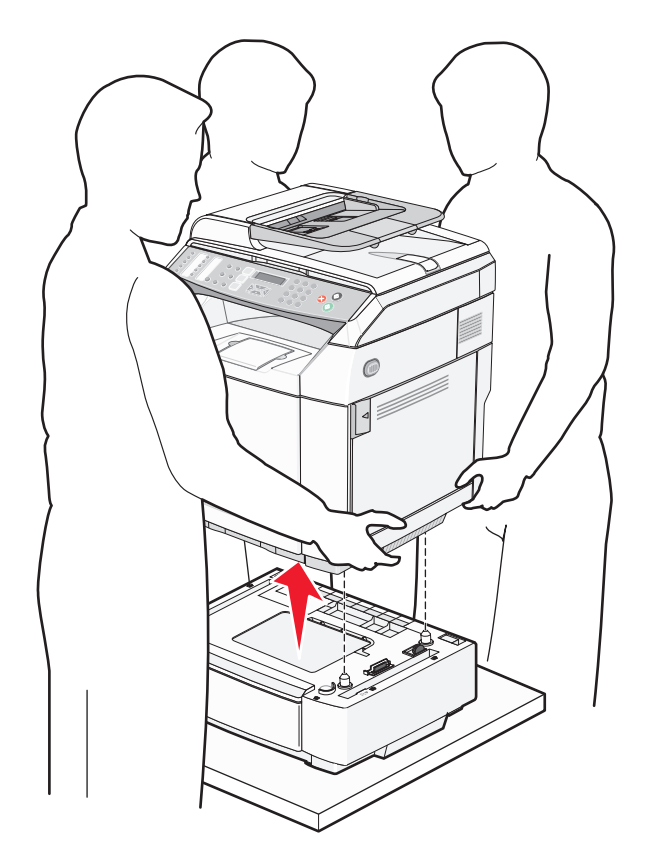

# *העברת המדפסת למקום אחר*

ניתן להעביר את המדפסת בצורה בטוחה למקום אחר תוך שמירה על הנחיות הבטיחות הבאות:

- **•** ודא שבעגלה בה אתה משתמש להעברת המדפסת יש משטח שמסוגל לתמוך בכל בסיס המדפסת. ודא שבעגלה בה אתה משתמש להעברת האביזרים יש משטח שמסוגל לתמוך בממדי האביזרים.
	- **•** ודא שהמדפסת נשארת במצב עומד.
		- **•** הימנע מתנועות חדות.

## *התקנת המדפסת במיקום חדש*

בעת התקנת המדפסת, הקפד להשאיר סביבה מרווח מספיק כפי שמוצג.

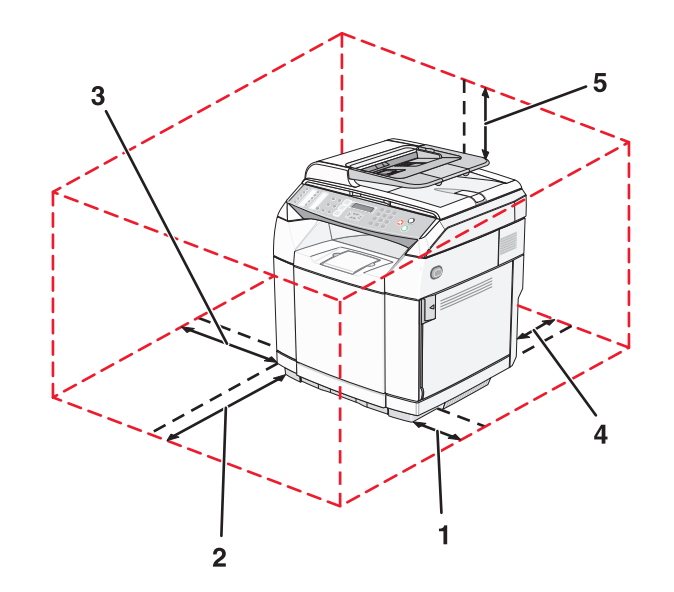

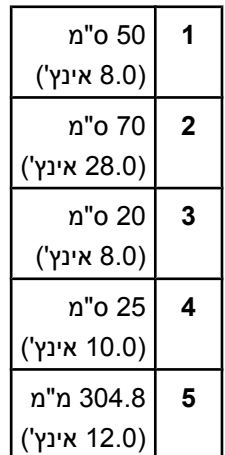

# **תמיכה מנהלתית**

# **נעילת תפריטי המנהל**

<span id="page-112-0"></span>מכיוון שבמקרים רבים משתמשים במדפסת מספר אנשים, איש התמיכה יכול לבחור לנעול את תפריט Settings Admin) הגדרות מנהל), את התפריט Directory Fax) מדריך פקס), ואת התפריט Settings Network) הגדרות רשת) כדי שלא ניתן יהיה לשנות הגדרות ניהול מלוח הבקרה.

- **1** ודא שהמדפסת מופעלת ושמוצגת ההודעה **Ready**) מוכנה).
	- **2** בלוח הבקרה, לחץ על .
- **3** לחץ על או על מספר פעמים עד להצגת ההודעה **Settings Admin**) הגדרות מנהל), ולאחר מכן לחץ על .
- **4** לחץ על או על מספר פעמים עד להצגת ההודעה **Lock Menu Admin**) נעילת תפריטי מנהל), ולאחר מכן לחץ על .
	- **5** לחץ על או על מספר פעמים עד להצגת ההודעה **On**) מופעל), ולאחר מכן לחץ על .

**הערה:** ההגדרה On) מופעל) מבטלת את השימוש בתפריט Settings Admin) הגדרות מנהל), וההגדרה Off) כבוי) מאפשרת שימוש בתפריט זה. אם תפריט Settings Admin) הגדרות מנהל) מבוטל, ניתן לגשת אליו באמצעות PIN בלבד.

- **6** תתבקש להזין סיסמה (PIN(. היעזר בלוח המקשים להזנת מספר PIN בן 4 ספרות, ולאחר מכן לחץ על .
	- **7** לחץ על כדי לחזור למצב **Ready**) מוכנה).

# **שינוי הסיסמה של תפריטי המנהל**

כדי לשנות את סיסמת המנהל (PIN(, על תפריטי המנהל להיות נעולים. כדי לשנות את הסיסמה:

- **1** ודא שהמדפסת מופעלת ושמוצגת ההודעה **Ready**) מוכנה).
	- **2** בלוח הבקרה, לחץ על .
- **3** לחץ על או על מספר פעמים עד להצגת ההודעה **Settings Admin**) הגדרות מנהל), ולאחר מכן לחץ על .
	- **4** הקלד את הסיסמה הנוכחית, ואז לחץ על .
- **5** לחץ על או על מספר פעמים עד להצגת ההודעה **Lock Menu Admin**) נעילת תפריטי מנהל), ולאחר מכן לחץ על .
	- **6** לחץ על או על מספר פעמים כדי לבחור **On**) מופעל), ולאחר מכן לחץ על .
		- **7** הקלד את הסיסמה החדשה, ואז לחץ על .
		- **8** לחץ על כדי לחזור למצב **Ready**) מוכנה).

# **הגדרת חיסכון בצריכת חשמל**

- **1** ודא שהמדפסת מופעלת ושמוצגת ההודעה **Ready) מוכנה)**.
	- **2** בלוח הבקרה, לחץ על .
- **3** לחץ על או על מספר פעמים עד להצגת ההודעה **Settings Admin**) הגדרות מנהל), ולאחר מכן לחץ על .
- **4** לחץ על או על מספר פעמים עד להצגת ההודעה **Saver Power**) חיסכון בצריכת חשמל), ולאחר מכן לחץ על .
	- **5** לחץ על או על מספר פעמים עד להצגת ההודעה **On**) מופעל), ולאחר מכן לחץ על .
- <span id="page-113-0"></span>**6** בעזרת המקשים, הזן את מספר הדקות שלאחריו המדפסת תיכנס למצב חיסכון בצריכת חשמל. טווח ההגדרות האפשרי הוא 1– 240 דקות.
	- **7** לחץ על .
	- **8** לחץ פעמיים על כדי לחזור למצב **Ready**) מוכנה).

# **שחזור הגדרות ברירת המחדל של היצרן**

הגדרות בתפריט המסומנות בכוכבית (\*) הן ההגדרות הפעילות. ניתן לשחזר את הגדרות המדפסת המקוריות, שלעתים נקראות *הגדרות ברירת המחדל של היצרן*.

- **1** ודא שהמדפסת מופעלת ושמוצגת ההודעה **Ready**) מוכנה).
	- **2** בלוח הבקרה, לחץ על .
- **3** לחץ על או על מספר פעמים עד להצגת ההודעה **Settings Admin**) הגדרות מנהל), ולאחר מכן לחץ על .
- **4** לחץ על או על מספר פעמים עד להצגת ההודעה **Default Setting**) הגדרות ברירת מחדל), ולאחר מכן לחץ על .
- **5** לחץ על או על מספר פעמים עד להצגת ההודעה **Settings Menu Clear**) נקה הגדרות תפריט), ולאחר מכן לחץ על .
	- **6** לחץ על או על מספר פעמים עד להצגת ההודעה **Execute**) בצע), ולאחר מכן לחץ על .

ההודעה **Executing...**) מתבצע...) מוצגת לרגע קצר.

**7** לחץ על כדי לחזור למצב **Ready**) מוכנה).

**הערה:** כל ההגדרות חוזרות לערכי ברירת המחדל של היצרן מלבד שפת התצוגה, המדינה או האזור, התאריך והשעה, הגדרות רשת, וערכי מדריך פקס.

## **הגדרת מצב ברירת המחדל**

הגדרת מצב ברירת המחדל מציינת אם המדפסת תהיה במצב פקס או במצב העתקה לאחר כל אחד מהאירועים הבאים:

- **•** המדפסת הופעלה.
- **•** חולף פרק הזמן שהוגדר עבור Clear Auto) ניקוי אוטומטי).

**הערה:** Clear Auto) ניקוי אוטומטי) כבוי כברירת מחדל.

כדי להגדיר את מצב ברירת המחדל:

- **1** ודא שהמדפסת מופעלת ושמוצגת ההודעה **Ready**) מוכנה).
	- **2** בלוח הבקרה, לחץ על .
- **3** לחץ על או על מספר פעמים עד להצגת ההודעה **Settings Admin**) הגדרות מנהל), ולאחר מכן לחץ על .
- **4** לחץ על או על מספר פעמים עד להצגת ההודעה **Mode Default**) מצב ברירת מחדל), ולאחר מכן לחץ על .
	- **5** לחץ על או על מספר פעמים כדי לבחור **Copy**) העתקה) או **Fax**) פקס), ולאחר מכן לחץ על .
		- **6** לחץ על כדי לחזור למצב **Ready**) מוכנה).

**הערה:** Copy) העתקה) היא הגדרת ברירת המחדל של היצרן.

# **הפעלת Clear Auto) ניקוי אוטומטי)**

<span id="page-114-0"></span>Clear Auto) ניקוי אוטומטי) מציין האם המדפסת חוזרת אוטומטית להגדרת מצב ברירת המחדל לאחר פרק זמן שנקבע אם לא מבוצעת פעולה כלשהי במשך זמן זה. כדי להפעיל Clear Auto) ניקוי אוטומטי) ולהגדיר את משך הזמן עד לפעולה:

- **1** ודא שהמדפסת מופעלת ושמוצגת ההודעה **Ready) מוכנה)**.
	- **2** בלוח הבקרה, לחץ על .
- **3** לחץ על או על מספר פעמים עד להצגת ההודעה **Settings Admin**) הגדרות מנהל), ולאחר מכן לחץ על .
	- **4** לחץ על או על מספר פעמים עד להצגת ההודעה **Clear Auto**) ניקוי אוטומטי), ולאחר מכן לחץ על .
		- **5** לחץ על או על מספר פעמים עד להצגת ההודעה **On**) מופעל), ולאחר מכן לחץ על .
			- **6** לחץ על או על מספר פעמים לבחירת משך הזמן, ולאחר מכן לחץ על .
				- **7** לחץ פעמיים על כדי לחזור למצב **Ready**) מוכנה).

## **שימוש בשרת האינטרנט המובנה**

אם המדפסת מותקנת ברשת, ניתן להשתמש בשרת האינטרנט המובנה לביצוע הפעולות הבאות:

- **•** בדיקת מצב המדפסת
- **•** בדיקת מצב החומרים המתכלים של המדפסת
	- **•** הגדרת מדריך סריקה
- **•** הגדרת רשימת Dial Speed) חיוג מהיר) של הפקס
	- **•** הגדרת תצורת הגדרות הרשת
- **•** יצירת סיסמת מנהל מערכת לשרת האינטרנט המובנה
	- **•** הדפסת דוחות
	- **•** שחזור הגדרות ברירת המחדל של היצרן במדפסת
		- **•** גיבוי הגדרות שרת האינטרנט המובנה

כדי לגשת לשרת האינטרנט המובנה:

- **1** פתח דפדפן אינטרנט.
- **2** בשורת הכתובת, הקלד את כתובת ה-IP של מדפסת הרשת או של שרת ההדפסה, ולאחר מכן לחץ על **Enter**.

# **תמיכת לקוחות מקוונת**

<span id="page-115-0"></span>תוכל לקבל תמיכה באתר האינטרנט של Lexmark, בכתובת **[com.lexmark.www](http://www.lexmark.com)**.

# **בדיקת מדפסת שאינה מגיבה**

אם המדפסת אינה מגיבה, בדוק את הדברים הבאים:

- **•** כבל החשמל מחובר למדפסת ולשקע חשמל מוארק מתאים.
- **•** שקע החשמל אינו מושבת באמצעות מפסק או מפסק פחת.
- **•** המדפסת אינה מחוברת למגן קפיצות מתח, לאל פסק או לכבל מאריך.
	- **•** מכשירי חשמל אחרים שחוברו לשקע פועלים.
		- **•** המדפסת הופעלה.
- **•** כבל המדפסת מחובר היטב למדפסת ולמחשב המארח, לשרת ההדפסה, לאביזרים או להתקן רשת אחר.

לאחר שבדקת כל אחת מהאפשרויות הללו, כבה והפעל בחזרה את המדפסת. פעמים רבות פעולה זו פותרת את הבעיה.

# **פתרון בעיות הדפסה**

## *קובצי PDF במספר שפות אינם מודפסים*

המסמכים מכילים גופנים שאינם זמינים.

- **1** פתח ב-Acrobat Adobe את המסמך המיועד להדפסה.
	- **2** לחץ על סמל המדפסת.

נפתחת תיבת הדו-שיח Print) הדפסה).

- **3** בחר באפשרות **image as Print**) הדפס כתמונה).
	- **4** לחץ על **OK**) אישור).

## *תצוגת לוח הבקרה ריקה*

הבדיקה העצמית של המדפסת נכשלה. כבה את המדפסת, המתן כ10- שניות ולאחר מכן הפעל אותה.

אם לא מוצגות ההודעות **Up Warming** ו-**Ready**, כבה את המדפסת וצור קשר עם תמיכת לקוחות.

#### *משימות אינן מודפסות*

להלן פתרונות אפשריים. נסה אחת או יותר מהפעולות הבאות:

#### **ודא שהמדפסת מוכנה להדפסה**

ודא שההודעה **Ready**) מוכנה) או **Saver Power**) חיסכון בצריכת חשמל) מופיעות בתצוגה לפני שליחת משימה להדפסה. לחץ על כדי להחזיר את המדפסת למצב **Ready**) מוכנה).

#### **בדוק אם מגש הנייר ריק**

טען נייר במגש.

#### **ודא שמותקנת תוכנת המדפסת הנכונה**

- **•** ודא שאתה משתמש בתוכנת המדפסת הנכונה.
- <span id="page-116-0"></span>**•** אם אתה משתמש ביציאת USB, ודא שמערכת ההפעלה במחשב היא ME98/ Windows, 2000 Windows, XP Windows, או או ,Windows XP ,Windows 2000 ,Windows 98/ME את תואמת המדפסת ושתוכנת Windows Server 2003 .Windows Server 2003

#### **ודא ששרת ההדפסה הפנימי מותקן ופועל כראוי**

- **•** ודא ששרת ההדפסה הפנימי מותקן ושהמדפסת מחוברת לרשת. למידע נוסף אודות התקנת מדפסת רשת, לחץ על **s'User View Documentation and Guide**) הצג מדריך למשתמש ותיעוד) שבתקליטור *Documentation and Software*) תוכנה ותיעוד).
- **•** הדפס דף הגדרות רשת ובדוק שהמצב המוצג הוא **Connected**) מחובר). אם המצב הוא **Connected Not**) לא מחובר), בדוק את כבלי הרשת, ולאחר מכן נסה להדפיס את דף הגדרות הרשת שוב. פנה לאיש התמיכה של המערכת כדי לוודא שהרשת פועלת כראוי.

עותקים מתוכנת המדפסת זמינים גם באתר האינטרנט של Lexmark בכתובת **[com.lexmark.www](http://www.lexmark.com)**.

#### **ודא שאתה משתמש בכבל USB, כבל טורי או כבל Ethernet מומלצים**

לקבלת מידע נוסף, עיין בסעיף חומרים מתכלים ב-*Guide s'User*) מדריך למשתמש), או פנה למקום שממנו רכשת את המדפסת.

#### **ודא שכבלי המדפסת מחוברים היטב**

בדוק את חיבורי הכבלים למדפסת ולשרת ההדפסה וודא שהם מחוברים היטב.

למידע נוסף, עיין בתיעוד ההתקנה המצורף למדפסת.

#### *הדפסת המשימה אורכת זמן רב מהצפוי*

המשימה מורכבת מדי.

פשט את משימת ההדפסה על ידי צמצום ומזעור גופנים, צמצום מספר ומורכבות של תמונות, וצמצום מספר הדפים במשימה.

## *קישור המגשים אינו פועל*

הקפד לבצע את כל הפעולות הבאות:

- **•** טען נייר מאותו גודל ומאותו סוג בשני המגשים, מגש 1 ומגש .2
- **•** מתוך Properties Print) מאפייני הדפסה), שנה את source Paper) מקור הנייר) לערך select Auto) אוטומטי).

#### *מעברי דפים בלתי צפויים*

פג משך הזמן שהוקצב למשימה. קבע את ההגדרה Timeout Job) פסק זמן של משימה) לערך גבוה יותר:

- **1** ודא שהמדפסת מופעלת ושמוצגת ההודעה **Ready) מוכנה)**.
	- **2** בלוח הבקרה, לחץ על .
- **3** לחץ על או על מספר פעמים עד להצגת ההודעה **Settings Machine**) הגדרות מכשיר), ולאחר מכן לחץ על .
	- **4** לחץ על או על מספר פעמים עד להצגת **Timeout Job**) פסק זמן של משימה), ולאחר מכן לחץ על .
		- **5** לחץ על או על מספר פעמים עד להצגת ההודעה **USB** או **Network**) רשת), ולאחר מכן לחץ על .
			- **6** לחץ על או על מספר פעמים עד להצגת ההודעה **On**) מופעל), ולאחר מכן לחץ על .
- **7** לחץ על או על מספר פעמים כדי לבחור ערך (בשניות), או השתמש בלוח המקשים להזנת הערך ישירות, ולאחר מכן לחץ על .
	- **8** לחץ פעמיים על כדי לחזור למצב **Ready**) מוכנה).

# **פתרון בעיות העתקה**

## *המעתיק אינו מגיב*

<span id="page-117-0"></span>להלן פתרונות אפשריים. נסה אחת או יותר מהפעולות הבאות:

#### **האם מוצגות הודעות שגיאה כלשהן על הצג?**

נקה את כל הודעות השגיאה.

## **בדוק את חיבור החשמל**

ודא שהמדפסת מחוברת, מופעלת ומוצגת ההודעה **Ready**) מוכנה).

## *יחידת הסורק אינה נסגרת*

ודא שאין הפרעות כלשהן:

- **1** הרם את יחידת הסורק.
- **2** הסר גורמים כלשהם המפריעים לסגירת יחידת הסורק.
	- **3** הנח את יחידת הסורק.

## *איכות העתקה ירודה*

להלן מספר דוגמאות לאיכות העתקה ירודה:

- **•** דפים ריקים
- **•** תבנית לוח דמקה
- **•** גרפיקה או תמונות עם עיוותים
	- **•** תווים חסרים
	- **•** הדפסה דהויה
	- **•** הדפסה כהה
	- **•** שורות מעוותות
		- **•** מריחות
		- **•** פסים מרוחים
	- **•** תווים לא צפויים
	- **•** קווים לבנים בהדפסה

להלן פתרונות אפשריים. נסה אחת או יותר מהפעולות הבאות:

## **האם מוצגות הודעות שגיאה כלשהן על הצג?**

נקה את כל הודעות השגיאה.

#### **האם חסר טונר?**

כאשר מוצגת ההודעה **<xxxx <Low Toner**) כמות טונר נמוכה <xxxx (<או כאשר ההדפסה נעשית דהויה, בצע את הפעולות הבאות כדי להאריך את חיי מחסניות הטונר:

- **1** הסר את מחסניות הטונר.
- **2** נער היטב את המחסניות מספר פעמים מצד לצד וקדימה ולאחור כדי לפזר מחדש את הטונר.
	- **3** החזר את מחסניות הטונר והמשך בהדפסה.

**הערה:** חזור על תהליך זה מספר פעמים עד שההדפסה נותרת דהויה, ואז החלף את מחסניות הטונר.

## **האם משטח הזכוכית של הסורק מלוכלך?**

נקה את משטח הזכוכית של הסורק עם מטלית לחה ללא סיבים.

#### **האם העותקים בהירים או כהים מדי?**

שנה את צפיפות ההעתקה:

- **1** בלוח הבקרה, לחץ על **▲**.
- <span id="page-118-0"></span>**2** לחץ על או על מספר פעמים עד להצגת ההודעה **Settings Copy**) הגדרות העתקה), ולאחר מכן לחץ על .
	- **3** לחץ על או על מספר פעמים עד להצגת ההודעה **Density**) צפיפות), ולאחר מכן לחץ על .
		- $\vee$  לחץ על  $\blacktriangle$  או על $\blacktriangledown$  מספר פעמים להבהרה או הכהייה של עותקים, ולאחר מכן לחץ על  $\blacktriangle$ 
			- **5** לחץ על כדי לחזור למצב **Ready**) מוכנה).

**הערה:** ניתן גם לשנות זמנית את הצפיפות על ידי לחיצה על הלחצן Darker/Lighter) בהיר/כהה) בלוח הבקרה. עם איפוס המדפסת, או ניתוק מהחשמל, המדפסת חוזרת להגדרות ברירת המחדל.

#### **שנה את איכות ההעתקה**

- **1** בלוח הבקרה, לחץ על .
- **2** לחץ על או על מספר פעמים עד להצגת ההודעה **Settings Copy**) הגדרות העתקה), ולאחר מכן לחץ על .
	- **3** לחץ על או על מספר פעמים עד להצגת ההודעה **Quality**) איכות), ולאחר מכן לחץ על .
- **4** לחץ על או על מספר פעמים עד להצגת **Mixed**) מעורב), **Text**) טקסט), או **Photo**) תצלומים), ולאחר מכן לחץ על .
	- **5** לחץ על כדי לחזור למצב **Ready**) מוכנה).

**הערה:** ניתן גם לשנות זמנית את איכות ההעתקה על ידי לחיצה על הלחצן Quality Image) איכות תמונה) בלוח הבקרה. עם איפוס המדפסת, או ניתוק מהחשמל, המדפסת חוזרת להגדרות ברירת המחדל.

#### **בדוק את איכות מסמך המקור**

ודא שאיכות מסמך המקור משביעת רצון.

#### **בדוק את מיקום המסמך**

ודא שמסמך המקור או התמונה הונחו עם הפנים כלפי מטה על משטח הזכוכית בפינה השמאלית העליונה של הסורק.

## *עותקים חלקיים של מסמכים או תמונות*

להלן פתרונות אפשריים. נסה אחת או יותר מהפעולות הבאות:

#### **בדוק את מיקום המסמך**

ודא שמסמך המקור או התמונה הונחו עם הפנים כלפי מטה על משטח הזכוכית בפינה השמאלית העליונה של הסורק.

## **בדוק את הגדרת Size Paper) גודל נייר)**

ודא שהגדרת Size Paper) גודל נייר) תואמת את הנייר הטעון במגש.

# **פתרון בעיות סריקה**

## *הסורק אינו מגיב*

<span id="page-119-0"></span>להלן פתרונות אפשריים. נסה אחת או יותר מהפעולות הבאות:

#### **האם מוצגות הודעות שגיאה כלשהן על הצג?**

נקה את כל הודעות השגיאה.

**בדוק את חיבור החשמל** ודא שהמדפסת מחוברת, מופעלת ומוצגת ההודעה **Ready**) מוכנה).

**בדוק את חיבורי הכבלים.** ודא שכבל הרשת או USB מחובר כהלכה למחשב ולמדפסת.

## *הסריקה לא הצליחה*

להלן פתרונות אפשריים. נסה אחת או יותר מהפעולות הבאות:

#### **בדוק את חיבורי הכבלים.**

ודא שכבל הרשת או USB מחובר כהלכה למחשב ולמדפסת.

#### **יתכן שאירעה שגיאה בתוכנית**

כבה את המחשב והפעל אותו מחדש.

## *סריקה אורכת זמן רב מדי או תוקעת את המחשב*

להלן פתרונות אפשריים. נסה אחת או יותר מהפעולות הבאות:

### **האם פועלות תוכניות נוספות?**

סגור את כל התוכניות שאינן בשימוש.

#### **ייתכן שרזולוציית הסריקה הוגדרה ל'גבוהה'**

בחר רזולוציית סריקה נמוכה יותר.

## *איכות ירודה של תמונה סרוקה*

להלן פתרונות אפשריים. נסה אחת או יותר מהפעולות הבאות:

#### **האם מוצגות הודעות שגיאה כלשהן על הצג?**

נקה את כל הודעות השגיאה.

#### **האם משטח הזכוכית של הסורק מלוכלך?**

נקה את משטח הזכוכית של הסורק עם מטלית לחה ללא סיבים.

#### **שינוי רזולוציית הסריקה**

הגדלת הרזולוציה של הסריקה לקבלת פלט באיכות גבוהה יותר:

- **1** בלוח הבקרה, לחץ על **▲**.
- **2** לחץ על או על מספר פעמים עד להצגת ההודעה **Settings Scan**) הגדרות סריקה), ולאחר מכן לחץ על .
	- **3** לחץ על או על מספר פעמים עד להצגת ההודעה **Resolution**) רזולוציה), ולאחר מכן לחץ על .

<span id="page-120-0"></span>**4** לחץ על או על מספר פעמים כדי לבחור רזולוציה גבוהה יותר, ולאחר מכן לחץ על .

**5** לחץ על כדי לחזור למצב **Ready**) מוכנה).

#### **בדוק את איכות מסמך המקור**

ודא שאיכות מסמך המקור משביעת רצון.

### **בדוק את מיקום המסמך**

ודא שמסמך המקור או התמונה הונחו עם הפנים כלפי מטה על משטח הזכוכית בפינה השמאלית העליונה של הסורק.

## *סריקות חלקיות של מסמכים או תמונות*

להלן פתרונות אפשריים. נסה אחת או יותר מהפעולות הבאות:

#### **בדוק את מיקום המסמך**

ודא שמסמך המקור או התמונה הונחו עם הפנים כלפי מטה על משטח הזכוכית בפינה השמאלית העליונה של הסורק.

#### **בדוק את הגדרת Size Paper) גודל נייר)**

ודא שהגדרת Size Paper) גודל נייר) תואמת את הנייר הטעון במגש.

## *לא ניתן לסרוק ממחשב*

להלן פתרונות אפשריים. נסה אחת או יותר מהפעולות הבאות:

#### **האם מוצגות הודעות שגיאה כלשהן על הצג?**

נקה את כל הודעות השגיאה.

#### **בדוק את חיבור החשמל**

ודא שהמדפסת מחוברת, מופעלת ומוצגת ההודעה **Ready**) מוכנה).

#### **בדוק את חיבורי הכבלים.**

ודא שכבל הרשת או USB מחובר כהלכה למחשב ולמדפסת.

## **פתרון בעיות פקס**

## *אין אפשרות לשלוח או לקבל פקס*

להלן פתרונות אפשריים. נסה אחת או יותר מהפעולות הבאות:

#### **האם מוצגות הודעות שגיאה כלשהן על הצג?**

נקה את כל הודעות השגיאה.

#### **בדוק את חיבור החשמל**

ודא שהמדפסת מחוברת, מופעלת ומוצגת ההודעה **Ready**) מוכנה).

#### **בדוק את חיבורי המדפסת**

ודא שחיבורי הכבלים של רכיבי החומרה הבאים מחוברים כראוי, אם קיימים:

- **•** טלפון
- **•** שפופרת
- **•** משיבון

## **בדוק את שקע הטלפון שבקיר**

- **1** חבר מכשיר טלפון לשקע בקיר.
	- **2** האזן לצליל החיוג.
- **3** אם אינך שומע צליל חיוג, חבר טלפון אחר לשקע בקיר.
- **4** אם עדיין אינך שומע צליל חיוג, חבר טלפון לשקע אחר בקיר.
	- **5** אם אתה שומע צליל חיוג, חבר את המדפסת לשקע זה.

#### **סקור את רשימת התיוג הבאה לפני קריאה לשירות עבור טלפון דיגיטלי**

מודם פקס הוא מכשיר אנלוגי. ניתן לחבר מכשירים מסוימים למדפסת כך שתהיה אפשרות להשתמש בשירותי טלפון דיגיטליים.

- **•** אם אתה משתמש בשירות טלפון ISDN, חבר את המדפסת ליציאת טלפון אנלוגית (יציאת interface-R (במתאם נקודת חיבור ISDN. לקבלת מידע נוסף וכדי לבקש יציאת interface-R, פנה לספק ה- ISDN שלך.
	- **•** אם אתה משתמש ב-DSL, חבר מסנן DSL או נתב שיתמוך בשימוש אנלוגי. לקבלת מידע נוסף, פנה לספק ה-DSL.
- **•** אם אתה משתמש בשירות טלפון מסוג PBX, ודא שאתה מתחבר לחיבור אנלוגי ב- PBX. אם לא קיים חיבור כזה, שקול התקנת קו טלפון אנלוגי עבור מכשיר הפקס.

### **האם יש צליל חיוג?**

- **•** התקשר אל מספר הטלפון שאליו ברצונך לשלוח פקס כדי לוודא שהוא פועל כראוי.
- **•** אם קו הטלפון משמש מכשיר נוסף, המתן עד לסיום פעולתו של אותו מכשיר לפני שליחת פקס.
- **•** אם אתה משתמש בתכונת חיוג ללא הרמת השפופרת, הגבר את עוצמת הקול כדי לוודא שיש צליל חיוג.

#### **נתק באופן זמני ציוד אחר**

כדי לוודא שהמדפסת פועלת כראוי, חבר אותה ישירות לקו הטלפון. נתק משיבונים, מחשבים עם מודמים או מפצלי קו טלפון.

#### **בדוק אם יש חסימות נייר**

נקה חסימות נייר, אם יש, ולאחר מכן ודא שמוצגת ההודעה **Ready**) מוכנה).

#### **בטל באופן זמני את אפשרות שיחה ממתינה**

שיחה ממתינה עלולה להפריע לשידורי פקס. בטל תכונה זו לפני שליחה או קבלה של פקס. התקשר לחברת הטלפון כדי לברר את רצף המקשים לצורך ניתוק זמני של שירות שיחה ממתינה.

#### **האם ברשותך שירות תיבה קולית?**

תיבה קולית, המוצעת על ידי חברת הטלפון המקומית, עלולה להפריע לשידורי פקס. כדי שגם התיבה הקולית וגם המדפסת יענו לשיחות, ייתכן שתרצה לשקול הוספת קו טלפון נוסף עבור המדפסת.

#### **בדוק את קידומת המדינה**

- **1** ודא שהמדפסת מופעלת ושמוצגת ההודעה **Ready) מוכנה)**.
	- **2** בלוח הבקרה, לחץ על .
- **3** לחץ על או על מספר פעמים עד להצגת ההודעה **Settings Admin**) הגדרות מנהל), ולאחר מכן לחץ על .
	- **4** לחץ על או על מספר פעמים עד להצגת ההודעה **Code Country**) קידומת ארץ), ולאחר מכן לחץ על .
- **5** עיין בפריט התפריט של **Code Country**) קידומת ארץ) כדי לראות את הגדרת ברירת המחדל של המשתמש המסומנת בכוכבית .(\*)
- **6** אם ברצונך לשנות את קידומת הארץ:
- <span id="page-122-0"></span>**א** לחץ על או על מספר פעמים עד להצגת שהארץ או האזור שבהם אתה משתמש במדפסת, ולאחר מכן לחץ על .
	- **ב** לחץ פעמיים על כדי לחזור למצב **Ready**) מוכנה).
	- **7** אם אינך רוצה לשנות את הקידומת, לחץ על כדי לחזור למצב **Ready**) מוכנה).

### **האם זיכרון המדפסת מלא?**

- **1** חייג את מספר הפקס.
- **2** סרוק את המסמך המקורי דף אחד בכל פעם.

# *ניתן לשלוח אך לא לקבל פקסים*

להלן פתרונות אפשריים. נסה אחת או יותר מהפעולות הבאות:

#### **האם יש נייר במגש(ים)?**

ודא שנטען נייר במגש(ים).

## **בדוק את הגדרות Delay Count Ring) עיכוב מניית צלצולים)**

Delay Count Ring) עיכוב מניית צלצולים) מגדיר את מספר הצלצולים על קו הטלפון לפני שהמדפסת עונה במצב Only Fax) פקס בלבד). אם יש שלוחות טלפון המחוברות לאותו קו כמו המדפסת, או אם אתה מנוי לשירות חיוג ייחודי של חברת הטלפון, הגדר את Ring Delay Count) עיכוב מניית צלצולים) לערך .4

- **1** בלוח הבקרה, לחץ על .
- **2** לחץ על או על מספר פעמים עד להצגת ההודעה **Settings Fax**) הגדרות פקס), ולאחר מכן לחץ על .
- **3** לחץ על או על מספר פעמים עד להצגת ההודעה **Settings RX**) הגדרות קבלה), ולאחר מכן לחץ על .
- **4** לחץ על או על מספר פעמים עד להצגת ההודעה **Delay Count Ring**) עיכוב מניית צלצולים), ולאחר מכן לחץ על .
	- **5** לחץ מספר פעמים על או על כדי להגדיר את מספר הצלצולים לפני שהמדפסת עונה (0-99), ולאחר מכן לחץ על .
		- **6** לחץ על כדי לחזור למצב **Ready**) מוכנה).

לאחר שהמדפסת מזהה את מספר הצלצולים שהוגדר, היא מקבלת אוטומטית את הפקס הנכנס. הגדר את Delay Count Ring (עיכוב מניית צלצולים) ל- 0 כדי למנוע מקו הטלפון לצלצל.

#### **האם חסר טונר?**

כאשר מוצגת ההודעה **<xxxx <Low Toner**) כמות טונר נמוכה <xxxx (<או כאשר ההדפסה דהויה, ייתכן ותוכל להאריך את חיי מחסנית הטונר:

- **1** הסר את מחסניות הטונר.
- **2** נער היטב את המחסניות מספר פעמים מצד לצד וקדימה ולאחור כדי לפזר מחדש את הטונר.
	- **3** החזר את מחסניות הטונר והמשך בהדפסה.

חזור על תהליך זה מספר פעמים עד שההדפסה נותרת דהויה, ואז החלף את המחסניות.

## *ניתן לקבל אך לא לשלוח פקסים*

להלן פתרונות אפשריים. נסה אחת או יותר מהפעולות הבאות:

#### **האם המדפסת במצב פקס?**

מלוח הבקרה, לחץ על כדי להעביר את המדפסת למצב פקס.

## **האם המסמך הוזן כהלכה?**

<span id="page-123-0"></span>טען מסמך מקור כך שצידו הרצוי פונה כלפי מעלה והקצה הצר נכנס ראשון לתוך מזין המסמכים האוטומטי (ADF (או כלפי מטה בפינה השמאלית העליונה על משטח הזכוכית של הסורק.

**הערה:** אל תטען גלויות, תצלומים, פריטים קטנים, שקפים, נייר פוטו, או מדיה דקה (כגון גזירי עיתונות) לתוך ה- ADF. הנח פריטים אלה על משטח הזכוכית של הסורק.

#### **ודא שחיוג מהיר או חיוג מקוצר הוגדרו כהלכה**

- **•** ודא שהחיוג המהיר או החיוג המקוצר הוגדרו למספר שברצונך לחייג.
	- **•** לחילופין, חייג את המספר ידנית.

#### *איכות הדפסה נמוכה בפקס שהתקבל*

להלן פתרונות אפשריים. נסה אחת או יותר מהפעולות הבאות:

#### **האם ניתן לשלוח מחדש את המסמך?**

בקש מהאדם ששלח את הפקס לבצע את הפעולות הבאות:

- **•** יבדוק שאיכות מסמך המקור משביעת רצון.
- **•** ישלח את הפקס מחדש. יתכן והייתה בעיה באיכות חיבור קו הטלפון.
	- **•** יגביר את רזולוציית סריקת הפקס, במידה וניתן.

#### **האם חסר טונר?**

כאשר מוצגת ההודעה **<xxxx <Low Toner**) כמות טונר נמוכה <xxxx (<או כאשר ההדפסה דהויה, ייתכן ותוכל להאריך את חיי מחסנית הטונר:

- **1** הסר את מחסניות הטונר.
- **2** נער היטב את המחסניות מספר פעמים מצד לצד וקדימה ולאחור כדי לפזר מחדש את הטונר.
	- **3** החזר את המחסניות והמשך בהדפסה.

חזור על תהליך זה מספר פעמים עד שההדפסה נותרת דהויה, ואז החלף את המחסניות.

#### **ודא שמהירות שידור הפקס אינה מוגדרת לערך גבוה**

האט את מהירות השידור של פקס נכנס:

- **1** בלוח הבקרה, לחץ על .
	- **2** לחץ על .
- **3** לחץ על או על מספר פעמים עד להצגת ההודעה **Settings Fax**) הגדרות פקס), ולאחר מכן לחץ על .
- **4** לחץ על או על מספר פעמים עד להצגת ההודעה **Settings Comm**) הגדרות חיבור Comm(, ולאחר מכן לחץ על .
	- **5** לחץ על או על מספר פעמים עד להצגת ההודעה **Speed RX**) מהירות קבלה), ולאחר מכן לחץ על .
		- **6** לחץ על או על מספר פעמים עד להצגת מהירות הפקס הרצויה, ולאחר מכן לחץ על .
			- **7** לחץ על כדי לחזור למצב **Ready**) מוכנה).

# **פתרון בעיות בכרטיסים אופציונליים**

# <span id="page-124-0"></span>*אביזר אינו פועל כשורה או מפסיק לפעול לאחר התקנתו*

להלן פתרונות אפשריים. נסה אחת או יותר מהפעולות הבאות:

#### **אפס את המדפסת**

כבה את המדפסת, המתן כ10- שניות ולאחר מכן הפעל שנית את המדפסת.

#### **בדוק אם האביזר מחובר למדפסת**

- **1** כבה את המדפסת.
- **2** נתק את המדפסת מהחשמל.
- **3** בדוק את החיבור בין האביזר למדפסת.

#### **ודא שהאביזר מותקן**

תחת Properties Print) מאפייני הדפסה), ודא שכל הגדרות תצורת המדפסת נכונות. אם אביזר כלשהו אינו מוצג ב-Print Properties) מאפייני הדפסה), הוא אינו מותקן כראוי.

#### **ודא שהאביזר נבחר**

מהתוכנית שבה אתה משתמש, בחר את האביזר. משתמשי 9 OS Mac צריכים לוודא שהמדפסת מוגדרת ב- Chooser.

#### *מגירות*

#### **ודא שהנייר טעון בצורה הנכונה**

- **1** פתח את מגש הנייר.
- **2** בדוק אם קיימת חסימת נייר או שנייר לא הוזן כהלכה.
	- **3** ודא שמובילי הנייר מיושרים עם קצות הנייר.
		- **4** ודא שמגש הנייר נסגר היטב.
			- **5** סגור את הדלת.

#### **אפס את המדפסת**

כבה את המדפסת. המתן 10 שניות. הפעל את המדפסת מחדש.

## **פתרון בעיות בהזנת נייר**

## *דפים נתקעים בתדירות גבוהה*

להלן פתרונות אפשריים. נסה אחת או יותר מהפעולות הבאות:

## **בדוק את הנייר**

השתמש בנייר ובמדיית הדפסה מומלצים. למידע נוסף עיין בפרק אודות הנחיות נייר וסוגים מיוחדים של מדיית הדפסה.

#### **ודא שאין יותר מדי נייר במגש הנייר**

ודא שערימת הנייר שאתה מטעין אינה חורגת מהגובה המרבי לערימה אשר מצוין במגש או במזין הרב תכליתי.

## **בדוק את מובילי הנייר**

העבר את המובילים במגש למיקום המתאים עבור גודל הנייר הטעון.

### **האם הנייר ספג רטיבות בשל לחות גבוהה?**

- **•** טען נייר מחבילה חדשה.
- **•** אחסן נייר בעטיפה המקורית שלו עד לשימוש.

## *הודעה על חסימת נייר אינה נעלמת גם לאחר שחרור החסימה*

נתיב הנייר אינו פנוי. הוצא את הנייר לכל אורך נתיב הנייר, ולאחר מכן סגור דלתות פתוחות כלשהן.

# **פתרון בעיות איכות הדפסה**

<span id="page-125-0"></span>המידע בנושאים הבאים עשוי לסייע לך לפתור בעיות שקשורות באיכות ההדפסה. אם ההצעות הללו אינן פותרות את הבעיה, צור קשר עם תמיכת הלקוחות. ייתכן שיש לכוון או להחליף חלק במדפסת.

#### *פגמים חוזרים*

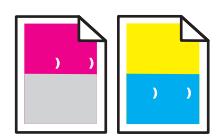

להלן פתרונות אפשריים. נסה אחת או יותר מהפעולות הבאות:

#### **בדוק האם מופיעים סימנים חוזרים בצבע אחד בלבד, אך מספר פעמים בדף**

החלף את מחסנית הטונר אם הפגמים מופיעים כל 35 מ"מ (1.38 אינץ').

#### **בדוק האם מופיעים סימנים חוזרים לרוחב הדף בכל הצבעים**

החלף את יחידת פיתוח התמונה אם הפגמים מופיעים כל:

- **•** 35 מ"מ (1.38 אינץ')
- **•** 95 מ"מ (3.74 אינץ')
	- **•** פעם אחת בדף

החלף את ה- fuser אם הפגמים מופיעים כל:

- **•** 95 מ"מ (3.74 אינץ')
- **•** 128 מ"מ (5.04 אינץ')

#### *חוסר התאמה בצבעים*

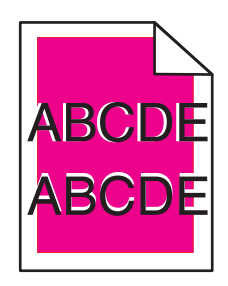

הצבע חרג מהתחום המוגדר או שפלש לתחום צבעים אחר.

- **•** הסר והתקן מחדש את מחסניות הטונר.
- **•** הסר והתקן מחדש את מחסנית פיתוח התמונה.

# <span id="page-126-0"></span>*קו צבעוני בהיר, קו לבן או קו בצבע שגוי*

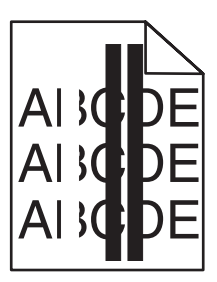

להלן פתרונות אפשריים. נסה אחת או יותר מהפעולות הבאות:

#### **נקה את הזכוכית המגנה מפני אבק**

ייתכן והזכוכית המגנה מפני אבק מלוכלכת.

#### **האם יש מחסנית טונר פגומה?**

החלף את מחסנית הטונר אשר גורמת להופעת הקו.

#### **האם יש מחסנית יחידת פיתוח תמונה פגומה?**

החלף את מחסנית פיתוח התמונה.

#### *הדפסה מרוחה אנכית*

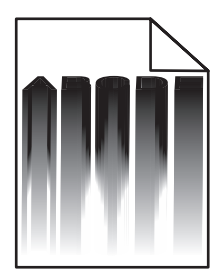

ודא שלא נתקע נייר מאחורי מחסנית פיתוח התמונה:

- **1** לחץ על הלחצן שבצד ימין של המדפסת כדי לשחרר את יחידת הסורק.
	- **2** הרם את יחידת הסורק ולאחר מכן פתח את הכיסוי העליון.
		- **3** הסר את מחסנית פיתוח התמונה.
	- **4** הסר נייר משוחרר מהתושבת של מחסנית פיתוח התמונה.
		- **5** התקן את מחסנית פיתוח התמונה.
	- **6** סגור את הכיסוי העליון ולאחר מכן סגור את יחידת הסורק.

**הערה:** הודעה על חסימת נייר עלולה שלא להופיע אם הנייר נתקע מאחורי מחסנית פיתוח התמונה. בנוסף להדפסה מרוחה, ייתכן שיישמעו רעשי חריקה של נייר מהתושבת של מחסנית פיתוח התמונה.

## *קווים אופקיים מרוחים*

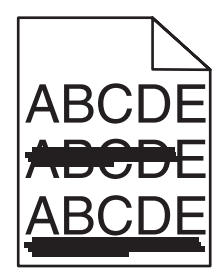

<span id="page-127-0"></span>להלן פתרונות אפשריים. נסה אחת או יותר מהפעולות הבאות:

#### **האם מחסנית טונר פגומה או ריקה?**

החלף את מחסנית הטונר אשר גורמת להופעת הקו.

#### **האם ה-fuser שחוק או פגום?**

החלף את ה- fuser.

#### *קווים אנכיים מרוחים*

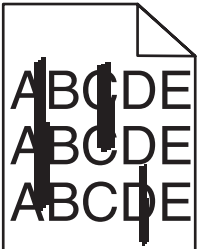

להלן פתרונות אפשריים. נסה אחת או יותר מהפעולות הבאות:

#### **האם הטונר נמרח?**

נסה להזין ממגש אחר.

#### **האם יש מחסנית טונר פגומה?**

החלף את מחסנית הטונר אשר גורמת למריחות.

#### *ההדפסה בהירה מדי*

להלן פתרונות אפשריים. נסה אחת או יותר מהפעולות הבאות:

#### **ודא שהגדרות Adjustment Color) התאמת צבע) אינן בהירות מדי**

מתוך Properties Print) מאפייני הדפסה), בחר הגדרת Adjustment Color) התאמת צבע) שונה לפני שליחת המשימה להדפסה.

**הערה:** פתרון זה מתאים למשתמשי Windows בלבד.

## **בדוק את הגדרת Type Media) סוג מדיה)**

מתוך Print Properties (מאפייני הדפסה), ודא שהגדרת Media Type (סוג מדיה) מתאימה לנייר הטעון במגש.

## **האם חסר טונר?**

<span id="page-128-0"></span>כאשר מוצגת ההודעה **<xxxx <Low Toner**) כמות טונר נמוכה <xxxx (<או כאשר ההדפסה נעשית דהויה, בצע את הפעולות הבאות כדי להאריך את חיי מחסניות הטונר:

- **1** הסר את מחסניות הטונר.
- **2** נער היטב את המחסניות מספר פעמים מצד לצד וקדימה ולאחור כדי לפזר מחדש את הטונר.
	- **3** החזר את מחסניות הטונר והמשך בהדפסה.

**הערה:** חזור על תהליך זה מספר פעמים עד שההדפסה נותרת דהויה, ואז החלף את מחסניות הטונר.

#### **האם יש מחסנית טונר פגומה?**

החלף את מחסנית הטונר.

#### *חוסר אחידות בהדפסה*

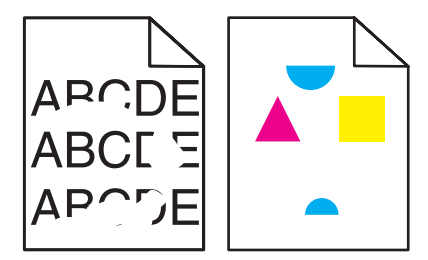

להלן פתרונות אפשריים. נסה אחת או יותר מהפעולות הבאות:

#### **האם הנייר ספג רטיבות בשל לחות גבוהה?**

- **•** טען נייר מחבילה חדשה.
- **•** אחסן נייר בעטיפה המקורית שלו עד לשימוש.

#### **ודא שהגדרת Type Media) סוג מדיה) תואמת את הנייר הטעון במגש.**

מתוך Print Properties (מאפייני הדפסה), שנה את הגדרת Media Type (סוג מדיה) כך שתתאים לנייר הטעון במגש.

#### **בדוק את הנייר**

הימנע משימוש בנייר בעל מרקם וגימור גסים.

#### **האם חסר טונר?**

כאשר מוצגת ההודעה **<xxxx <Low Toner**) כמות טונר נמוכה <xxxx (<או כאשר ההדפסה נעשית דהויה, בצע את הפעולות הבאות כדי להאריך את חיי מחסניות הטונר:

- **1** הסר את מחסניות הטונר.
- **2** נער היטב את המחסניות מספר פעמים מצד לצד וקדימה ולאחור כדי לפזר מחדש את הטונר.
	- **3** החזר את מחסניות הטונר והמשך בהדפסה.

**הערה:** חזור על תהליך זה מספר פעמים עד שההדפסה נותרת דהויה, ואז החלף את מחסניות הטונר.

#### **האם ה-fuser שחוק או פגום?**

החלף את ה- fuser.

## *הדפסה כהה מדי*

להלן פתרונות אפשריים. נסה אחת או יותר מהפעולות הבאות:

#### **ודא שהגדרות Adjustment Color) התאמת צבע) אינן כהות מדי**

<span id="page-129-0"></span>מתוך Properties Print) מאפייני הדפסה), בחר הגדרת Adjustment Color) התאמת צבע) שונה לפני שליחת המשימה להדפסה. **הערה:** פתרון זה מתאים למשתמשי Windows בלבד.

#### **האם יש מחסנית טונר פגומה?**

החלף את מחסנית הטונר.

#### *איכות הדפסה ירודה של שקפים*

להלן פתרונות אפשריים. נסה אחת או יותר מהפעולות הבאות:

#### **ודא שהשקפים שבשימוש עומדים במפרטי המדפסת**

השתמש רק בשקפים המומלצים על-ידי יצרן המדפסת.

## **ודא שההגדרה Type Media) סוג מדיה) במצב Transparency) שקף)**

מתוך Print Properties (מאפייני הדפסה), שנה את ההגדרה Media Type (סוג מדיה) לערך Transparency (שקף).

#### *רקע אפור*

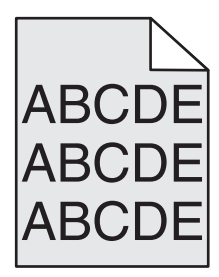

מחסנית טונר פגומה. החלף את מחסנית הטונר.

# *צפיפות הדפסה לא אחידה*

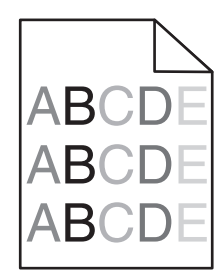

להלן פתרונות אפשריים. נסה אחת או יותר מהפעולות הבאות:

#### **האם יש מחסנית טונר פגומה?**

החלף את מחסנית הטונר.

#### **האם מחסנית פיתוח התמונה פגומה?**

החלף את מחסנית פיתוח התמונה.

## *תמונות מוצללות*

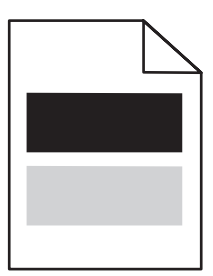

להלן פתרונות אפשריים. נסה אחת או יותר מהפעולות הבאות:

#### **האם מחסנית פיתוח התמונה פגומה?**

החלף את מחסנית פיתוח התמונה.

## **בדוק את הגדרת Type Media) סוג מדיה)**

<span id="page-130-0"></span>מתוך Properties Print) מאפייני הדפסה), שנה את הגדרת Type Media) סוג מדיה) כך שתתאים לנייר הטעון במגש.

#### *שוליים שגויים*

בדוק אם מובילי הנייר במגש הנבחר מוגדרים לגודל נייר שונה מזה שטעון במגש. אם כן, העבר את המובילים במגש למיקום המתאים עבור גודל הנייר הטעון.

#### *הדפסה מעוותת*

#### **בדוק את מובילי הנייר**

העבר את המובילים במגש למיקום המתאים עבור גודל הנייר הטעון.

#### **בדוק את הנייר**

ודא שאתה משתמש בנייר העונה למפרטי המדפסת.

#### *דפים ריקים*

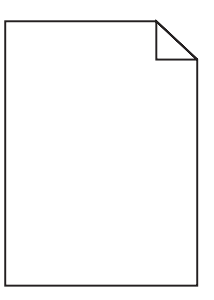

להלן פתרונות אפשריים. נסה אחת או יותר מהפעולות הבאות:

#### **האם חסר טונר?**

כאשר מוצגת ההודעה **<xxxx <Low Toner**) כמות טונר נמוכה <xxxx (<או כאשר ההדפסה נעשית דהויה, בצע את הפעולות הבאות כדי להאריך את חיי מחסניות הטונר:

**1** הסר את מחסניות הטונר.

**2** נער היטב את המחסניות מספר פעמים מצד לצד וקדימה ולאחור כדי לפזר מחדש את הטונר.

**3** החזר את מחסניות הטונר והמשך בהדפסה.

**הערה:** חזור על תהליך זה מספר פעמים עד שההדפסה נותרת דהויה, ואז החלף את מחסניות הטונר.

#### **האם מחסנית הטונר פגומה או ריקה?**

החלף את מחסנית הטונר.

#### **הסר את חומרי האריזה ממחסנית הטונר והתקן אותה מחדש.**

למידע נוסף, עיין בתיעוד ההתקנה המצורף למדפסת.

#### *תמונות חתוכות*

להלן פתרונות אפשריים. נסה אחת או יותר מהפעולות הבאות:

#### **בדוק את מובילי הנייר**

העבר את המובילים במגש למיקום המתאים עבור גודל הנייר הטעון.

#### **ודא שהגדרת Type Media) סוג מדיה) תואמת את הנייר הטעון במגש.**

<span id="page-131-0"></span>מתוך Print Properties (מאפייני הדפסה), שנה את הגדרת Media Type (סוג מדיה) כך שתתאים לנייר הטעון במגש.

#### **בדוק את הגדרת Size Paper) גודל נייר)**

ודא שהגדרת Size Paper) גודל נייר) תואמת את הנייר הטעון במגש.

## *דפים בצבע מלא*

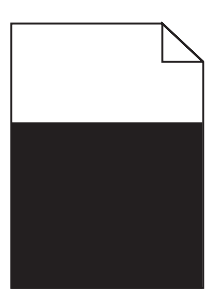

להלן פתרונות אפשריים. נסה אחת או יותר מהפעולות הבאות:

#### **האם יש מחסנית טונר פגומה?**

החלף את מחסנית הטונר.

#### **האם המדפסת זקוקה לשירות?**

צור קשר עם תמיכת הלקוחות.

## *סלסול נייר*

להלן פתרונות אפשריים. נסה אחת או יותר מהפעולות הבאות:

#### **ודא שהגדרת Type Media) סוג מדיה) תואמת את הנייר הטעון במגש.**

מתוך Properties Print) מאפייני הדפסה), שנה את הגדרת Type Media) סוג מדיה) כך שתתאים לנייר הטעון במגש.

## **האם הנייר ספג רטיבות בשל לחות גבוהה?**

- **•** טען נייר מחבילה חדשה.
- **•** אחסן נייר בעטיפה המקורית שלו עד שאתה מוכן להשתמש בו.

## *נקודות טונר*

להלן פתרונות אפשריים. נסה אחת או יותר מהפעולות הבאות:

#### **האם חסר טונר?**

<span id="page-132-0"></span>כאשר מוצגת ההודעה **<xxxx <Low Toner**) כמות טונר נמוכה <xxxx (<או כאשר ההדפסה נעשית דהויה, בצע את הפעולות הבאות כדי להאריך את חיי מחסניות הטונר:

- **1** הסר את מחסניות הטונר.
- **2** נער היטב את המחסניות מספר פעמים מצד לצד וקדימה ולאחור כדי לפזר מחדש את הטונר.
	- **3** החזר את מחסניות הטונר והמשך בהדפסה.

**הערה:** חזור על תהליך זה מספר פעמים עד שההדפסה נותרת דהויה, ואז החלף את מחסניות הטונר.

#### **האם ה-fuser שחוק או פגום?**

החלף את ה- fuser.

#### **האם יש טונר בנתיב הנייר?**

אם יש טונר עודף בנתיב הנייר, צור קשר עם תמיכת לקוחות.

#### *טונר נמרח*

להלן פתרונות אפשריים. נסה אחת או יותר מהפעולות הבאות:

#### **בדוק את הגדרת Type Media) סוג מדיה)**

מתוך Properties Print) מאפייני הדפסה), שנה את הגדרת Type Media) סוג מדיה) כך שתתאים לנייר הטעון במגש.

#### **האם ה-fuser שחוק או פגום?**

החלף את ה- fuser.

## **שאלות ותשובות אודות הדפסה בצבע**

#### **מהם צבעי RGB?**

ניתן לצרף יחד אור בצבע אדום, ירוק וכחול בכמויות שונות כדי להפיק מגוון רחב של צבעים שקיימים בטבע. לדוגמה, ניתן לשלב אדום וירוק וליצור צבע צהוב. הצבעים במסכי טלוויזיה ובצגי מחשב נוצרים בדרך זו. צבעי RGB הם שיטה לתיאור צבעים על ידי ציון כמות האדום, הירוק או הכחול הדרושים להפקת צבע מסוים.

#### **מהם צבעי CMYK?**

ניתן להדפיס דיו או טונר בצבע ציאן, מגנטה, צהוב ושחור בכמויות שונות כדי להפיק מגוון רחב של צבעים שקיימים בטבע. לדוגמה, ניתן לשלב ציאן וצהוב וליצור צבע ירוק. מכונות דפוס, מדפסות הזרקת דיו ומדפסות לייזר צבעוניות יוצרות צבעים בדרך זו. צבעי CMYK הם שיטה לתיאור צבעים על ידי ציון כמות הציאן, המגנטה, הצהוב והשחור הדרושים להפקת צבע מסוים.

#### **כיצד מוגדר צבע במסמך להדפסה?**

לרוב, תוכניות מציינות צבעי מסמך בשילובים של ערכי RGB או CMYK. בנוסף, לרוב המשתמש יכול לשנות את הצבעים בכל אובייקט שבמסמך. למידע נוסף, עיין בעזרה עבור התוכנית.

#### **כיצד המדפסת קובעת איזה צבע להדפיס?**

כאשר משתמש מדפיס מסמך, מידע המתאר את הסוג ואת הצבע של כל אובייקט נשלח אל המדפסת. פרטי הצבע עוברים המרה בעזרת טבלאות המרת צבעים לכמויות המתאימות של טונר ציאן, מגנטה, צהוב ושחור הדרושים להפקת הצבע הרצוי. פרטי סוג האובייקט מאפשרים שימוש בטבלאות המרת צבעים שונות עבור סוגי אובייקטים שונים. לדוגמה, ניתן להחיל סוג מסוים של טבלת המרת צבעים על טקסט תוך החלת טבלת המרה שונה על צילומים.

#### **הדף המודפס מופיע עם גוון. האם ניתן לבצע כוונון עדין של הצבע?**

<span id="page-133-0"></span>לעיתים נראה למשתמש כי ישנו גוון מסוים בדפים המודפסים (לדוגמה, כל הדפים המודפסים נראים אדומים מדי). דבר זה עלול להיגרם בשל תנאי סביבה, סוג הנייר, תנאי תאורה, או העדפות המשתמש. במקרים אלה, שינוי הגדרות Adjustment Color (התאמת צבע) מתוך Print Properties (מאפייני הדפסה) יוכל להפיק צבע מתאים יותר. האפשרות Color Adjustment (התאמת צבע) מאפשרת למשתמש לבצע כוונונים עדינים בכמות הטונר המשמשת בכל מישור צבע. בחירה בערכים חיוביים (או שליליים) עבור ציאן, מגנטה, צהוב ושחור בתפריט Adjustment Color) התאמת צבע) תחת Properties Print) מאפייני הדפסה) תגדיל (או תקטין) במקצת את כמות הטונר המשמשת עבור הצבע הנבחר. לדוגמה, אם משתמש סבור כי הדף המודפס בכללותו נראה אדום מדי, הפחתה בכמות הטונר בצבעי מגנטה וצהוב עשויה לשפר את מראה הצבע.

#### **שקפים צבעוניים נראים כהים בעת הקרנה. האם אוכל לשפר את הצבעים?**

לרוב בעיה זו נוצרת כאשר מקרינים שקפים ממטול שקפים המשקף את התמונה (reflective(. לקבלת איכות צבע מיטבית בהקרנת שקפים, מומלץ להשתמש במטולי שקפים המעבירים את התמונה (transmissive(. הקפד להדפיס על שקף צבעוני מהסוג המומלץ.

# **יצירת קשר עם תמיכת הלקוחות**

כשאתה מתקשר לתמיכת הלקוחות, תאר את הבעיה שנוצרה, את ההודעה המופיעה בתצוגה, ואת השלבים אותם כבר ביצעת בניסיון לפתור את הבעיה.

עליך לדעת מהו דגם המדפסת והמספר הסידורי שלה. למידע נוסף, קרא את התווית הנמצאת בדופן הפנימית של המכסה הקדמי עליון של המדפסת. המספר הסידורי מופיע גם בדף הגדרות התפריט.

בארה"ב או בקנדה, צור קשר בטלפון (1-800-539-6275). לשירות בארצות אחרות או באזורים אחרים, בקר באתר האינטרנט של .**[www.lexmark.com](http://www.lexmark.com)** בכתובת Lexmark

# **הודעות**

שם מוצר: Lexmark X500n שם מוצר: Lexmark X502n סוג מכשיר: 7100 דגם (דגמים): 010 110

## **הודעת מהדורה**

אפריל 2007

<span id="page-134-0"></span>**הפסקה הבאה אינה חלה על אף מדינה בה תנאים שכאלה סותרים את החוק המקומי**.**:**INC ,INTERNATIONAL LEXMARK, מספקת פרסום זה "כמו שהוא" ללא אחריות מכל סוג, בין אם מפורשת או מכללא, כולל, אך לא מוגבל, לאחריות מכללא לסחירות והתאמה למטרה מסוימת. מדינות מסוימות אינן מאפשרות ויתור על אחריות מפורשת או מכללא בטרנסקציות; לכן ייתכן שהצהרה זו אינה חלה עליך.

פרסום זה עלול לכלול חוסר דיוק טכני או שגיאות דפוס. במידע הכלול בזאת נערכים שינויים תקופתיים; שינויים אלה ייכללו במהדורות מאוחרות יותר. שיפורים או שינויים במוצרים או בתוכניות המתוארים יכולים להיעשות בכל עת.

הפניות בפרסום זה למוצרים, תוכניות או שירותים אינן מרמזות כי היצרן מתכוון להפוך אותם לזמינים בכל הארצות בהן הוא פועל. כל הפנייה למוצר, תוכנית, או שירות אינה מכוונת להצהיר או לרמז שניתן להשתמש רק במוצר, בתוכנית או בשירות אלה. ניתן להשתמש כחלופה בכל מוצר, תוכנית או שירות שווי ערך מבחינה תפקודית, שאינם מפרים כל קניין רוחני קיים. הערכה ואימות של פעולה בשילוב עם מוצרים, תוכניות ושירותים אחרים, למעט אלה המצוינים על ידי היצרן, נמצאים באחריותו של המשתמש.

לקבלת תמיכה טכנית של Lexmark בקר בכתובת **[com.lexmark.support](http://support.lexmark.com)**.

לקבלת מידע על חומרים מתכלים והורדות, בקר בכתובת **[com.lexmark.www](http://www.lexmark.com)**.

אם אין לך גישה לאינטרנט, ניתן לפנות ל- Lexmark בדואר בכתובת:

.Lexmark International, Inc Bldg 004-2/CSC New Circle Road NW 740 Lexington, KY 40550

**© 2007 Lexmark International, Inc.**

**כל הזכויות שמורות.**

#### **סימנים מסחריים**

Lexmark ו- Lexmark עם עיצוב היהלום הם סימנים מסחריים של .Inc ,International Lexmark, רשומים בארה"ב ו/או מדינות אחרות. כל הסימנים המסחריים האחרים נמצאים בבעלות של בעליהם בהתאמה.

**הערה:** *הערה* באה לציין דבר מה העשוי לסייע לך. **מוסכמות**

**אזהרה:** *אזהרה* באה לציין דבר מה העלול לגרום נזק לחומרה או לתוכנה של המוצר.

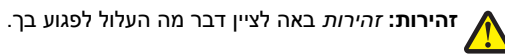

会

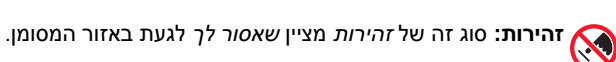

**זהירות:** סוג זה של *זהירות* מציין *משטח חם*.

**זהירות:** סוג זה של *זהירות* מציין *סכנת התחשמלות*.

**זהירות:** סוג זה של *זהירות* מציין *סכנת היתקלות*.

## **הודעה לגבי כבל חיבור רשת מקומית (LAN(**

<span id="page-135-0"></span>להבטחת עמידה בתקנות FCC ובתקנות אחרות לגבי הפרעות אלקטרומגנטיות בהתקן מחשוב בסיווג B Class, יש להשתמש בכבל חיבור LAN המסופק עם המדפסת במידה ומתקינים חיבור LAN. הימנעות משימוש בכבל חיבור LAN זה עלולה לגרום להפרת תקנות FCC או תקנות אחרות הנוגעות לפליטה אלקטרומגנטית.

## **רמות פליטת רעש**

המדידות שלהלן נערכו בהתאם לתקן 7779 ISO ודווחו בהתאמה לתקן 9296 ISO. **הערה:** ייתכן שמצבים מסוימים אינם יישימים למוצר שברשותך.

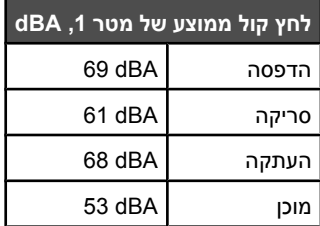

הערכים כפופים לשינויים. לקבלת הערכים הנוכחיים, ראה **[com.lexmark.www](http://www.lexmark.com)** .

# **הנחיית פסולת מציוד חשמלי ואלקטרוני (WEEE(**

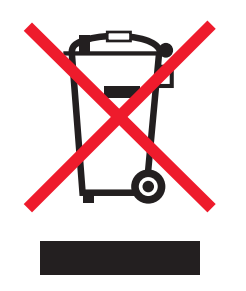

הלוגו WEEE מציין תוכניות מחזור ונהלים ספציפיים עבור מוצרים אלקטרוניים במדינות האיחוד האירופי. אנו מעודדים את מחזור המוצרים שלנו. אם יש לך שאלות נוספות על אפשרויות מחזור, בקר באתר האינטרנט של Lexmark בכתובת **[com.lexmark.www](http://www.lexmark.com)** לחיפוש מספר הטלפון של משרד המכירות המקומי.

# **ENERGY STAR**

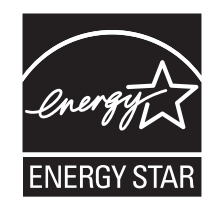

## **הודעת לייזר**

<span id="page-136-0"></span>המדפסת מאושרת לשימוש בארה"ב על פי דרישות J Subchapter CFR 21 DHHS עבור מוצרי לייזר (1) I Class ובמקומות אחרים מאושרת כמוצר לייזר .IEC 60825-1 לדרישות בהתאמה Class I

מוצרי לייזר I Class אינם נחשבים מסוכנים לשימוש. המדפסת כוללת בתוכה לייזר (b3 (IIIb Class המסווג כלייזר arsenide gallium 5 מיליוואט הפועל באורך גל של 770-795 ננומטרים. מערכת הלייזר והמדפסת מתוכננים באופן שבשום מקרה אין גישת אדם לקרינת לייזר שמעל לרמת I Class במהלך הפעלה רגילה, תחזוקה של המשתמש או תנאי שירות מומלצים.

## **תווית הנחיות בנושא לייזר**

ייתכן שתווית הודעת לייזר תהיה מודבקת למדפסת זו כפי שמוצג:

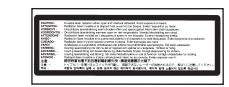

# **צריכת חשמל**

#### *צריכת האנרגיה של המוצר*

הטבלה הבאה מתעדת את מאפייני צריכת החשמל של המוצר. **הערה:** ייתכן שמצבים מסוימים אינם יישימים למוצר שברשותך.

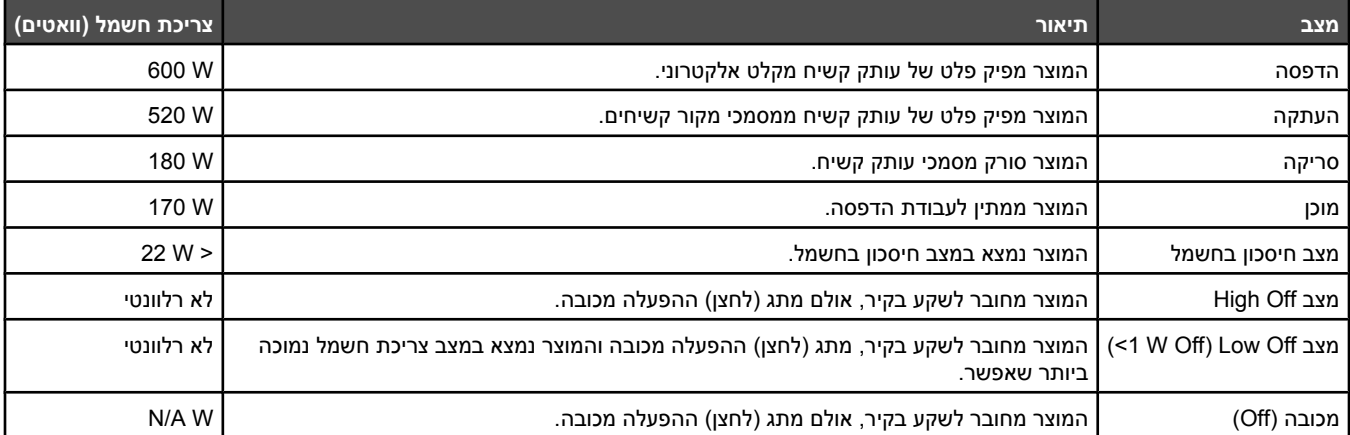

רמות צריכת החשמל המפורטות בטבלה הקודמת מייצגות מדידות זמן ממוצע. צריכת חשמל ברגע מסוים עשויה להיות גבוהה בצורה ממשית מהממוצע.

הערכים כפופים לשינויים. לקבלת הערכים הנוכחיים, ראה **[com.lexmark.www](http://www.lexmark.com)** .

#### *חיסכון בצריכת חשמל*

מוצר זה כולל מצב חיסכון בצריכת חשמל, הקרוי Saver Power. מצב חיסכון בחשמל שווה ערך ל- Mode Sleep EPA. מצב החיסכון בחשמל חוסך אנרגיה באמצעות הורדת צריכת החשמל בפרקי זמן ממושכים שבהם אין פעילות. מצב החיסכון בחשמל מופעל באופן אוטומטי לאחר שהמוצר אינו פעיל במשך פרק זמן קבוע מראש, הקרוי פסק הזמן של Saver Power.

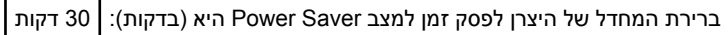

באמצעות תפריטי התצורה, תוכל לשנות את פסק הזמן עד למעבר למצב חיסכון בחשמל ולהעמידו על פרק זמן החל מדקה אחת ועד 240 דקות. אם תקבע ערך מספרי נמוך לפסק הזמן עד למעבר למצב חיסכון בחשמל, הדבר יצמצם את צריכת החשמל אך עלול להאריך את זמן התגובה של המוצר. אם תקבע ערך מספרי גבוה לפסק הזמן עד למעבר למצב חיסכון בחשמל, התוצאה תהיה תגובה מהירה, אך גם חיסכון קטן יותר בחשמל.

#### *מצב כיבוי*

במוצר זה קיים מצב כיבוי אשר צורך עדיין כמות קטנה של חשמל. כדי להפסיק לחלוטין את צריכת החשמל של המוצר, נתק את ספק הכוח משקע הקיר.

#### *צריכת אנרגיה כוללת*

לעיתים, שימושי לחשב את צריכת האנרגיה הכוללת של המוצר. היות שדרישות צריכת החשמל ניתנות ביחידות מתח או בוואטים, כדי לחשב את צריכת האנרגיה, יש להכפיל את צריכת החשמל בזמן שבו המוצר נמצא בכל מצב. צריכת האנרגיה הכוללת של המוצר היא סכום השימוש באנרגיה של כל מצב.

# **אינדקס**

#### **סמלים**

<xx> Service Call: <message> (קריאת שירות: <הודעה>) [92](#page-91-0)

# **A**

ADF Cover Open: Close ADF Cover) כיסוי מזין המסמכים האוטומטי פתוח: סגור אותו) [92](#page-91-0) ADF Jam: Open ADF Cover and Jam Clear) חסימה במזין המסמכים האוטומטי: פתח את הכיסוי ונקה את החסימה) [92](#page-91-0) Answering) מענה) [92](#page-91-0) Clear Auto) ניקוי אוטומטי), הפעלה [115](#page-114-0) Awaiting Redial (ממתינה לחיוג) חוזר) [92](#page-91-0)

# **B**

Busy) תפוס) [92](#page-91-0)

# **C**

Calibrating) מבצעת כיול) [92](#page-91-0) Cannot Copy: Cancel ניתן לא (2in1/4in1-Copy to Exec/B5 להעתיק: בטל העתקה של 1in1/4in2 אל [92](#page-91-0) (Exec/B5 Cannot Copy: Cancel Copy to Small Paper) לא ניתן להעתיק: בטל העתקה לנייר קטן) [92](#page-91-0) שגיאת (Communication Error תקשורת) [93](#page-92-0) Cover Open: Close Front Cover (כיסוי פתוח: סגור כיסוי קדמי) [93](#page-92-0) Cover Open: Close OPC Cover (כיסוי פתוח: סגור כיסוי OPC([93](#page-92-0) Cover Open: Close Rear Cover (כיסוי פתוח: סגור כיסוי אחורי) [93](#page-92-0) C Toner Empty: Replace Toner C (טונר C ריק: החלף טונר C ([92](#page-91-0)

# **D**

Fail Dial) החיוג כשל) [93](#page-92-0) Dialing) מחייגת) [93](#page-92-0) Duplicate IP: Duplicate IP Address Found) IP כפול: נמצאה כתובת IP כפולה) [93](#page-92-0)

# **E**

Email Size Over: Email Size Limit Exceeded) גודל דואר אלקטרוני חריג:

חריגה מהגבלת גודל דואר אלקטרוני) [93](#page-92-0)

## **F**

Fail to Connect to Server: Server Failed Connection) כשל בחיבור לשרת: החיבור לשרת נכשל) [93](#page-92-0) fuser הזמנה [106](#page-105-0) -ה חיי (Fuser Life: Replace Fuser fuser: החלף את ה-fuser([93](#page-92-0)

## **I**

Call Incoming) שיחה נכנסת) [93](#page-92-0) Initializing) מתבצע אתחול) [93](#page-92-0)

## **J**

# Job) מספר משימה) [93](#page-92-0)

## **K**

K Toner Empty: Replace Toner K (טונר K ריק: החלף טונר K ([92](#page-91-0)

## **M**

זיכרון כמעט Memory Near Full מלא) [94](#page-93-0) :חסר (Missing: Install Fuser Unit התקן יחידת Fuser([94](#page-93-0) :חסר (Missing: Install OPC Belt התקן רצועת OPC ([94](#page-93-0) :חסר Missing: Install Toner <x> התקן טונר <x (<[94](#page-93-0) Missing: Install Transfer Roller (חסר: התקן גלגלת העברה) [94](#page-93-0) M Toner Empty: Replace Toner M (טונר M ריק: החלף טונר M([92](#page-91-0)

## **N**

אין (No Memory: Out of Memory זיכרון: חסר זיכרון) [94](#page-93-0) Response No) אין תגובה) [94](#page-93-0)

# **O**

OCR, עריכת טקסט מסמך [54](#page-53-0) OPC Belt Life: Replace OPC Belt (חיי רצועת OPC: החלף את רצועת [94](#page-93-0) (OPC OPC Exhausted: Replace OPC Belt) OPC נגמר: החלף רצועת [94](#page-93-0) (OPC

## **P**

Paper Change: Load Tray<x> <type paper) <החלף נייר: טען מגש 54 (<כסוג נייר>) [94](#page-93-0) Paper Empty: Load Tray 1 <paper type> (חסר נייר: טען <סוג נייר) type [94](#page-93-0) (1 Paper Empty: Load Tray 2 <paper type> חסר נייר: טען <סוג נייר) type [94](#page-93-0) (2 Paper Error: Load Tray 1 <paper <type) שגיאת נייר: טען <סוג נייר> במגש 1) [94](#page-93-0) [94](#page-93-0) (A1 נייר חסימת (Paper Jam A1 [94](#page-93-0) (A2 נייר חסימת (Paper Jam A2 [94](#page-93-0) (B נייר חסימת (Paper Jam B [94](#page-93-0) (C נייר חסימת (Paper Jam C PC Printing (הדפסה מהמחשב) חיי (PF1 Kit Life: Replace PF Kit 1 ערכת 1PF: החלף ערכת 1PF ([95](#page-94-0) חיי (PF2 Kit Life: Replace PF Kit 2 ערכת 2PF: החלף ערכת 2PF ([95](#page-94-0) Place Next Page: Then Press Set (הנח את הדף הבא: ולחץ על 'קבע') [95](#page-94-0) Wait Please) נא המתן) [95](#page-94-0) Saver Power) חיסכון בצריכת חשמל) הגדרה [113](#page-112-0) Printing) מדפיסה) [95](#page-94-0)

# **R**

Ready) מוכנה) [95](#page-94-0) Receiving) מקבלת) [95](#page-94-0) RX שגיאת (RX Comm Error [95](#page-94-0) (Comm

# **S**

שגיאת כיול) Scan Calibration Error סריקה) [95](#page-94-0) Scan Lock Error: Unlock Scanner (שגיאת נעילת סורק: שחרר את נעילת הסורק) [95](#page-94-0) זיכרון (Scan Memory Near Full הסריקה כמעט מלא) [95](#page-94-0) הסורק (Scan Network Disconnect מנותק מהרשת) [95](#page-94-0) Page Scanning) סורקת דף) [95](#page-94-0) USB חיבור (Scan USB Disconnect של הסורק מנותק) [95](#page-94-0) Send Email Notify: Send Email Notification) שליחת הודעת דוא"ל: שליחת הודעת דוא"ל) [96](#page-95-0)

File Sending) שולח קובץ) [96](#page-95-0) נייר הכנס (Set Correct Paper מתאים) [96](#page-95-0) Sleep) שינה) [96](#page-95-0)

## **T**

[96](#page-95-0) (TAD מענה (TAD Answering Toner Error: Install Supported Cartridge Toner) שגיאת טונר: התקן מחסנית טונר נתמכת) [96](#page-95-0) כמות טונר) Toner Low <xxxx> נמוכה) [96](#page-95-0) Transmitting) משדרת) [96](#page-95-0) Tray 1\_2 Missing: Insert Tray (מגש 2\_1 חסר: הכנס מגש) [96](#page-95-0) 1 מגש) Tray 1 Missing: Insert Tray חסר: הכנס מגש) [96](#page-95-0) 2 מגש) Tray 2 Missing: Insert Tray חסר: הכנס מגש) [96](#page-95-0) TR Belt Life: Replace Transfer Belt (חיי רצועת העברה: החלף את רצועת ההעברה) [96](#page-95-0) חיי (TR Kit Life: Replace PQ Kit ערכת TR: החלף ערכת PQ ([96](#page-95-0) [96](#page-95-0) TX Comm Error

## **W**

[97](#page-96-0) (מתחממת) Warming up בקבוק איסוף (Waste Pack Full מלא) [97](#page-96-0) בקבוק איסוף Waste toner bottle פסולת טונר) הזמנה [106](#page-105-0)

## **Y**

Y Toner Empty: Replace Toner Y (טונר Y ריק: החלף טונר Y ([92](#page-91-0)

#### **א**

אחסון חומרים מתכלים [98](#page-97-0) נייר [42](#page-41-0) איכות הדפסה ניקוי זכוכית המגן מפני אבק [100](#page-99-0) ניקוי משטח הזכוכית של הסורק [99](#page-98-0) איכות העתקה הגדרה [51](#page-50-0) איסוף עותקים [52](#page-51-0) אפשרויות חיוג, פקס [65](#page-64-0) אפשרויות מדפסת, פתרון בעיות האביזר אינו פועל [125](#page-124-0) מגירות [125](#page-124-0)

## **ב**

באמצעות מתאם 11RJ [16](#page-15-0)

בדיקת מדפסת שאינה מגיבה [116](#page-115-0) ביטול משימת העתקה [52](#page-51-0) משימת סריקה [57](#page-56-0) משימת פקס [61](#page-60-0) פקס לרשימת תפוצה [60](#page-59-0) ביטול משימה [47](#page-46-0) Mac OS 9 -מ [48](#page-47-0) Mac OSX -מ מלוח הבקרה [47](#page-46-0) משולחן העבודה של Windows [47](#page-46-0) משורת המשימות של Windows [47](#page-46-0) ביטול נעילה תפריטי מנהל [113](#page-112-0)

## **ג**

גדלי נייר, נתמכים [43](#page-42-0)

# **ד**

דוחות רשימת מספרי חיוג) Speed Dial List מהיר) [64](#page-63-0) פעילות פקס [63](#page-62-0) רשימת חיוג מקוצר [64](#page-63-0) דוחות, פעילות פקס שינוי הגדרות [63](#page-62-0) דף הגדרות תצורה, הדפסה [46](#page-45-0) דף הדגמה, הדפסה [47](#page-46-0)

## **ה**

הגדלת עותק [50](#page-49-0) הגדרה מצב ברירת מחדל [114](#page-113-0) סוג נייר [36](#page-35-0) הגדרות עוצמת הקול [65](#page-64-0) הדפסה דף הגדרות תצורה [46](#page-45-0) דף הדגמה [47](#page-46-0) התקנת תוכנת המדפסת [46](#page-45-0) מ-Macintosh [46](#page-45-0) מ-Windows [46](#page-45-0) מידע אודות הרשת [46](#page-45-0) מידע על חומרים מתכלים [46](#page-45-0) הודעות [,135](#page-134-0) ,[136](#page-135-0) [137](#page-136-0) הודעות המדפסת <xx> Service Call: <message> (קריאת שירות: <הודעה>) [92](#page-91-0) ADF Cover Open: Close ADF Cover) כיסוי מזין המסמכים האוטומטי פתוח: סגור אותו) [92](#page-91-0) ADF Jam: Open ADF Cover and Jam Clear) חסימה במזין המסמכים האוטומטי: פתח את הכיסוי ונקה את החסימה) [92](#page-91-0) Answering) מענה) [92](#page-91-0)

Awaiting Redial (ממתינה לחיוג) חוזר) [92](#page-91-0) Busy) תפוס) [92](#page-91-0) Calibrating) מבצעת כיול) [92](#page-91-0) Cannot Copy: Cancel לא (2in1/4in1-Copy to Exec/B5 ניתן להעתיק: בטל העתקה של [92](#page-91-0) (Exec/B5 אל 2in1/4in1 Cannot Copy: Cancel Copy to Paper Small) לא ניתן להעתיק: בטל העתקה לנייר קטן) [92](#page-91-0) שגיאת (Communication Error תקשורת) [93](#page-92-0) Cover Open: Close Front Cover (כיסוי פתוח: סגור כיסוי קדמי) [93](#page-92-0) Cover Open: Close OPC Cover (כיסוי פתוח: סגור כיסוי OPC([93](#page-92-0) Cover Open: Close Rear Cover (כיסוי פתוח: סגור כיסוי אחורי) [93](#page-92-0) C Toner Empty: Replace Toner C (טונר C ריק: החלף טונר C ([92](#page-91-0) Fail Dial) החיוג כשל) [93](#page-92-0) Dialing) מחייגת) [93](#page-92-0) Duplicate IP: Duplicate IP Address Found) IP כפול: נמצאה כתובת IP כפולה) [93](#page-92-0) Email Size Over: Email Size Limit Exceeded) גודל דואר אלקטרוני חריג: חריגה מהגבלת גודל דואר אלקטרוני) [93](#page-92-0) Fail to Connect to Server: Server Failed Connection) כשל בחיבור לשרת: החיבור לשרת נכשל) [93](#page-92-0) -ה חיי (Fuser Life: Replace Fuser fuser: החלף את ה-fuser([93](#page-92-0) Call Incoming) שיחה נכנסת) [93](#page-92-0) Initializing) מתבצע אתחול) [93](#page-92-0) # Job) מספר משימה) [93](#page-92-0) K Toner Empty: Replace Toner K (טונר K ריק: החלף טונר K ([92](#page-91-0) זיכרון כמעט Memory Near Full מלא) [94](#page-93-0) :חסר (Missing: Install Fuser Unit התקן יחידת Fuser([94](#page-93-0) :חסר (Missing: Install OPC Belt התקן רצועת OPC ([94](#page-93-0) :חסר Missing: Install Toner <x> התקן טונר <>>) [94](#page-93-0) Missing: Install Transfer Roller (חסר: התקן גלגלת העברה) [94](#page-93-0) M Toner Empty: Replace Toner M) טונר M ריק: החלף טונר M([92](#page-91-0) אין (No Memory: Out of Memory זיכרון: חסר זיכרון) [94](#page-93-0) Response No) אין תגובה) [94](#page-93-0)

OPC Belt Life: Replace OPC Belt (חיי רצועת OPC: החלף את רצועת (OPC OPC Exhausted: Replace OPC Belt) OPC נגמר: החלף רצועת (OPC Paper Change: Load Tray<x> <type paper) <החלף נייר: טען מגש (<><> ב<סוג נייר Paper Empty: Load Tray 1 <paper <type) חסר נייר: טען <סוג נייר במגש 1) Paper Empty: Load Tray 2 <paper <type) חסר נייר: טען <סוג נייר> במגש 2) Paper Error: Load Tray 1 <paper <type) שגיאת נייר: טען <סוג נייר> במגש 1) (A1 נייר חסימת (Paper Jam A1 (A2 נייר חסימת (Paper Jam A2 (B נייר חסימת (Paper Jam B (C נייר חסימת (Paper Jam C PC Printing (הדפסה מהמחשב) [95](#page-94-0) חיי (PF1 Kit Life: Replace PF Kit 1 ערכת 1PF: החלף ערכת 1PF ( חיי (PF2 Kit Life: Replace PF Kit 2 ערכת 2PF: החלף ערכת 2PF ( Place Next Page: Then Press Set (הנח את הדף הבא: ולחץ על 'קבע') Wait Please) נא המתן) Printing) מדפיסה) Ready) מוכנה) Receiving) מקבלת) RX שגיאת (RX Comm Error (Comm שגיאת כיול) Scan Calibration Error סריקה) Scan Lock Error: Unlock Scanner (שגיאת נעילת סורק: שחרר את נעילת הסורק) זיכרון (Scan Memory Near Full הסריקה כמעט מלא) הסורק (Scan Network Disconnect מנותק מהרשת) Page Scanning) סורקת דף) USB חיבור (Scan USB Disconnect של הסורק מנותק) Send Email Notify: Send Email Notification) שליחת הודעת דוא"ל: שליחת הודעת דוא"ל) File Sending) שולח קובץ) נייר הכנס (Set Correct Paper מתאים) Sleep) שינה)

(TAD מענה (TAD Answering Toner Error: Install Supported Cartridge Toner) שגיאת טונר: התקן מחסנית טונר נתמכת) כמות טונר) Toner Low <xxxx> נמוכה) Transmitting) משדרת) Tray 1\_2 Missing: Insert Tray (מגש 1\_2 חסר: הכנס מגש) 1 מגש) Tray 1 Missing: Insert Tray חסר: הכנס מגש) 2 מגש) Tray 2 Missing: Insert Tray חסר: הכנס מגש) TR Belt Life: Replace Transfer Belt) חיי רצועת העברה: החלף את רצועת ההעברה) חיי (TR Kit Life: Replace PQ Kit ערכת TR: החלף ערכת PQ ( TX Comm Error (מתחממת (Warming up בקבוק איסוף Waste Pack Full מלא) Y Toner Empty: Replace Toner Y (טונר Y ריק: החלף טונר Y ( הזיכרון מלא הודעות לגבי פליטה הזיכרון מלא הזמנה fuser בקבוק איסוף (Waste toner bottle פסולת טונר) מחסניות טונר מחסנית יחידת פיתוח תמונה החלק החיצוני של המדפסת ניקוי המרת המגש הרגיל למגש בגודל legal הנחיות כרטיסים מדבקות מעטפות נייר מכתבים שקפים העברת המדפסת [,106](#page-105-0) העתקה איסוף עותקים בחירת גודל נייר לעותקים בחירת מגש נייר לעותקים ביטול משימת העתקה הגדלת עותק הקטנת עותק יצירת עותק יצירת עותקים בהירים או כהים יותר מספר עמודים על גיליון

שינוי איכות העתקה, פתרון בעיות איכות העתקה ירודה איכות ירודה של תמונה סרוקה המעתיק אינו מגיב יחידת הסורק אינה נסגרת עותקים חלקיים של מסמכים או תמונות הפעלת Clear Auto) ניקוי אוטומטי) הקטנת עותק התקנת תוכנת המדפסת התקשרות לתמיכת הלקוחות

#### **ז**

זכוכית מגן מפני אבק ניקוי

#### **ח**

חומרים מתכלים אחסון חיסכון בטונר חומרים מתכלים, הזמנה fuser בקבוק איסוף (Waste toner bottle פסולת טונר) מחסניות טונר מחסנית יחידת פיתוח תמונה חיבור באמצעות מתאם 11RJ חיבור המדפסת ל טלפון מודם מחשב משיבון שקע טלפון בקיר שקע טלפון בקיר בגרמניה חיבור כבלים חיוג ללא הרמת השפופרת שימוש חיוג מהיר הגדרת מספרים לחיוג מהיר עריכת מספרים של חיוג מהיר חיוג מקוצר הגדרת מספרים לחיוג מקוצר עריכת מספרים של חיוג מקוצר חיסכון בטונר חסימות גישה הימנעות הקשורות למגש 1 הקשורות למגש 2 מאחורי הדלת האחורית חסימות ובעיות הזנה, פתרון בעיות חסימת נייר במזין מסמכים אוטומטי

חסימות נייר הימנעות הקשורות למגש 1 הקשורות למגש 2 מאחורי הדלת האחורית

#### **ט**

טונר חיסכון טעינה מגש legal מגש ל- 530 גיליונות מגש רגיל

#### **י**

יציאת Ethernet יציאת USB יצירת קשר עם תמיכת הלקוחות

#### **כ**

כבלים, חיבור Ethernet USB כרטיס חיוג שימוש בעת האזנה לשיחה שימוש עם תכונת חיוג ללא הרמת השפופרת כרטיסים הנחיות

#### **ל**

לוח הבקרה ביטול נעילת תפריטי המנהל נעילת תפריטי המנהל לחצנים, לוח הבקרה

## **מ**

מגירה, 530 גיליונות אבטחה הסרה מגירה של 530 גיליונות התקנה מגש בגודל legal טעינה מגש ל- 530 גיליונות טעינה מגש רגיל המרה למגש בגודל legal טעינה מדבקות הנחיות מדפסת דגמים העברה [111](#page-110-0) [,](#page-110-0) התקנה במיקום חדש

תצורות מחזור הצהרת WEEE מחסניות טונר הזמנה מחסנית יחידת פיתוח תמונה הזמנה מידע אודות הרשת, הדפסה מידע בטיחותי מידע על חומרים מתכלים, הדפסה מסמכים סריקת טקסט לעריכה מסמכים, הדפסה מ-Macintosh מ-Windows מספר עמודים על גיליון מעטפות הנחיות משטח הזכוכית של הסורק ניקוי משימת הדפסה ביטול מ- 9 OS Mac ביטול מ-OSX Mac ביטול משולחן העבודה של Windows ביטול משורת המשימות של Windows משקלי נייר, נתמכים מתאם 11RJ, שימוש ב

#### **נ**

נורית, חיווי נייר אחסון בחירה טפסים מודפסים מראש לא קבילה נייר מכתבים קביעת סוג קיבולת תכונות נייר מכתבים הנחיות ניקוי החלק החיצוני של המדפסת זכוכית מגן מפני אבק משטח הזכוכית של הסורק נעילה סורק תפריטי מנהל

#### **ס**

סוגי נייר היכן לטעון

סורק נעילה סיסמה תפריטי מנהל סל פלט הגדרה סל פלט סטנדרטי הגדרה סריקה ביטול סריקה הבהרה או הכהייה של תמונה סרוקה הגדרת מדריך סריקה התאמה אישית של הגדרות באמצעות המחשב חיפוש במדריך הסריקה ישירות מיישום מתוך כתבי עת או עיתונים סריקה לכתובת FTP סריקה לכתובת דוא"ל סריקה למחשב סריקה למחשב דרך רשת עריכת טקסט שימוש בלוח הבקרה שימוש במחשב שינוי הגדרת Size Document) גודל מסמך) שינוי רזולוציה סריקה, פתרון בעיות הסורק אינו מגיב הסריקה לא הצליחה יחידת הסורק אינה נסגרת לא ניתן לסרוק ממחשב סריקה אורכת זמן רב מדי או תוקעת את המחשב סריקות חלקיות של מסמכים או תמונות

#### **ע**

עריכה טקסט מסמך (OCR(

#### **פ**

פקס מצבי קבלה רזולוציה פקס, פתרון בעיות איכות הדפסה נמוכה בפקס שהתקבל אין אפשרות לשלוח או לקבל פקס ניתן לקבל אך לא לשלוח פקסים ניתן לשלוח אך לא לקבל פקסים פקס לרשימת תפוצה ביטול שליחה

פתרון בעיות בדיקת מדפסת שאינה מגיבה יצירת קשר עם תמיכת הלקוחות שאלות ותשובות אודות הדפסה בצבע תמיכת לקוחות מקוונת פתרון בעיות, איכות הדפסה איכות שקף גרועה דפים בצבע מלא דפים ריקים הדפסה כהה מדי הדפסה מעוותת הדפסה מרוחה אנכית ההדפסה בהירה מדי חוסר אחידות בהדפסה חוסר התאמה בצבעים טונר נמרח נקודות טונר פגמים חוזרים צפיפות הדפסה לא אחידה קווים אופקיים מרוחים קווים אנכיים מרוחים קו צבעוני בהיר, קו לבן או קו בצבע שגוי רקע אפור תמונות חתוכות תמונות מוצללות פתרון בעיות, אפשרויות מדפסת האביזר אינו פועל מגירות פתרון בעיות, הדפסה ביצוע המשימה אורך זמן רב מהצפוי דפים נתקעים בתדירות גבוהה מעברי דפים בלתי צפויים משימות אינן מודפסות סלסול נייר קובצי PDF במספר שפות אינם מודפסים קישור המגשים אינו פועל שוליים שגויים פתרון בעיות, הזנת נייר הודעה נשארת לאחר שחרור חסימה פתרון בעיות, חסימות ובעיות הזנה חסימת נייר במזין מסמכים אוטומטי פתרון בעיות, תצוגה התצוגה ריקה פתרון בעיות איכות הדפסה איכות שקף גרועה דפים בצבע מלא דפים ריקים הדפסה כהה מדי הדפסה מעוותת הדפסה מרוחה אנכית

ההדפסה בהירה מדי חוסר אחידות בהדפסה חוסר התאמה בצבעים טונר נמרח נקודות טונר פגמים חוזרים צפיפות הדפסה לא אחידה קווים אופקיים מרוחים קווים אנכיים מרוחים קו צבעוני בהיר, קו לבן או קו בצבע שגוי רקע אפור תמונות חתוכות תמונות מוצללות פתרון בעיות בתצוגה התצוגה ריקה פתרון בעיות הדפסה ביצוע המשימה אורך זמן רב מהצפוי דפים נתקעים בתדירות גבוהה מעברי דפים בלתי צפויים משימות אינן מודפסות סלסול נייר קובצי PDF במספר שפות אינם מודפסים קישור המגשים אינו פועל שוליים שגויים פתרון בעיות הזנת נייר הודעה נשארת לאחר שחרור חסימה פתרון בעיות העתקה איכות העתקה ירודה איכות ירודה של תמונה סרוקה המעתיק אינו מגיב יחידת הסורק אינה נסגרת עותקים חלקיים של מסמכים או תמונות פתרון בעיות סריקה הסורק אינו מגיב הסריקה לא הצליחה יחידת הסורק אינה נסגרת לא ניתן לסרוק ממחשב סריקה אורכת זמן רב מדי או תוקעת את המחשב סריקות חלקיות של מסמכים או תמונות פתרון בעיות פקס איכות הדפסה נמוכה בפקס שהתקבל אין אפשרות לשלוח או לקבל פקס ניתן לקבל אך לא לשלוח פקסים ניתן לשלוח אך לא לקבל פקסים

#### **צ**

צג, לוח הבקרה

#### **ק**

קבלת פקס בסיום שיחה הגדרת מצב קבלת פקס משלוחת טלפון קישור בין מגשים קישור מגשים

#### **ר**

רזולוציית סריקה הגדרה ריטוש רכיבים אופציונליים מגירה של 530 גיליונות רמות פליטת רעש

#### **ש**

שאלות ותשובות אודות הדפסה בצבע שחזור הגדרות ברירת המחדל של היצרן שידור פקס בזמן אמיתי שיטת חיוג מתקפים צלילים שיטת חיוג מתקפים שיטת חיוג צלילים שינוי הסיסמה של תפריטי המנהל שליחת פקס אפשרויות חיוג בחירת חיבור פקס בחירת מגש נייר לפקסים נכנסים ביטול משימת פקס ביטול פקס לרשימת תפוצה בעת האזנה לשיחה הבהרה או הכהייה של פקס הבנת מצבי קבלת פקס הגדרת מספר הצלצולים לפני מענה הגדרת מספרים לחיוג מהיר הגדרת מספרים לחיוג מקוצר הגדרת מצב קבלת פקס הגדרת עוצמת הקול הגדרת שידור פקס בזמן אמיתי הגדרת שיטת החיוג הדפסת דוחות פעילות פקס הדפסת רשימת Dial Speed) חיוג מהיר) הדפסת רשימת חיוג מקוצר הקטנת גודל ההדפסה של פקס נכנס עריכת מספרים של חיוג מהיר עריכת מספרים של חיוג מקוצר קביעת השעה קביעת התאריך קביעת שם ומספר פקס יוצא

קבלת פקס בסיום שיחה קבלת פקס משלוחת טלפון שימוש במזין המסמכים האוטומטי שימוש במשטח הזכוכית של הסורק שינוי הגדרות דוחות פעילות פקס שינוי רזולוציית הפקס שליחת פקס בסיום שיחה שליחת פקס לרשימת תפוצה שליחת פקס מאחורי PBX שקפים הנחיות שרת אינטרנט מובנה

#### **ת**

תמיכת לקוחות מקוונת תפריט Settings Copy) הגדרות העתקה) תפריט Fax Directory (מדריך פקס) תפריט Settings Fax) הגדרות פקס) תפריט Settings Machine) הגדרות מכשיר) תפריט Settings Network) הגדרות רשת) תפריט Reports Print (הדפסת דוחות) תפריט Scan Settings (הגדרות סריקה) תפריט Settings) הגדרות) תפריטים Settings Copy) הגדרות העתקה) Directory Fax) מדריך פקס) Settings Fax) הגדרות פקס) הגדרות (Machine Settings מכשיר) הגדרות (Network Settings רשת) Print Reports) הדפסת דוחות) Settings Scan) הגדרות סריקה) Settings) הגדרות) תרשים של